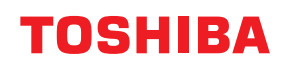

**MULTIFUNCTIONELE DIGITALE KLEURENSYSTEMEN / MULTIFUNCTIONELE DIGITALE SYSTEMEN**

# **MFP-beheerhandleiding**

**E-STUDIO2010AC/2510AC E-STUDIO2515AC/3015AC/3515AC/4515AC/5015AC E-STUDIO2518A/3018A/3518A/4518A/5018A**  $e$ -STUDIO5516AC/6516AC/7516AC **E** STUDIO 5518A/6518A/7518A/8518A E-STUDIO330AC/400AC

© 2018 - 2020 Toshiba Tec Corporation Alle rechten voorbehouden In overeenstemming met het auteursrecht, mag deze handleiding op geen enkele wijze worden gereproduceerd zonder de voorafgaande schriftelijke toestemming van Toshiba Tec Corporation.

#### <span id="page-2-0"></span>**Voorwoord**

Hartelijk dank voor de aanschaf van ons product. In deze handleiding worden instructies gegeven voor beheerders voor het instellen en beheren van de multifunctionele digitale systemen of multifunctionele digitale kleursystemen. Lees deze handleiding alvorens de functies te gebruiken.

#### <span id="page-2-1"></span>**Gebruik van deze handleiding**

#### **Symbolen in deze handleiding**

In deze handleiding gaan bepaalde belangrijke passages vergezeld van de hieronder weergegeven symbolen. Lees deze passages vóór het gebruik van het multifunctionele systeem.

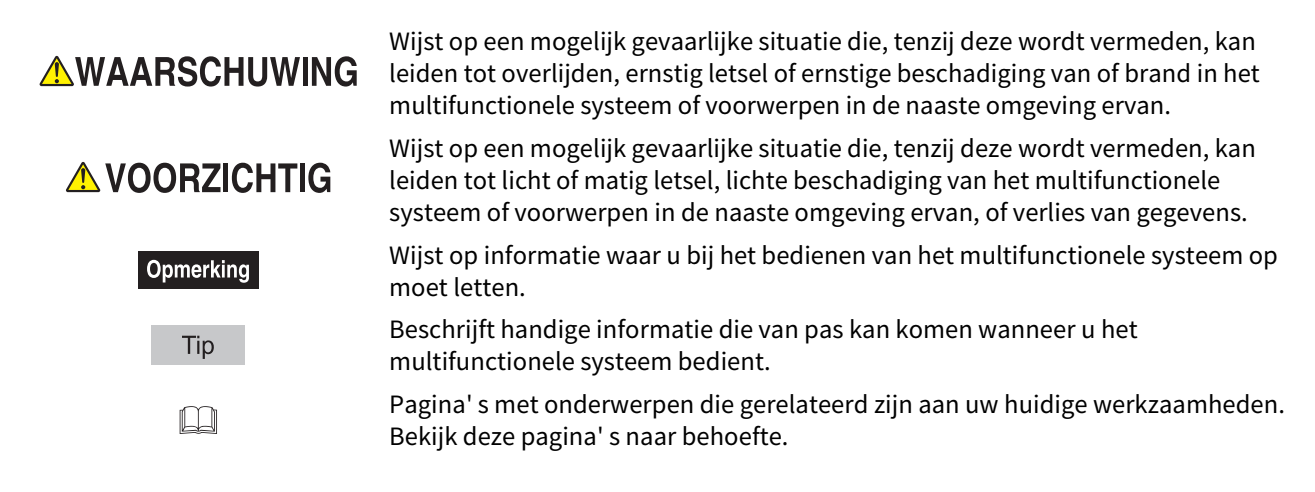

#### **Doelgroep**

Deze handleiding is bestemd voor gebruikers en beheerders.

#### **Model- en serienamen in deze handleiding**

In deze handleiding wordt elke modelnaam vervangen door de hieronder aangegeven serienaam.

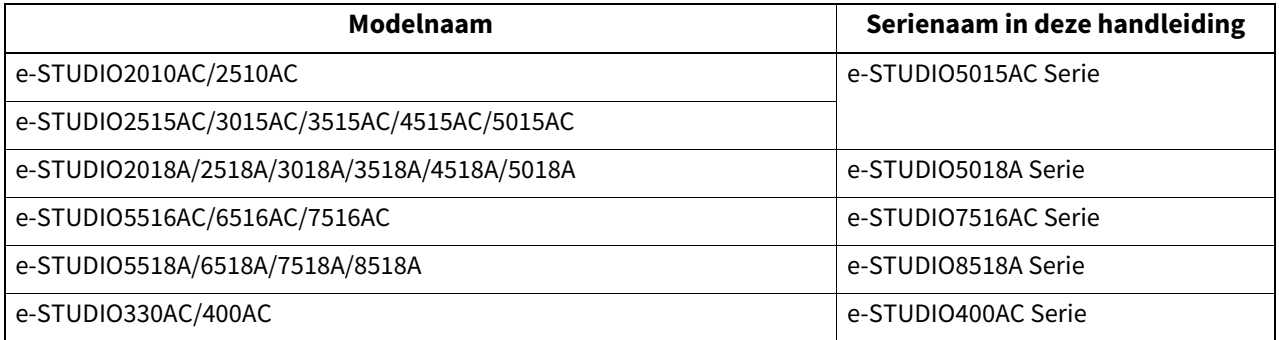

#### **Opties**

Raadpleeg voor beschikbare opties het gedeelte "Opties" in de **Verkorte installatiehandleiding** voor dit multifunctionele systeem.

#### **Weergave op het aanraakscherm**

- De weergegeven informatie kan afwijken, afhankelijk van de wijze waarop het multifunctionele systeem wordt gebruikt, zoals de toestand van de geïnstalleerde opties, de versie van het besturingssysteem en de toepassingen.
- De in deze handleiding opgenomen illustraties van de display zijn voor papier in A/B-formaat. Als u papier van formaat LT gebruikt, kan de display of de volgorde van toetsen in de afbeeldingen verschillen van die van uw multifunctionele systeem.

#### **Afkortingen in deze handleiding**

In deze handleiding worden "Documentinvoer dubbelzijde scanner" (DSDF, Dual Scan Document Feeder) en "Automatische documenttoevoer met omkeerinrichting" (RADF, Reversing Automatic Document Feeder) hierna gezamenlijk aangeduid als "Automatische documentinvoer" (ADF, Automatic Document Feeder).

#### **Handelsmerken**

Voor de handelsmerken, raadpleeg de **Veiligheidsinformatie**.

#### **INHOUD**

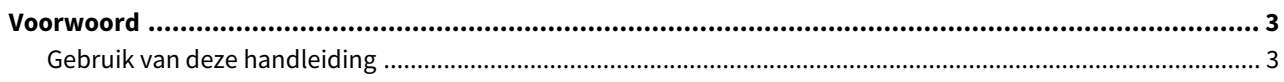

#### Hoofdstuk 1 ITEMS INSTELLEN (Gebruiker)

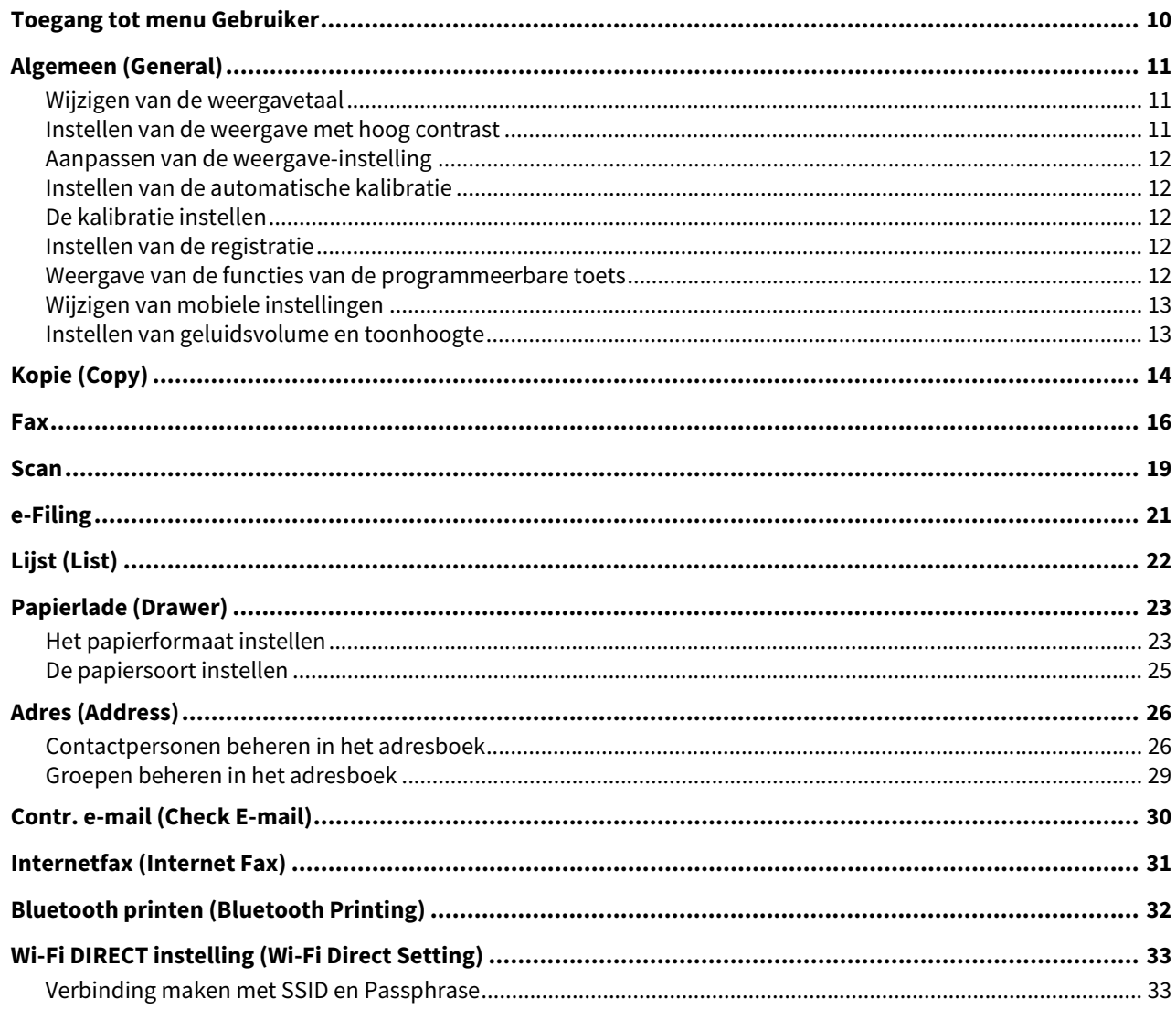

#### Hoofdstuk 2 ITEMS INSTELLEN (Beheerder)

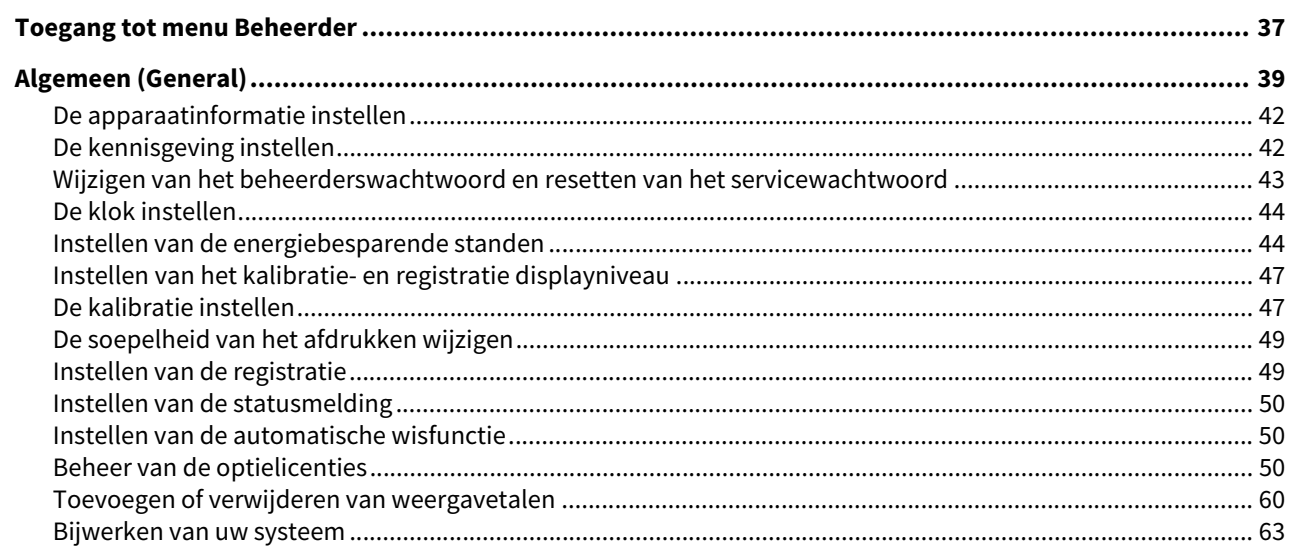

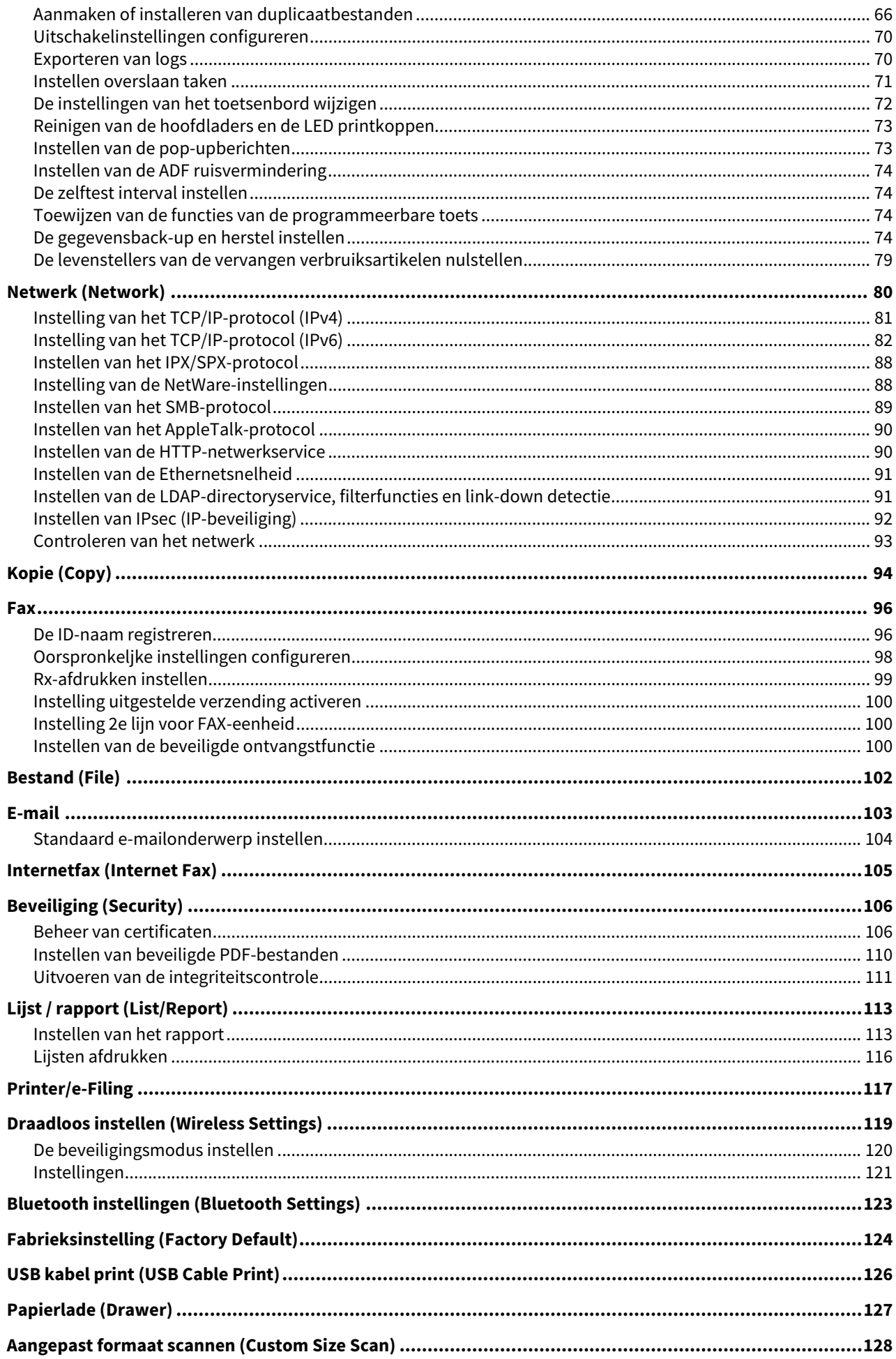

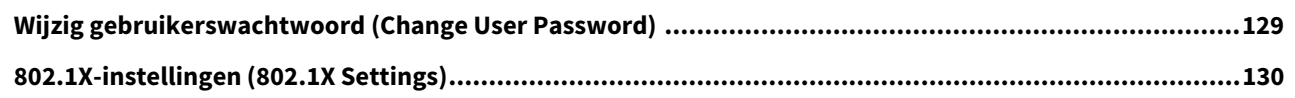

#### Hoofdstuk 3 BEHEER VAN TELLERS (TELLERMENU)

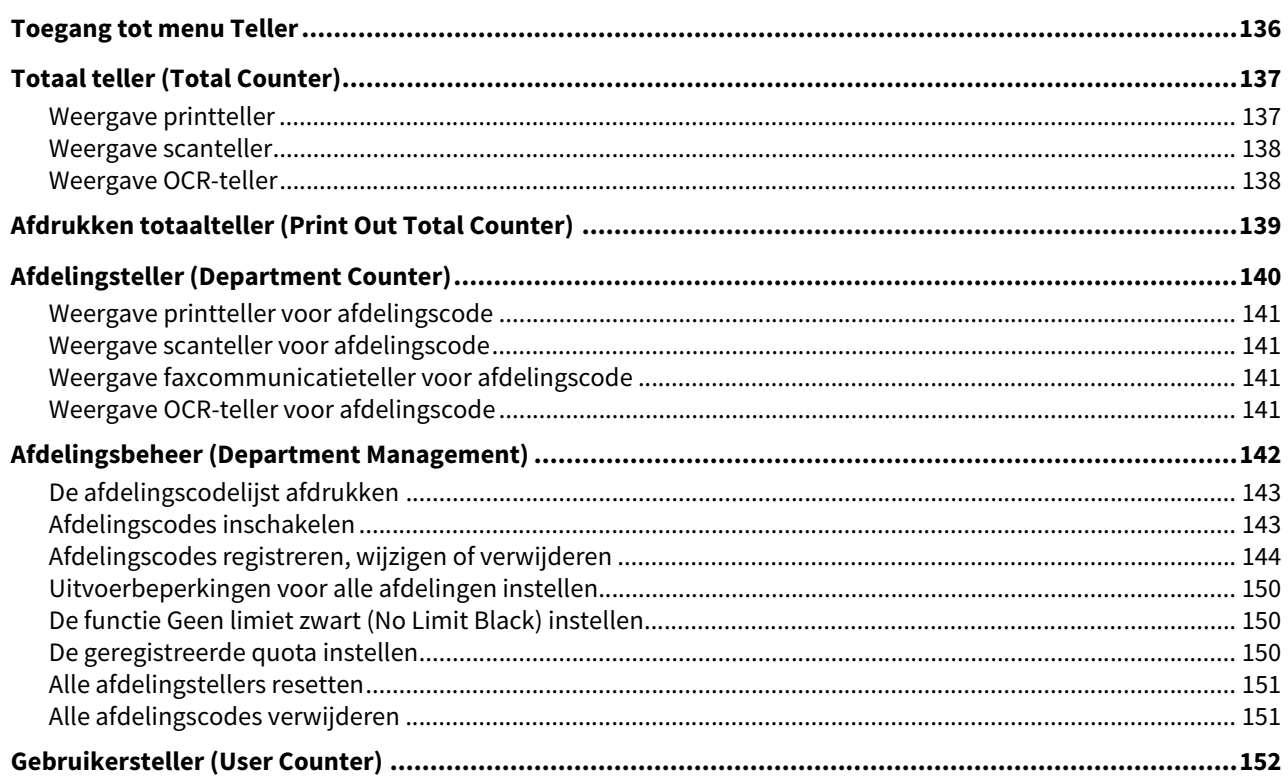

#### Hoofdstuk 4 APPENDIX

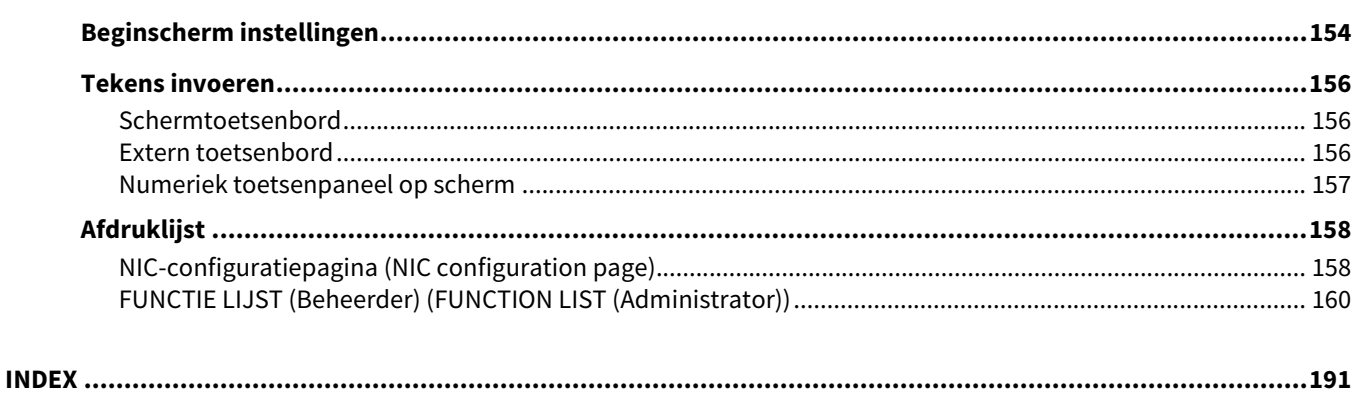

## <span id="page-8-0"></span>**ITEMS INSTELLEN (Gebruiker)**

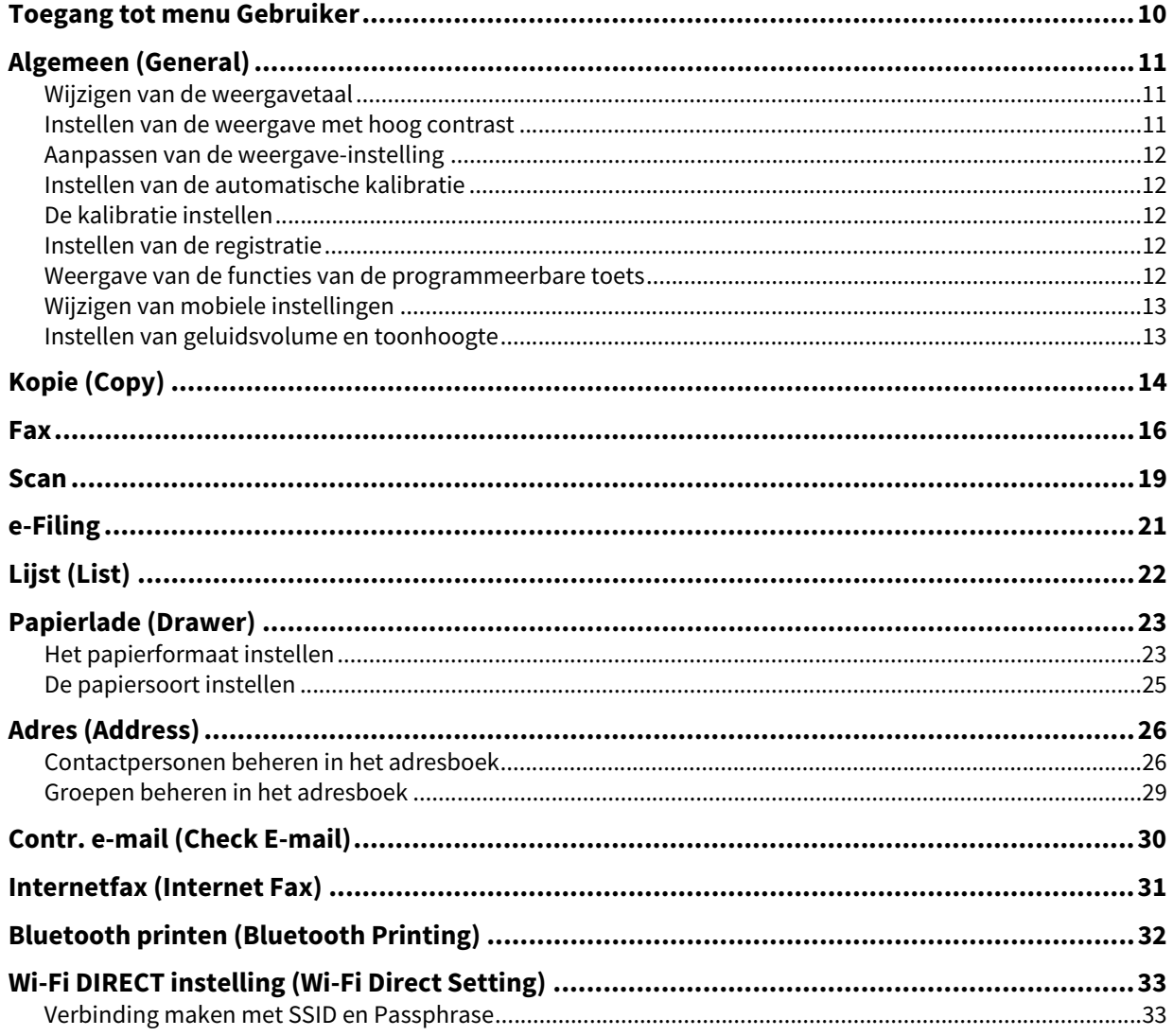

<span id="page-9-1"></span><span id="page-9-0"></span>Volg de onderstaande stappen om naar menu Gebruiker (User) te gaan in scherm Gebruikersfuncties (User Functions).

Tip

- Raadpleeg voor meer informatie over het toetsenbord op scherm de volgende pagina:  [P.156 "Schermtoetsenbord"](#page-155-1)
- Raadpleeg voor meer informatie over het numerieke toetsenpaneel op scherm de volgende pagina:  [P.157 "Numeriek toetsenpaneel op scherm"](#page-156-0)
- **1 Druk op toets [Gebr.functies -Gebruiker- (User Functions -User-)] op het bedieningspaneel om naar menu Gebruikersfuncties (User Functions) te gaan.**
- **2 Druk op tabblad [Gebruiker (User)].** Het Gebruiker-menu wordt weergegeven.
- **3 Ga verder met de bewerking van de benodigde gebruikersinstelling.**

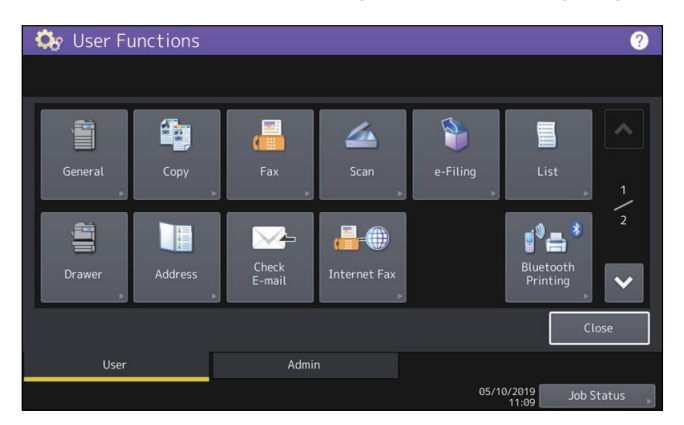

Het scherm Gebr.functies (User Functions) bevat de volgende knoppen. Raadpleeg voor meer informatie over elke knop de overeenkomstige pagina.

- [P.11 "Algemeen \(General\)"](#page-10-3)
- **ED** [P.14 "Kopie \(Copy\)"](#page-13-1)
- $\bullet$   $\Box$  [P.16 "Fax"](#page-15-1)
- $\cdot \Box$  [P.19 "Scan"](#page-18-1)
- $\bullet$   $\Box$  [P.21 "e-Filing"](#page-20-1)
- <u>■</u> [P.22 "Lijst \(List\)"](#page-21-1)
- [P.23 "Papierlade \(Drawer\)"](#page-22-2)
- □ [P.26 "Adres \(Address\)"](#page-25-2)
- **ED** [P.30 "Contr. e-mail \(Check E-mail\)"](#page-29-1)
- **Q** [P.31 "Internetfax \(Internet Fax\)"](#page-30-1)
- [P.32 "Bluetooth printen \(Bluetooth Printing\)"](#page-31-1)
- [P.33 "Wi-Fi DIRECT instelling \(Wi-Fi Direct Setting\)"](#page-32-2)

#### Opmerking

- De weergegeven knoppen verschillen, afhankelijk van het model.
- Als de functie Gebruikersbeheer is ingeschakeld, dan is tabblad [Beheer (Admin)] niet beschikbaar wanneer een gebruiker zonder beheerdersbevoegdheden zich aanmeldt op het multifunctionele systeem.

 $\mathbf{1}$ 

#### <span id="page-10-3"></span><span id="page-10-0"></span>**0.Algemeen (General)**

U kunt de oorspronkelijke instellingen (standaardinstellingen) voor het multifunctionele systeem wijzigen.

Tip

Raadpleeg voor instructies over hoe scherm Algemeen (General) weer te geven de volgende pagina:  [P.10 "Toegang tot menu Gebruiker"](#page-9-1)

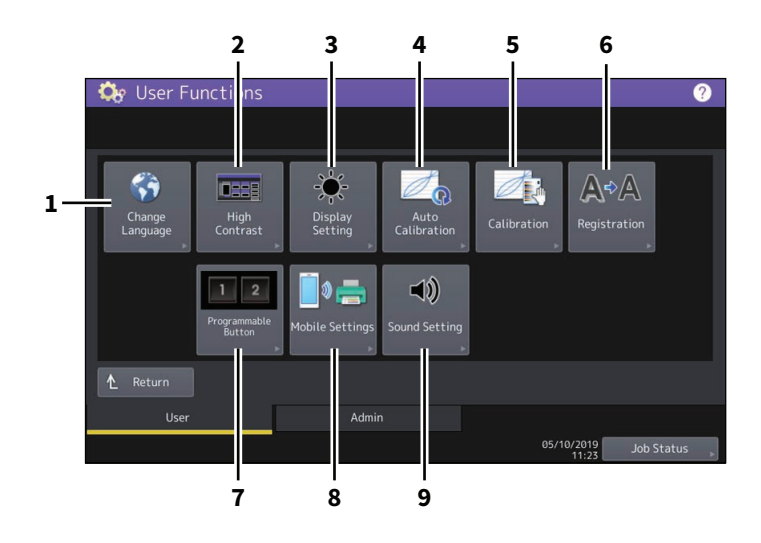

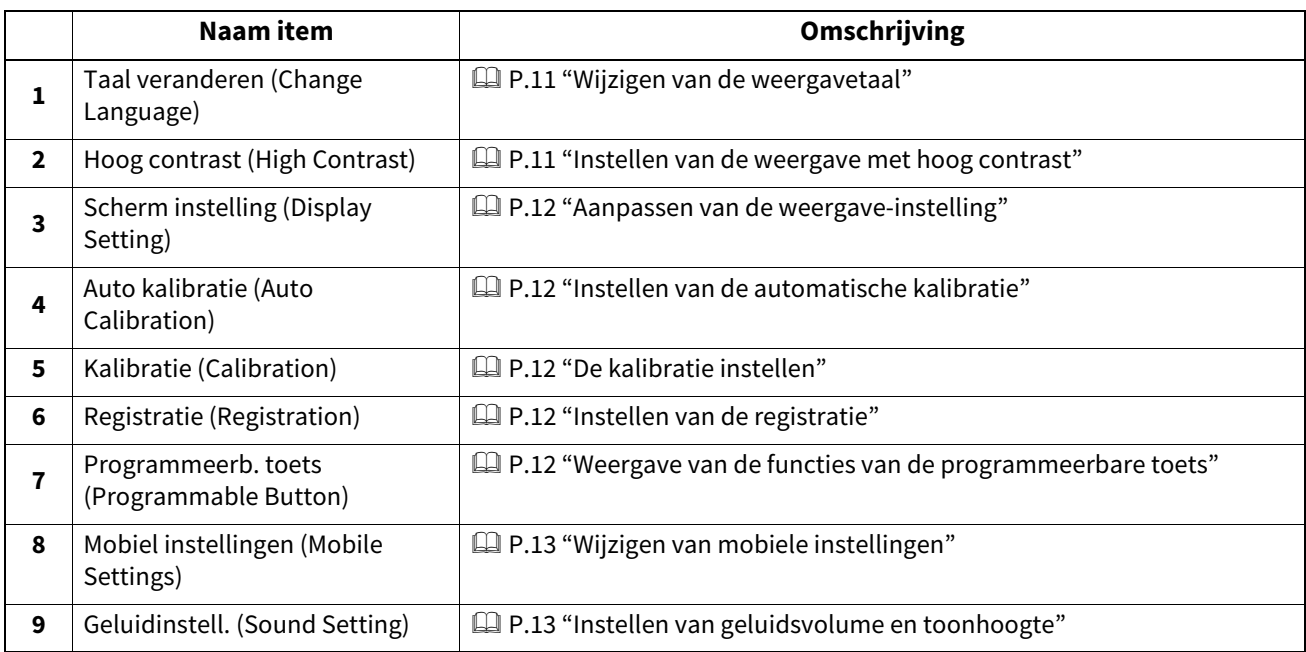

#### Opmerking

De weergegeven knoppen verschillen, afhankelijk van het model.

#### <span id="page-10-4"></span><span id="page-10-1"></span>**Wijzigen van de weergavetaal**

U kunt de taal die voor het aanraakpaneel gebruikt wordt, wijzigen naar een andere. Het selecteren van de gewenste taal en daarna op [OK] drukken, wijzigt de taal die voor het aanraakpaneel gebruikt wordt naar die van de selectie.

Tip

Raadpleeg de volgende pagina voor het toevoegen van weergavetalen:  [P.60 "Toevoegen of verwijderen van weergavetalen"](#page-59-0)

#### <span id="page-10-5"></span><span id="page-10-2"></span>**Instellen van de weergave met hoog contrast**

U kunt het aanraakscherm in de hoge contrast modus weergeven. Druk op [AAN (ON)] om de hoge contrast modus in te schakelen of [UIT (OFF)] om de hoge contrast modus uit te schakelen.

#### <span id="page-11-5"></span><span id="page-11-0"></span>**Aanpassen van de weergave-instelling**

U kunt de helderheid van het aanraakscherm regelen. Pas de helderheid in het scherm [Scherminstelling (Display Setting)] aan door op  $\Box$  of  $\Box$  te drukken.

#### Tip

Als u op [Reset] drukt, wordt de instelling gereset naar de fabrieksinstellingen.

#### <span id="page-11-6"></span><span id="page-11-1"></span>**Instellen van de automatische kalibratie**

Het is mogelijk de kleurgradaties automatisch te kalibreren wanneer schaduwen of kleurtonen niet juist gereproduceerd worden in de afbeeldingen die door het multifunctionele systeem gescand worden. Kalibreer door de instructies op het scherm te volgen.

Tip

- Dit menu is niet voor alle modellen beschikbaar.
- Gebruik "Kalibratie (Calibration)" om de schaduw en kleurtoon van de afbeeldingen preciezer af te stellen.

#### <span id="page-11-7"></span><span id="page-11-2"></span>**De kalibratie instellen**

Het is mogelijk de kleurgradaties automatisch te kalibreren wanneer schaduwen of kleurtonen niet juist gereproduceerd worden in de afbeeldingen die door het multifunctionele systeem gescand worden. Met deze functie is het mogelijk meer precieze aanpassingen te maken dan met "Auto kalibratie (Auto Calibration)". De instructies voor het uitvoeren van een kalibratie zijn hetzelfde als wanneer deze wordt uitgevoerd in het Beheerdersmenu (Admin).

Raadpleeg de volgende pagina:  [P.47 "De kalibratie instellen"](#page-46-1)

#### **Opmerking**

[Kalibratie (Calibration)] wordt alleen in het Gebruikersmenu weergegeven wanneer [Kalibratie (Calibration)] in scherm Display niveau (Display Level) van het Beheerdersmenu (Admin) ingesteld is op [Gebruiker (User)]. Raadpleeg voor instructies over het wijzigen van het weergaveniveau de volgende pagina:  [P.47 "Instellen van het kalibratie- en registratie displayniveau"](#page-46-0)

#### <span id="page-11-8"></span><span id="page-11-3"></span>**Instellen van de registratie**

Wanneer kleurafwijkingen optreden, kan de positie van elke kleur uitgelijnd worden.

De instructies voor het uitvoeren van de registratie zijn hetzelfde als wanneer deze wordt uitgevoerd in het Beheerdersmenu (Admin). Raadpleeg de volgende pagina: **P.49** "Instellen van de registratie"

#### **Opmerking**

[Registratie (Registration)] wordt alleen in het Gebruikersmenu (User) weergegeven wanneer [Registratie (Registration)] in het scherm Display niveau (Display Level) van het Beheerdersmenu (Admin) ingesteld is op [Gebruiker (User)].

Raadpleeg voor instructies over het wijzigen van het weergaveniveau de volgende pagina:

 [P.47 "Instellen van het kalibratie- en registratie displayniveau"](#page-46-0)

Tip

Deze knop is niet voor alle modellen beschikbaar.

#### <span id="page-11-9"></span><span id="page-11-4"></span>**Weergave van de functies van de programmeerbare toets**

U kunt de functies die zijn toegewezen aan de programmeerbare toetsen op het bedieningspaneel weergeven.

 $\mathbf{1}$ 

#### <span id="page-12-2"></span><span id="page-12-0"></span>**Wijzigen van mobiele instellingen**

Wanneer u PDF-bestanden met transparante gegevens afdrukt via AirPrint of Mopria Print Service, kunt u de afdrukprioriteit voor kwaliteit of snelheid selecteren.

- Kwaliteit mode (Quality Mode) U kunt transparante effecten afdrukken.
- Snelheid mode (Speed Mode) U kunt sneller afdrukken zonder transparante effecten.

#### <span id="page-12-3"></span><span id="page-12-1"></span>**Instellen van geluidsvolume en toonhoogte**

U kunt het volume en de toonhoogte van het geluid op het apparaat aanpassen.

#### <span id="page-13-1"></span><span id="page-13-0"></span>**0.Kopie (Copy)**

U kunt de oorspronkelijke instellingen (standaardinstellingen) van kopieeropdrachten wijzigen.

Tip

- Het aantal pagina's en opties dat in scherm Kopie (Copy) weergegeven wordt, verschilt, afhankelijk van het model.
- Raadpleeg voor instructies over hoe scherm Kopie (Copy) weer te geven de volgende pagina:  [P.10 "Toegang tot menu Gebruiker"](#page-9-1)
- Voor informatie over de kopieerfuncties, raadpleeg de **Kopieerhandleiding**.

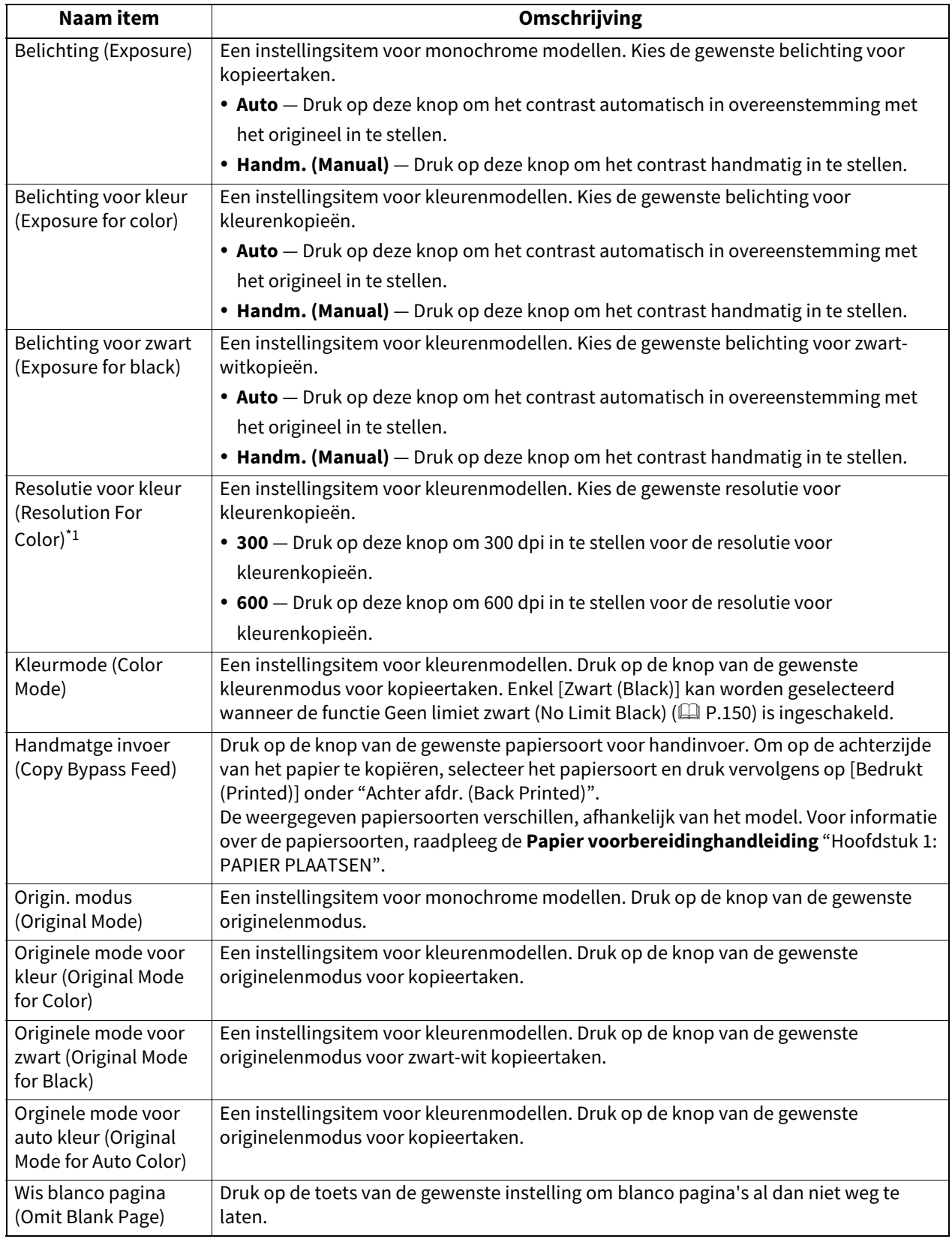

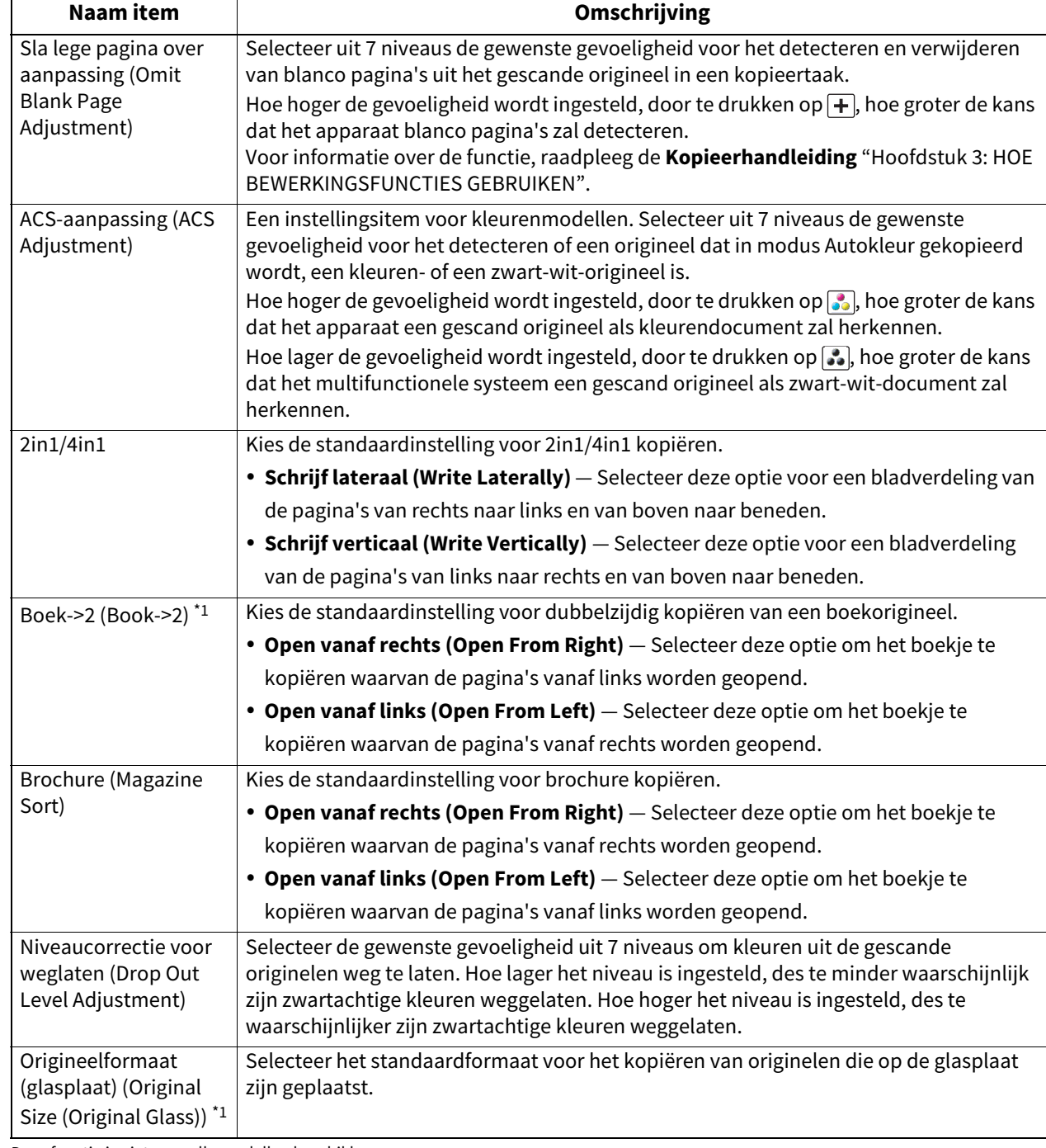

\*1 Deze functie is niet voor alle modellen beschikbaar.

#### <span id="page-15-1"></span><span id="page-15-0"></span>**0.Fax**

U kunt de oorspronkelijke instellingen (standaardinstellingen) van fax- en internetfaxopdrachten wijzigen. Om faxen te verzenden en te ontvangen, moet de Faxeenheid geïnstalleerd zijn.

Tip

- Als de Faxeenheid niet geïnstalleerd is, kunnen alleen [Resolutie (Resolution)], [Origin. modus (Original Mode)], [Belichting (Exposure)], [Instelling voorbeeld (Preview Setting)] ingesteld worden.
- Als de Faxeenheid niet geïnstalleerd is, worden opties die in dit menu ingesteld worden, toegepast op internetfaxverzendingen.
- Afhankelijk van het model is [Fax] alleen beschikbaar wanneer de scannerkit en/of de printer-/scannerkit geïnstalleerd zijn.
- Raadpleeg voor instructies over hoe scherm Fax weer te geven de volgende pagina:  [P.10 "Toegang tot menu Gebruiker"](#page-9-1)

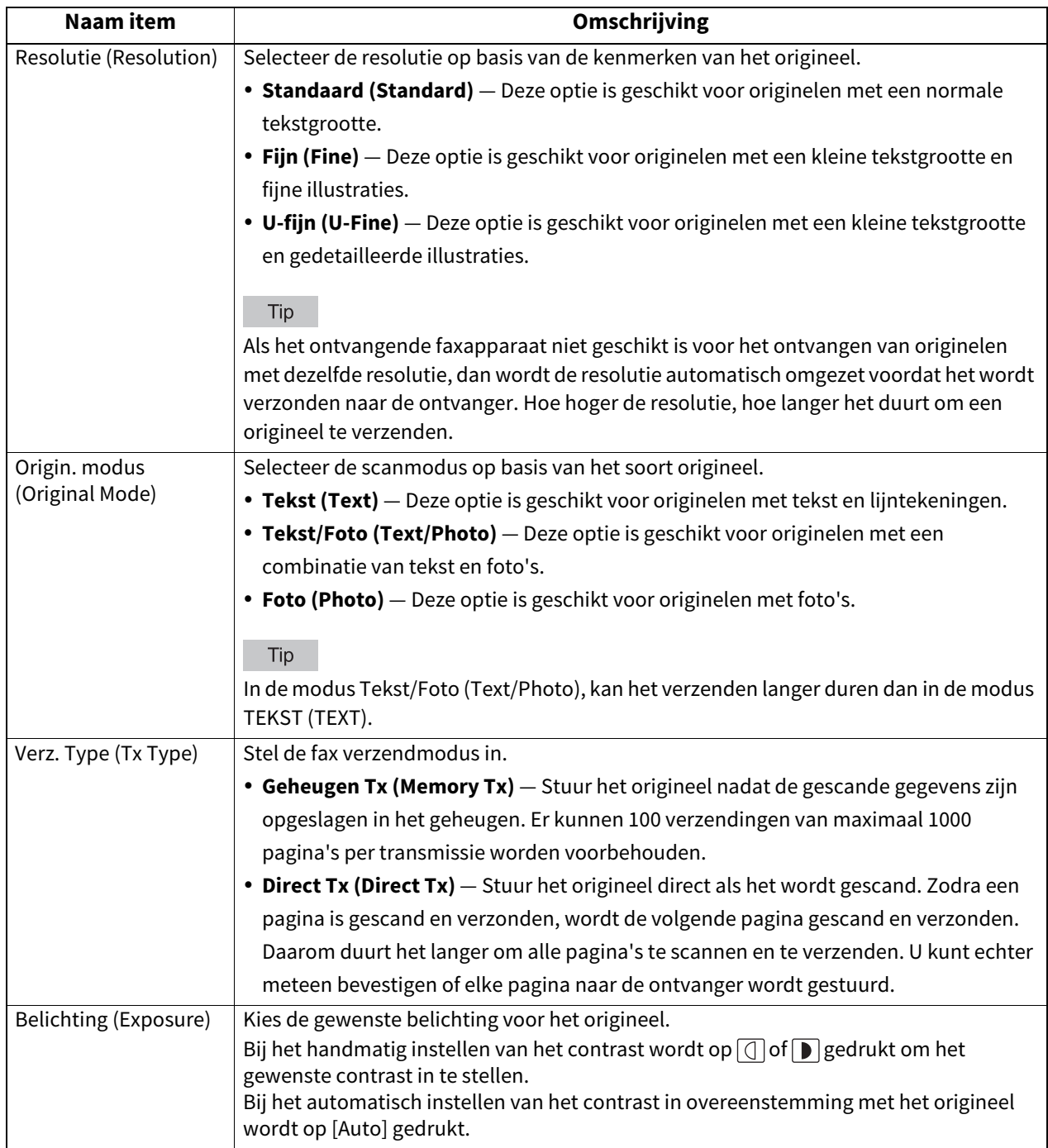

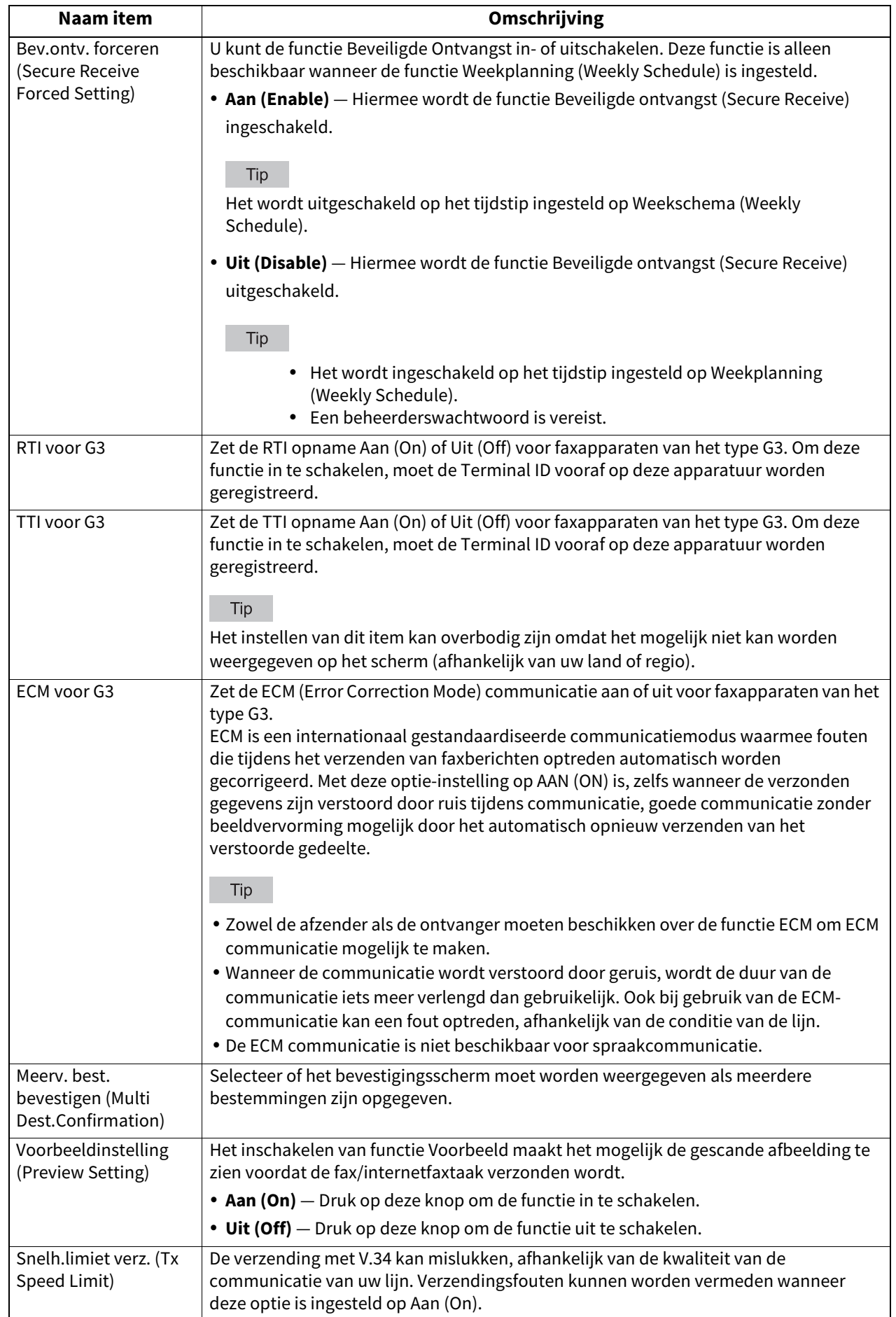

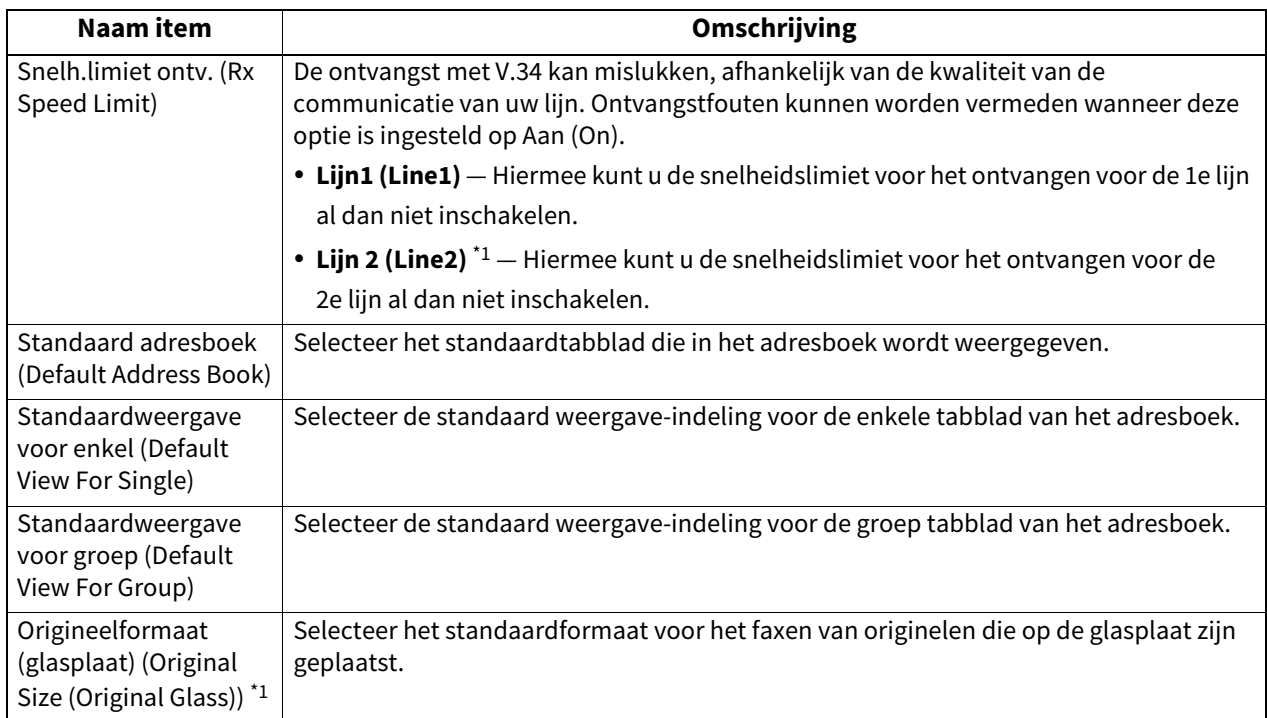

\*1 Deze functie is niet voor alle modellen beschikbaar.

 $\mathbf{1}$ 

<span id="page-18-1"></span><span id="page-18-0"></span>U kunt de oorspronkelijke instellingen (standaardinstellingen) van scanopdrachten wijzigen.

#### Tip

- Afhankelijk van het model is [Scannen (Scan)] alleen beschikbaar wanneer de scannerkit en/of de printer-/ scannerkit geïnstalleerd zijn.
- Raadpleeg voor instructies over hoe scherm Scannen (Scan) weer te geven de volgende pagina: **P.10 "Toegang tot menu Gebruiker"**

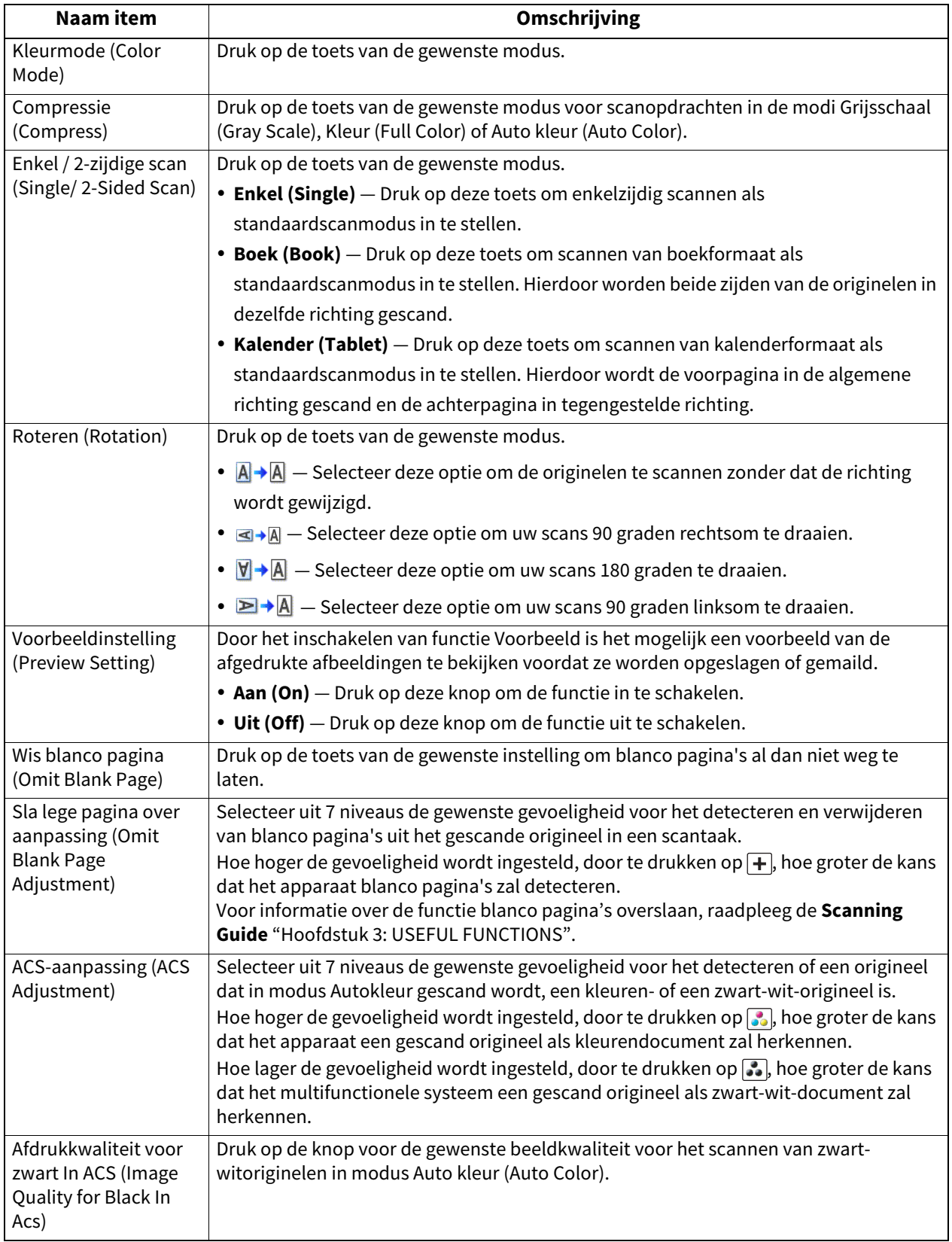

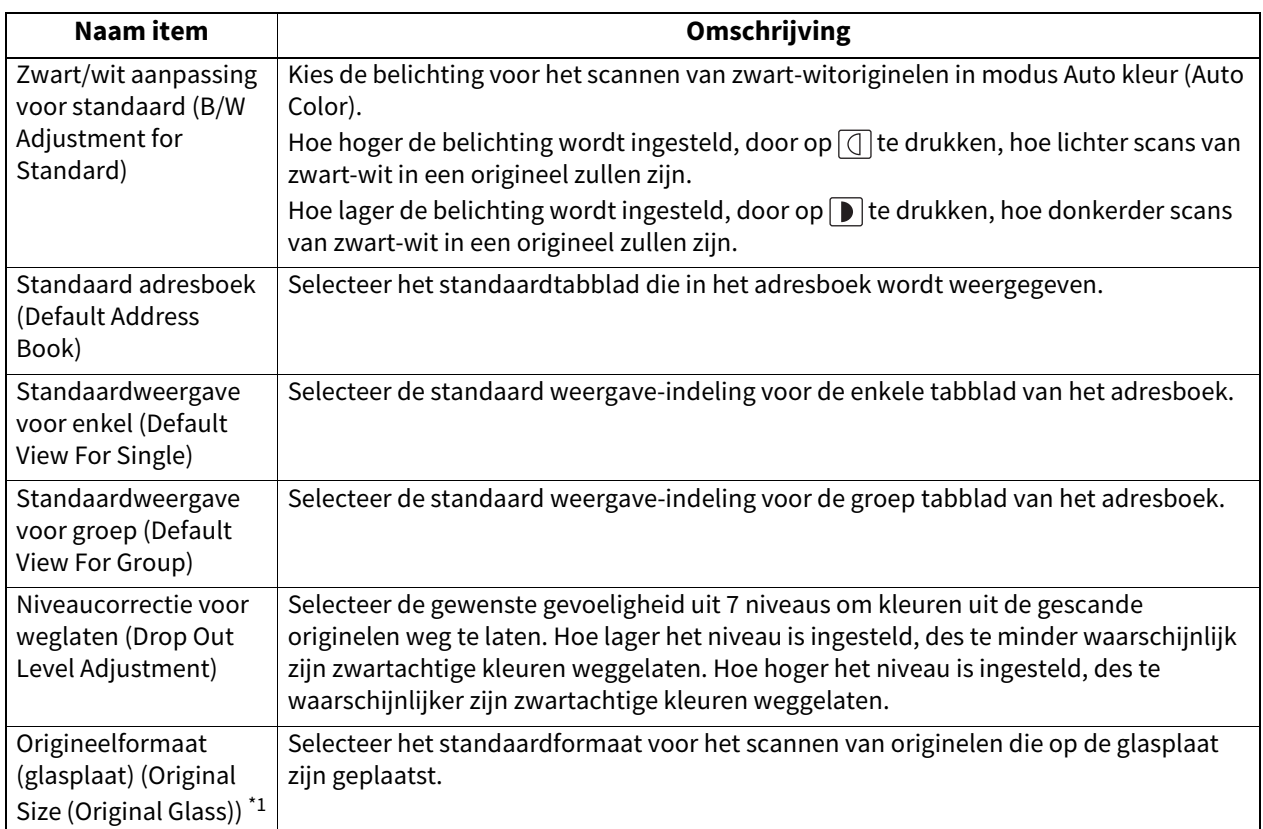

\*1 Deze functie is niet voor alle modellen beschikbaar.

Stel voor elke kleurenmodus (kleur/auto kleur, grijstinten of zwart) de volgende onderwerpen in.

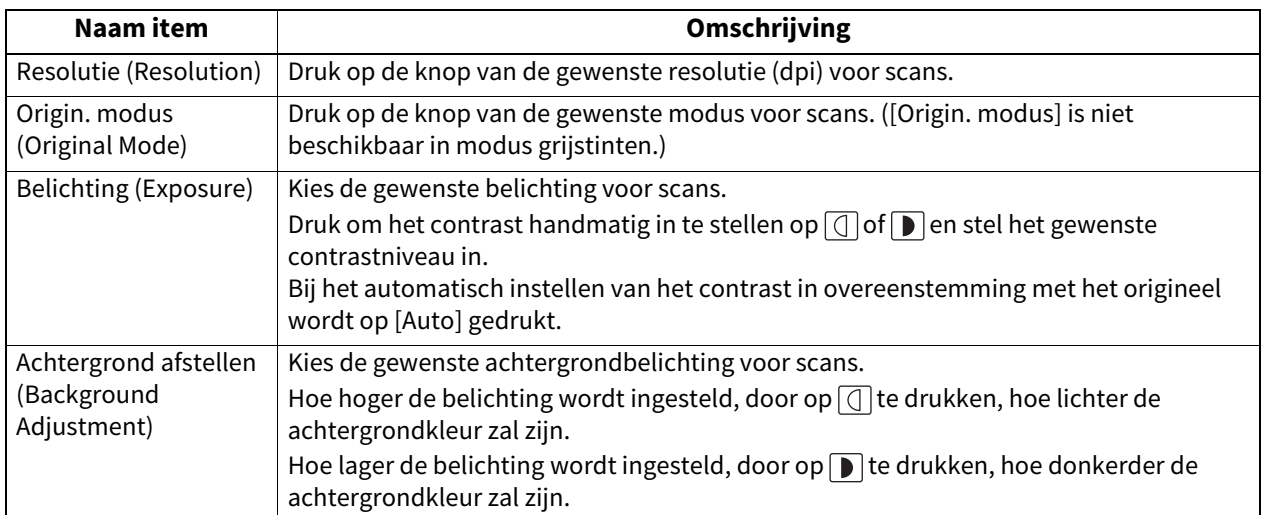

#### <span id="page-20-1"></span><span id="page-20-0"></span>**0.e-Filing**

U kunt het type beeldkwaliteit instellen voor het afdrukken van kleurendocumenten die zijn opgeslagen via scannen naar e-Filing.

#### Tip

Raadpleeg voor instructies over hoe scherm E-Filing weer te geven de volgende pagina:  [P.10 "Toegang tot menu Gebruiker"](#page-9-1)

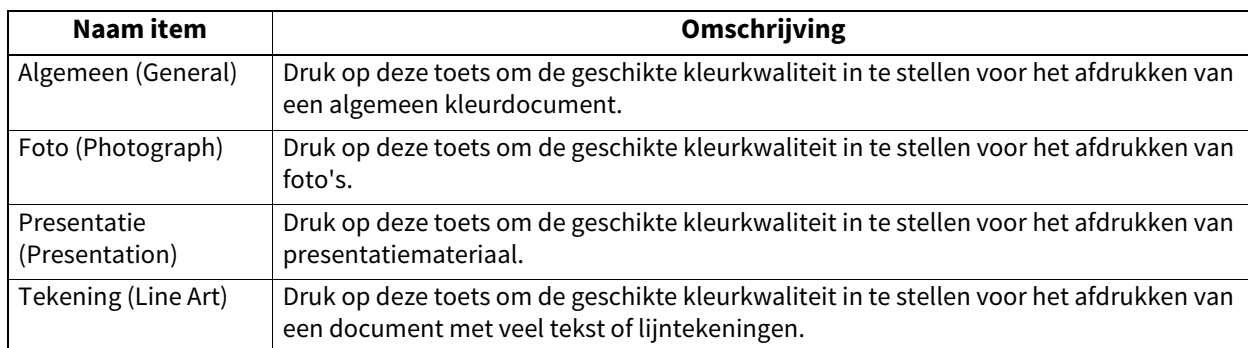

<span id="page-21-1"></span><span id="page-21-0"></span>U kunt onderstaande lijsten afdrukken.

#### Tip

- Raadpleeg voor instructies over hoe scherm Lijst (List) weer te geven de volgende pagina:  [P.10 "Toegang tot menu Gebruiker"](#page-9-1)
- De lijst wordt afgedrukt op het papier dat wordt ingevoerd vanuit de lade met LT-R- of A4-R-papier en wordt uitgevoerd naar de uitvoerlade.

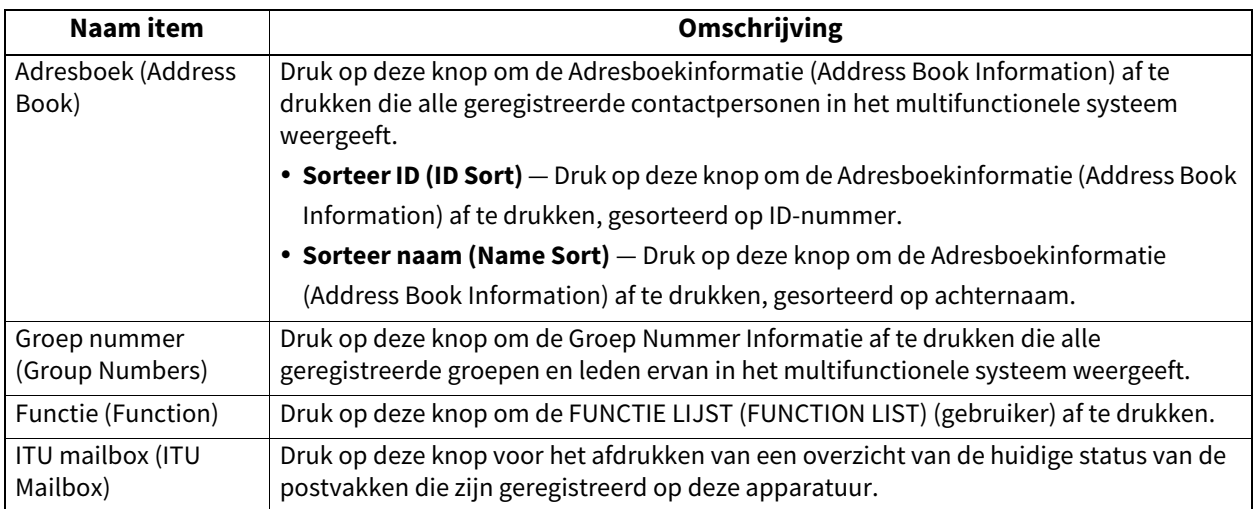

Wanneer de functie Afdelingsbeheer is ingeschakeld, dan wordt het scherm om de afdelingscode in te voeren weergegeven. Voer de afdelingscode in en druk op [OK] om elke lijst af te drukken. Als echter functie 'Geen limiet zwart' (No Limit Black) ( $\Box$  [P.150\)](#page-149-1) ingeschakeld is, dan worden de lijsten afgedrukt zonder dat het scherm voor het invoeren van de afdelingscode verschijnt.

 $\mathbf{1}$ 

#### <span id="page-22-2"></span><span id="page-22-0"></span>**0.Papierlade (Drawer)**

U kunt het papierformaat en -type voor elke lade instellen.  [P.23 "Het papierformaat instellen"](#page-22-3)  [P.25 "De papiersoort instellen"](#page-24-1)

#### **Opmerking**

Om het papierformaat en de papiersoort te wijzigen, kies [Toestaan (Allow)] onder [Beheer (Admin)] > [Papierlade (Drawer)] > [Papierformaatinstelling (Paper Size Setting)] voor elke papierlade.

Tip

Raadpleeg voor instructies over hoe scherm Papierlade (Drawer) weer te geven de volgende pagina:  [P.10 "Toegang tot menu Gebruiker"](#page-9-1)

#### <span id="page-22-3"></span><span id="page-22-1"></span>**Het papierformaat instellen**

Druk in scherm Papierlade (Drawer) op het deel van de illustratie dat overeenkomt met de lade waarvan het papierformaat gewijzigd moet worden en druk op de knop voor het gewenste formaat. De beschikbare papierformaten en de beschikbaarheid van de automatische papierformaatdetectie van elk model kunnen variëren.

#### **Andere dan e-STUDIO400AC Serie**

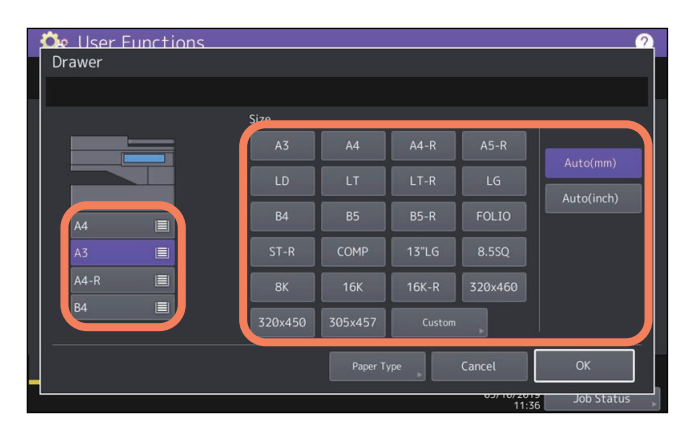

Voor modellen die het papierformaat automatisch detecteren wordt bij het kiezen van [Auto(mm)] of [Auto(inch)] het formaat van het papier dat in laden geplaatst is, automatisch ingesteld. Druk bij gebruik van papier van formaat A/B zoals A3 en A4 op [Auto(mm)] en bij gebruik van papier van formaat LT, zoals LD en LT, op [Auto(inch)].

#### **Opmerking**

Het is mogelijk dat het multifunctionele systeem het papierformaat niet detecteert en "!" weergeeft voor de lade als er papier van formaat LT wordt geplaatst in de lade waarvoor [Auto(mm)] is ingesteld of omgekeerd. Corrigeer de selectie van de knop.

#### **e-STUDIO400AC Serie**

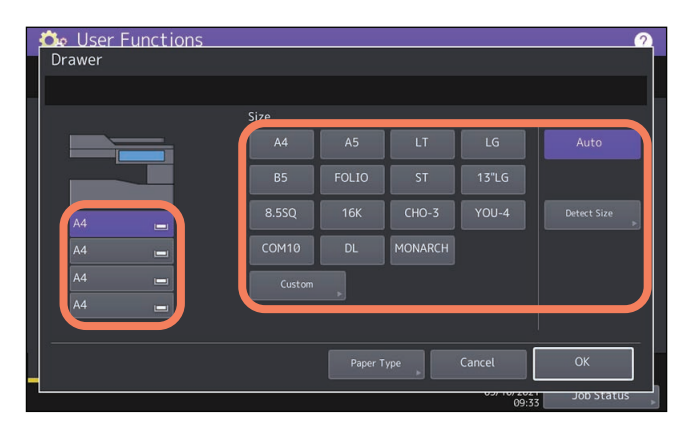

U kunt de papierformaten automatisch instellen door op [Auto] in plaats van op de knoppen voor het papierformaat te drukken. Bij het detecteren van soortgelijke papierformaten wordt mogelijk het verkeerde automatisch ingesteld. Om de juiste papierformaten in te stellen, drukt u op [Grootte detecteren (Detect size)] en selecteert u de juiste papierformaten voor drie groepen van soortgelijke papierformaten. Bij gebruik van de functie [Auto] worden de juiste papierformaten op de laden ingesteld.

- Selecteer FOLIO of 13"LG.
- Selecteer A5, ST, of 8.5SO.
- Selecteer B5 of 16K.

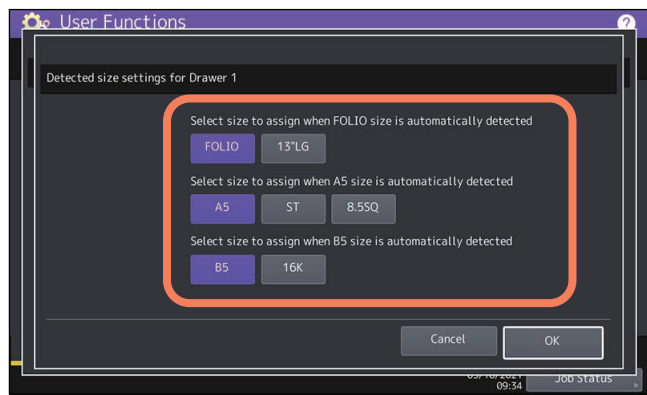

#### Opmerking

- Bij het handmatig selecteren van een papierformaat, is de gedimde knop [Grootte detecteren (Detect size)] niet selecteerbaar.
- Bij het selecteren van het optionele extra groot papierinvoermagazijn (LCF), die automatisch het juiste papierformaat kan detecteren, is de gedimde knop [Grootte detecteren (Detect size)] niet selecteerbaar. Als de optie het papierformaat om één of andere reden niet correct kan detecteren, zoals een onjuiste positie van de papiergeleider en het plaatsen van onbruikbaar papier, dan kunt u het niet gebruiken om papier in te voeren.
- Het 13"LG-papierformaat wordt niet ondersteund voor de functies fax, internetfax, lijst en e-mail print.

 $\mathbf{1}$ 

#### <span id="page-24-1"></span><span id="page-24-0"></span>**De papiersoort instellen**

Druk in scherm Papierlade (Drawer) op het deel van de illustratie dat overeenkomt met de lade waarvan de papiersoort gewijzigd moet worden en druk op de knop voor de gewenste soort. De beschikbare papierformaten en -soorten van elk model kunnen variëren.

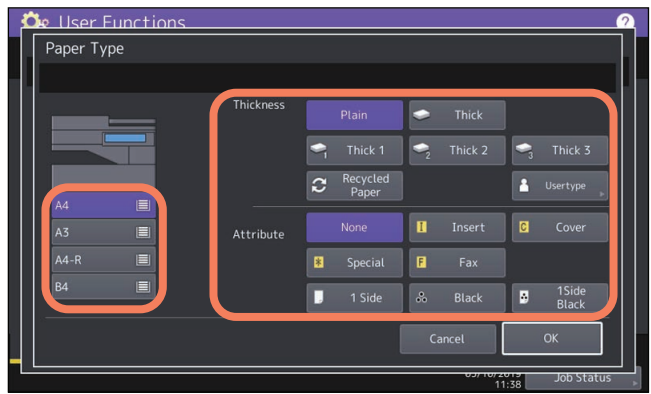

- Het scherm papiersoort bestaat uit twee delen: Dikte (Thickness) en Kenmerk (Attribute).
- Stel Dikte (Thickness) in bij gebruik van dik papier en bij gerecycled papier.
- Stel Kenmerk (Attribute) in wanneer het papier in de lade voor een specifiek doel gebruikt wordt. Als bijvoorbeeld [Invoeg (Insert)] voor een lade wordt geselecteerd, zal het papier in de lade altijd gebruikt worden voor het invoegen van kopieën.

Tip

- Voor informatie over de papiersoorten, raadpleeg de **Papier voorbereidinghandleiding** "Hoofdstuk 1: PAPIER PLAATSEN".
- Papier dat in een lade geplaatst is met een Dikte (Thickness) anders dan [Normaal (Plain)] of [Recycling papier (Recycled Paper)], of papier dat geplaatst is in een lade met Kenmerk (Attribute) anders dan [Nee (None)] ligt buiten de scope van de Automatische PapierSelectie (APS).
- Voor informatie over de APS functie, raadpleeg de **Kopieerhandleiding** "Hoofdstuk 2: HET MAKEN VAN KOPIEËN".
- Gebruik [Gebr.type (Usertype)] niet.
- Wanneer voor een lade een kenmerk anders dan [Nee (None)] ingesteld is, valt het papier dat in deze lade geplaatst is buiten de scope van de functie Automatisch Wisselen van Papiermagazijn. Voor meer informatie over deze functie, zie de volgende pagina:  [P.94 "Kopie \(Copy\)"](#page-93-0)

#### <span id="page-25-2"></span><span id="page-25-0"></span>**0.Adres (Address)**

Via dit menu kunt u de volgende procedures uitvoeren:

- $\Box$  [P.26 "Contactpersonen beheren in het adresboek"](#page-25-3)
- **E** [P.29 "Groepen beheren in het adresboek"](#page-28-1)

#### Tip

Raadpleeg voor instructies over hoe scherm Adres boek (Address Book) weer te geven de volgende pagina: **P.10 "Toegang tot menu Gebruiker"** 

#### <span id="page-25-3"></span><span id="page-25-1"></span>**Contactpersonen beheren in het adresboek**

Contactpersonen die in het adresboek opgenomen zijn, kunnen bijvoorbeeld weergegeven worden vanuit het scherm dat weergegeven wordt wanneer op het bedieningspaneel op knop [Fax] gedrukt wordt. Bij het verzenden van een fax of internetfax is het eenvoudig ontvangers aan te geven door deze te selecteren uit de lijst in het adresboek. Daarnaast kan het adresboek ook gebruikt worden om e-mailadressen aan te geven voor 'scannen naar e-mail' overdrachten.

In het adresboek kunt u tot 3000 contactpersonen registreren die elk een faxnummer, een e-mailadres of allebei kunnen bevatten. Indien de FAX-eenheid geïnstalleerd is, kunt u ook de opties voor faxverzending instellen voor elke contactpersoon, zoals verzendtype, ECM, verzendkwaliteit, lijnselectie\* en subadresinstellingen.

De lijnselectie is niet beschikbaar voor de modellen zonder de 2e lijn voor de fax-eenheid.

#### **Opmerking**

- Om faxen te verzenden en te ontvangen, moet de Faxeenheid geïnstalleerd zijn.
- Afhankelijk van het model kunnen e-mailadressen die in het adresboek staan alleen gebruikt worden als bestemming voor scannen naar e-mail of Internetfaxen wanneer de scannerkit of de printer-/scannerkit geïnstalleerd is.

In tab [Enkel (Single)] in menu Adres boek (Address Book) kunnen de volgende bewerkingen uitgevoerd worden om contactpersonen te beheren.

- [P.26 "Nieuwe contactpersonen creëren"](#page-25-4)
- [P.28 "Bewerken of verwijderen van contactpersonen"](#page-27-0)
- [P.28 "Contactpersonen zoeken"](#page-27-1)

 [P.28 "De weergavevolgorde instellen van de zoekresultaten voor contactpersonen"](#page-27-2)

Tin

U kunt adresboekgegevens importeren en exporteren in de TopAccess-beheerdersmodus. Voor meer informatie, raadpleeg de **TopAccess Guide** "Hoofdstuk 8: [Administration] Tab Page".

#### <span id="page-25-4"></span>**Nieuwe contactpersonen creëren**

U kunt nieuwe contactpersonen in het adresboek creëren. Voor het creëren van nieuwe contactpersonen zijn de volgende twee methoden beschikbaar.

 [P.26 "Contactpersonen registreren via de toets \[Gebruikersfuncties \(User Functions\)\]"](#page-25-5)

 [P.27 "Contactpersonen registreren vanuit loglijsten"](#page-26-0)

#### <span id="page-25-5"></span>**Contactpersonen registreren via de toets [Gebruikersfuncties (User Functions)]**

#### **1 Op het scherm Adresboek (Address Book), druk op een niet-gedefinieerde regel, druk op [Toegang (Entry)], en registreer vervolgens een nieuwe contactpersoon.**

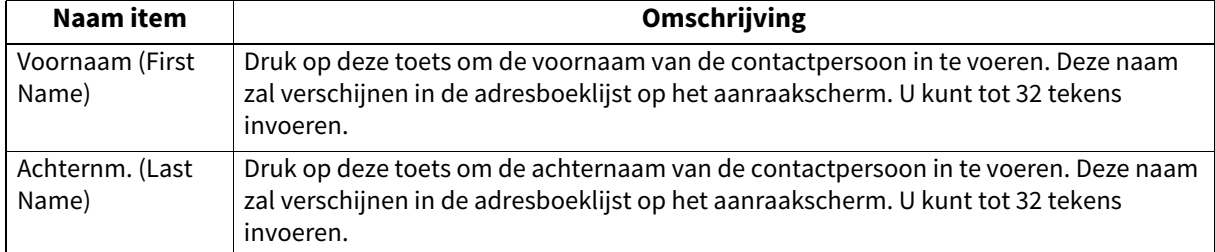

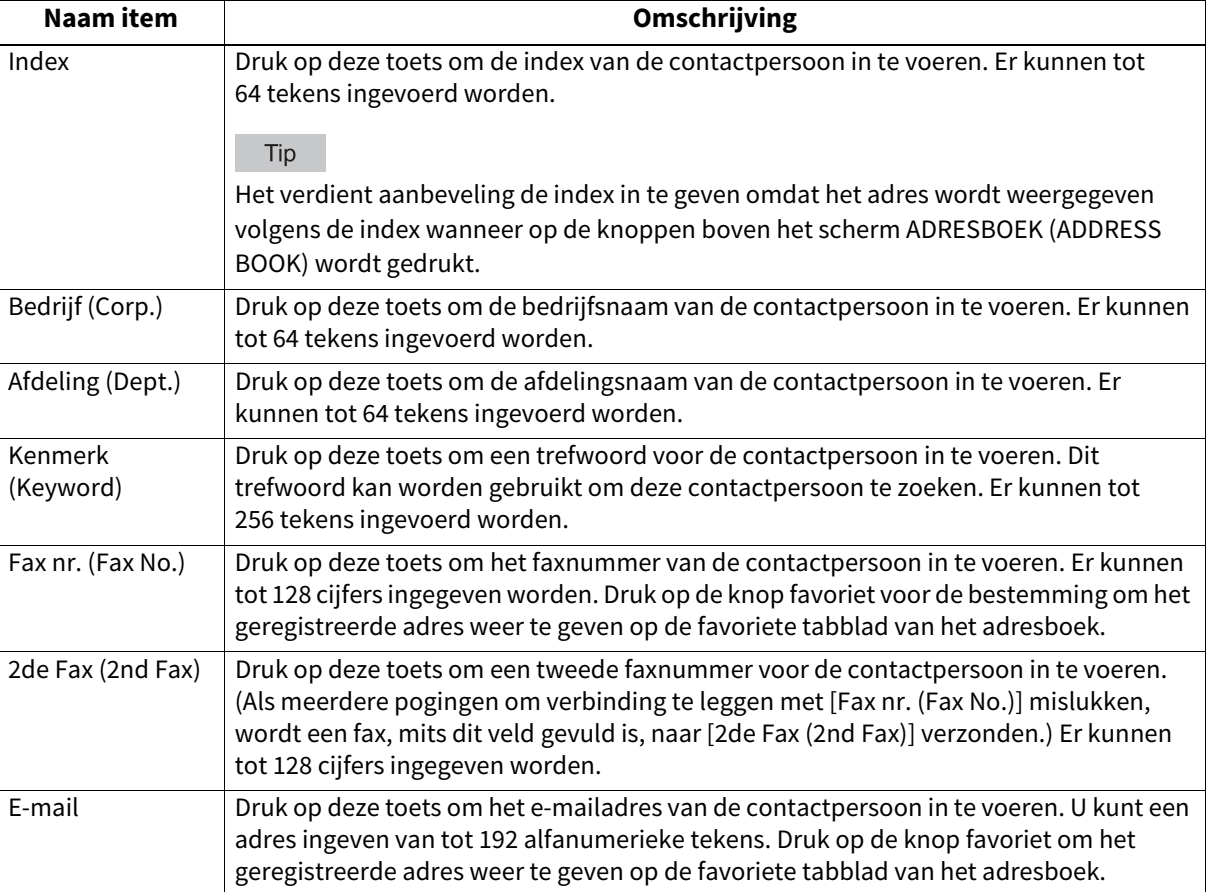

#### Opmerking

[Voornaam (First Name)] of [Achternm. (Last Name)] en [Fax Nr. (Fax No.)] of [E-mail] zijn verplichte velden. De contactpersoon zal niet geregistreerd worden als een van deze gegevens mist.

#### **2 Druk op [Optie (Option)] om de standaardinstellingen voor een faxverzending aan te geven.**

#### Opmerking

- Deze functie is alleen beschikbaar wanneer de Faxeenheid is geïnstalleerd.
- Voor meer informatie over de opties voor het verzenden van een fax, raadpleeg  $\Box P$  [P.16 "Fax".](#page-15-1)

#### **3 Druk op [OK] om de contactpersoon te registreren.**

#### <span id="page-26-0"></span>**Contactpersonen registreren vanuit loglijsten**

U kunt informatie zoals de externe faxnummers en e-mailadressen in het adresboek registreren vanuit het scherm Verzend-/Ontvangstlog.

#### **De volgende informatie kan worden geregistreerd vanuit het verzendlog:**

- Externe faxnummers die direct zijn ingevoerd, of die zijn gezocht vanaf de LDAP-server
- E-mailadressen die handmatig zijn ingevoerd of die zijn gezocht vanaf de LDAP-server

#### **De volgende informatie kan worden geregistreerd vanuit het ontvangstlog:**

- Externe faxnummers die direct zijn ingevoerd, of die zijn gezocht vanaf de LDAP-server voor een ondervragingsontvangst
- E-mailadres van de afzender

#### **De volgende informatie kan worden geregistreerd vanuit het scanlog:**

E-mailadressen die handmatig zijn ingevoerd

- **1 Druk op [Taakstatus (Job Status)] op het aanraakscherm.**
- **2 Druk op tabblad [Log] en druk op [Zenden (Send)] (of [Ontvangen (Receive)] of [Scan]).**
- De Verzend- (of Ontvangst- of Scan-) log-lijst wordt weergegeven.
- **3 Selecteer de opdracht die het faxnummer of het e-mailadres bevat dat u wilt registreren in het adresboek en druk op [Toegang (Entry)].**

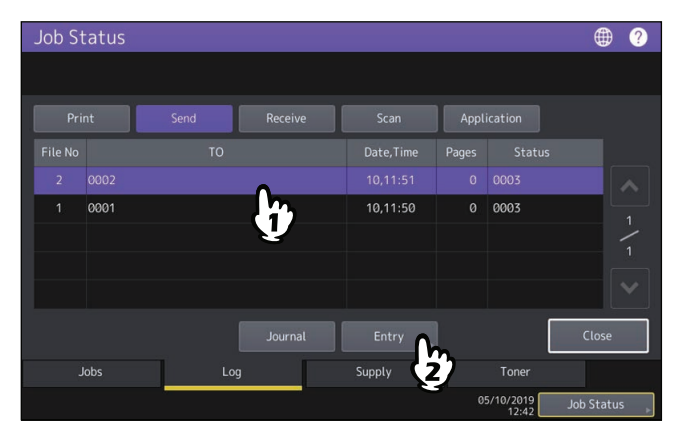

#### Opmerking

Om e-mailadressen als BCC-contactpersoon (verborgen kopiehouder) te registreren in het adresboek vanuit de scanlog, moet optie [BCC Adres tonen in takenlog, taakstatus (BCC Address Display on Job Log, Job Status)] ingeschakeld zijn vanuit het TopAccess-e-mailmenu. Als optie [BCC Adres tonen in takenlog, taakstatus (BCC Address Display on Job Log, Job Status)] ingeschakeld is, dan wordt in scherm Scanlog als omschrijving [BCCadres (BCC Adress)] weergegeven in plaats van een e-mailadres. In dit geval is [Toegang (Entry)] uitgeschakeld, zelfs wanneer als beschrijving [BCC-adres (BCC Adress)] wordt gekozen. Voor instructies over het inschakelen van de optie [BCC Adres tonen in takenlog, taakstatus (BCC Address Display on Job Log, Job Status)], raadpleeg de **TopAccess Guide** "Hoofdstuk 8: [Administration] Tab Page".

#### **4 Bewerk de contactinformatie.**

Voor uitleg over elk item, raadpleeg het volgende:  [P.26 "Nieuwe contactpersonen creëren"](#page-25-4)

#### **5 Druk op [Optie (Option)] om de standaardinstellingen voor een faxverzending aan te geven.**

#### Opmerking

- Deze functie is alleen beschikbaar wanneer de Faxeenheid is geïnstalleerd.
- Voor meer informatie over de opties voor het verzenden van een fax, raadpleeg  $\Box P$  [P.16 "Fax".](#page-15-1)

#### **6 Druk op [OK] om de contactpersoon te registreren.**

#### <span id="page-27-0"></span>**Bewerken of verwijderen van contactpersonen**

Om contactpersonen te bewerken, druk op de contactpersoon in het scherm Adres boek (Address Book) en vervolgens op [Bewerken (Edit)]. Om contactpersonen te wissen, druk op de contactpersoon in het scherm Adres boek (Address Book) en vervolgens op [Wissen (Delete)].

#### <span id="page-27-1"></span>**Contactpersonen zoeken**

Druk op de zoek-pictogram op het scherm Adres boek (Address Book) om het zoekscherm weer te geven. U kunt contactpersonen zoeken door een zoekopdracht in te voeren

#### <span id="page-27-2"></span>**De weergavevolgorde instellen van de zoekresultaten voor contactpersonen**

Druk op [Instell. (Setting)] op het scherm Adresboek om [Bek. ID sort. (Known ID Sort)] of [Index sort] in te stellen als weergavevolgorde van de bovenstaande zoekresultaten voor contactpersonen.

#### <span id="page-28-1"></span><span id="page-28-0"></span>**Groepen beheren in het adresboek**

U kunt groepen creëren die meerdere contactpersonen bevatten, waardoor het mogelijk wordt groepen aan te geven in plaats van het elke contactpersoon apart te moeten selecteren bij scannen naar e-mail of fax- of internetfaxverzending.

In het adresboek kunt u tot maximaal 200 groepen registreren. U kunt maximaal 400 leden registreren in een groep.

#### **Opmerking**

- Eén faxnummer of één e-mailadres telt als één bestemming. Als u zodoende een contactpersoon selecteert die zowel faxnummer als e-mailadres bevat, telt dit als twee bestemmingen in de groep.
- Om faxen te verzenden en te ontvangen, moet de Faxeenheid geïnstalleerd zijn.

In tab Groep (Group) in menu Adres boek (Address Book) kunnen de volgende bewerkingen uitgevoerd worden om contactpersonen te beheren.

 [P.29 "Nieuwe groepen creëren"](#page-28-2)

- [P.29 "Bewerken of verwijderen van groepen"](#page-28-3)
- [P.29 "Groepen zoeken"](#page-28-4)
- [P.29 "Bevestigen van groepsleden"](#page-28-5)

#### <span id="page-28-2"></span>**Nieuwe groepen creëren**

Op het scherm Adres boek (Address Book), kies de tab Groep (Group), druk op een niet-gedefinieerde regel, druk op [Toegang (Entry)], en maak vervolgens een nieuwe groep aan.

Voer de groepsnaam en index in, selecteer vervolgens de contactpersonen die moeten worden opgenomen in de groep. U kunt ook contactpersonen zoeken door te drukken op het zoekpictogram.

#### <span id="page-28-3"></span>**Bewerken of verwijderen van groepen**

Om groepen te bewerken, selecteer het tabblad Groep (Group) op het scherm Adres boek (Address Book), druk vervolgens op de groep, en vervolgens op [Bewerken (Edit)]. U kunt contactpersonen in de groep toevoegen of verwijderen. Om groepen te verwijderen, druk op de groep en druk op [Wissen (Delete)].

#### **Opmerking**

Het verwijderen van een groep verwijdert de contactpersonen niet uit tabblad [Enkel (Single)]. Wanneer een contactpersoon echter via tab [Enkel (Single)] verwijderd wordt, wordt deze ook uit de groep waarin deze geregistreerd is, verwijderd.

Tip

- Druk op de naam van een contactpersoon om zowel het faxnummer als het e-mailadres van die contactpersoon aan de groep toe te voegen/eruit te verwijderen.
- $\bullet$  Druk op  $\bullet$  in de contactinformatie om alleen het faxnummer van die contactpersoon aan de groep toe te voegen/ eruit te verwijderen.
- $\bullet$  Druk op  $\triangleright$  in de contactinformatie om alleen het e-mailadres van die contactpersoon aan de groep toe te voegen/eruit te verwijderen.

#### <span id="page-28-4"></span>**Groepen zoeken**

Druk op de zoek-pictogram op het scherm Adres boek (Address Book) om het zoekscherm weer te geven. U kunt groepen zoeken door een zoekopdracht in te voeren

#### <span id="page-28-5"></span>**Bevestigen van groepsleden**

U kunt de contactpersonen die zijn geregistreerd in een groep bevestigen door te drukken op [Inhoud (Contents)] van de groep op het scherm Adresboek (Address Book).

#### <span id="page-29-1"></span><span id="page-29-0"></span>**0.Contr. e-mail (Check E-mail)**

Met deze functie kunt u controleren op nieuwe e-mails (internetfaxen) op de POP3-server. Als er een nieuwe e-mail ontvangen wordt op de POP3-server, print het multifunctionele systeem automatisch de e-mailgegevens nadat ze zijn opgehaald van de POP3-server.

#### **Opmerking**

Om deze bewerking uit te voeren, moet de POP3-server geconfigureerd worden met TopAccess. Voor instructies over het configureren van de POP3 server, raadpleeg de **TopAccess Guide** "Hoofdstuk 8: [Administration] Tab Page".

#### Tip

- Raadpleeg voor instructies over hoe scherm Contr. e-mail (Check E-Mail) weer te geven de volgende pagina:  [P.10 "Toegang tot menu Gebruiker"](#page-9-1)
- Het multifunctionele systeem controleert ook automatisch op nieuwe e-mails (internetfaxen) op de POP3-server.

#### <span id="page-30-1"></span><span id="page-30-0"></span>**0.Internetfax (Internet Fax)**

U kunt de instellingen voor de TTI- en RTI-opname voor internetfaxtaken configureren.

- $\cdot$  TTI
	- Zet de TTI opname Aan (On) of Uit (Off).
- $\cdot$  RTI
	- Zet de RTI opname Aan (On) of Uit (Off).

#### <span id="page-31-1"></span><span id="page-31-0"></span>**0.Bluetooth printen (Bluetooth Printing)**

Dit apparaat ondersteunt OPP/FTP/HCRP afdrukken via Bluetooth. Als de draadloze LAN/Bluetooth-module is geïnstalleerd op het apparaat, dan kunt u afdrukken vanaf alle apparatuur die Bluetooth OPP/FTP/HCRP afdrukken met dit apparaat ondersteunt.

Alvorens Bluetooth printen te gebruiken, stel het papierformaat en afdruktype voor het afdrukken in.

- Papier formaat (Paper Size) Selecteer het papierformaat voor het afdrukken.
- Print type (Print Type) Selecteer de afbeeldingsgrootte voor het afdrukken op papier.

#### Opmerking

- De beschikbare formaten voor OPP/FTP afdrukken zijn JPEG, PDF, PS, PRN, en TXT. Alleen de PRN-bestanden die door het printerstuurprogramma van dit apparaat worden gegenereerd, worden ondersteund. Het apparaat ondersteunt niet alle formaten onder de voornoemde bestandsindelingen. Een dergelijk bestand kan niet worden afgedrukt.
- Alleen de afbeeldingsbestanden in JPEG-formaat kunnen worden afgedrukt. JPEG formaat bestanden die specifiek zijn voor het apparaat kunnen echter mogelijk niet worden afgedrukt.
- De specificaties voor Bluetooth kunnen afwijken naargelang de apparaten. Niet alle apparaten kunnen via Bluetooth verbinding maken deze apparatuur.
- Niet meer dan twee of meer apparaten kunnen tegelijk geen verbinding maken met de apparatuur via Bluetooth.
- Gebruik 1-byte alfanumerieke tekens voor de naam van het bestand dat moet worden afgedrukt, zoniet kan het afdrukken niet worden uitgevoerd.
- Sommige MFP-apparaten ondersteunen de OPP/FTP-functie niet. Raadpleeg de technicus voor meer informatie.
- Afdrukken via Bluetooth is niet beschikbaar vanaf de iOS-apparaten.

#### Tip

Raadpleeg de volgende pagina voor meer informatie over de instelling:  [P.123 "Bluetooth instellingen \(Bluetooth Settings\)"](#page-122-0)

<span id="page-32-2"></span><span id="page-32-0"></span>Als de draadloze LAN-/Bluetoothmodule is geïnstalleerd op het apparaat, dan kunt u instellingen voor Wi-Fi Direct maken.

Wi-Fi Direct is een functie waarmee u rechtstreeks apparaten die Wi-Fi Direct ondersteunen kunt verbinden via een draadloos LAN zonder gebruik te maken van een draadloos toegangspunt, enzovoort. Deze apparatuur is geschikt voor afdrukken van apparaten die Wi-Fi Direct ondersteunen.

#### Tip

Raadpleeg de volgende pagina voor meer informatie over de instelling:  [P.121 "Instellingen"](#page-120-0)

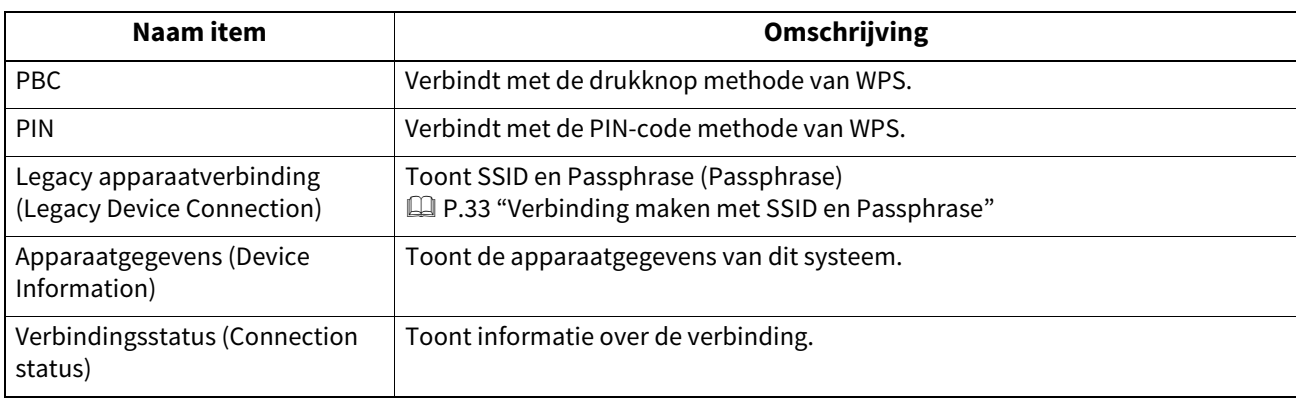

#### <span id="page-32-3"></span><span id="page-32-1"></span>**Verbinding maken met SSID en Passphrase**

SSID en Passphrase worden getoond in dit multifunctionele systeem. Selecteer de SSID van het multifunctionele systeem in het aan te sluiten toestel. Zodra de Passphrase is opgegeven, wordt verbinding gemaakt.

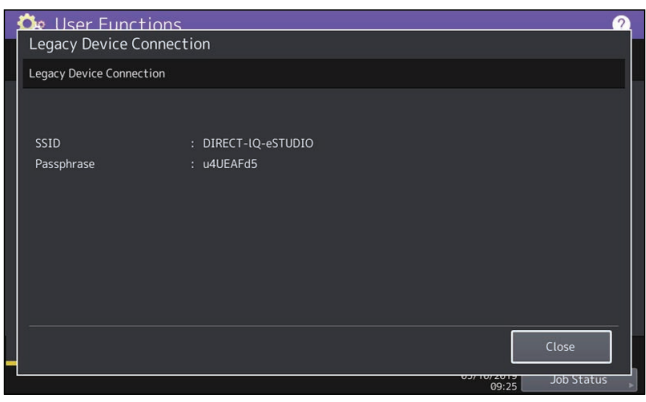

#### Opmerking

SSID en Passphrase worden bij elke in-/uitschakeling van het multifunctionele systeem gewijzigd. Op sommige modellen kunt u ze repareren, onder verwijzing naar de volgende pagina:  [P.121 "Instellingen"](#page-120-0)

34 Wi-Fi DIRECT instelling (Wi-Fi Direct Setting)

# $\mathbf{Z}$

### <span id="page-34-0"></span>**ITEMS INSTELLEN (Beheerder)**

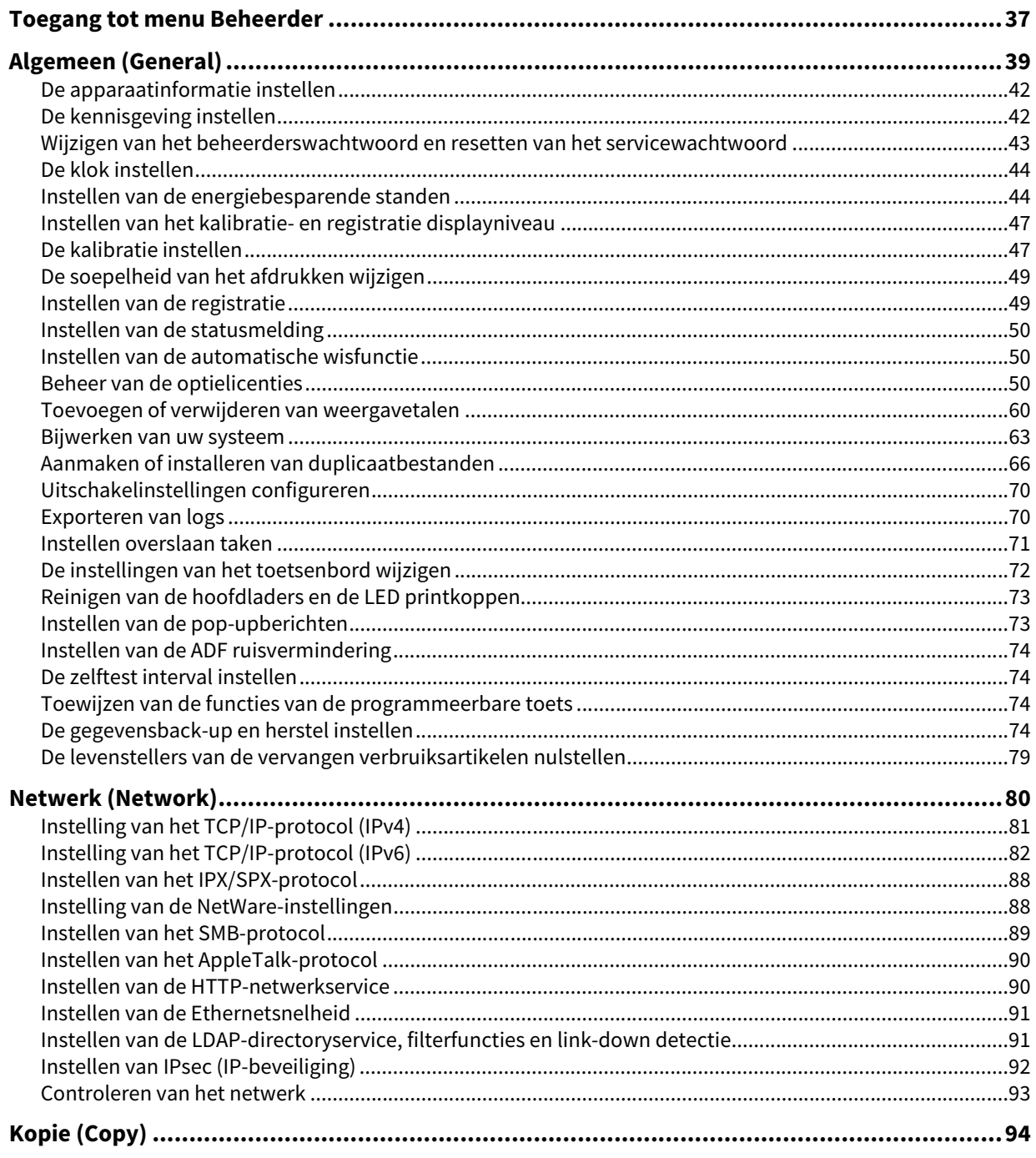

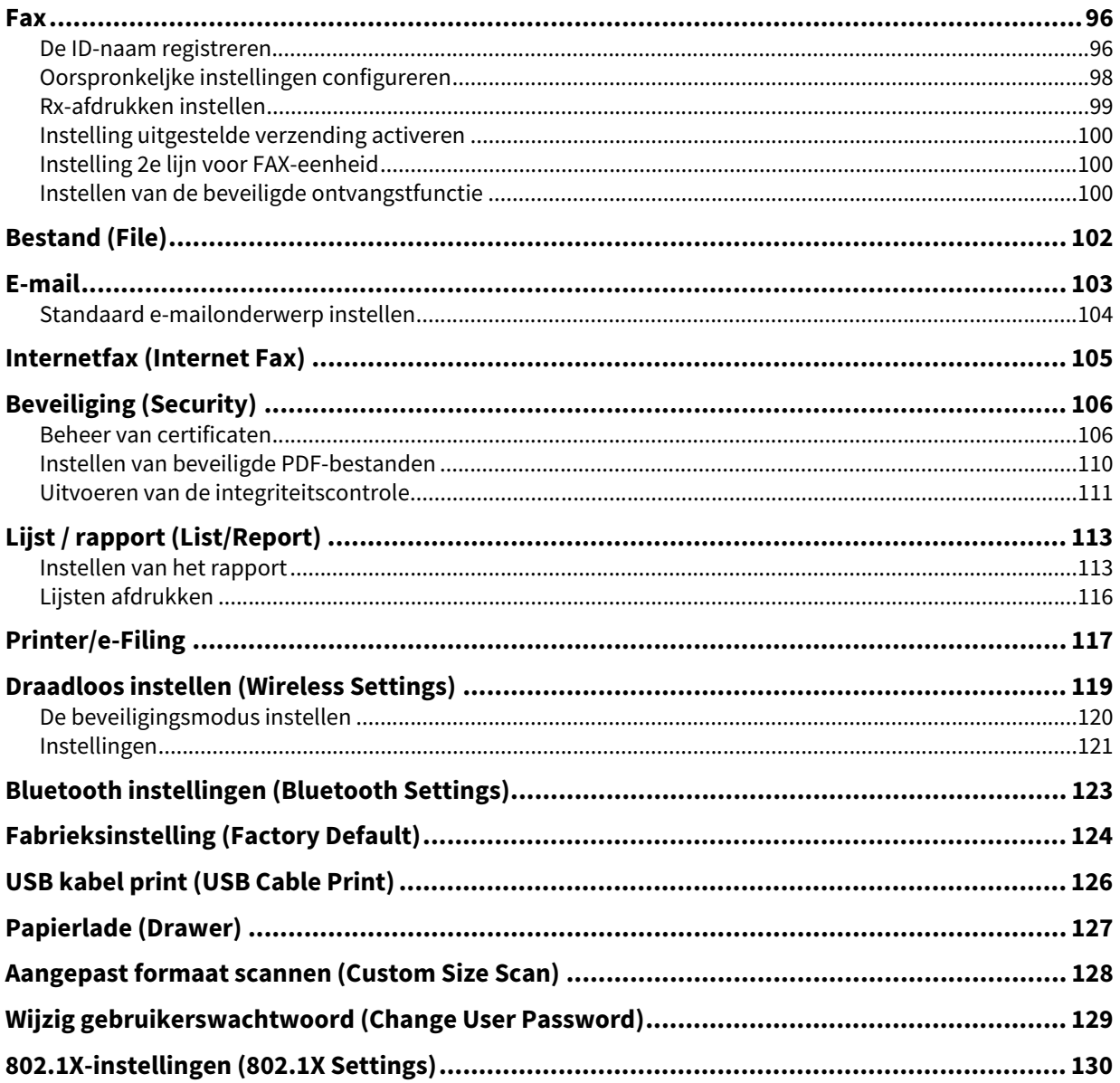
# <span id="page-36-0"></span>**0.Toegang tot menu Beheerder**

Volg de onderstaande stappen om menu Beheerder (Admin) weer te geven in scherm Gebruikersfuncties (User Functions).

Tip

- Raadpleeg voor meer informatie over het toetsenbord op scherm de volgende pagina:  [P.156 "Schermtoetsenbord"](#page-155-0)
- Raadpleeg voor meer informatie over het numerieke toetsenpaneel op scherm de volgende pagina:  [P.157 "Numeriek toetsenpaneel op scherm"](#page-156-0)
- **1 Druk op toets [Gebr.functies -Gebruiker- (User Functions -User-)] op het bedieningspaneel om naar menu Gebruikersfuncties (User Functions) te gaan.**

#### **2 Druk op tab [Beheer (Admin)].**

- Als functie Gebruikersbeheer uitgeschakeld is, moet u het beheerderswachtwoord invoeren. Ga naar de volgende stap.
- Als functie Gebruikersbeheer ingeschakeld is, moet u zich aanmelden op de multifunctionele printer als gebruiker met beheerdersbevoegdheden.

Als u op de tab [Beheer (Admin)] drukt, dan wordt het menu Beheerder (Admin) weergegeven. Ga verder naar stap 4.

#### Opmerking

Als u zich aanmeldt op de multifunctionele printer als gebruiker zonder beheerdersbevoegdheden, dan is tab [Beheer (Admin)] niet beschikbaar.

Door functiegegevens in te stellen, kunt u aan gebruikers bepaalde rechten toekennen. Voor informatie over de functie, raadpleeg de **TopAccess Guide** "Hoofdstuk 7: [User Management] Tab Page".

# **3 Voer het beheerderswachtwoord in.**

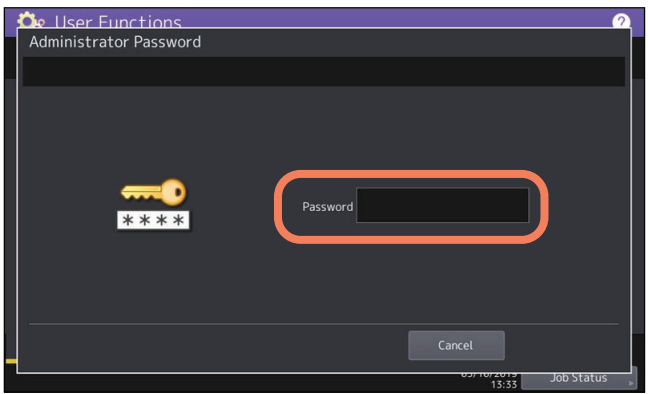

#### Opmerking

De standaard beheerderswachtwoord is "123456". Afhankelijk van het model en de bestemming dient u het standaard beheerderswachtwoord te wijzigen wanneer er voor de eerste keer ingelogd wordt. Volg de instructies op het scherm.

**4 Ga verder met de gewenste administratieve bewerking.**

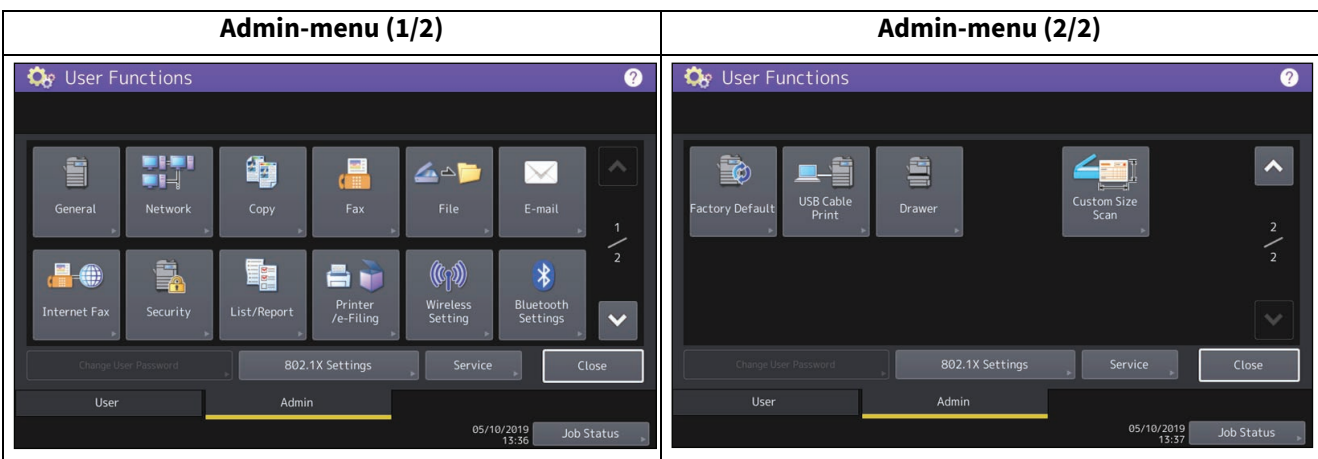

Het scherm Gebr.functies (User Functions) bevat de volgende knoppen. Raadpleeg voor meer informatie over elke knop de overeenkomstige pagina.

- [P.39 "Algemeen \(General\)"](#page-38-0)
- □ [P.80 "Netwerk \(Network\)"](#page-79-0)
- **ED** [P.94 "Kopie \(Copy\)"](#page-93-0)
- $\cdot$   $\Box$  [P.96 "Fax"](#page-95-0)
- **Q** [P.102 "Bestand \(File\)"](#page-101-0)
- $\bullet$   $\Box$  [P.103 "E-mail"](#page-102-0)
- **Q** [P.105 "Internetfax \(Internet Fax\)"](#page-104-0)
- **ED** [P.106 "Beveiliging \(Security\)"](#page-105-0)
- **Q** [P.113 "Lijst / rapport \(List/Report\)"](#page-112-0)
- **Q** [P.117 "Printer/e-Filing"](#page-116-0)
- [P.119 "Draadloos instellen \(Wireless Settings\)"](#page-118-0)
- [P.123 "Bluetooth instellingen \(Bluetooth Settings\)"](#page-122-0)
- **Q** [P.124 "Fabrieksinstelling \(Factory Default\)"](#page-123-0)
- [P.126 "USB kabel print \(USB Cable Print\)"](#page-125-0)
- [P.127 "Papierlade \(Drawer\)"](#page-126-0)
- [P.128 "Aangepast formaat scannen \(Custom Size Scan\)"](#page-127-0)
- [P.129 "Wijzig gebruikerswachtwoord \(Change User Password\)"](#page-128-0)
- [P.130 "802.1X-instellingen \(802.1X Settings\)"](#page-129-0)

# <span id="page-38-0"></span>**0.Algemeen (General)**

U kunt de oorspronkelijke instellingen (standaardinstellingen) voor het multifunctionele systeem wijzigen. Het scherm toont de knoppen, afhankelijk van het model.

#### Tip

Raadpleeg voor instructies over hoe scherm Algemeen (General) weer te geven de volgende pagina: **P.37 "Toegang tot menu Beheerder"** 

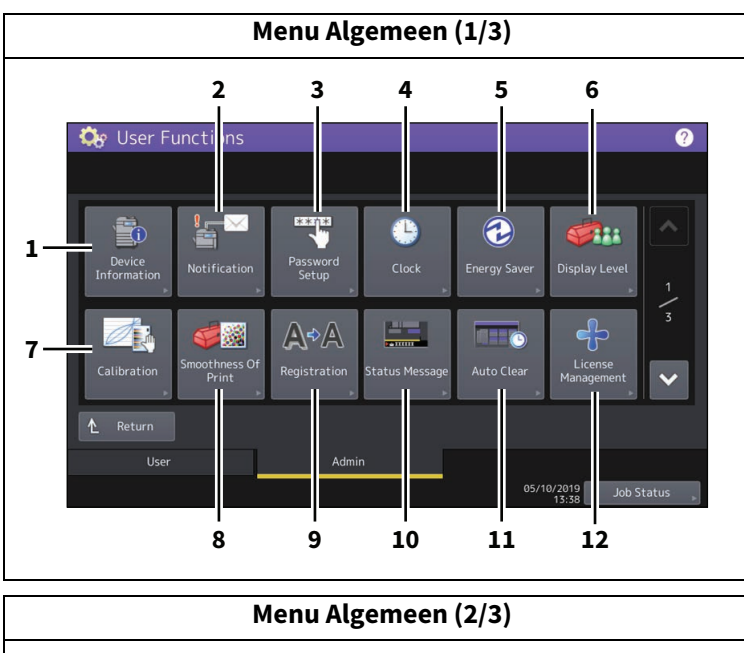

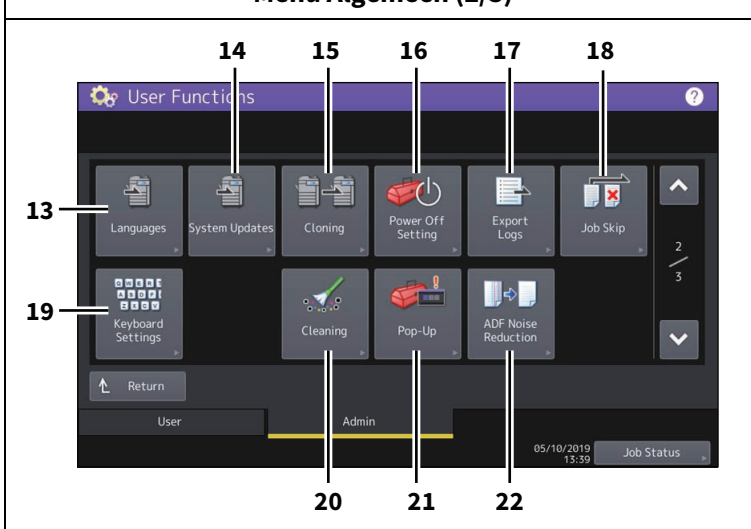

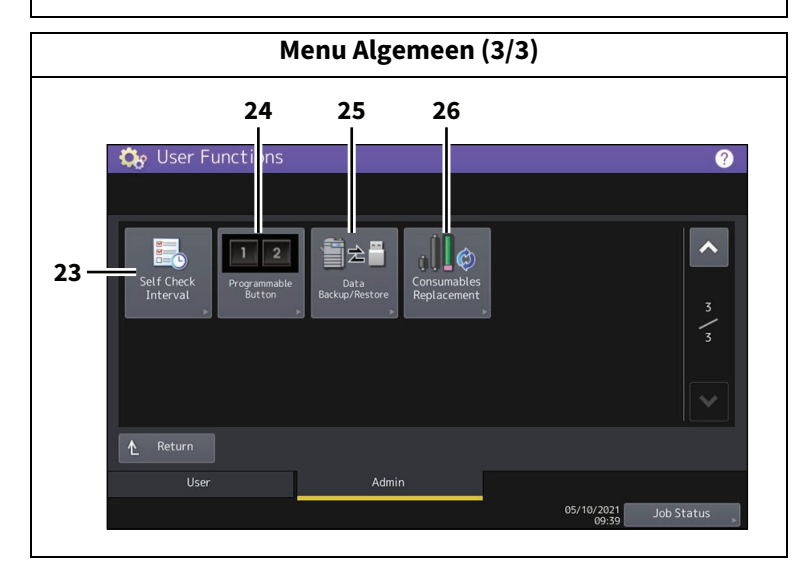

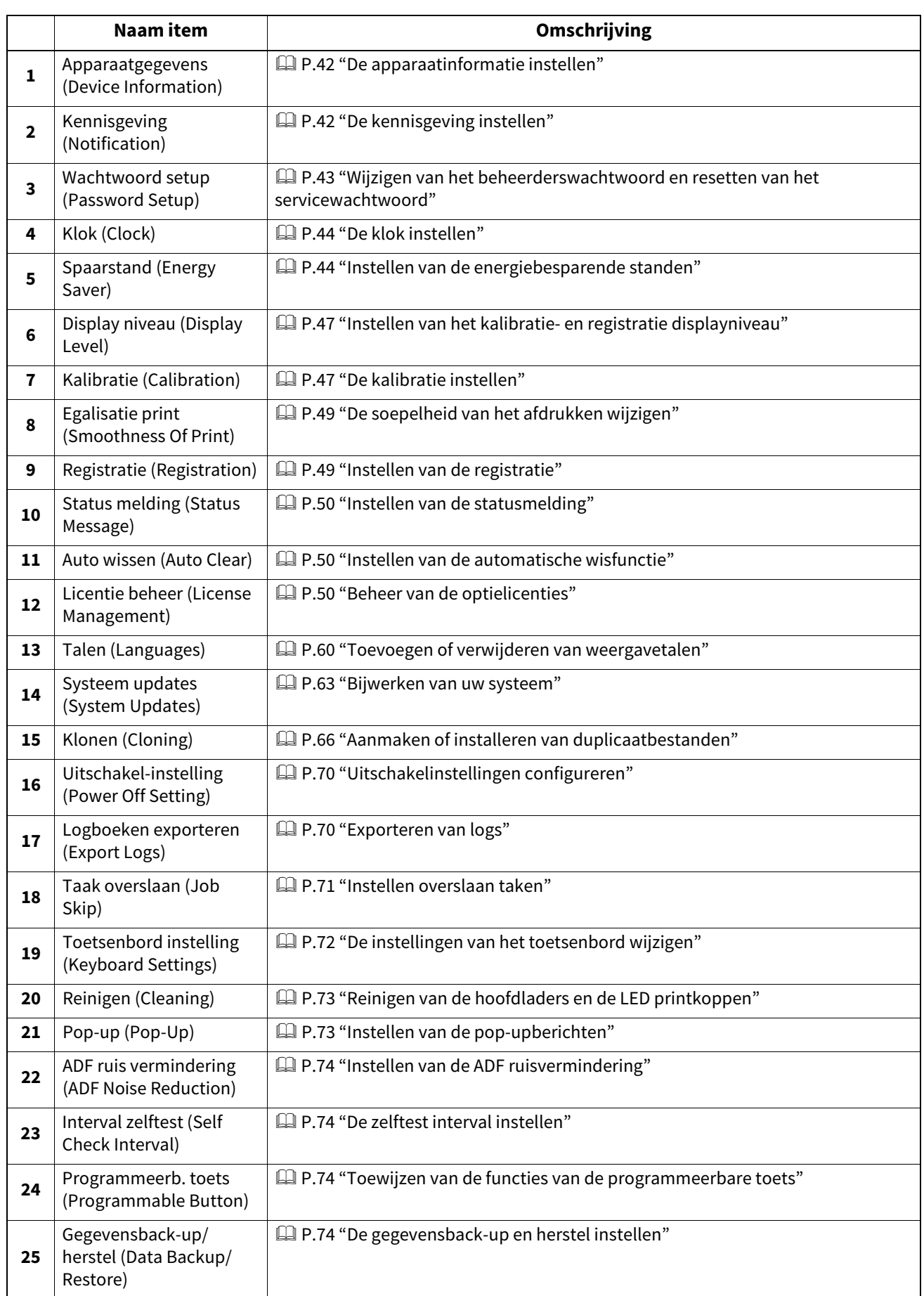

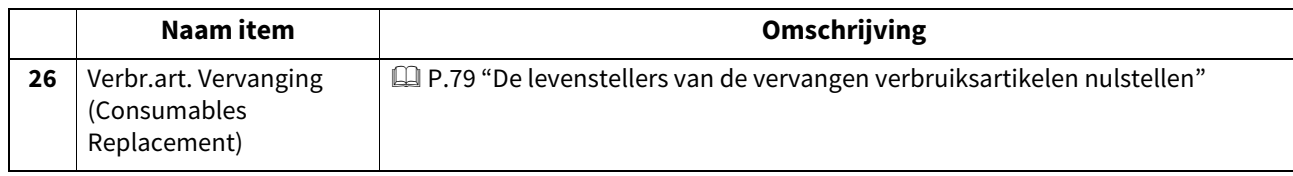

# Opmerking

Als de verwerkingseenheid of de fusereenheid op sommige modellen aan het einde van zijn levensduur is gekomen, kunt u de knoppen [Kalibratie (Calibration)], [Egalisatie print (Smoothness Of Print)] en [Registratie (Registration)] pas gebruiken nadat u het vervallen onderdeel door een nieuw exemplaar hebt vervangen. Bij sommige modellen moet u na het vervangen van de verwerkingseenheid de kalibratiefunctie uitvoeren.

# <span id="page-41-0"></span>**De apparaatinformatie instellen**

U kunt de apparaatinformatie van dit apparaat instellen. Deze items worden weergegeven op de Apparaatpagina van TopAccess, een internetgebaseerde apparaatbeheertoepassing.

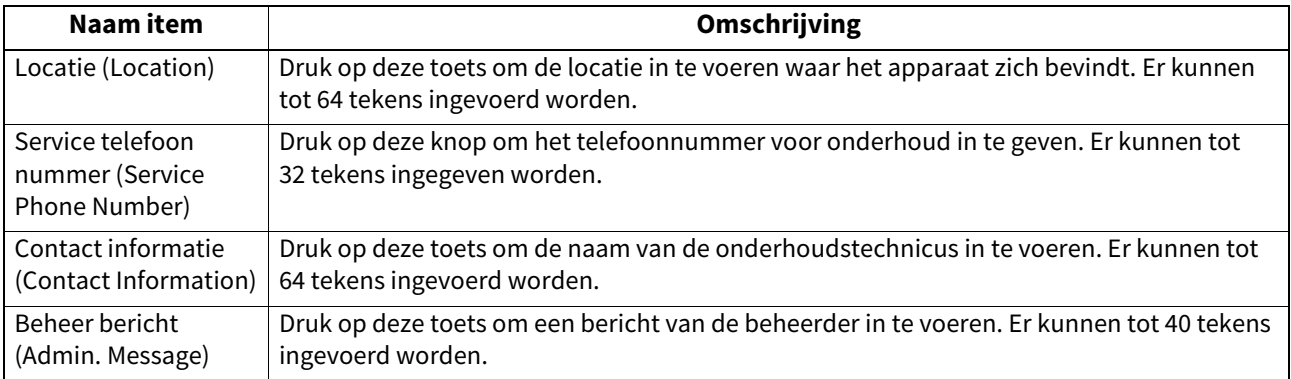

# <span id="page-41-1"></span>■ De kennisgeving instellen

U kunt de kennisgevingsmail instellen om een bericht te sturen wanneer zich bepaalde gebeurtenissen voordoen op het apparaat, zoals toner op, papier op en serviceleverancier bellen.

U kunt tot drie e-mailadressen specificeren als bestemming van het kennisgevingsbericht.

**P.42** "Het e-mailadres registreren"

#### Tip

U kunt de gebeurtenissen specificeren die u wilt melden met behulp van de TopAccess-internettoepassing. Voor instructies over het opgeven van gebeurtenissen voor de kennisgeving, raadpleeg de **TopAccess Guide** "Hoofdstuk 8: [Administration] Tab Page".

#### Opmerking

Om deze functie in te schakelen, moet er een SMTP-server zijn in uw netwerk. Bovendien moeten de instellingen om dit apparaat te verbinden met het internet correct geconfigureerd zijn.

# <span id="page-41-2"></span>**Het e-mailadres registreren**

**1 Op het scherm Kennisgeving (Notification) scherm, voer het e-mailadres in waarnaar het bericht** 

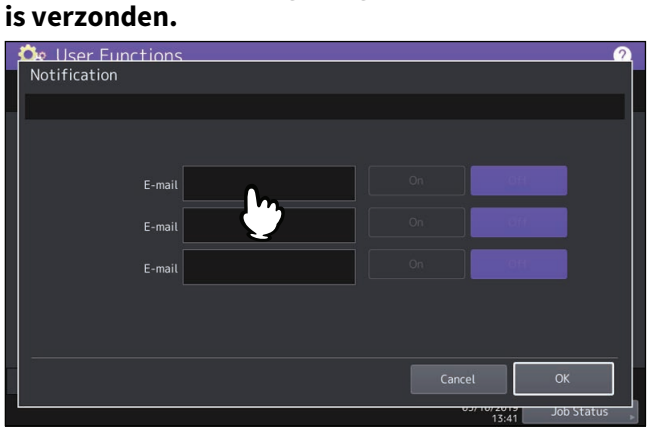

Tip

U kunt naar behoefte tot drie e-mailadressen opgeven als bestemming van het kennisgevingsbericht. Wanneer u de kennisgevingsfunctie inschakelt, moet u minstens één e-mailadres invoeren.

**2 Druk op [Aan (On)] voor het e-mailadres waarop u de kennisgeving wilt ontvangen en druk op [OK].**

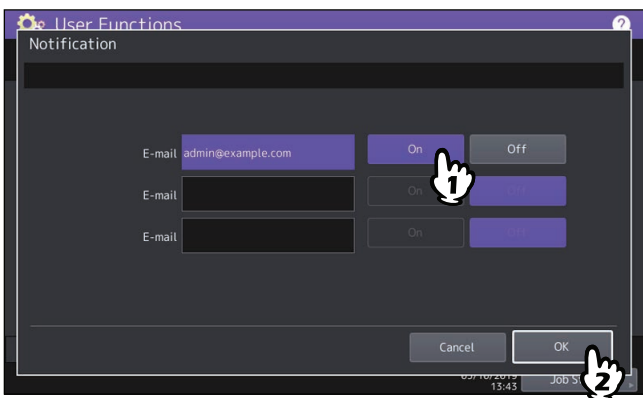

Om de kennisgeving voor een e-mailadres uit te schakelen, druk op [Uit (Off)].

#### Opmerking

[Aan (On)] is beschikbaar nadat een e-mailadres ingevoerd is.

## <span id="page-42-0"></span>**Wijzigen van het beheerderswachtwoord en resetten van het servicewachtwoord**

U kunt het beheerderswachtwoord wijzigen. U kunt ook het servicewachtwoord resetten voor het geval de onderhoudstechnicus, die verantwoordelijk is voor dit apparaat, het vergeet.  [P.43 "Wijzigen van het beheerderswachtwoord"](#page-42-1)

 [P.43 "Resetten van het servicewachtwoord"](#page-42-2)

# <span id="page-42-1"></span>**Wijzigen van het beheerderswachtwoord**

- **1 Druk in scherm Instelling wachtwoord (Password Setup) op [Beheer wachtwoord (Admin Password)].**
- **2 Voer het huidige beheerderswachtwoord in en druk op [OK].**

#### Tip

Indien het beheerderswachtwoord voor de eerste keer wordt gewijzigd, voer dan "123456" in het veld [Oud wachtwoord (Old Password)].

# **3 Stel een nieuw wachtwoord in en voltooi de instelling.**

#### Opmerking

Voer een beheerderswachtwoord in van 6 tot 64 tekens. U kunt alfanumerieke tekens en de volgende symbolen gebruiken.

 $! \# \mathsf{S}()$ \* + , - . / : ; = ? @ \ ^ \_ ` { | } ~

# <span id="page-42-2"></span>**Resetten van het servicewachtwoord**

**1 Druk in scherm Instelling wachtwoord (Password Setup) op [Servicewachtw. opn. Instellen (Reset Service Password)].**

Als [Servicewachtw. opn. Instellen (Reset Service Password)] geselecteerd is, wordt bericht "Weet u het zeker?" (Are you sure?) getoond in scherm Voorzichtig (Caution). Druk op [Ja (Yes)] om het servicewachtwoord te resetten.

# <span id="page-43-0"></span>**De klok instellen**

U kunt de klok die in het multifunctionele systeem ingebouwd is, aanpassen door met de digitale toetsen de datum en tijd in te voeren.

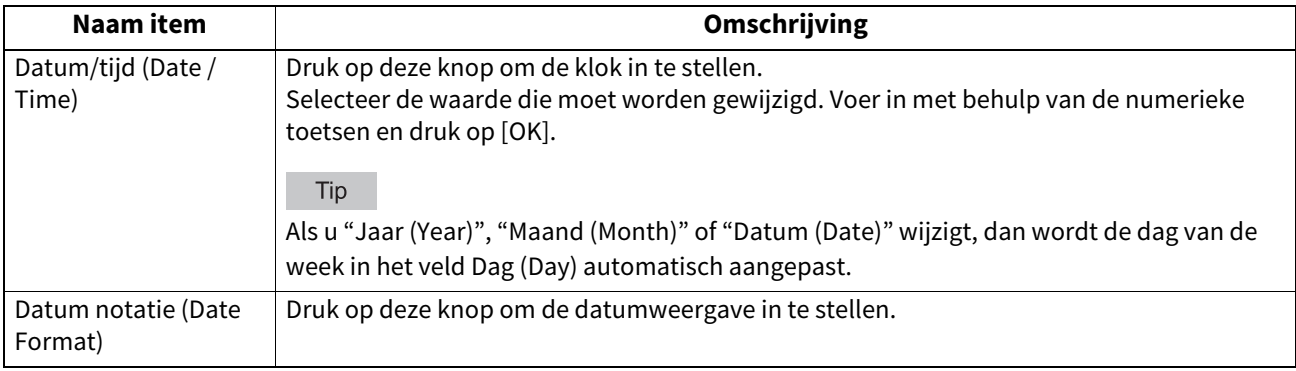

#### Opmerking

Als de tijdsinstellingen van het multifunctionele systeem worden ingesteld met de SNTP-service, dan kunnen datum en tijd niet handmatig worden ingesteld. U kunt de instellingen voor de SNTP-service opgeven in de TopAccessbeheerdersmodus. Voor meer informatie, raadpleeg de **TopAccess Guide** "Hoofdstuk 8: [Administration] Tab Page".

# <span id="page-43-1"></span>**Instellen van de energiebesparende standen**

U kunt de volgende energiebesparende standen instellen.

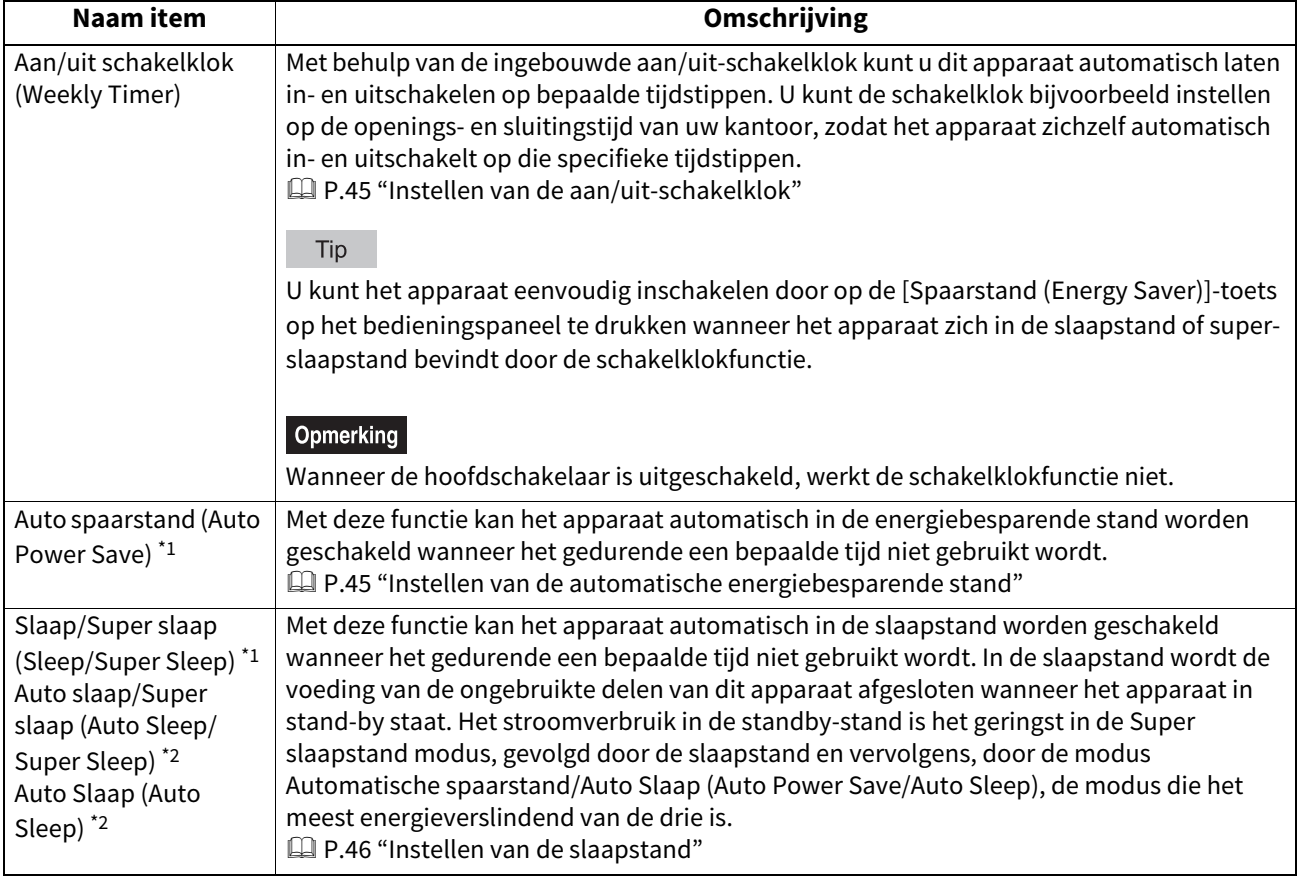

\*1 Deze functies zijn niet beschikbaar in de Europese versie. Neem contact op met uw servicevertegenwoordiger om de standaardinstelling van elk van de toetsen te wijzigen.

\*2 De naam van de functie en de beschikbare instellingen zijn afhankelijk van het model en de bestemming.

#### Tip

Raadpleeg voor de verschillende energiebesparende standen en de procedures om ze in te schakelen de **Verkorte installatiehandleiding** "Hoofdstuk 1: VOORBEREIDINGEN".

# <span id="page-44-0"></span>**Instellen van de aan/uit-schakelklok**

- **1 Druk in scherm Energie spaarstand (Energy Saver) op [Aan/Uit schakelklok (Weekly Timer)].** Het scherm SCHAKELKLOK (TIMER) wordt weergegeven.
- **2 Controleer de instellingen op het scherm. Als er wijzigingen moeten worden aangebracht, druk dan op [Verander (Change)].**

Als er geen wijzigingen nodig zijn, druk dan op [OK] en voltooi de bewerking.

# **3 Stel de aan/uit-schakelklok in.**

- 1. Druk op de toets van de gewenste dag van de week.
- 2. Druk op [Aan (On)] om de tijd in te voeren waarop het apparaat uit de slaapstand of super-slaapstand komt.
- 3. Druk op [Uit (Off)] om de tijd in te voeren waarop het apparaat in de slaapstand of super-slaapstand wordt geschakeld.
- 4. Druk op [OK] om de instellingen op te slaan.

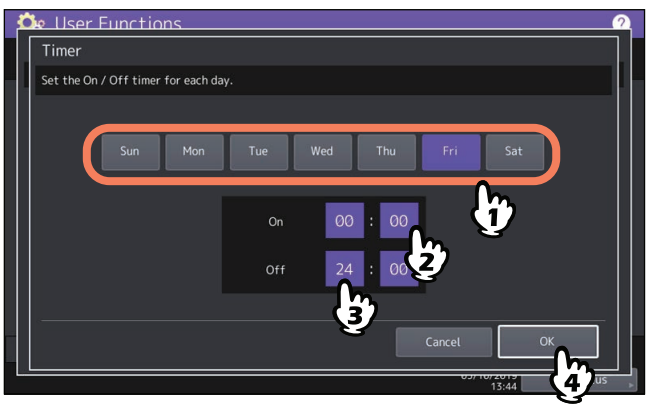

Tip

 Als u het apparaat de hele dag in de slaapstand of super-slaapstand wilt laten staan, voer dan dezelfde tijd in de velden [Aan (On)] en [Uit (Off)].

Voorbeeld) Als u "0:00" zowel in het veld [Aan (On)] als [Uit (Off)] invoert voor [Zon (Sun)], dan schakelt het apparaat automatisch in de slaapstand of super-slaapstand op de [Uit (Off)]-tijd opgegeven voor [Zat (Sat)]. Het apparaat blijft in de slaapstand of super-slaapstand tot aan de opgegeven [Aan (On)]-tijd voor [Maa (Mon)].

 Als u het multifunctionele systeem gedurende een dag niet naar de slaapstand of super-slaapstand wilt schakelen, voer de instellingen voor de gewenste dag van de week dan als volgt in: [Aan (On)]: 0:00 / [Uit (Off)]: 24:00

Het apparaat schakelt de hele dag niet in de slaapstand of super-slaapstand, die aangestuurd wordt via de schakelklok. Het multifunctionele systeem schakelt echter automatisch naar de slaapstand of superslaapstand na de tijdsduur zoals ingesteld voor [Slaap/Super slaap (Sleep/Super Sleep)], als het gedurende die bepaalde tijd niet is gebruikt.

# <span id="page-44-1"></span>**Instellen van de automatische energiebesparende stand**

- **1 Druk in scherm Energie spaarstand (Energy Saver) op [Auto spaarstand (Auto Power Save)].** Het scherm Automatische spaarstand (Auto Power Save) wordt weergegeven.
- **2 Druk op de gewenste tijdsduur (in minuten) waarna het apparaat in de energiebesparende stand moet worden geschakeld.**

Als het instellen van de automatische energiebesparende stand is voltooid, dan wordt teruggekeerd naar het vorige scherm.

# <span id="page-45-0"></span>**Instellen van de slaapstand**

**1 Druk in het scherm Energie spaarstand op [Slaap/Super slaap (Sleep/Super Sleep)], [Auto slaap/ Super slaap (Auto Sleep/Super Sleep)], of [Auto Slaap (Auto Sleep)].**

De naam van de toets is afhankelijk van het model en de bestemming. Wanneer u op deze toets drukt, wordt het instellingenscherm weergegeven.

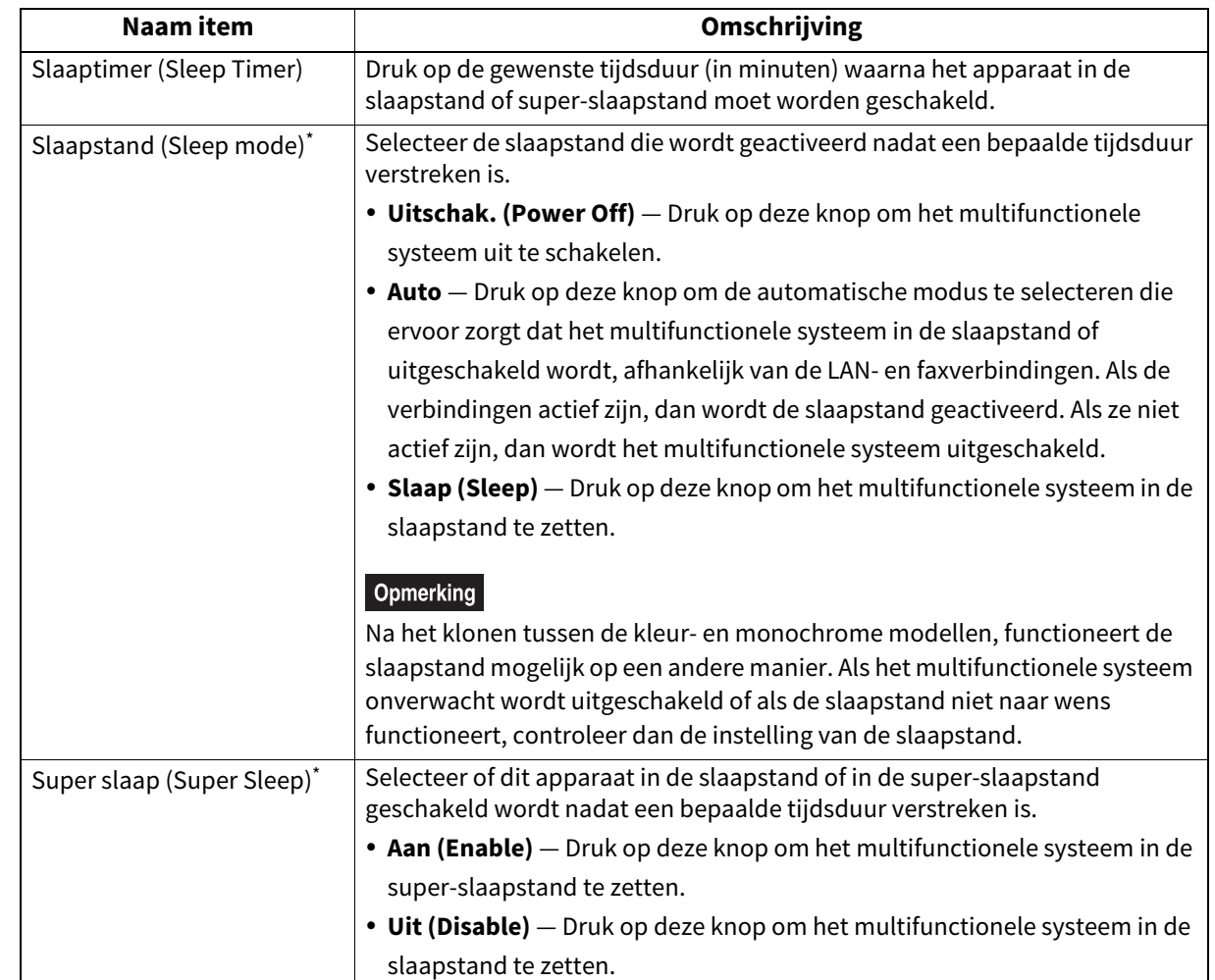

#### **2 Specificeer de volgende items naar wens en voltooi de instelling.**

De beschikbaarheid van de slaapfunctie is afhankelijk van het model en de bestemming.

#### **Opmerking**

- Afhankelijk van de bedieningsstatus, kan het voorkomen dat het apparaat niet in deze stand schakelt na de ingestelde tijd.
- Dit apparaat schakelt niet in de super-slaapstand, ook al is [Aan (On)] geselecteerd voor deze instelling, in de volgende gevallen:
	- Als een bepaalde optie geïnstalleerd is. (Draadloze LAN-/Bluetooth-module)
	- Als de IPsec-functie (optioneel) ingeschakeld is.
	- Als IEEE 802.1X-verificatie ingeschakeld is.
	- Als IPv6 ingeschakeld is en het IPv6-adres anders dan handmatig ingesteld is.
	- Als de POP3-cliëntinstelling ingeschakeld is en in de volgende situaties:
	- (1) De scaninterval is anders ingesteld dan op 0 minuten.
	- (2) Er is een POP3-serveradres ingevoerd.
	- (3) Er is een accountnaam ingevoerd.
	- Als een bepaald netwerkprotocol ingeschakeld is. (AppleTalk, IPX/SPX)
- In de bovenstaande gevallen kan [Aan (Enable)] of [Uit (Disable)] of [Slaap/Super slaap (Sleep/Super Sleep)] niet worden gewijzigd.
- De protocolinstellingen om het multifunctionele systeem terug te halen uit super-slaapmodus worden in de beheerdersmodus van TopAccess ingesteld. Voor meer informatie, raadpleeg de **TopAccess Guide** "Hoofdstuk 8: [Administration] Tab Page".

# <span id="page-46-0"></span>**Instellen van het kalibratie- en registratie displayniveau**

U kunt instellen of het multifunctionele systeem gebruik maakt van de kalibratie- en registratie-instellingen die worden aangestuurd door een gebruiker of beheerder.

De toetsen ([Kalibratie (Calibration)], [Registratie (Registration)]) verschijnen volgens deze instelling alleen onder menu Beheerder (Admin) of onder zowel menu Gebruiker (User) als menu Beheerder (Admin).

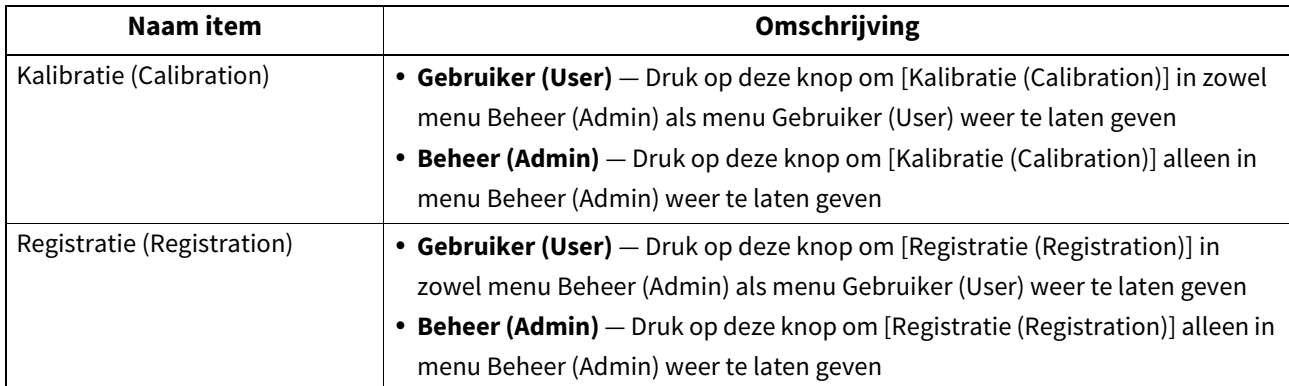

# <span id="page-46-1"></span>**De kalibratie instellen**

Het is mogelijk de kleurgradaties automatisch te kalibreren wanneer schaduwen of kleurtonen niet juist gereproduceerd worden in de afbeeldingen die door het multifunctionele systeem gescand worden. Met deze functie is het mogelijk meer precieze aanpassingen te maken dan met "Auto kalibratie (Auto Calibration)" in menu Gebruiker (User).

 [P.47 "De kleurgradatie kalibreren"](#page-46-2)

#### Opmerking

 Het toestaan van kalibreren door niet alleen beheerders maar ook gebruikers wordt ingesteld onder Display Niveau (Display Level).

 [P.47 "Instellen van het kalibratie- en registratie displayniveau"](#page-46-0)

- Plaats papier van het formaat LT of A4 (aanbevolen papier) in de lade\*1 voordat u de kalibratie start. Als er ander papier wordt gebruikt, dan wordt de kalibratie mogelijkerwijs niet correct uitgevoerd.
- Als het glas vies is of als er vreemde voorwerpen aan vastgeplakt zijn, dan wordt de kalibratie mogelijkerwijs niet correct uitgevoerd. Houd het glas schoon.
- Til de originelenklep of de automatische dubbelzijdige documentinvoer niet op, en open de voorklep nooit terwijl de kalibratie wordt uitgevoerd. Als u dat toch doet, kan de kalibratie niet op de juiste wijze worden voltooid.
- Onderbreken om tussendoor te kopiëren is niet mogelijk tijdens de kalibratie.
- Als de kleur vaak afwijkend is, neem contact op met uw serviceleverancier.
- \*1 Plaats papier in de extra grote papierinvoer indien deze is geïnstalleerd. Als de extra grote papierinvoer niet geïnstalleerd is, plaats het papier dan in de bovenste lade die op A4 of LT is ingesteld.

# <span id="page-46-2"></span>**De kleurgradatie kalibreren**

#### **1 Druk op de knop om te kalibreren.**

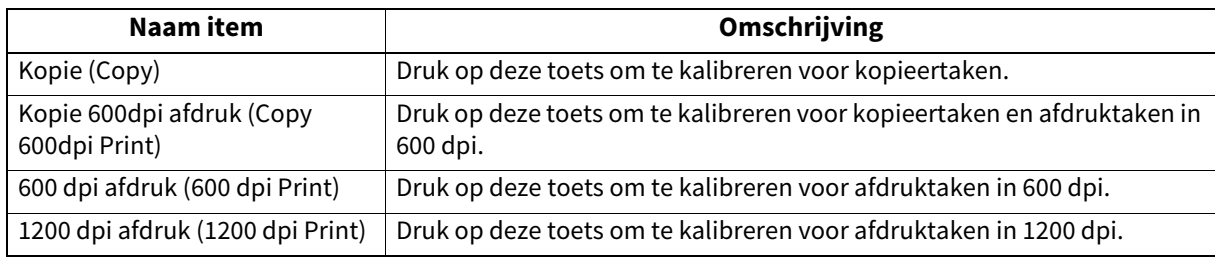

#### Opmerking

- De beschikbare knoppen verschillen, afhankelijk van het model.
- Op sommige modellen wordt u begeleid door het scherm, dat alleen de beschikbare knop toont die nodig is voor de bewerking: de gedimde knoppen zijn niet beschikbaar.

# **2 Selecteer de gewenste papiersoort en druk op [OK].**

#### Opmerking

Afhankelijk van de instellingen in het multifunctionele systeem kan het scherm om de papiersoort te selecteren niet getoond worden. Ga in dat geval door naar de volgende stap.

# **3 Selecteer de instellingen voor kalibratie.**

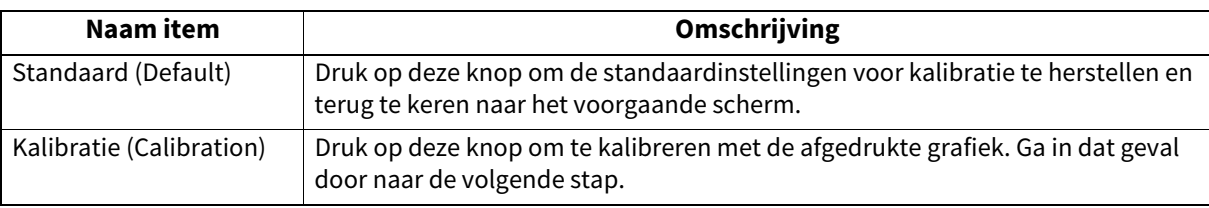

#### Opmerking

Op sommige modellen is de knop [Standaard (Default)] gedimd en dus niet selecteerbaar.

- Op sommige modellen wordt u begeleid door het scherm, dat alleen de knop [Kalibratie (Calibration)] toont die nodig is voor de bewerking.
- Als u de vervallen verwerkingseenheid hebt vervangen door een nieuw exemplaar in het model dat moet worden vervangen, dan kunt u alleen de knop [Kalibratie (Calibration)] selecteren.
- **4 Voor kleurenmodellen, plaats de afgedrukte grafiek met de bedrukte kant naar beneden en met de twee zwarte rechthoekjes naar links op de glasplaat. Voor monochrome modellen, plaats de afgedrukte grafiek met de bedrukte kant naar beneden en met de zwarte rechthoek naar links op de glasplaat.**

#### **Andere dan e-STUDIO400AC Serie**

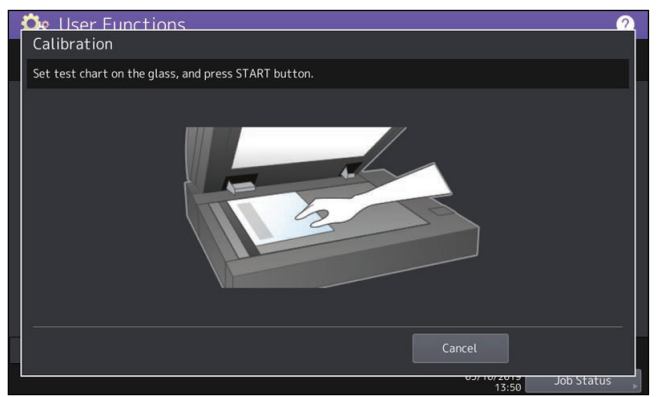

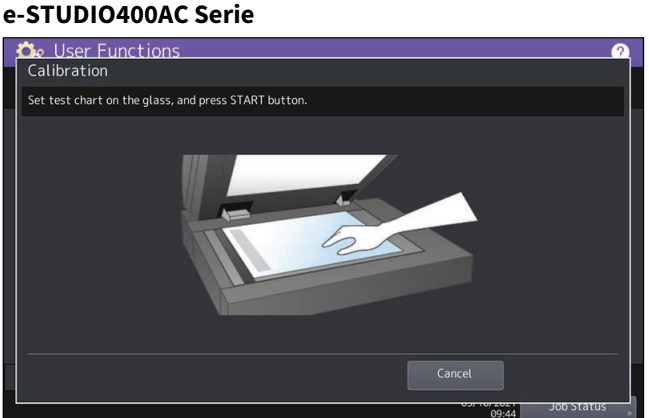

# **5 Druk op toets [START] op het bedieningspaneel.**

De kalibratie wordt gestart. Gebruik het apparaat niet tot het bericht "Bezig met scannen en kalibreren" (Scanning and calibrating) is verdwenen.

#### **Opmerking**

Als de grafiek niet correct geplaatst is, wordt het bericht "Plaats kaart correct (Set chart correctly)" weergegeven op het aanraakscherm. In dit geval gaat u terug naar stap 3 en herplaatst u de grafiek.

# <span id="page-48-0"></span>**De soepelheid van het afdrukken wijzigen**

Het is mogelijk de lijndichtheid voor het afdrukken van afbeeldingen te wijzigen. Deze instelling is mogelijk voor afdruktaken met 600 dpi. Stel deze in op resp. kleuren- of zwart/witafdrukken.

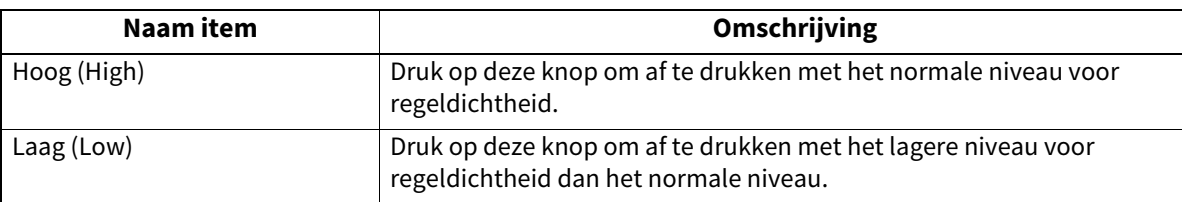

Tip

Na het wijzigen van de instelling wordt scherm Bevestiging (Confirmation) weergegeven, dat vraagt of er wel of niet een kalibratie uitgevoerd moet worden. Kies naar behoefte voor [OK] of [Afbreken (Cancel)].

## <span id="page-48-1"></span>**Instellen van de registratie**

Wanneer kleurafwijkingen optreden, kan de positie van elke kleur uitgelijnd worden. Druk in scherm REGISTRATIE (REGISTRATION) op [Ja (Yes)] om het registreren te starten.

#### Opmerking

Het toestaan van registreren door niet alleen beheerders maar ook gebruikers wordt ingesteld op display niveau (Display Level).

Raadpleeg voor instructies over het wijzigen van het weergaveniveau de volgende pagina:

 [P.47 "Instellen van het kalibratie- en registratie displayniveau"](#page-46-0)

Tip

Deze knop is niet voor alle modellen beschikbaar.

# <span id="page-49-0"></span>**Instellen van de statusmelding**

Er kan een statusmelding onderin het aanraakscherm verschijnen, wat informeert over bepaalde gebeurtenissen zoals papier leeg en toner laag.

Druk op [Aan (On)] of [Uit (Off)] voor elke statusmelding en druk op [OK].

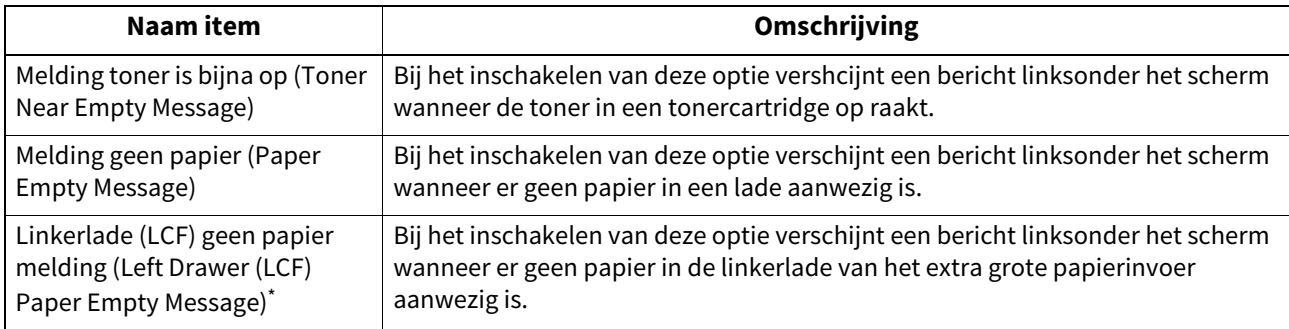

Deze functie is beschikbaar voor modellen voorzien van tandem papierinvoermagazijn.

# <span id="page-49-1"></span>**Instellen van de automatische wisfunctie**

U kunt instellen hoeveel tijd het multifunctionele systeem wacht tot de voorgaande bewerking die niet afgerond is op het aanraakpaneel gewist wordt.

Druk op de gewenste tijdsperiode (in seconden). Om de automatische wisfunctie uit te schakelen, druk op [Geen limiet (No Limit)].

#### **Opmerking**

Wanneer [Geen Limiet (No Limit)] ingesteld wordt, wordt het bedieningspaneel niet gewist in enige modus, waaronder de schermen Gebruikersfuncties (User Functions), Taakstatus (Job Status) en Template.

Tip

U kunt de automatische uitschakeltijd instellen van 15 tot 150 seconden. De standaardtijd is 45 seconden.

## <span id="page-49-2"></span>**Beheer van de optielicenties**

U kunt productinformatie, zoals het licentie-ID voor bepaalde opties, bekijken. Indien nodig kunt u deze opties installeren op het apparaat en de licenties activeren die nodig zijn voor toepassingen, aanpassing van de gebruikersinterface en systeemopties. U kunt de licenties ook deactiveren of exporteren.

 [P.51 "Bekijken van de productinformatie"](#page-50-0)

 [P.51 "Bekijken van de licentie-informatie"](#page-50-1)

**P.52** "Installeren van een optie"

**P.54 "Activeren van de licentie"** 

 [P.58 "Deactiveren van de licentie"](#page-57-0)

 [P.59 "Exporteren van de licentie"](#page-58-0)

#### **Opmerking**

Volg voor de installatie en activering de aanwijzingen van de servicetechnicus.

# <span id="page-50-0"></span>**Bekijken van de productinformatie**

**1 Op het scherm Licentiebeheer (License Management) scherm, druk op [Details] om de gewenste productinformatie te bevestigen.**

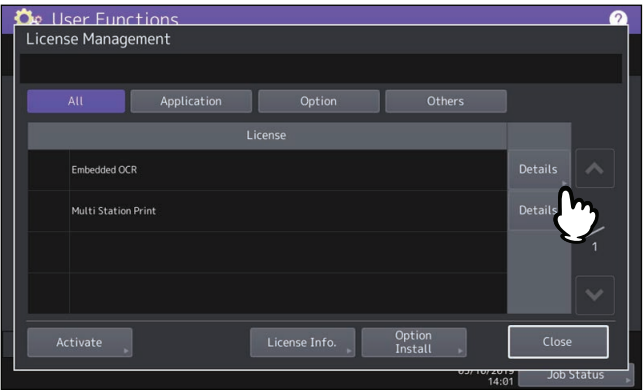

Het scherm Licentiegegevens (License Details) wordt weergegeven.

**2 Druk nadat u de productinformatie heeft bevestigd op [Sluiten (Close)].**

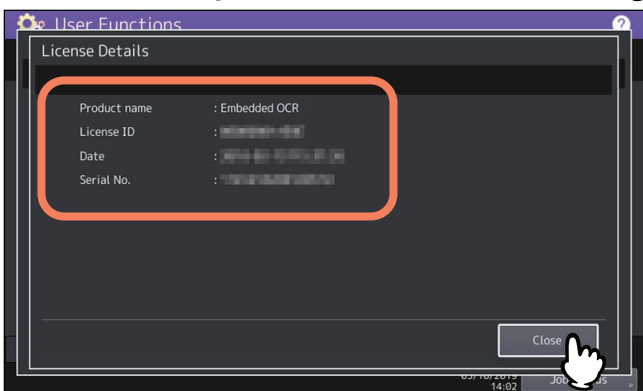

Vervolgens keert u terug naar het scherm Licentiebeheer (License Management).

#### Tip

De volgende informatie wordt weergegeven.

- Productnaam (Product name): Naam van de optie
- Licentie-ID (License ID): Licentie-ID
- Datum (Date): De datum en tijd waarop de optie werd geïnstalleerd
- Serienr. (Serial No.): Serienummer van optie

## <span id="page-50-1"></span>**Bekijken van de licentie-informatie**

**1 Druk in scherm Licentiebeheer (License Management) op [Licentie info. (License Info.)].**

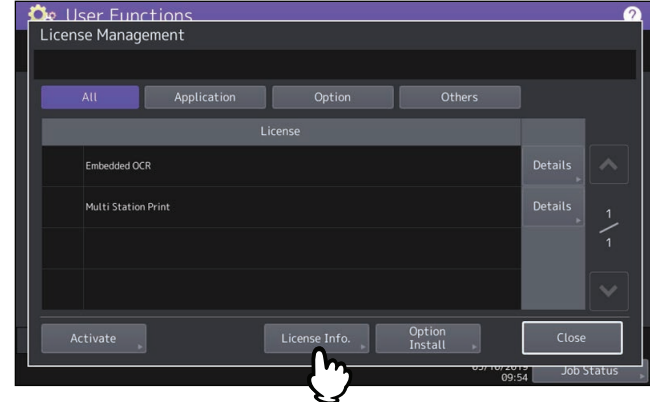

**2 Sluit uw USB-opslagapparaat aan op de USB-poort van het apparaat en druk op [OK].**<br> **2 Channel Scher Functions** 

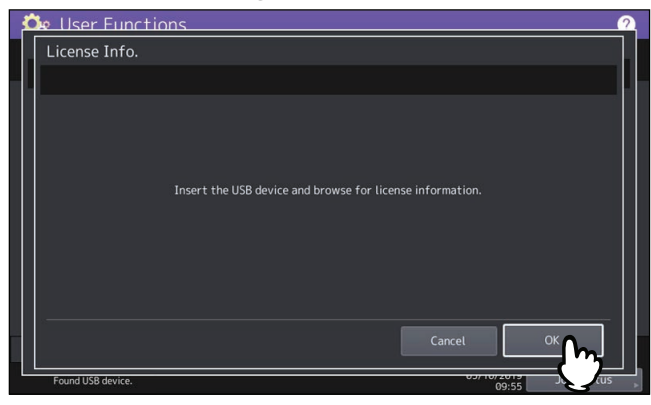

Tip

Raadpleeg voor de plaats van de USB-poort op het apparaat de **Verkorte installatiehandleiding** "Hoofdstuk 1: VOORBEREIDINGEN".

**3 Druk nadat u de licentie-informatie heeft bevestigd op [Sluiten (Close)].**

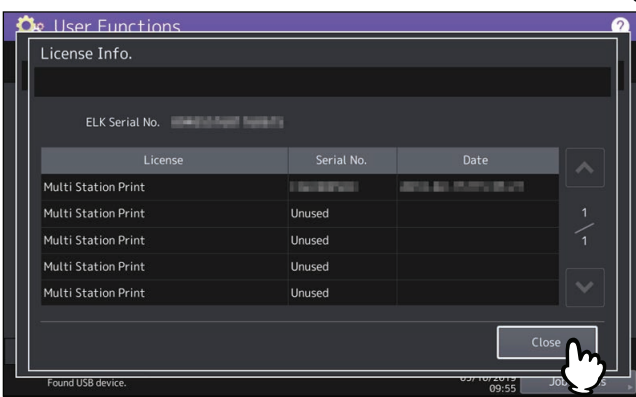

## <span id="page-51-0"></span>**Installeren van een optie**

**1 Druk in scherm Licentie beheer (License Management) op [Optie install. (Option Install)].**<br>Culter Functions **Consement** 

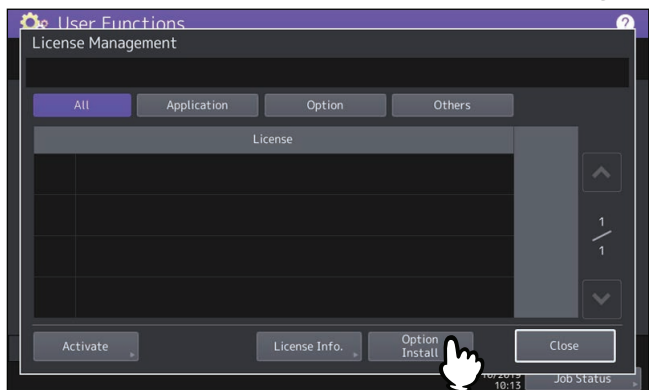

**2 Sluit uw USB-opslagapparaat aan op de USB-poort van het apparaat en druk op [OK].**<br> **2 Channel Scher Functions** 

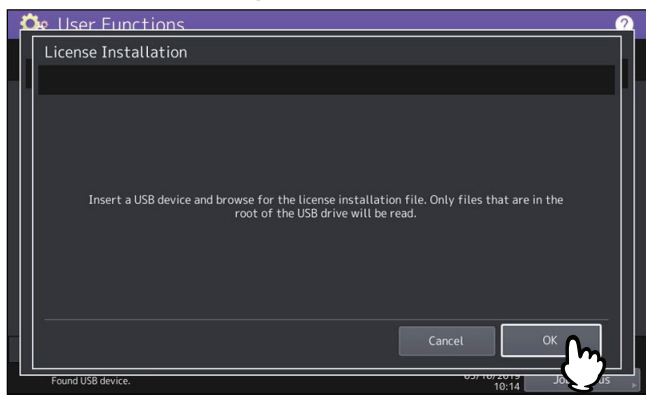

#### Tip

Raadpleeg voor de plaats van de USB-poort op het apparaat de **Verkorte installatiehandleiding** "Hoofdstuk 1: VOORBEREIDINGEN".

- **3 Selecteer de optie die u wilt installeren en druk vervolgens op [Installeer (Install)].**<br> **3** *Che User Functions* Select a file Select the file to install. File Properties Product Name : Multi Station Print Remaining Licenses : 30 T,
- **4 Druk op [Ja (Yes)].**

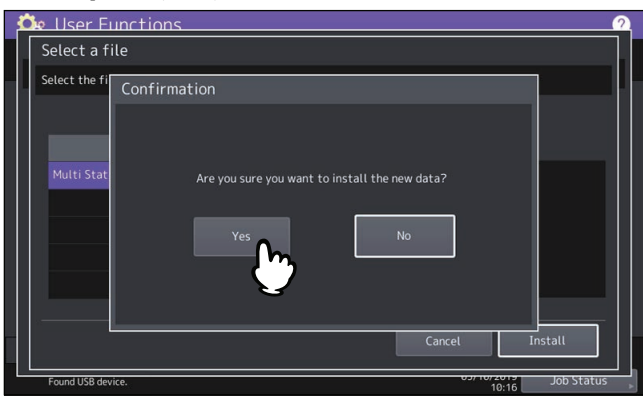

#### Opmerking

Ontkoppel het USB-opslagapparaat niet tot de gegevensoverdracht voltooid is. Als het USB-opslagapparaat tijdens de gegevensoverdracht uit het systeem wordt verwijderd, dan kunnen de gegevens op het opslagapparaat beschadigd raken of kan een storing optreden op het apparaat.

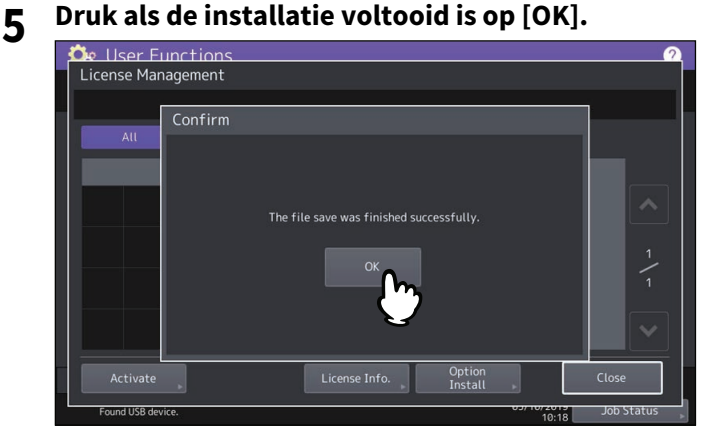

#### Tip

Als de installatie mislukt, dan verschijnt het bericht "De installatie is mislukt. (The installation failed.) Wilt u het opnieuw proberen? (Do you want to retry?)" in het scherm Voorzichtig (Caution). Druk in dit geval op [Ja (Yes)] om de installatie opnieuw uit te voeren.

# **6 Koppel het USB-opslagapparaat los van de USB-poort van het multifunctionele systeem.**

Tip

Als de installatie voltooid is, dan moet het apparaat opnieuw worden opgestart. Als het bericht "Start het apparaat opnieuw op" op het aanraakscherm verschijnt, schakel het apparaat dan uit (OFF) en zet het vervolgens weer aan (ON) met de [POWER]-toets op het bedieningspaneel.

# <span id="page-53-0"></span>**Activeren van de licentie**

U kunt de licentie online of offline activeren

#### **Online activatieprocedure**

U hebt het certificaatnummer van de licentie nodig om de licentie online te activeren.

# **1 Druk in het scherm Licentie beheer (License Management) op [Activeren (Activate)].**<br> **2**

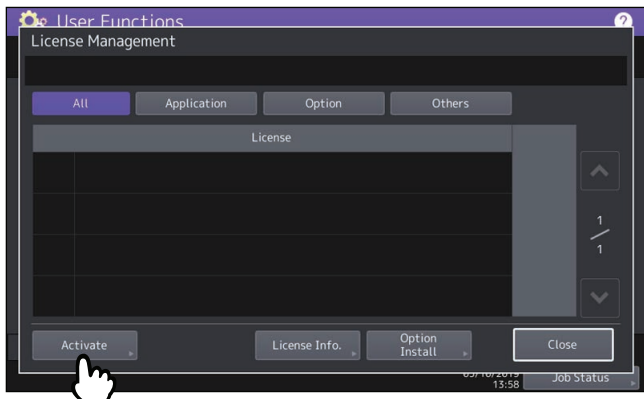

**2 Druk op [Online].**

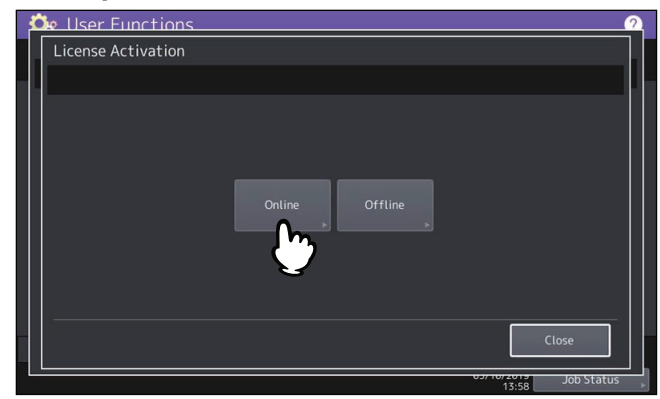

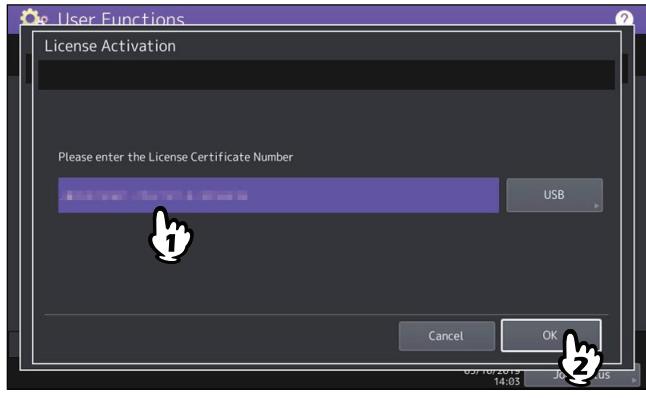

U kunt het certificaatnummer van de licentie op twee manieren invoeren:

 Druk op het invoerveld om het toetsenbord weer te geven en voer direct het nummer van het licentiecertificaat in.

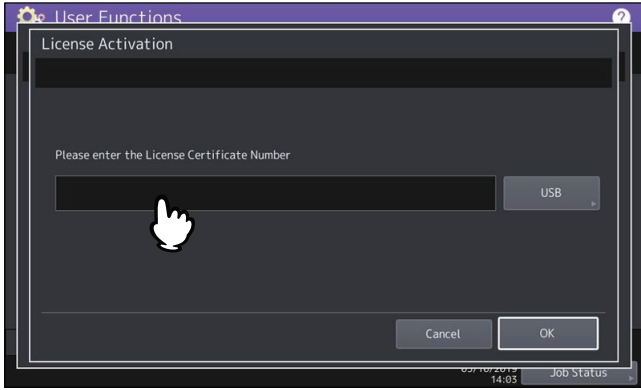

- Volg de onderstaande stappen om de USB-media te gebruiken die het certificaatnummer van de licentie bevatten.
	- Druk op [USB].

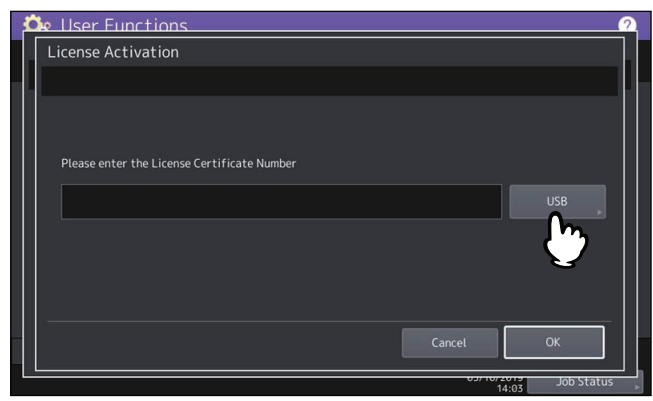

- Sluit uw USB-media die het licentie-informatiebestand bevatten aan op de USB-poort van het apparaat en druk op [OK].

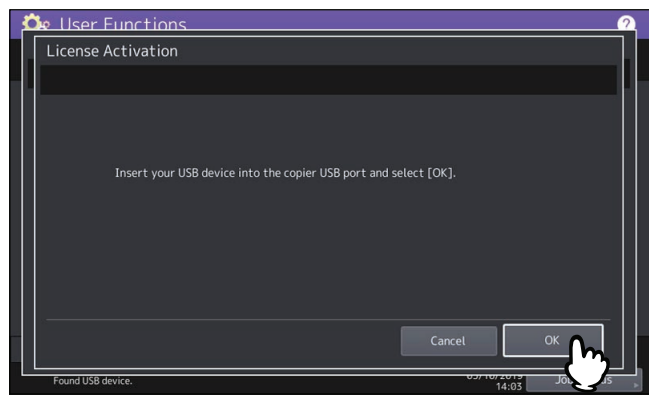

- Selecteer het bestand met het nummer van het licentiecertificaat en druk op [OK].

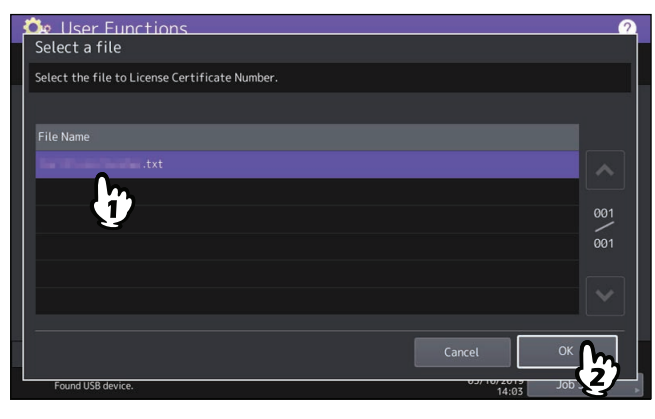

- Selecteer het nummer van het licentiecertificaat en druk op [Inst. (Set)].

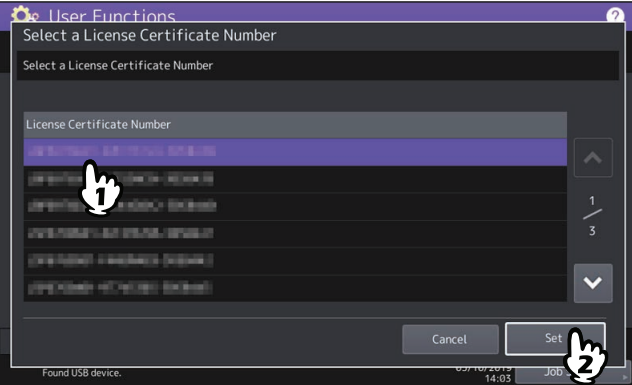

- **4 Druk op [Ja (Yes)] in het bevestigingsscherm voor activering.**
- **5 Druk op [OK] in het bevestigingsscherm voor voltooien.**
	- Indien nodig schakelt het apparaat automatisch uit en start het opnieuw op.

#### **Offline activatieprocedure**

U hebt het installatiebestand van de licentie nodig om de licentie offline te activeren.

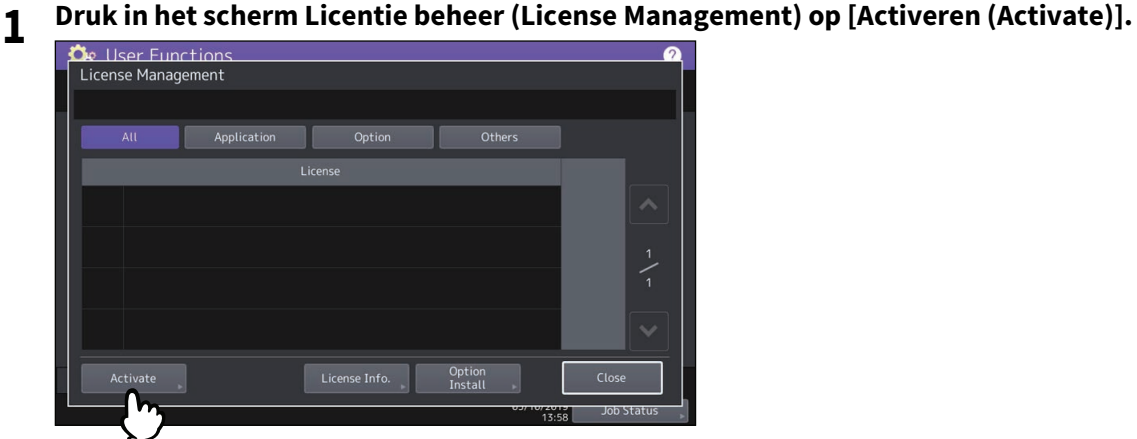

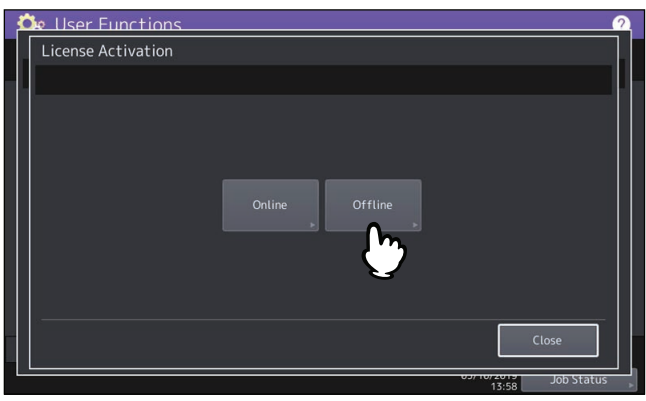

**3 Sluit uw USB-media die het installatiebestand van de licentie bevat aan op de USB-poort van het apparaat en druk op [OK].**

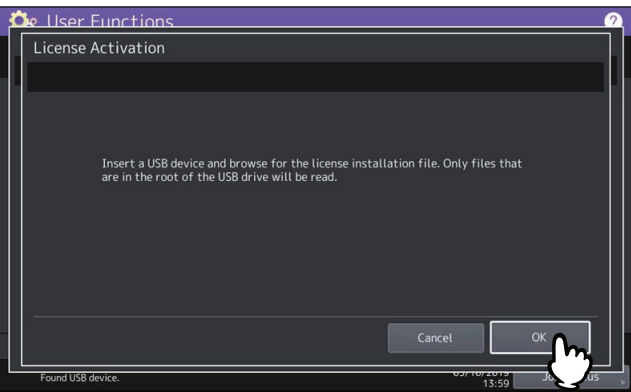

**4 Selecteer het activeringsbestand en druk op [Activeren (Activate)].**<br> **4 C**<sub>E</sub> User Functions

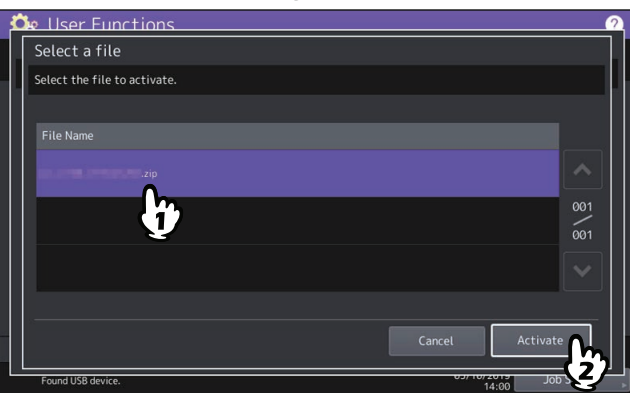

- 
- **5 Druk op [Ja (Yes)] in het bevestigingsscherm voor activering. 6 Druk op [OK] in het bevestigingsscherm voor voltooien.** Indien nodig schakelt het apparaat automatisch uit en start het opnieuw op.

# <span id="page-57-0"></span>**Deactiveren van de licentie**

U kunt de licentie online of offline deactiveren.

**1 Op het scherm Licentie beheer (License Management) scherm, druk op [Details] voor de licentie die u wilt deactiveren.**

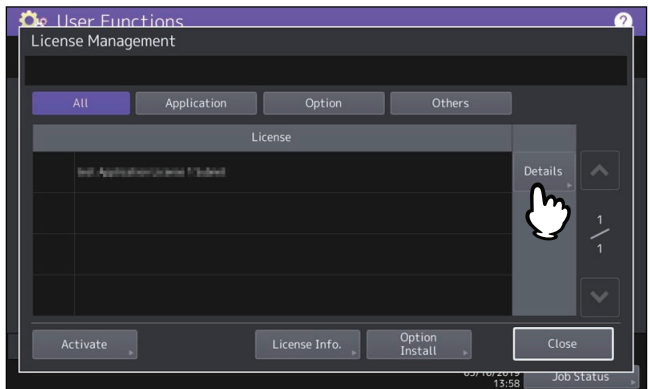

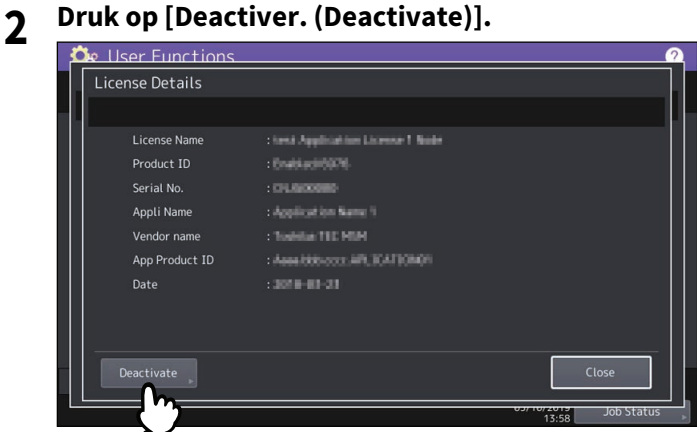

# **3 Druk op [Online] of [Offline].**

- Als u op [Online] hebt gedrukt, gaat u verder met stap 5.
- Als u op [Offline] hebt gedrukt, gaat u verder met stap 4.

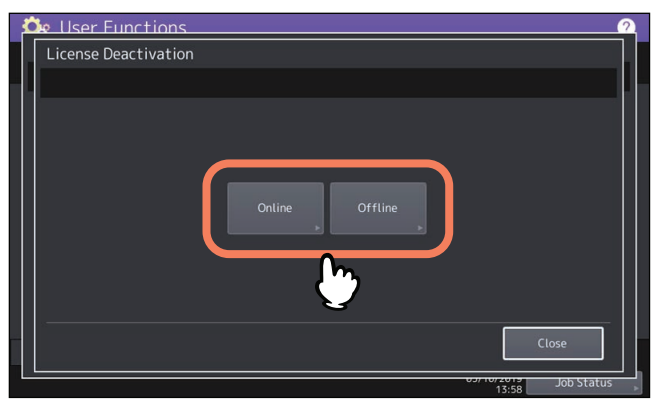

**4 Sluit uw USB-media aan op de USB-poort van het apparaat en druk op [OK].**<br> **4 C** 

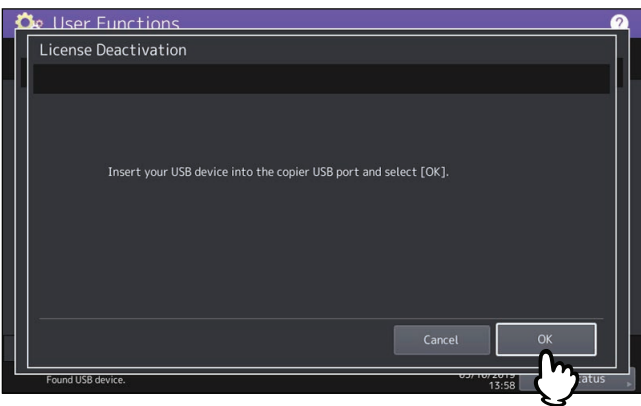

**5 Druk op [Ja (Yes)] op het bevestigingsscherm voor deactivering.**

# **6 Druk op [OK] in het bevestigingsscherm voor voltooien.**

Indien nodig schakelt het apparaat automatisch uit en start het opnieuw op.

# <span id="page-58-0"></span>**Exporteren van de licentie**

U kunt de licentie als volgt exporteren.

**1 Druk in het scherm Licentie beheer (License Management) op [Details] voor de licentie die u wilt exporteren.**

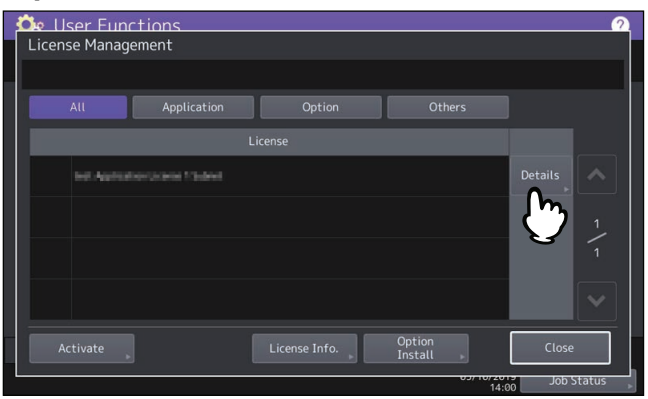

**2 Druk op [Exporteren (Export)].**<br> **2 De** User Functions

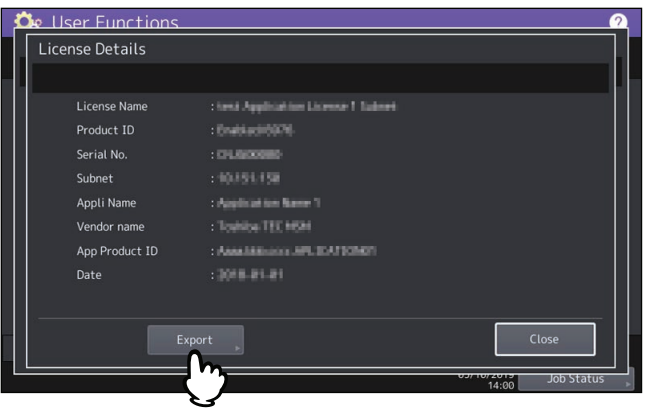

**3 Sluit uw USB-media aan op de USB-poort van het apparaat en druk op [OK].**<br> **3 C** User Functions

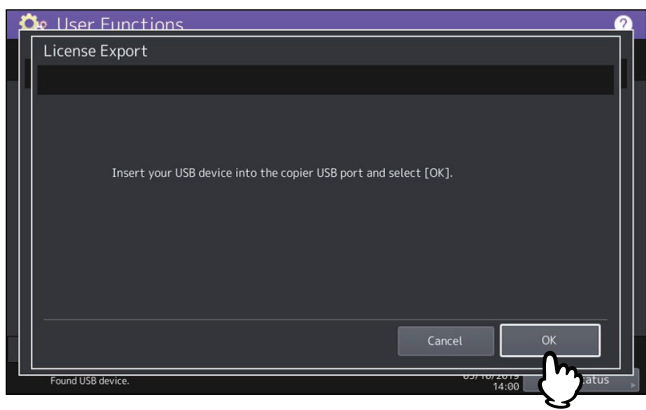

- **4 Druk op [Ja (Yes)] in het bevestigingsscherm voor exporteren.**
- **5 Druk op [OK] in het bevestigingsscherm voor voltooien.**

# <span id="page-59-0"></span>**Toevoegen of verwijderen van weergavetalen**

U kunt nieuwe talen toevoegen voor gebruik in het aanraakscherm en kunt u ook de talen verwijderen die u niet langer nodig heeft. Ook kunt u vanuit dit menu de standaardtaal die wordt gebruikt in het aanraakscherm vervangen door een andere taal.

 [P.60 "Toevoegen van een taal"](#page-59-1)

 [P.62 "Verwijderen van een taal"](#page-61-0)

 [P.63 "Instellen van de standaardtaal"](#page-62-1)

Tip

De volgende talen zijn standaard geïnstalleerd op het apparaat.

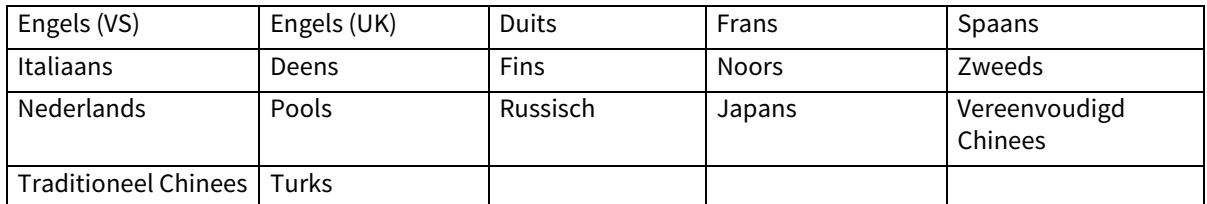

 Als u een taal toevoegt, sla het gewenste taalpakket dan van tevoren op in de hoofdmap van uw USBopslagapparaat.

• Neem voor meer informatie over de talen die kunnen worden toegevoegd contact op met uw servicetechnicus.

# <span id="page-59-1"></span>**Toevoegen van een taal**

#### **1 Druk in scherm Talen (Languages) op [Installeer (Install)].**

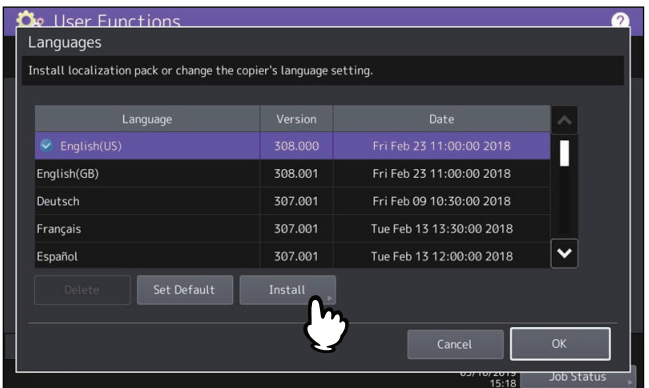

**2 Sluit uw USB-opslagapparaat, waarop het taalpakket is opgeslagen, aan op de USB-poort van het apparaat en druk op [OK].**

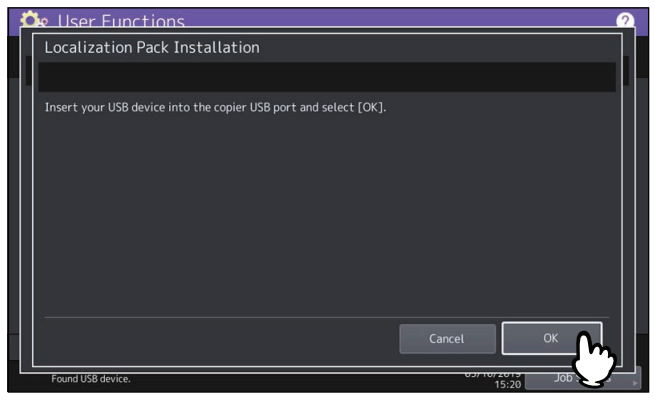

Tip

Raadpleeg voor de plaats van de USB-poort op het apparaat de **Verkorte installatiehandleiding** "Hoofdstuk 1: VOORBEREIDINGEN".

**3 Selecteer het taalpakket dat u wilt installeren en druk op [Installeer (Install)].**<br> **3 C Liser Functions** 

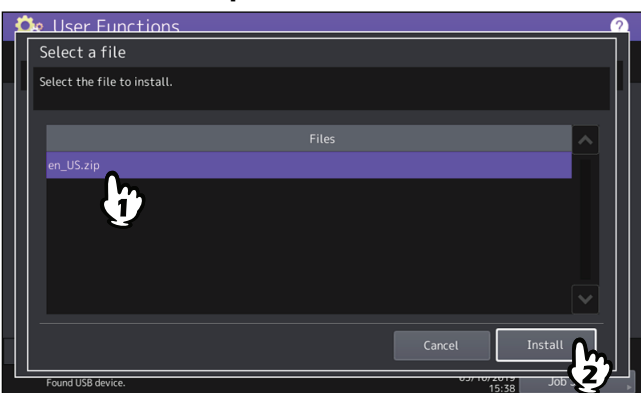

#### **4 Druk op [Ja (Yes)].**

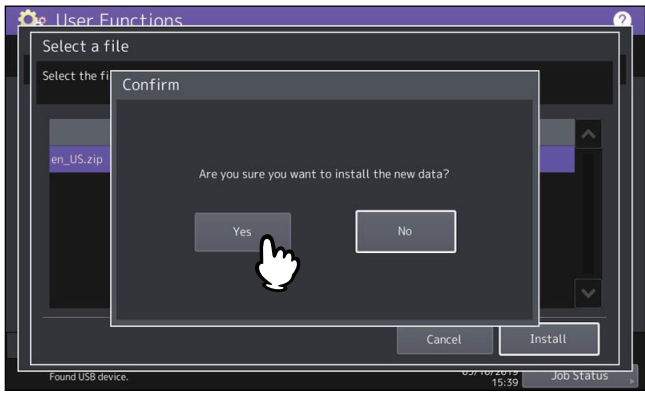

#### **Opmerking**

Ontkoppel het USB-opslagapparaat niet tot de gegevensoverdracht voltooid is. Als het USB-opslagapparaat tijdens de gegevensoverdracht uit het systeem wordt verwijderd, dan kunnen de gegevens op het opslagapparaat beschadigd raken of kan een storing optreden op het apparaat.

# **5 Druk als de installatie voltooid is op [OK].**<br> **De** User Functions

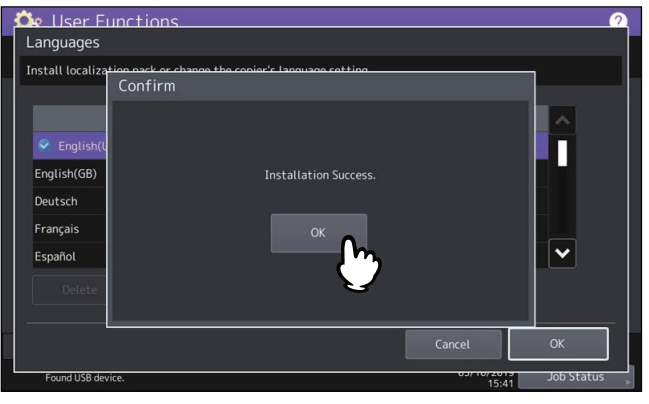

Tip

Als de installatie mislukt, verschijnt bericht "Installatie mislukt (Installation Failed.)" in scherm Voorzichtig (Caution). Druk in dit geval op [Sluiten (Close)] en voer de procedure opnieuw uit.

**6 Koppel het USB-opslagapparaat los van de USB-poort van het multifunctionele systeem.**

# <span id="page-61-0"></span>**Verwijderen van een taal**

**1 Selecteer in scherm Talen (Languages) het taalpakket dat u wilt verwijderen en druk op [Verwijder (Delete)].**

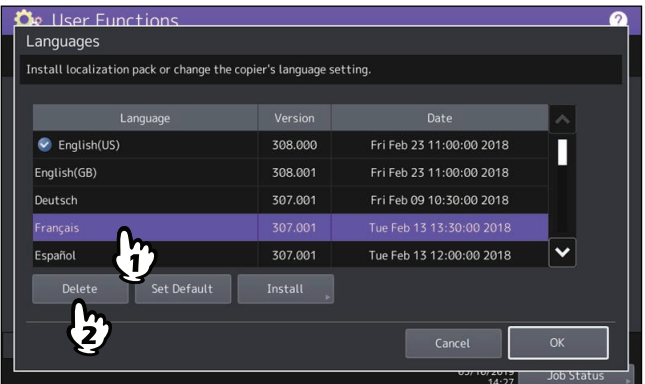

#### Opmerking

De taalpakketten voor Engels (VS), Engels (UK) en het standaardtaalpakket kunnen niet worden verwijderd.

# **2 Druk op [Ja (Yes)].**<br>*De User Functions*

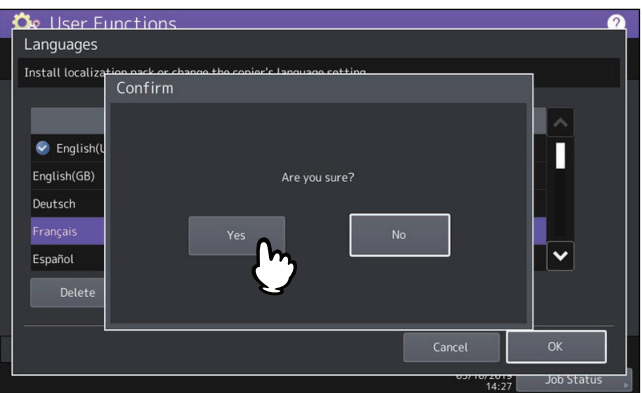

# <span id="page-62-1"></span>**Instellen van de standaardtaal**

**1 Selecteer in scherm Talen (Languages) de taal die u als standaardtaal wilt en druk op [Std instell. (Set Default)].**

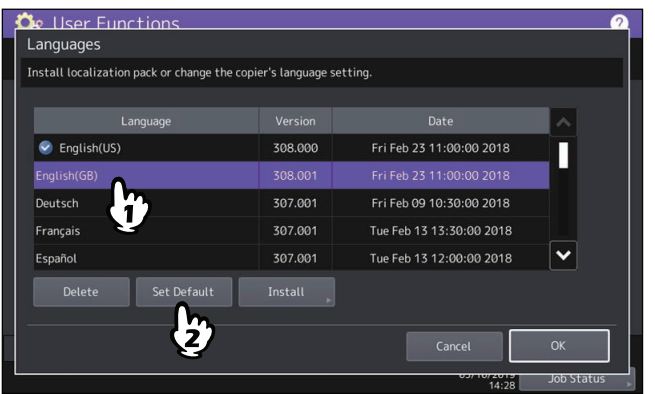

Naast de geselecteerde standaardtaal verschijnt een vinkje  $\bullet$ .

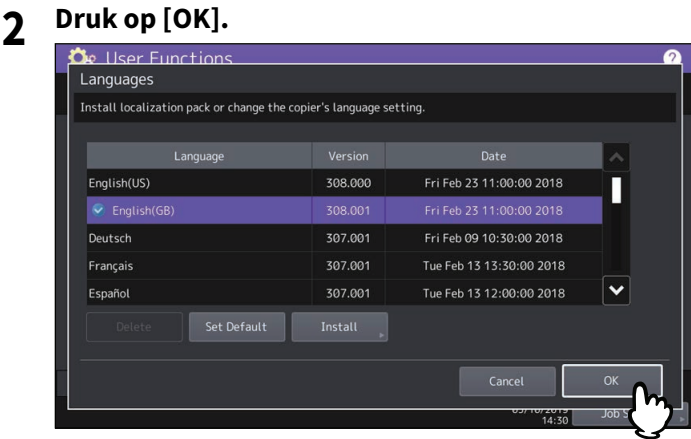

#### <span id="page-62-0"></span>**Bijwerken van uw systeem**

U kunt bestanden installeren voor het bijwerken van het systeem van het multifunctionele systeem.  [P.63 "Systeemupdates uitvoeren"](#page-62-2)

#### **Opmerking**

- Sla voor het uitvoeren van deze bewerking de bestanden voor bijwerken op in de hoofdmap van uw USBopslagapparaat.
- Neem voor het verkrijgen van de bestanden voor bijwerken contact op met uw servicetechnicus.

## <span id="page-62-2"></span>**Systeemupdates uitvoeren**

**1 Druk op [Systeem updatus (System Updates)] in menuscherm Algemeen (General).**

Het scherm Systeemupdatus (System Updates) wordt weergegeven en u kunt de huidige geïnstalleerde software en de respectieve versies bekijken.

# **2 Druk op [Installeer (Install)].**

Het scherm toont de firmware-informatie, afhankelijk van het model dat u gebruikt.

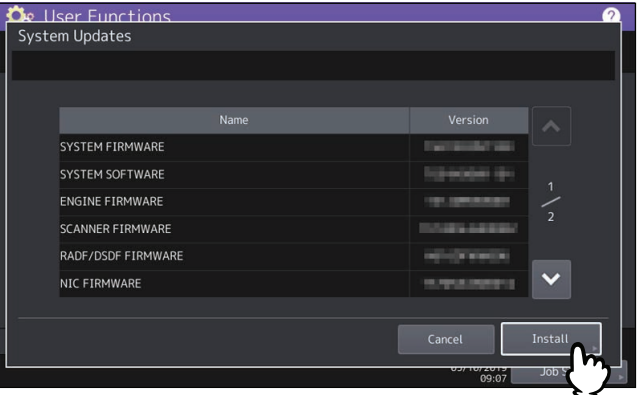

**3 Sluit uw USB-opslagapparaat, waarop de bestanden voor het bijwerken van het systeem zijn opgeslagen, aan op de USB-poort van het apparaat en druk op [OK].**

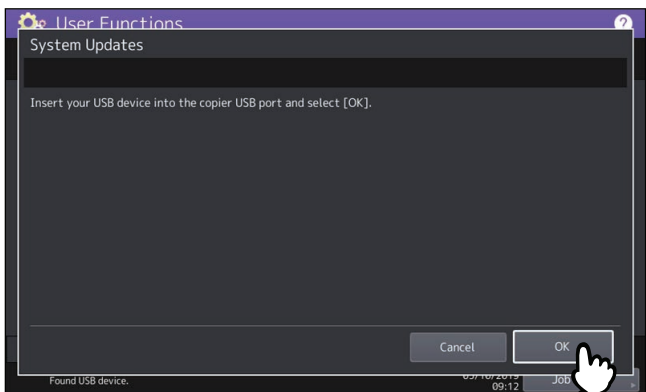

Tip

Raadpleeg voor de plaats van de USB-poort op het apparaat de **Verkorte installatiehandleiding** "Hoofdstuk 1: VOORBEREIDINGEN".

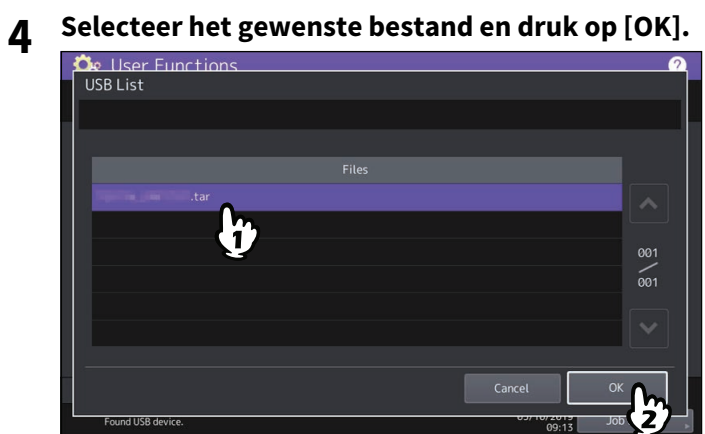

**5 Selecteer het bestand dat u wilt installeren en druk vervolgens op [Installeer (Install)].**

Het scherm toont de firmware-informatie, afhankelijk van het model dat u gebruikt.

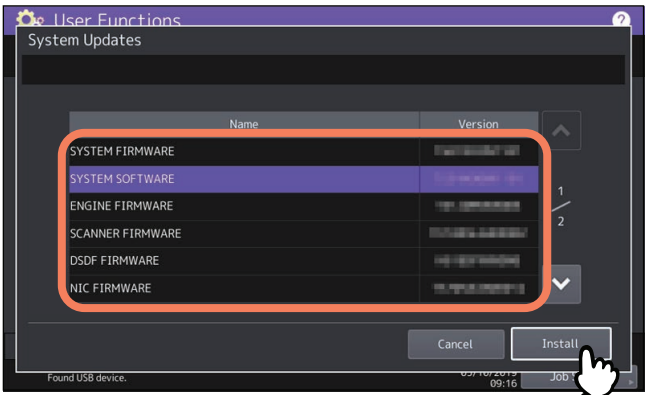

# **6 Druk op [Ja (Yes)].**

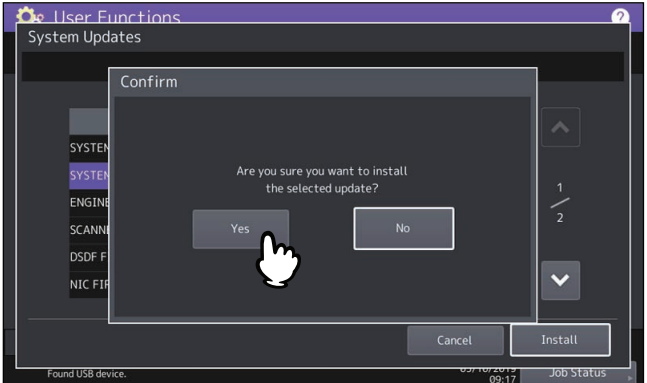

De installatie wordt gestart.

#### **Opmerking**

- Ontkoppel het USB-opslagapparaat niet tot de gegevensoverdracht voltooid is. Als het USB-opslagapparaat tijdens de gegevensoverdracht uit het systeem wordt verwijderd, dan kunnen de gegevens op het opslagapparaat beschadigd raken of kan een storing optreden op het apparaat.
- Door op [Ja (Yes)] te drukken in het bovenstaande scherm terwijl taken worden verwerkt, wordt het scherm Voorzichtig (Caution) getoond. Druk in dit geval op [Sluiten (Close)] en vervolgens op [Taakstatus (Job Status)] om te bevestigen dat er geen taken in uitvoering of in de wachtrij zijn. Probeer de bewerking opnieuw uit te voeren.
- **7 Koppel het USB-opslagapparaat, als de installatie voltooid is, los van de USB-poort van het apparaat en druk op [OK] om het apparaat opnieuw op te starten.**

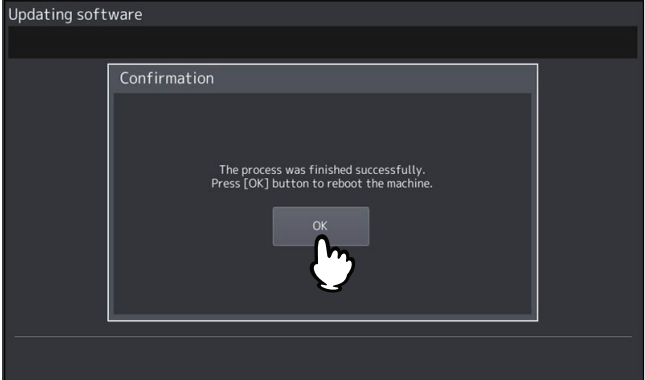

Uw systeem is nu bijgewerkt. Wanneer het bijwerken afgerond is, wordt het apparaat automatisch opnieuw opgestart.

#### Opmerking

Als er een melding verschijnt dat de gegevens ongeldig zijn, downloadt u het bijwerkingsbestand opnieuw.

# <span id="page-65-0"></span>**Aanmaken of installeren van duplicaatbestanden**

U kunt duplicaatbestanden van de gegevens voor instellingen en gebruikers creëren door de kloonfunctie te gebruiken. Deze bestanden kunnen ook worden geïnstalleerd in andere machines. Deze functie is nuttig wanneer u dezelfde instellingen op meerdere machines wilt toepassen.

 [P.66 "Installeren van de duplicaatgegevens"](#page-65-1)

 [P.68 "Aanmaken van duplicaatbestanden"](#page-67-0)

#### **Opmerking**

- De duplicaatbestanden zijn compatibel met andere machines. Voor meer informatie over de beschikbare modellen, neem contact op met uw servicevertegenwoordiger.
- Wanneer een eindgebruiker (een natuurlijke persoon of een organisatie) van plan is gegevens (lettertype, ICCprofiel of door de eindgebruiker gedownloade of toegevoegde gegevens) te klonen die zijn opgeslagen in TTECproducten (kopieerapparaat, MFP), moet de eindgebruiker de gebruiksvoorwaarden voor dergelijke gegevens en de intellectuele-eigendomsrechten daarop onderzoeken, herzien en bevestigen. De eindgebruiker zal het klonen op eigen risico en verantwoordelijkheid uitvoeren.

TTEC EN HAAR DOCHTERONDERNEMINGEN WIJZEN HIERBIJ ELKE GARANTIE VAN WELKE AARD DAN OOK AF, EXPLICIET OF IMPLICIET, MET INBEGRIP VAN MAAR NIET BEPERKT TOT DE GARANTIES VAN KWALITEIT EN PRESTATIES VAN TTEC-PRODUCTEN, GESCHIKTHEID VOOR EEN BEPAALD DOEL, NIET-INBREUK OP INTELLECTUELE EIGENDOMSRECHTEN VAN DERDEN, IN HET GEBRUIK VAN KLONEN DOOR DE EINDGEBRUIKER. IN GEEN GEVAL IS TTEC AANSPRAKELIJK JEGENS DE EINDGEBRUIKER OF ENIGE DERDE PARTIJ VOOR ENIGE SCHADE, HETZIJ IN CONTRACT, ONRECHTMATIGE DAAD OF ANDERSZINS, MET INBEGRIP VAN, MAAR NIET BEPERKT TOT, VERLIES VAN WINST, VERLIES VAN GEGEVENS OF ANDERE INCIDENTELE, SPECIALE OF GEVOLGSCHADE ALS GEVOLG VAN KLONEN DOOR DE EINDGEBRUIKER, VOOR ZOVER MAXIMAAL TOEGESTAAN DOOR DE TOEPASSELIJKE WETGEVING.

 Wanneer u de LDAP-rol dupliceert, zorg er voor dat beide apparaten overeenstemmende LDAP-instellingen hebben.

Tip

Sla voor het installeren van de duplicaatgegevens de bijbehorende bestanden eerst op in de hoofdmap van uw USBopslagapparaat.

Voor gegevens over de kloonfunctie neemt u contact op met uw servicevertegenwoordiger.

## <span id="page-65-1"></span>**Installeren van de duplicaatgegevens**

- **1 Druk in scherm Klonen (Cloning) op [Installatie kloondata (Install Clone Data)].**
- **2 Sluit uw USB-opslagapparaat, waarop de duplicaatbestanden zijn opgeslagen, aan op de USBpoort van het apparaat en druk op [OK].**

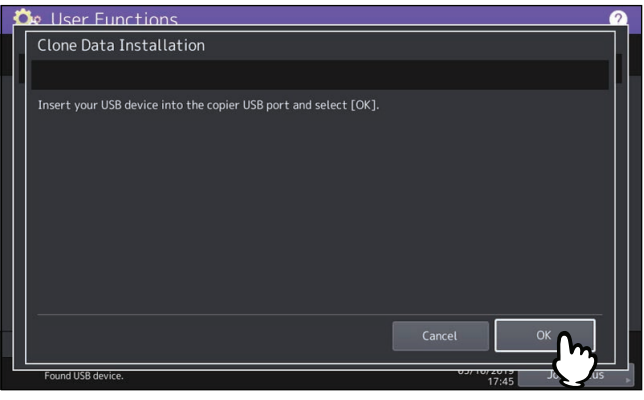

Tip

Raadpleeg voor de plaats van de USB-poort op het apparaat de **Verkorte installatiehandleiding** "Hoofdstuk 1: VOORBEREIDINGEN".

**3 Selecteer het bestand dat u wilt installeren en druk vervolgens op [Installeer (Install)].**<br>**2 de** User Functions

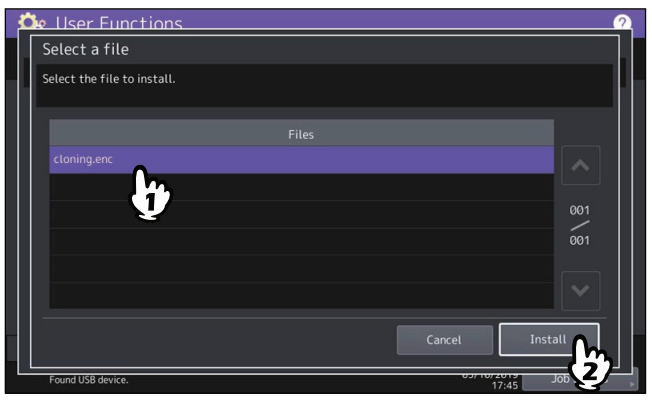

#### Opmerking

Er kan per bewerking één bestand worden geselecteerd.

**4 Wanneer een optie die het al dan niet opnemen van het adresboek in de te installeren gegevens verschijnt, druk op [Nee (No)] om dit niet te doen.**

# **5 Bevestig de bestandsnaam en de bestandsinhoud en druk op [Installeer (Install)].**

Druk op [Details] om de instellingen te bevestigen die u wilt klonen op het scherm [Details]. Druk na bevestiging op [Sluiten (Close)] om het scherm te sluiten.

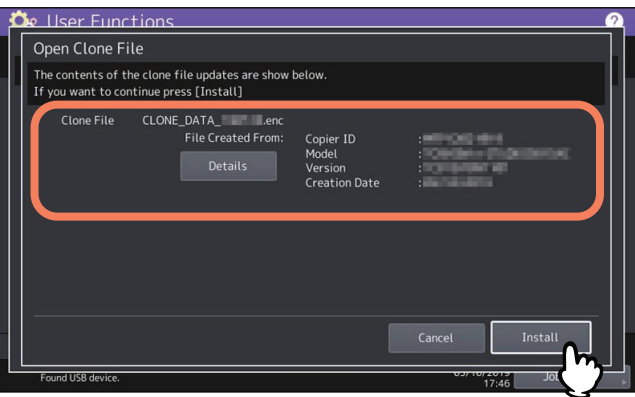

# **6 Voer het wachtwoord in en druk op [OK].**

Hierdoor gaat u terug naar het scherm Verzoek om wachtwoord (Password Request).

## **7 Druk op [Ja (Yes)].**

De installatie wordt gestart.

#### Opmerking

Ontkoppel het USB-opslagapparaat niet tot de gegevensoverdracht voltooid is. Als het USB-opslagapparaat tijdens de gegevensoverdracht uit het systeem wordt verwijderd, dan kunnen de gegevens op het opslagapparaat beschadigd raken of kan een storing optreden op het apparaat.

#### **8 Wanneer de installatie is voltooid, drukt u op [OK] of [Opslaan (Save)] om het apparaat opnieuw op te starten.**

- Druk op [OK] om het apparaat onmiddellijk opnieuw op te starten.
- Druk op [Opslaan (Save)] om een bestand op te slaan dat het resultaat van de installatie registreert en om de apparatuur opnieuw op te starten.

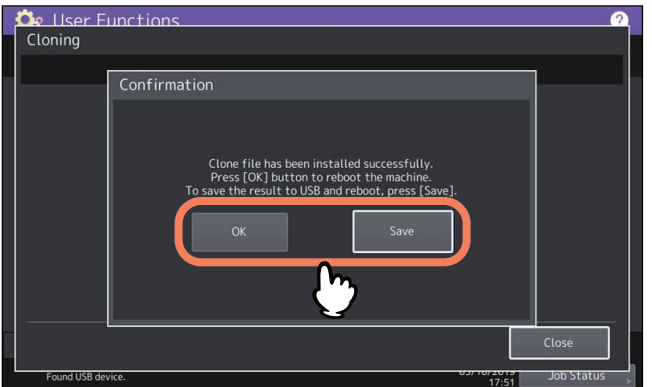

- <span id="page-67-0"></span>**Aanmaken van duplicaatbestanden**
- **1 Druk in scherm Klonen (Cloning) op [Kloonbestand maken (Create Clone File)].**
- **2 Sluit uw USB-opslagapparaat aan en selecteer de gegevens die u wilt dupliceren. Druk vervolgens op [Opslaan (Save)].**

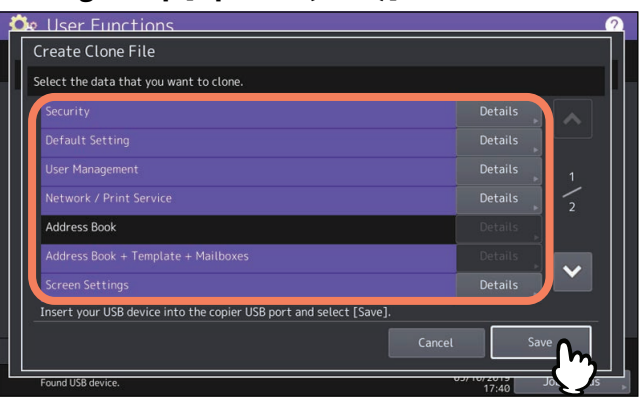

- Raadpleeg voor de plaats van de USB-poort op het apparaat de **Verkorte installatiehandleiding** "Hoofdstuk 1: VOORBEREIDINGEN".
- Als u niet wilt dupliceren, druk dan op de toets voor de gegevenscategorie om de markering te verwijderen.
- Druk op [Details] om te bevestigen welke gegevens gedupliceerd zijn.

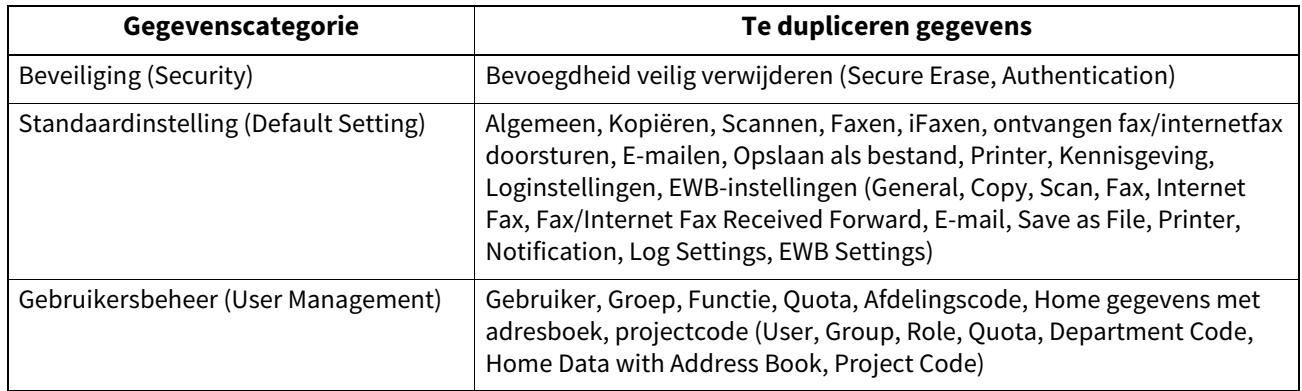

Tip

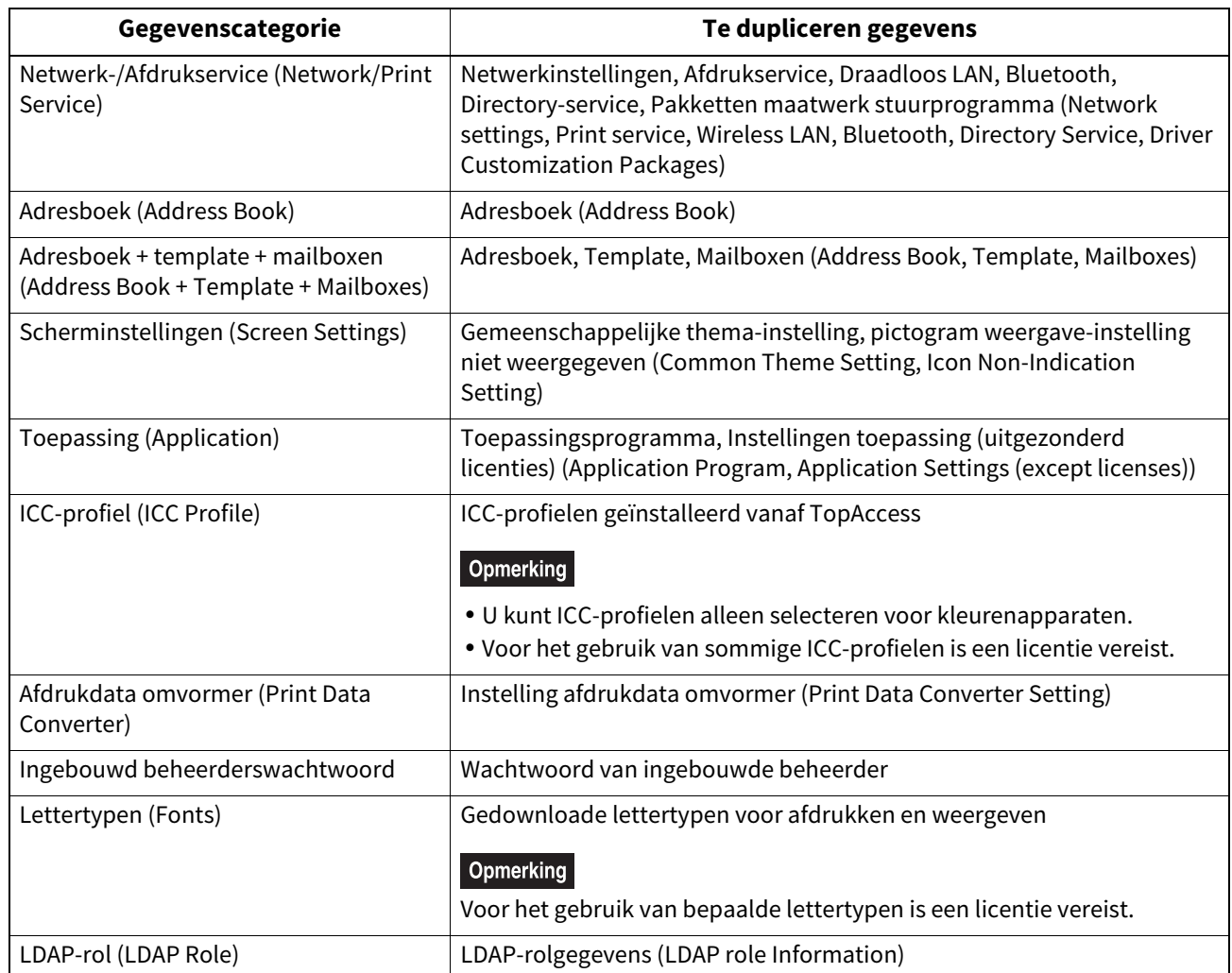

# **3 Geef de bestandsnaam op, stel het wachtwoord in en sla het bestand vervolgens op.**

- 1. Geef de bestandsnaam op in [Bestandnaam (File Name)].
- Geef een bestandsnaam in van tot 128 alfanumerieke tekens.
- 2. Geef het wachtwoord op in [Wachtwoord (Password)].
- 3. Voer het wachtwoord opnieuw in [Herhaal wachtwoord (Retype Password)].
- 4. Druk op [Opslaan (Save)].

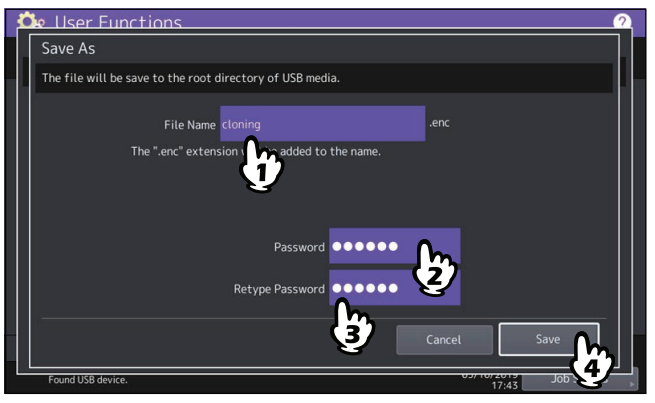

Het aanmaken van de duplicaatbestanden wordt gestart.

# Opmerking

Ontkoppel het USB-opslagapparaat niet tot de gegevensoverdracht voltooid is. Als het USB-opslagapparaat tijdens de gegevensoverdracht uit het systeem wordt verwijderd, dan kunnen de gegevens op het opslagapparaat beschadigd raken of kan een storing optreden op het apparaat.

**4 Druk als het aanmaken van de duplicaatbestanden voltooid is op [OK].**

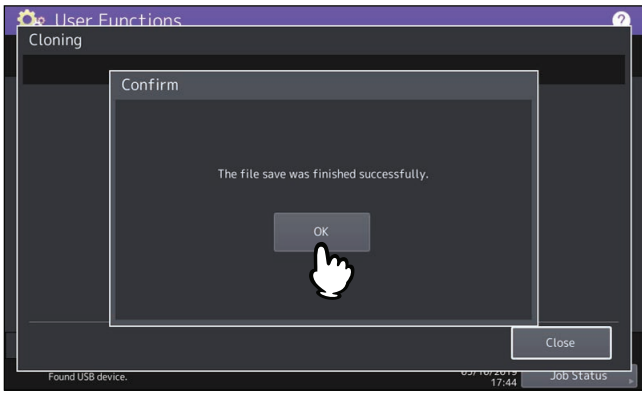

Hierdoor gaat u terug naar het scherm Klonen (Cloning).

Tip

- Als het aanmaken van de duplicaatbestanden mislukt, verschijnt bericht "Bestand opslaan is mislukt. (The file save failed.)" in scherm Voorzichtig (Caution). Druk in dit geval op [Sluiten (Close)] en voer de procedure opnieuw uit.
- Als het geheugen van uw USB-opslagapparaat vol raakt tijdens het opslaan van de duplicaatbestanden, dan verschijnt het bericht "USB-medium is vol. Verwissel USB-medium.(USB Media is full. Change USB Media.)" in het scherm Voorzichtig (Caution). Vervang in dit geval het USB-opslagapparaat door een ander en voer de procedure opnieuw uit.

#### **5 Koppel het USB-opslagapparaat los van de USB-poort van het multifunctionele systeem.**

## <span id="page-69-0"></span>**Uitschakelinstellingen configureren**

U kunt de uitschakelinstellingen van het scherm en het gedrag configureren wanneer de stroom is uitgeschakeld.

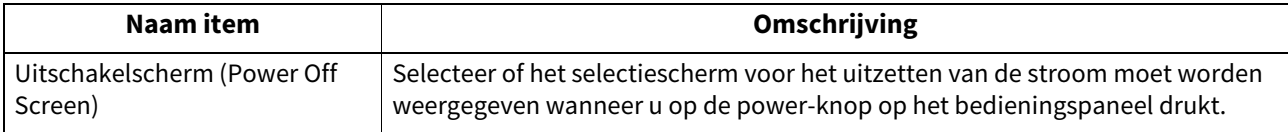

#### <span id="page-69-1"></span>**Exporteren van logs**

Het is mogelijk logs van elke bewerking die in de loglijst weergegeven worden, (Afdrukken/Zenden/Ontvangen/Scan/ Toepassing (Print/Send/Receive/Scan/Application)) in scherm Taakstatus (Job Status) te exporteren naar een USBopslagapparaat.

 [P.70 "Logboeken exporteren"](#page-69-2)

## <span id="page-69-2"></span>**Logboeken exporteren**

#### **1 Sluit uw USB-opslagapparaat aan op de USB-poort van het apparaat.**

#### Tip

Raadpleeg voor de plaats van de USB-poort op het apparaat de **Verkorte installatiehandleiding** "Hoofdstuk 1: VOORBEREIDINGEN".

## **2 Start het exporteren van de loggegevens.**

- 1. Selecteer de indeling voor het logbestand, CSV of XML.
- 2. Selecteer het te exporteren type log.

3. Druk op [Opslaan (Save)] om het exporteren te starten.

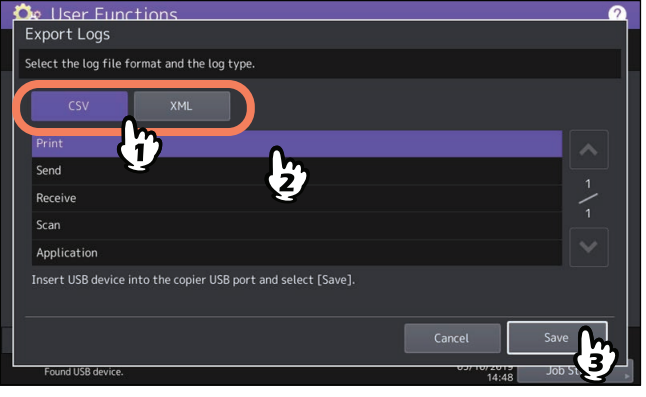

#### Tip

Er kan per bewerking één type log worden geselecteerd.

#### Opmerking

Ontkoppel het USB-opslagapparaat niet tot de gegevensoverdracht voltooid is. Als het USB-opslagapparaat tijdens de gegevensoverdracht uit het systeem wordt verwijderd, dan kunnen de gegevens op het opslagapparaat beschadigd raken of kan een storing optreden op het apparaat.

# **3 Druk als het exporteren voltooid is op [OK].**

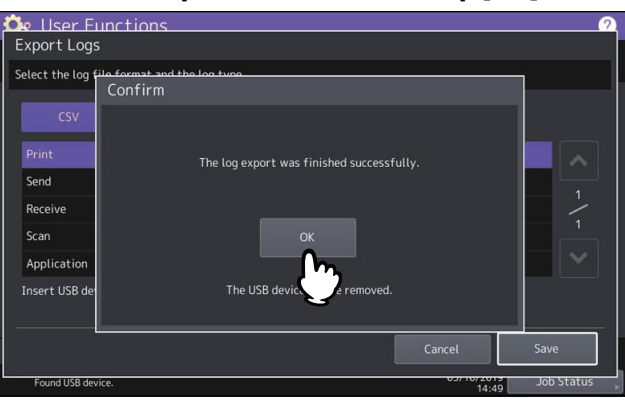

# **4 Koppel het USB-opslagapparaat los van de USB-poort van het multifunctionele systeem.**

# <span id="page-70-0"></span>**Instellen overslaan taken**

Het is mogelijk een kopieer- of afdruktaak die om enige reden mislukt is, over te slaan en door te gaan met andere taken.

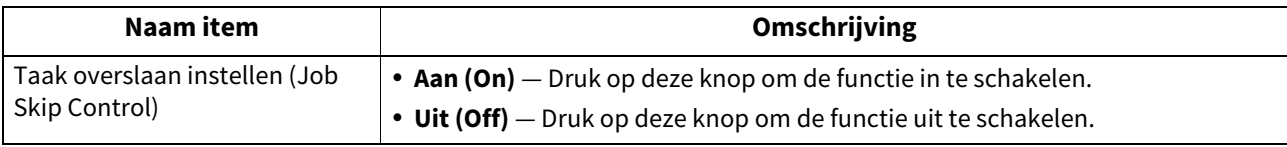

Tip

Raadpleeg voor instructies over het oplossen van de oorzaak van de overgeslagen taak de **Software probleemoplossing handleiding** "Hoofdstuk1: TAAKSTATUS OP HET AANRAAKPANEEL BEVESTIGEN".

# <span id="page-71-0"></span>**De instellingen van het toetsenbord wijzigen**

U kunt de instellingen van het toetsenbord weergegeven op het aanraakscherm wijzigen en de lay-out van het aangesloten toetsenbord instellen als een extern toetsenbord.

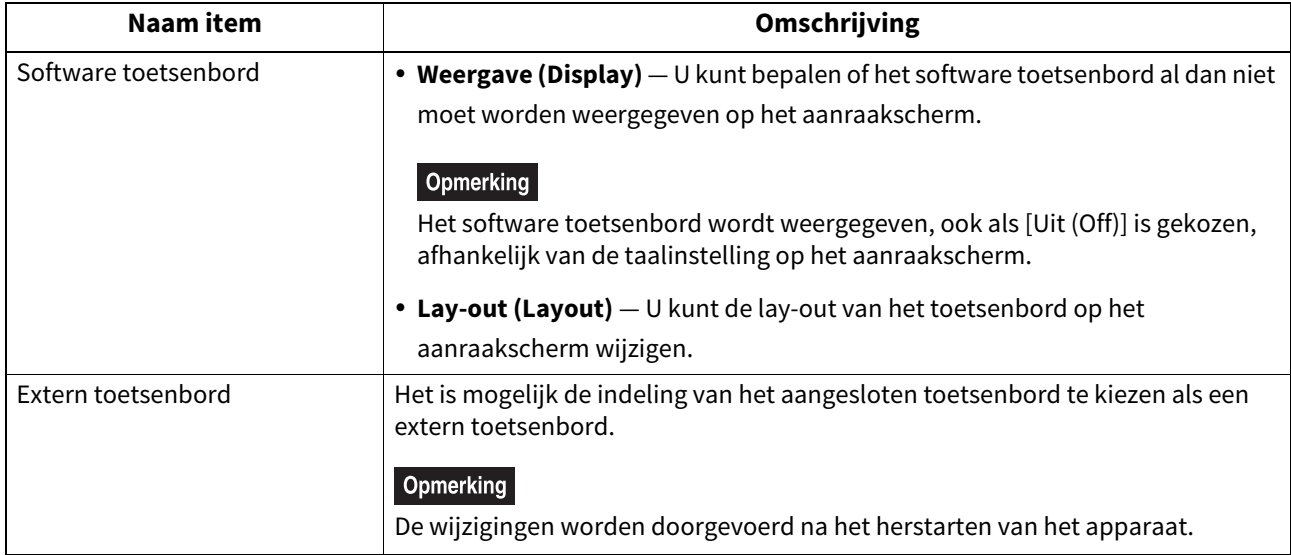
### **Reinigen van de hoofdladers en de LED printkoppen**

Het is mogelijk de hoofdladers en de LED-printkoppen te reinigen. Als de hoofdladers of de LED printkoppen vuil zijn, kan het gekopieerde of afgedrukte beeld ongelijk zijn of witte strepen in horizontale richting vertonen. Reinigen gebeurt door de instructies die op het scherm weergegeven worden, te volgen. Nadat het reinigen volgens de procedure voltooid is, kan op [Gereed (Finish)] op het scherm gedrukt worden.

> $\circ$  $10$  $\frac{2}{10}$

> > $\overline{\phantom{a}}$

#### **Opmerking**

Cleaning

Druk op [Gereed (Finish)] om de teller voor melding van timing van het reinigen te wissen.

Tip

Close the front cover pressing both edge

Deze knop is niet voor alle modellen beschikbaar.

### **Instellen van de pop-upberichten**

U kunt instellen of er wel of niet een bericht weergegeven moet worden om de gebruiker te vragen de instellingen voor papiergrootte en papiersoort te wijzigen wanneer een lade geopend en weer gesloten wordt, of er wel of niet een bericht weergegeven moet worden om de gebruiker te vragen of men door wil gaan met kopiëren of afdrukken na het afhandelen van een papierstoring en of er wel of niet een bericht weergegeven moet worden betreffende de hoeveelheid papier die in een lade geplaatst kan worden.

Druk op [Aan (Enable)] of [Uit (Disable)] voor elke optie en druk op [OK].

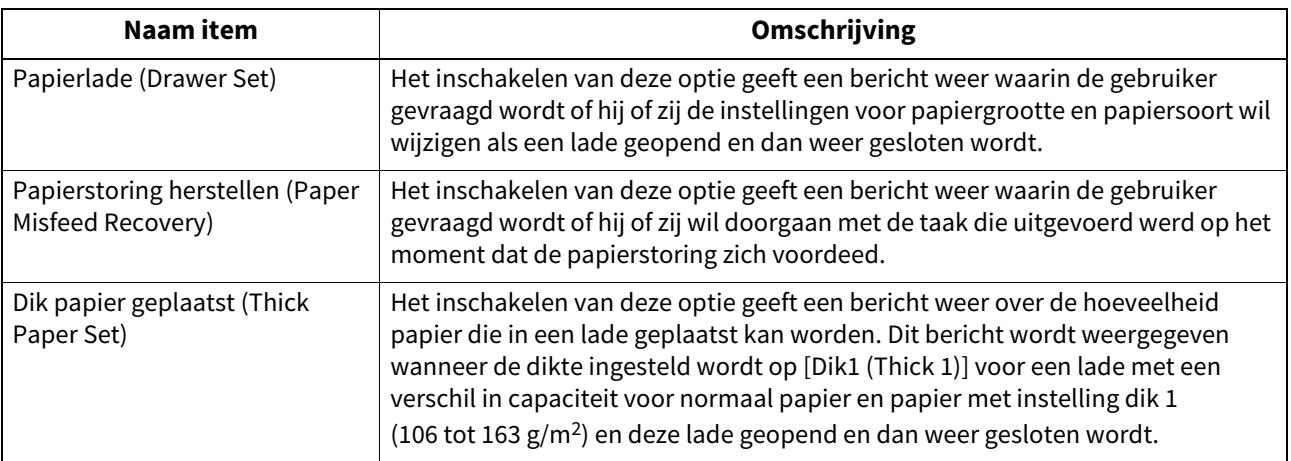

### **Instellen van de ADF ruisvermindering**

U kunt de scan ruisvermindering instellen voor originelen die gescand worden met de automatische documententoevoer bij het kopiëren of scannen. Gebruik deze functie in geval van scanruis als gevolg van fijn stof bij het kopiëren of scannen.

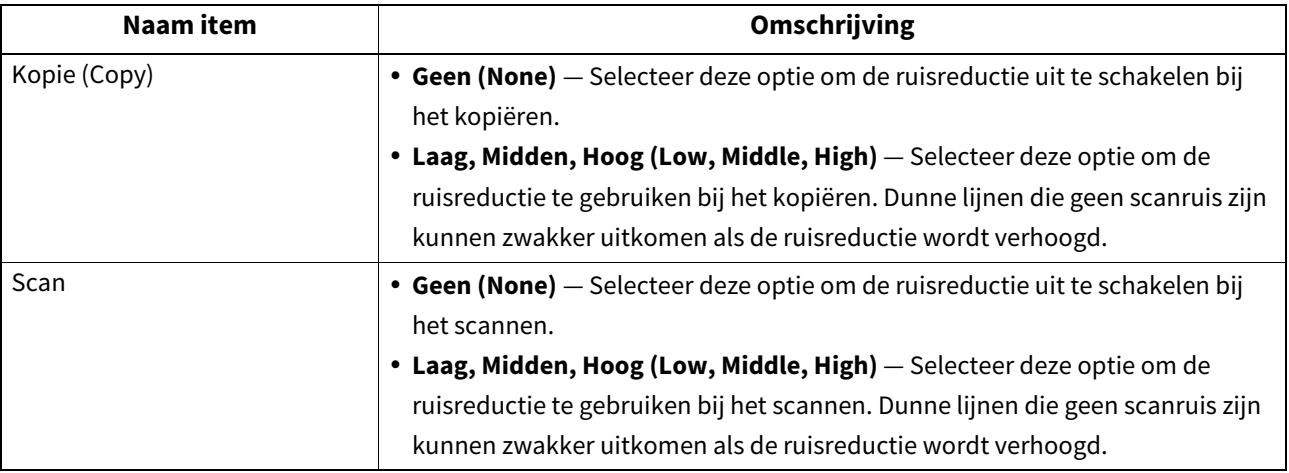

### ■ De zelftest interval instellen

U kunt de zelftest interval voor het behoud van de beeldkwaliteit van dit apparaat instellen. Door [Langer (Longer)] of [Langst (Longest)] in te stellen, kunt u de frequentie van de zeltest verminderen.

#### **Opmerking**

Als [Langer (Longer)] of [Langst (Longest)] is ingesteld, dan kan een kleurafwijking optreden. Als de kleurafwijking opvallend is, keer dan terug naar de oorspronkelijke instelling of voer een registratie uit voor het afdrukken in kleur.  [P.49 "Instellen van de registratie"](#page-48-0)

### **Toewijzen van de functies van de programmeerbare toets**

U kunt de functies toekennen aan de programmeerbare toetsen op het bedieningspaneel. Druk op [Toets 1 (Button 1)] of [Toets 2 (Button 2)], en selecteer vervolgens de functie die u wilt toewijzen.

Tip

De volgende functies kunnen worden toegewezen aan de programmeerbare toets.

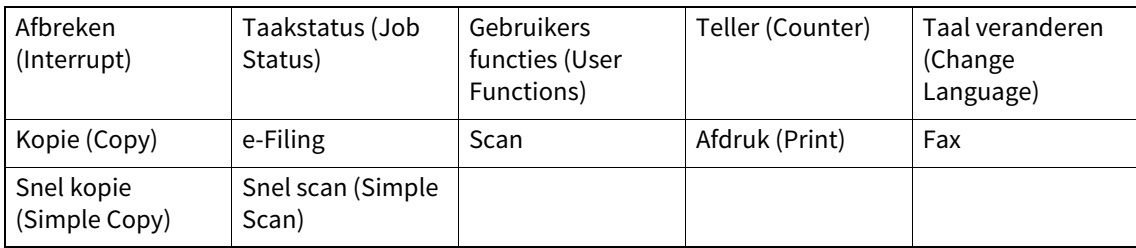

#### **De gegevensback-up en herstel instellen**

U kunt de back-upgegevens van de instellingen van een MFP opslaan op een USB-opslagapparaat of een externe server en zo nodig herstellen.

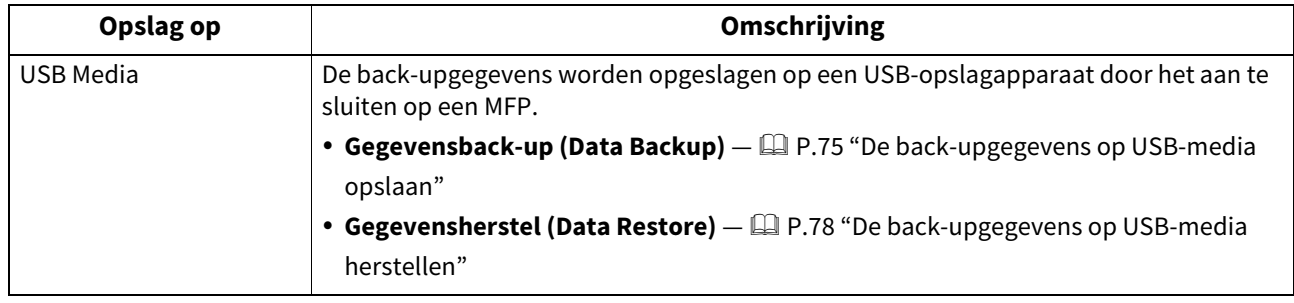

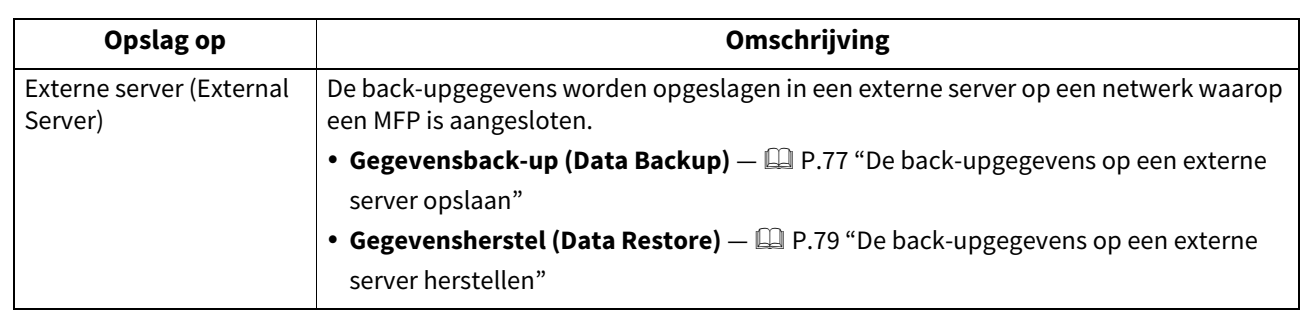

Tip

- [Gegevensback-up/herstel (Data Backup/Data Restore)] wordt weergegeven wanneer de Gegevensback-up is ingeschakeld.
- [Externe server (External Server)] wordt weergegeven wanneer de instelling van het gebruik van een externe server voor de gegevensback-up is ingeschakeld.
- U kunt de instellingen voor [Gegevensback-up/herstel (Data Backup/Data Restore)] wijzigen via TopAccess. Raadpleeg voor meer informatie de **TopAccess Guide**.

### <span id="page-74-0"></span>**De back-upgegevens op USB-media opslaan**

- **1 Druk op [Gegevensback-up/herstel (Data Backup/Restore)] in menuscherm Algemeen (General).**
- 

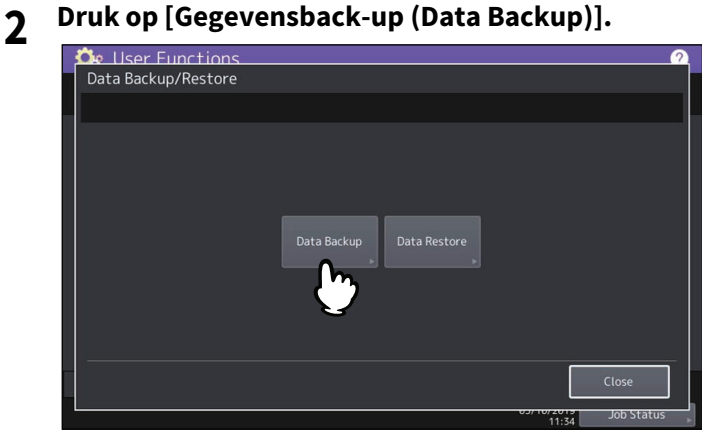

**3 Druk op [USB Media].**<br>**De** User Functions

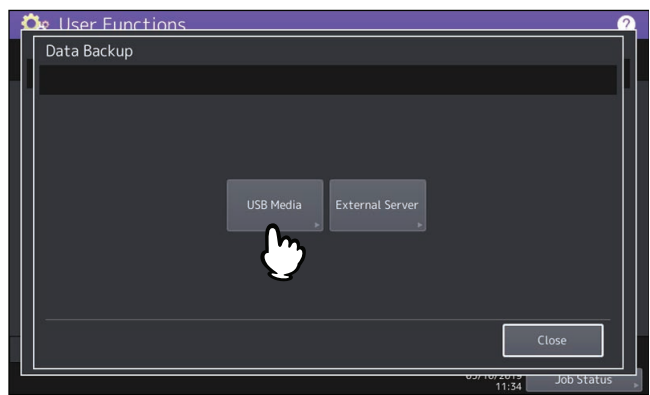

**4 Steek het USB-opslagapparaat in de USB-poort van het multifunctionele systeem.**

#### Tip

De optie [OK] is beschikbaar zodra het USB-opslagapparaat is aangesloten.

### **5 Druk op [OK].**

Het bevestigingsscherm verschijnt.

Tip

- Als reeds back-upbestanden op het USB-opslagapparaat zijn opgeslagen, dan worden het bestandspad, de F/W-versie en de datum van de back-up weergegeven.
- Als nog geen back-upbestanden zijn opgeslagen op het USB-opslagapparaat, dan wordt "-" weergegeven.
- **6 Druk op [Back-up (Backup)].**

Het bevestigingsscherm verschijnt.

## **7 Druk op [OK].**

De back-upgegevens worden verwerkt.

**8 Na voltooiing van de back-up moet u het USB-opslagapparaat verwijderen uit de USB-poort van het multifunctionele systeem.**

- <span id="page-76-0"></span>**1 Druk op [Gegevensback-up/herstel (Data Backup/Restore)] in menuscherm Algemeen (General).**
- 

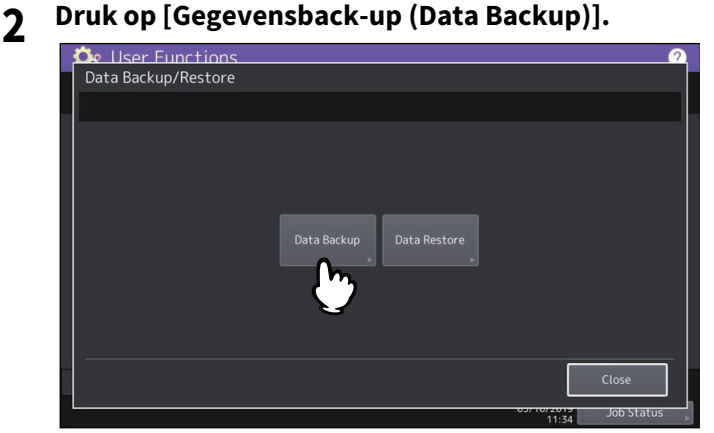

**3 Druk op [Externe server (External Server)].**

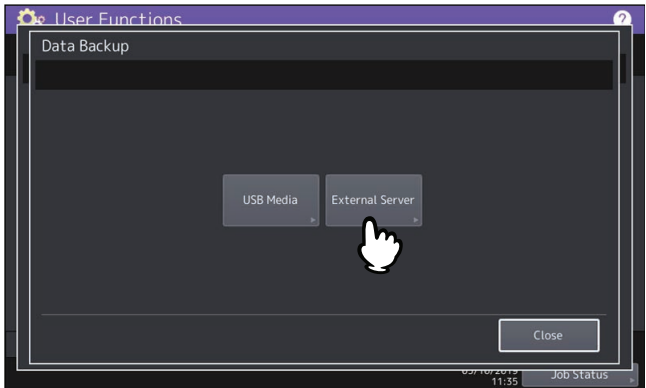

Het bevestigingsscherm verschijnt.

Tip

- Als reeds back-upbestanden op de externe server zijn opgeslagen, dan worden het bestandspad, de F/W-versie en de datum van de back-up weergegeven.
- Als nog geen back-upbestanden zijn opgeslagen op de externe server, dan wordt "-" weergegeven.

### **4 Druk op [Back-up (Backup)].**

Het bevestigingsscherm verschijnt.

### **5 Druk op [OK].**

De back-upgegevens worden verwerkt.

- <span id="page-77-0"></span>**De back-upgegevens op USB-media herstellen**
- **1 Druk op [Gegevensback-up/herstel (Data Backup/Restore)] in menuscherm Algemeen (General).**
- 

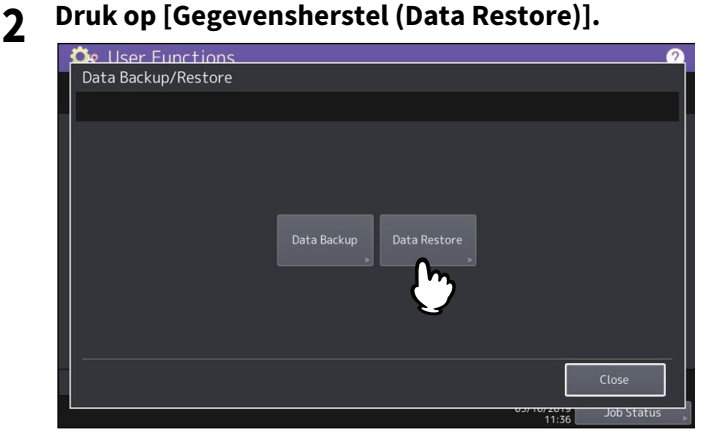

**3 Druk op [USB Media].**

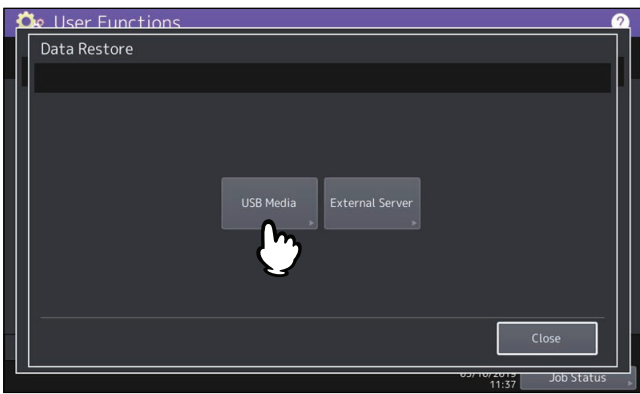

### **4 Steek het USB-opslagapparaat in de USB-poort van het multifunctionele systeem.**

Tip

De optie [OK] is beschikbaar zodra het USB-opslagapparaat is aangesloten.

### **5 Druk op [OK].**

Het bevestigingsscherm verschijnt.

#### **Tip**

Als nog geen back-upbestanden zijn opgeslagen op het USB-opslagapparaat, dan wordt "-" weergegeven.

- **6 Druk op [Terugzetten (Restore)].** Het bevestigingsscherm verschijnt.
- **7 Druk op [OK].** De back-upgegevens worden hersteld.
- **8 Na voltooiing van het herstel moet u het USB-opslagapparaat verwijderen uit de USB-poort van het multifunctionele systeem.**
- <span id="page-78-0"></span>**1 Druk op [Gegevensback-up/herstel (Data Backup/Restore)] in menuscherm Algemeen (General).**
- 

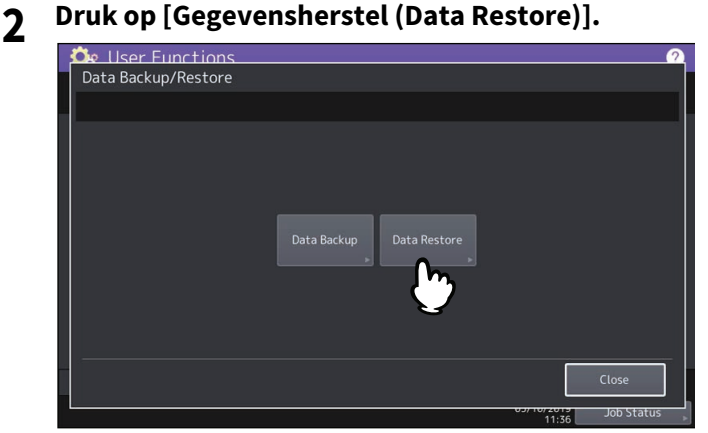

**3 Druk op [Externe server (External Server)].**

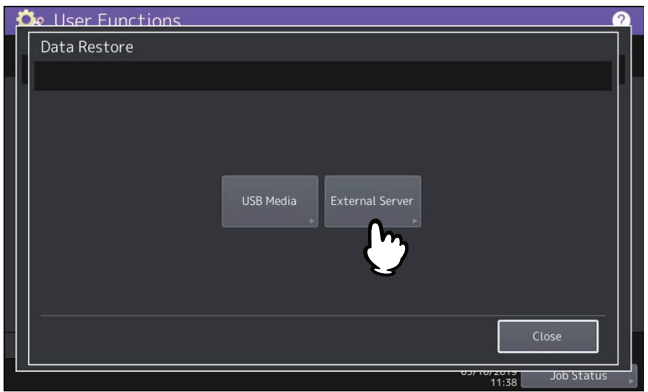

Het bevestigingsscherm verschijnt.

Tip

Als nog geen back-upbestanden zijn opgeslagen op de externe server, dan wordt "-" weergegeven.

#### **4 Druk op [Terugzetten (Restore)].**

Het bevestigingsscherm verschijnt.

### **5 Druk op [OK].**

De back-upgegevens worden hersteld.

### **De levenstellers van de vervangen verbruiksartikelen nulstellen**

Als verbruiksartikelen aan het einde van hun levensduur zijn gekomen, verschijnt bij sommige modellen\* een bericht op het scherm en kunt u de modellen pas gebruiken als u de onderdelen door nieuwe exemplaren vervangt. Wanneer u vervallen verbruiksartikelen hebt vervangen door nieuwe exemplaren, moet u de levenstellers nulstellen met de knop [Verbr.art. Vervanging (Consumables Replacement)]. Volg de instructies die op het scherm verschijnen.

Alleen bij de modellen waarvan u de levenstellers moet nulstellen, worden het bericht en de bedieningsknop voor het vervangen van verbruiksartikelen weergegeven.

#### **Opmerking**

Als de voorklep open is en u probeert het scherm voor het vervangen van verbruiksartikelen te verlaten, verschijnt het bericht waarin u wordt verzocht de voorklep te sluiten. Sluit de voorklep en druk op [OK].

Tip

Wanneer u op [Help-video (Help Video)] drukt op het scherm Vervanging onderdelen (Parts Replacement), verschijnt de tweedimensionale streepjescode die u kunt scannen om de helpvideo voor vervanging te openen. Druk op [Sluiten (Close)] om het tweedimensionale streepjescodescherm te sluiten.

### **0.Netwerk (Network)**

Het is mogelijk diverse netwerkfuncties in te stellen.

#### Tip

Raadpleeg voor instructies over hoe menu Netwerk (Network) weer te geven de volgende pagina: **P.37 "Toegang tot menu Beheerder"** 

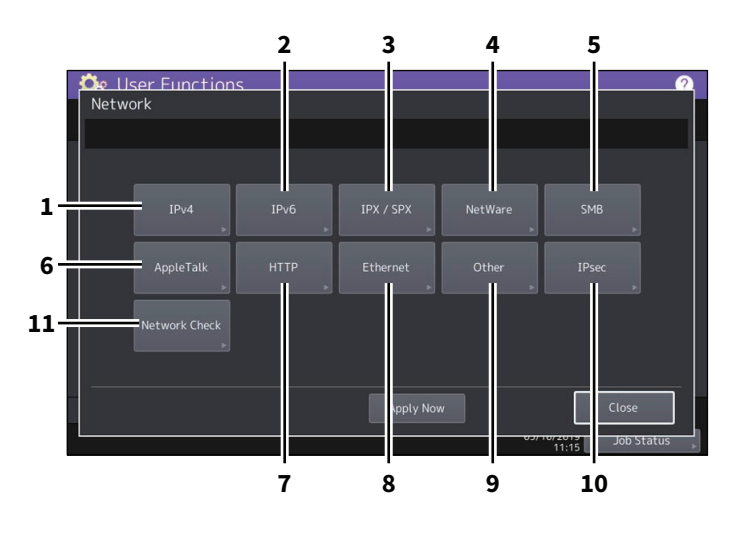

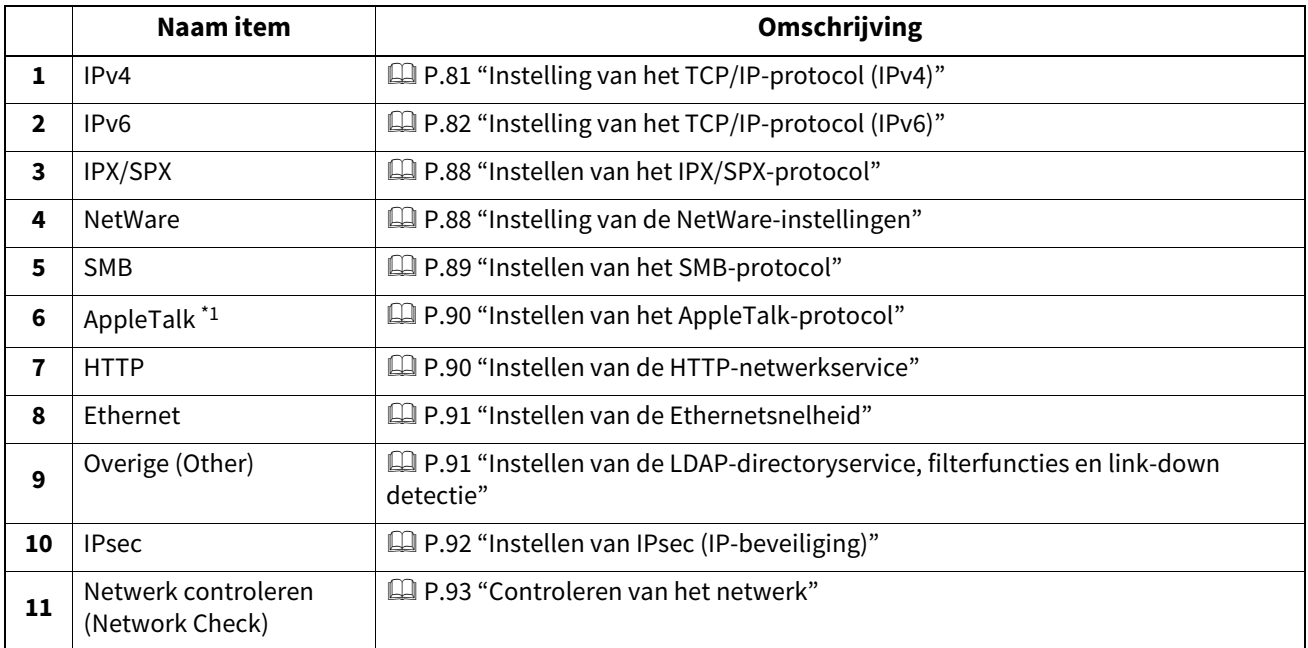

\*1 Deze functie is niet voor alle modellen beschikbaar.

#### **Opmerking**

- Bij het uitvoeren van netwerkinstellingen is het verplicht om na het wijzigen van de instellingen op [Toepassen (Apply Now)] te drukken om het netwerk te initialiseren. Nadat op [Toepassen (Apply Now)] is gedrukt, wordt na enkele seconden links onderin het scherm "Netwerk initialiseren (Network initializing)" weergegeven. Hoe lang het duurt voor dit bericht verschijnt, hangt af van de instelling. Dit bericht verschijnt wanneer het instellen is afgerond.
- Wanneer "Netwerk initialiseren (Network initializing)" wordt weergegeven, kunnen de toetsen [Netwerk (Network)], [Beveiliging (Security)], [Draadloos instellen (Wireless Settings)], [802.1x instellingen (802.1X Settings)], [Fabriek instelling (Factory Default)], [Klok (Clock)] en [Klonen (Cloning)] niet worden ingedrukt. Voer de bewerkingen met deze toetsen uit nadat het bericht is verdwenen.

### <span id="page-80-0"></span>**Instelling van het TCP/IP-protocol (IPv4)**

U kunt het TCP/IP-protocol instellen dat gewoonlijk wordt gebruikt voor de meeste netwerksystemen. Bij gebruik van webgebaseerde hulpmiddelen als TopAccess en e-Filing, of netwerkfuncties van het multifunctionele systeem zoals afdrukken, scannen of internetfasen via het netwerk is het verplicht het TCP/IP-protocol in te stellen.

In de instellingsbewerking voor TCP/IP kunt u de adresseringsmodus selecteren en het IP-adres, subnetmasker en de default gateway toewijzen (bij handmatig toewijzen).

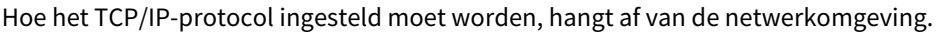

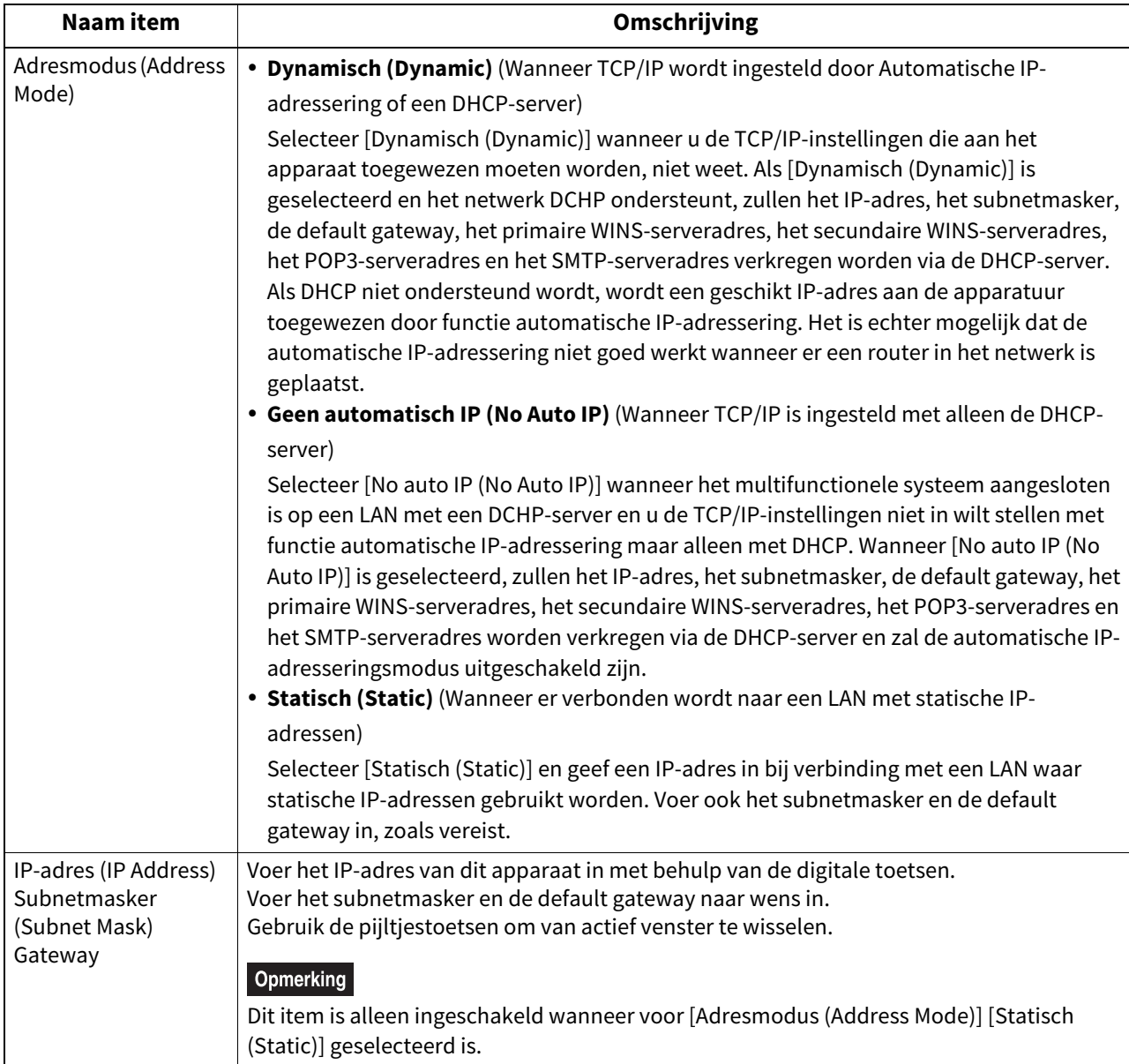

### <span id="page-81-0"></span>**Instelling van het TCP/IP-protocol (IPv6)**

U kunt het TCP/IP v6-protocol instellen.

Bij het instellen van IPv6 is het mogelijk het IPv6-protocol voor het apparaat in of uit te schakelen en het IPv6-adres bijvoorbeeld in te stellen door de toewijzingsmodus te kiezen.

Hoe het IPv6-adres wordt verkregen, hangt af van de toewijzingsmodus die u selecteert.

**Wanneer [Handmatig (Manual)] geselecteerd is:**

U wijst het IPv6-adres, het prefix en de default gateway handmatig toe. In deze modus is het mogelijk één IPv6 adres te registreren.

 [P.82 "Handmatige instelling van het IPv6-protocol"](#page-81-1)

 **Wanneer [Stateless] geselecteerd is:** Het IPv6-adres wordt automatisch verkregen van de DHCPv6-server en -routers. In deze modus is het mogelijk tot 9 IPv6-adressen te registreren.  [P.84 "Automatisch instellen van het IPv6-protocol \(in een 'stateless' netwerkomgeving\)"](#page-83-0)

Tip

Er kunnen tot zeven IPv6-adressen worden verkregen van routers. Eén IPv6-adres kan worden verkregen van de DHCPv6-server. En er wordt automatisch een link-local-adres gegenereerd.

#### **Wanneer [Stateful] geselecteerd is:**

Het IPv6-adres wordt automatisch verkregen van de DHCPv6-server. In deze modus is het mogelijk één IPv6-adres te registreren.

 [P.86 "Automatisch instellen van het IPv6-protocol \(in een 'stateful' netwerkomgeving\)"](#page-85-0)

Tip

Als Duplicate Address Detection (DAD) dubbele adressen detecteert, wordt het bericht "IPv6 adres conflict (IPv6 Address Conflict)" weergegeven op het aanraakscherm.

### <span id="page-81-1"></span>**Handmatige instelling van het IPv6-protocol**

**1 Open het IPv6-scherm, geef de volgende items naar wens in en druk op**  $\boxed{\vee}$ **.<br>
<b>1 C**<sub>E</sub> Eurctions</sub>

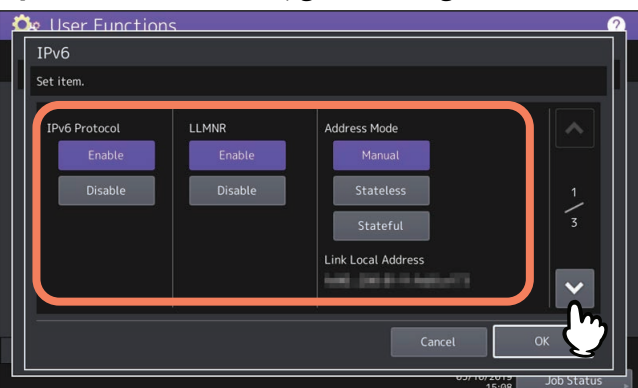

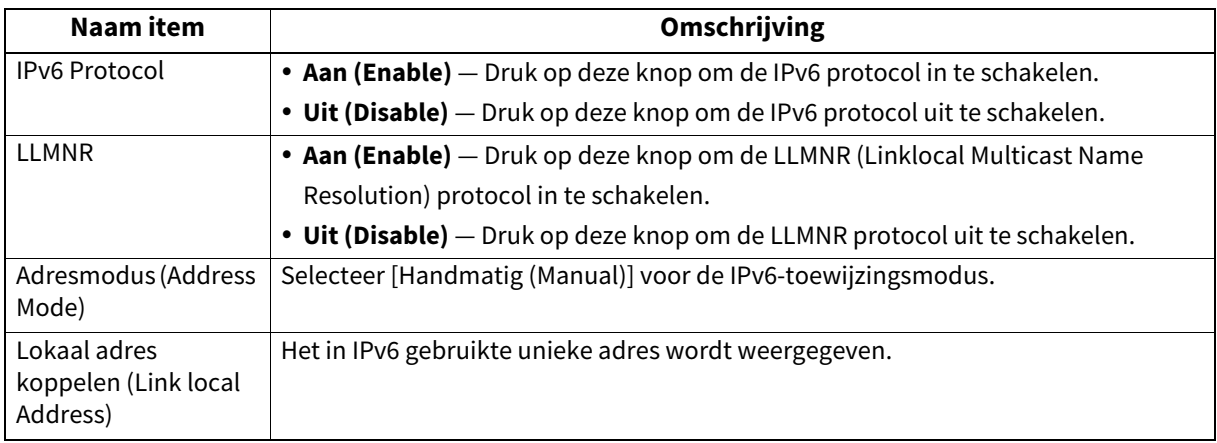

### Opmerking

Het link-local-adres kan niet gebruikt worden om netwerkplekken door een router te verbinden.

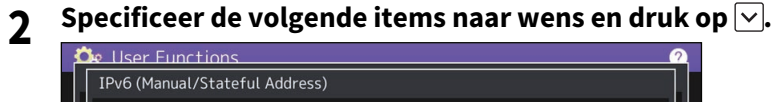

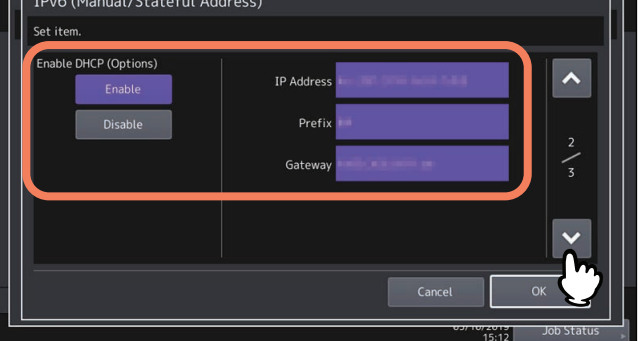

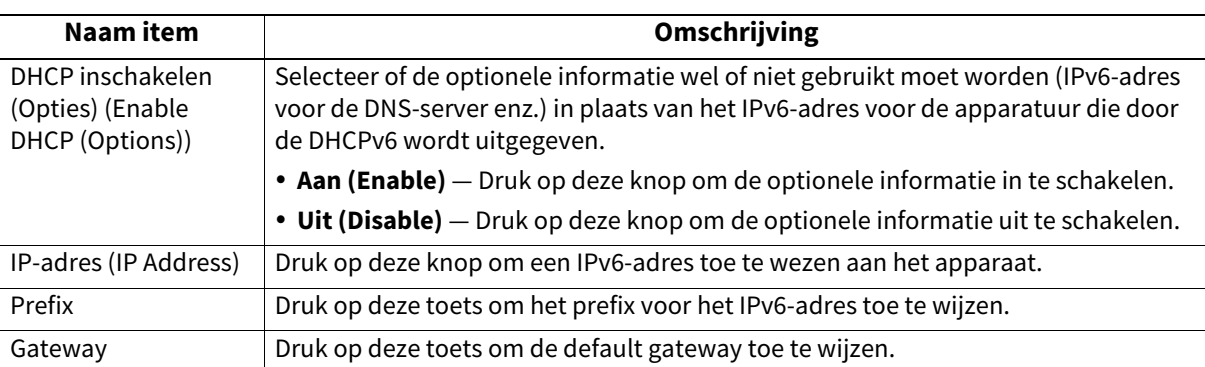

### **3 Bevestig de instellingen en druk op [OK].**

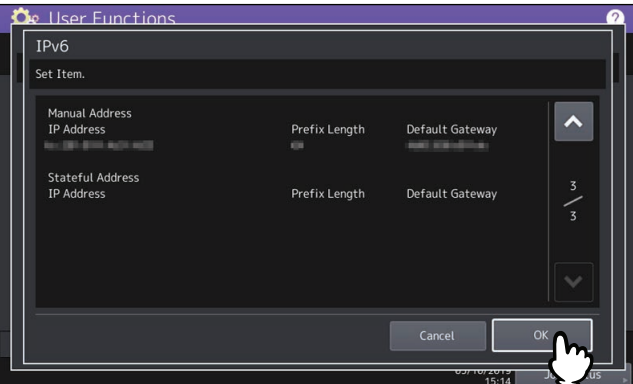

U keert terug naar het Netwerk-menu.

<span id="page-83-0"></span>**Automatisch instellen van het IPv6-protocol (in een 'stateless' netwerkomgeving)**

**1 Open het IPv6-scherm, geef de volgende items naar wens in en druk op**  $\boxed{\vee}$ **.<br>** $\frac{\mathbf{\hat{x}}_{\text{in}}}{\mathbf{\hat{y}}_{\text{in}}$  **Hiser Functions** 

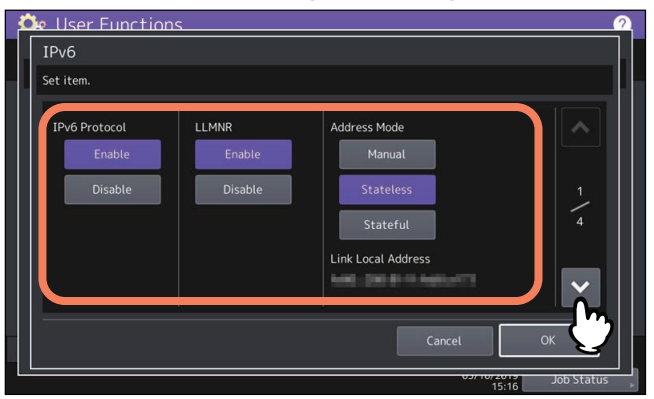

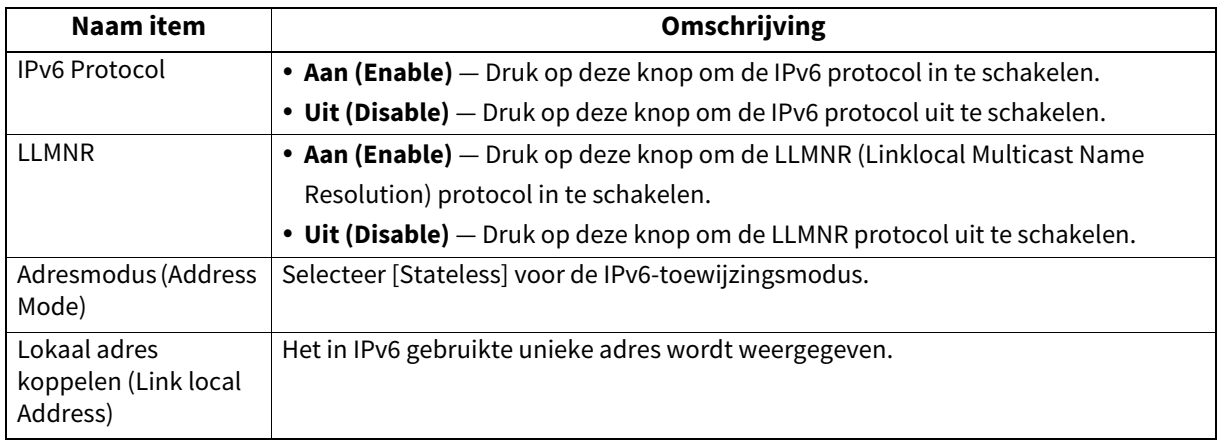

# **2 Specificeer de volgende items naar wens en druk op**  $\vee$ **.**

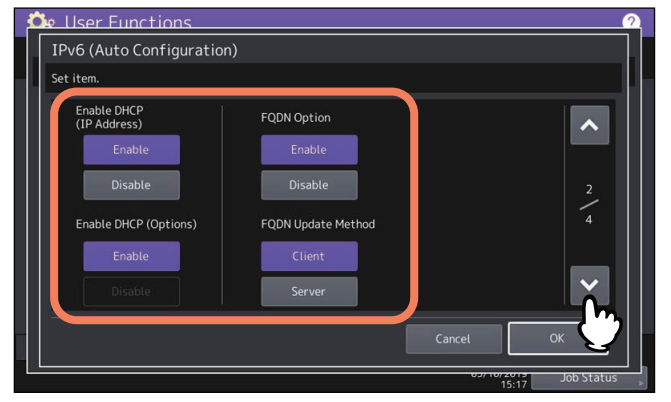

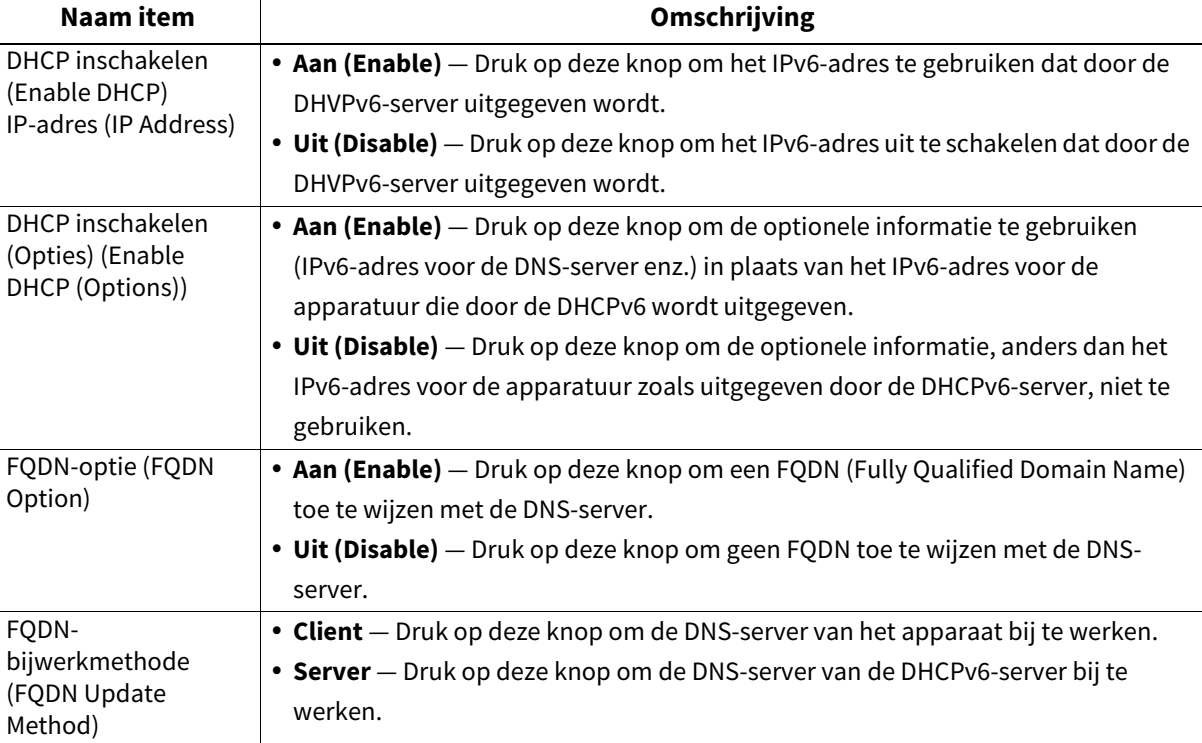

#### Tip

Wanneer u [Aan (Enable)] selecteert voor de optie [DHCP Inschakelen (IP-adres) (Enable DHCP (IP Address))], wordt [Aan (Enable)] automatisch ingesteld voor de optie [DHCP inschakelen (Opties) (Enable DHCP (Options))].

### **3** Bevestig de instellingen en druk op  $\vee$ .

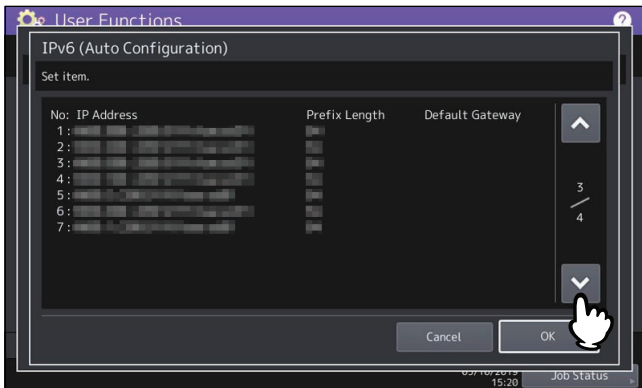

Tip

De van routers verkregen IPv6-adressen worden weergegeven. Er kunnen tot zeven IPv6-adressen worden bewaard.

#### Opmerking

Wanneer dit apparaat een router-aankondiging (RA) van een router ontvangt, waarvan de M flag-configuratie "0" is, is de DHCPv6-functie uitgeschakeld. Als u de M flag-configuratie van een router-aankondiging (RA) wijzigt van "0" in "1", start het apparaat dan opnieuw op met de [POWER]-knop op het bedieningspaneel om de DHCPv6 functie in te schakelen.

**4 Bevestig de instellingen en druk op [OK].**<br> **4 CE** User Functions

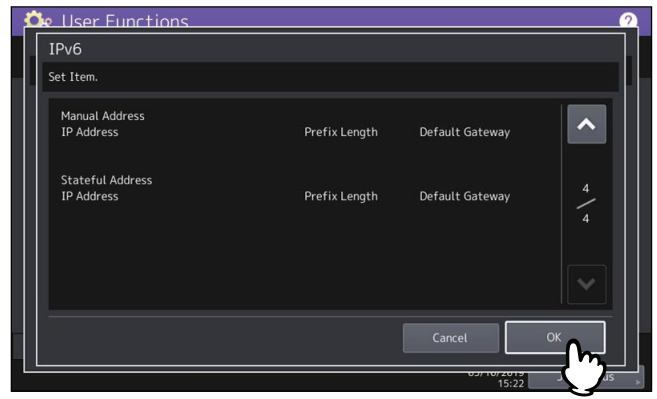

U keert terug naar het Netwerk-menu.

Tip

De van de DHCPv6-server verkregen IPv6-adressen worden weergegeven.

### <span id="page-85-0"></span>**Automatisch instellen van het IPv6-protocol (in een 'stateful' netwerkomgeving)**

## **1 Open het IPv6-scherm, geef de volgende items naar wens in en druk op**  $\boxed{\vee}$ **.<br>**  $\bullet$  **<b>De** User Functions

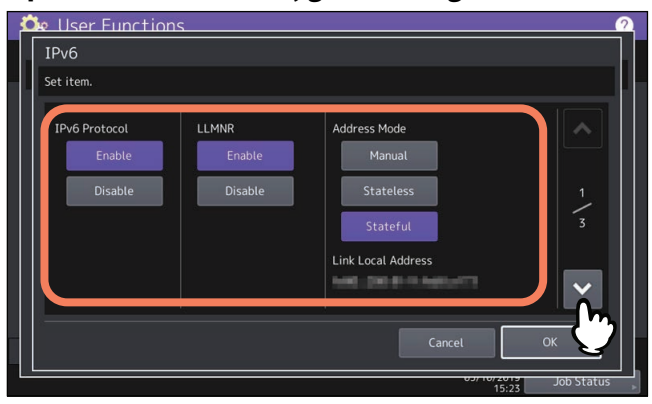

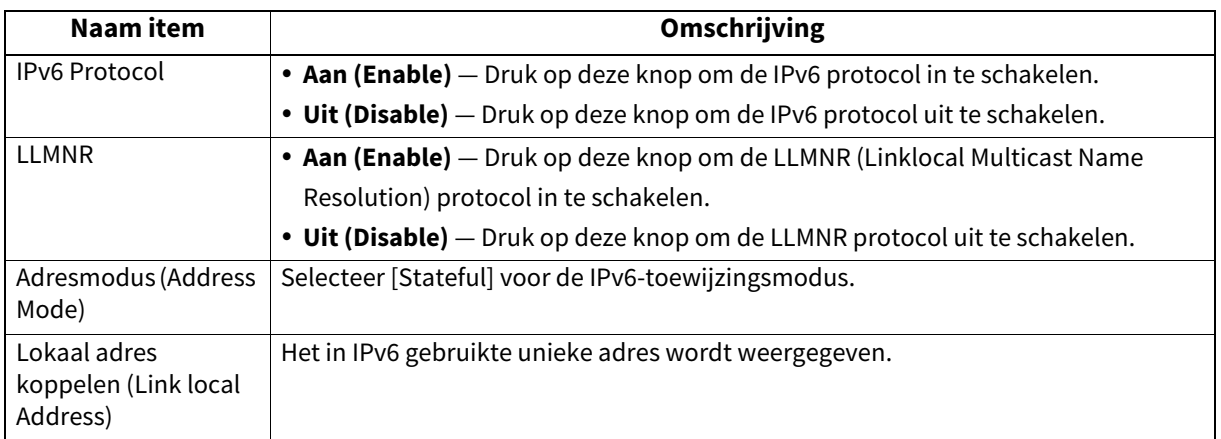

### Opmerking

Het link-local-adres kan niet gebruikt worden om netwerkplekken door een router te verbinden.

# **2 Specificeer de volgende items naar wens en druk op**  $\boxed{\vee}$ **.**

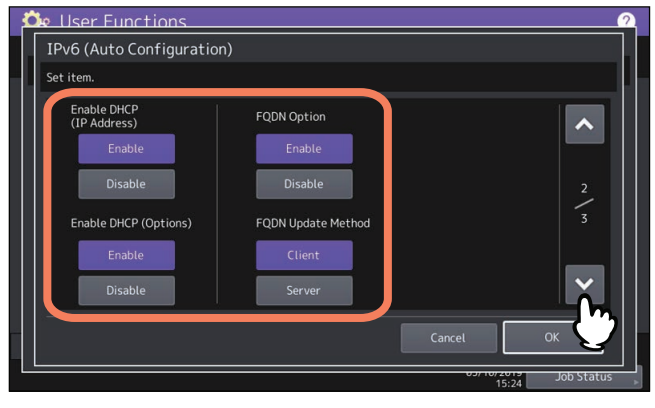

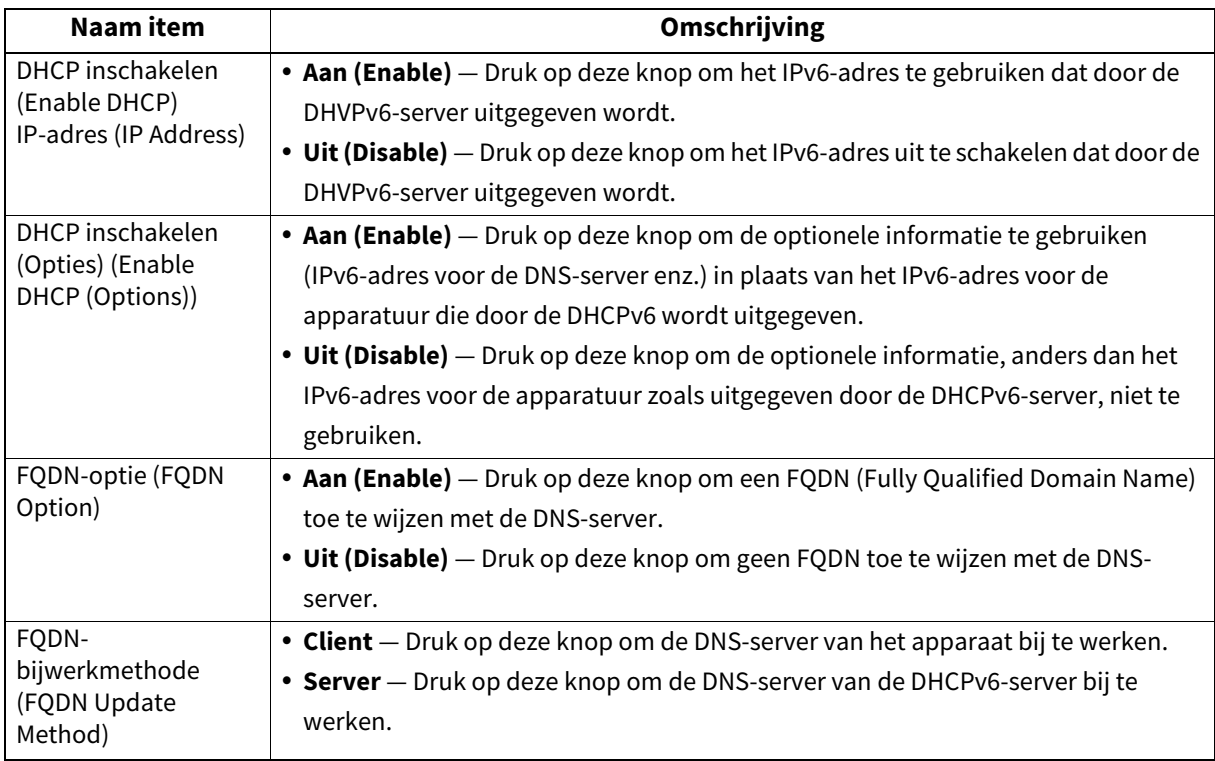

### Opmerking

[DHCP inschakelen (IP-adres) (Enable DHCP (IP Address))] en [DHCP inschakelen (Opties) (Enable DHCP (options))] kunnen niet allebei uitgeschakeld zijn.

### **3 Bevestig de instellingen en druk op [OK].**

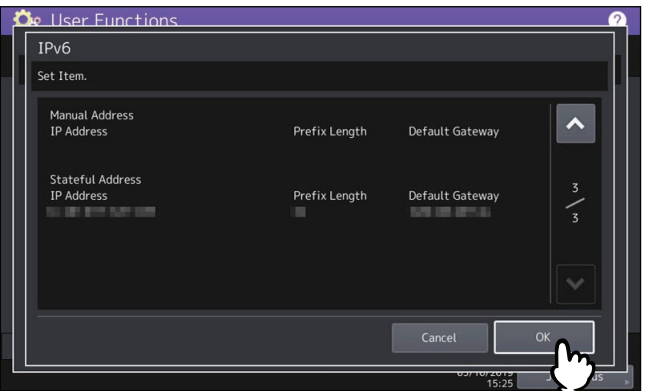

U keert terug naar het Netwerk-menu.

#### Tip

De van de DHCPv6-server verkregen IPv6-adressen worden weergegeven.

### <span id="page-87-0"></span>**Instellen van het IPX/SPX-protocol**

U kunt het IPX/SPX-protocol op dit apparaat instellen. Het IPX/SPX-protocol wordt meestal gebruikt om te communiceren met de NetWare-bestandsserver via het netwerk.

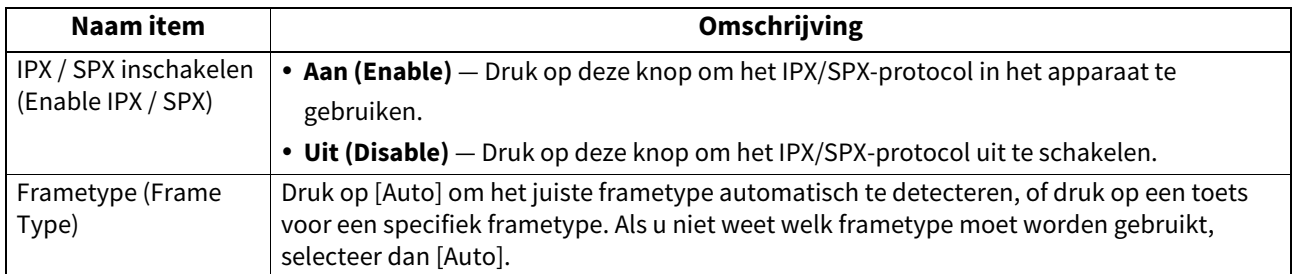

### <span id="page-87-1"></span>**Instelling van de NetWare-instellingen**

U kunt de te verbinden NetWare-configuratie instellen.

### Opmerking

Deze optie moet worden ingesteld wanneer u de NetWare-bestandsserver gebruikt voor afdrukken met Novell.

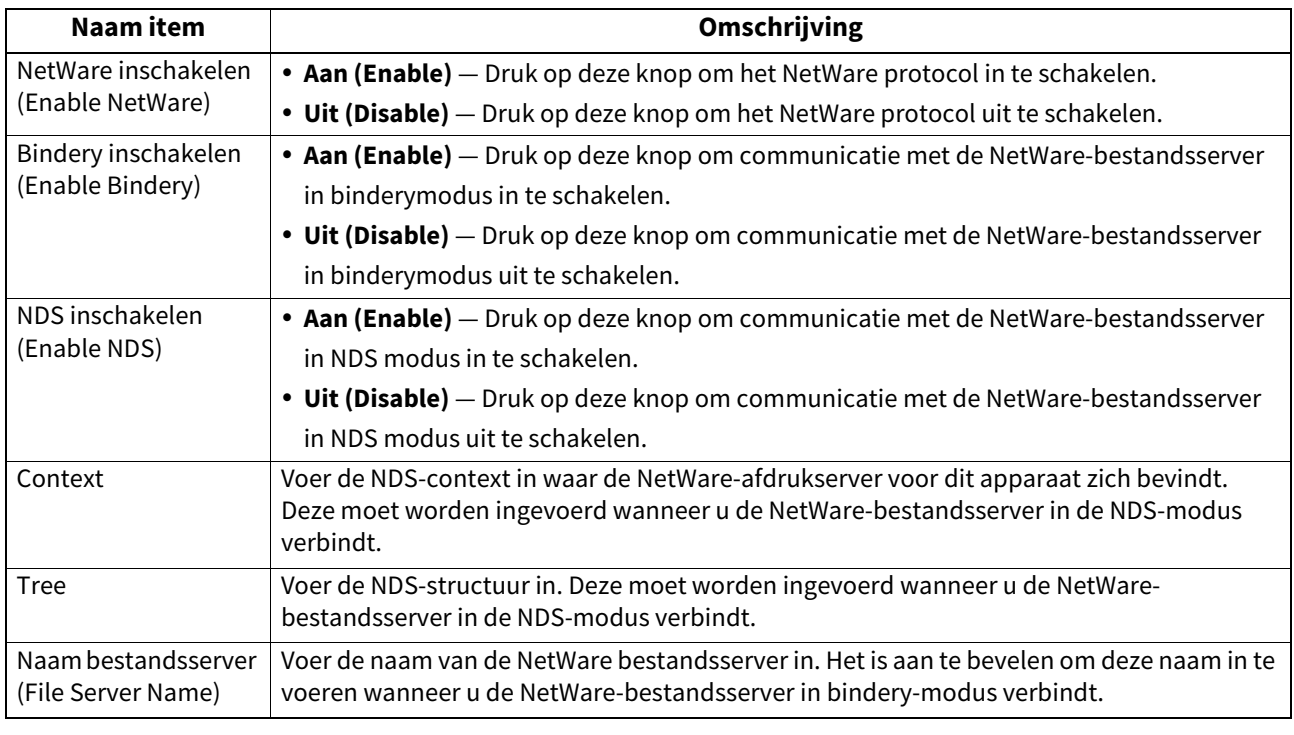

Tip

U kunt de bindery- en de NDS-modus tegelijk inschakelen.

### <span id="page-88-0"></span>**Instellen van het SMB-protocol**

Het is mogelijk de SMB-netwerkeigenschappen in te stellen om toegang tot dit apparaat en SMB-afdrukken vanaf een Microsoft Windows-netwerk in te schakelen. Het inschakelen van SMB maakt het mogelijk de service voor het delen van bestanden in te schakelen, naast het afdrukken via SMB. Daarnaast moet het WINS-serveradres worden ingegeven als de WINS-server gebruikt wordt voor het toestaan van delen van bestanden en printers over segmenten, zodat het apparaat vanuit de verschillende segmenten zichtbaar is.

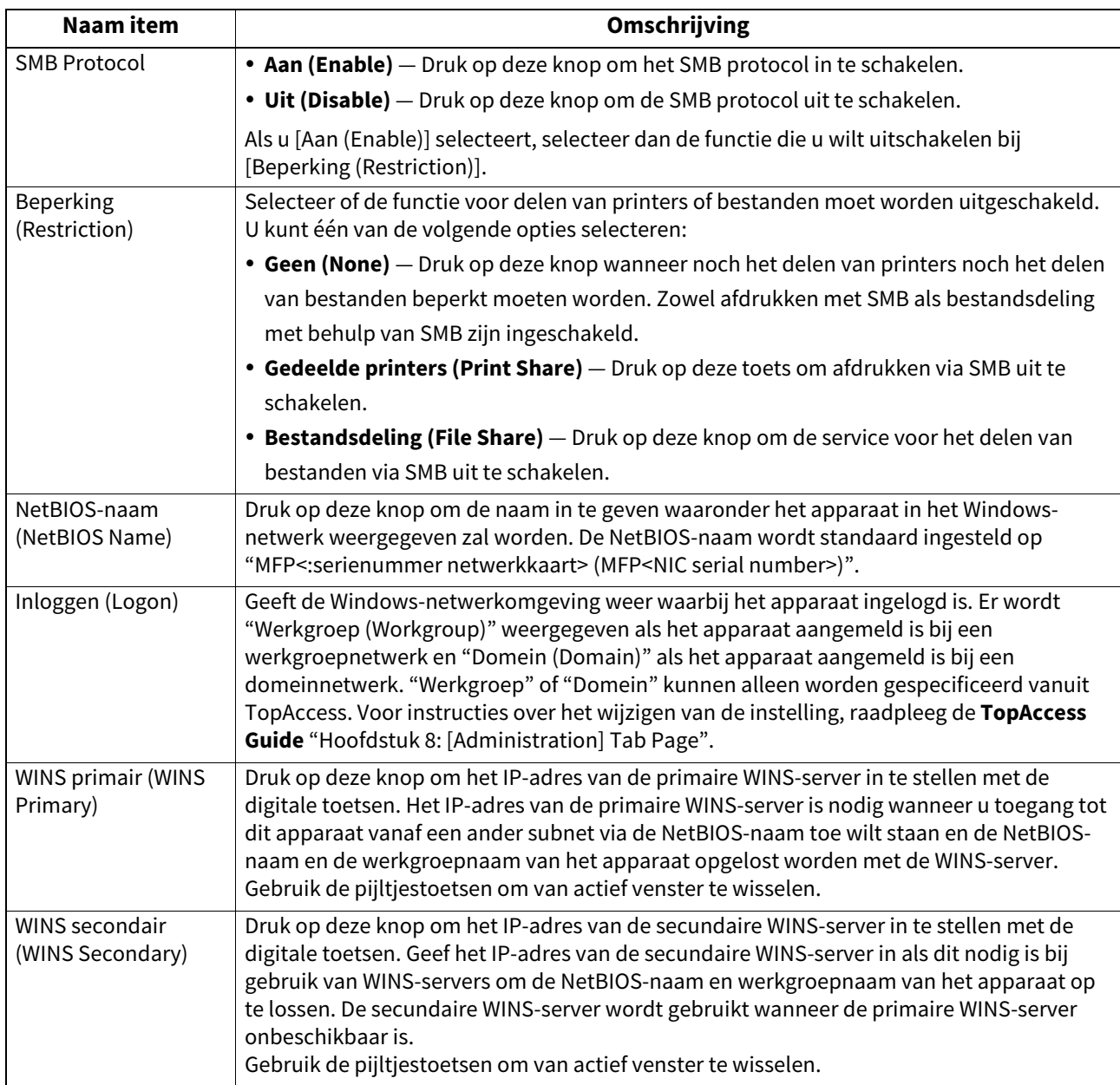

#### Opmerking

- Wanneer u [Uit (Disable)] selecteert voor optie [SMB-Protocol] of [Bestandsdeling (File Share)] voor optie [Beperking (Restriction)], zal functie Opslaan als bestand naar MFP Local worden uitgeschakeld.
- Als het multifunctionele systeem is geconfigureerd voor aanmelden op het domein in de SMB-sessie van TopAccess (beheerdersmodus), maar "Werkgroep (Workgroup)" wordt weergegeven, dan is aanmelden op het domeinnetwerk mislukt. Controleer in dat geval of de Windows Server en de instellingen van TopAccess voor de SMB-sessie correct zijn.
- Als "Domein (Domain)" ingesteld wordt als instelling voor aanmelden in de SMB-sessie van TopAccess (beheerdersmodus), en het apparaat daarna ingeschakeld (ON) wordt of op [Toepassen (Apply Now)] wordt gedrukt na het wijzigen van de netwerkinstellingen van het apparaat, zal het apparaat zich aanmelden bij het Windows domeinnetwerk.
- Er kunnen alleen alfanumerieke tekens en "-" ingevoerd worden voor [NetBIOS-naam (NetBIOS Name)].
- Voer voor [WINS primair (WINS Primary)] of [WINS secondair (WINS Secondary)] geen IP-adres in dat begint met "0" (bijv. "0.10.10.10"), "127" (bijv. "127.10.10.10") of "224" (bijv. "224.10.10.10"). Als u een dergelijk adres invoert, kan het apparaat niet communiceren met de WINS-server.
- Als u "0.0.0.0" invoert voor [WINS primair (WINS Primary)] en [WINS secondair (WINS Secondary)], zal dit apparaat de WINS-server niet gebruiken.
- Wanneer [Dynamisch (Dynamic)] of [Geen Auto IP (No Auto IP)] is geselecteerd voor [Adresmodus (Address Mode)] in de TCP/IP-instellingen, kan dit apparaat het IP-adres voor [WINS primair (WINS Primary)] en [WINS secondair (WINS Secondary)] verkrijgen van de DHCP-server.

### <span id="page-89-0"></span>**Instellen van het AppleTalk-protocol**

Het AppleTalk-protocol moet ingeschakeld en juist ingesteld zijn om afdrukken met AppleTalk vanaf een Maccomputer in te schakelen. Deze functie is niet voor alle modellen beschikbaar.

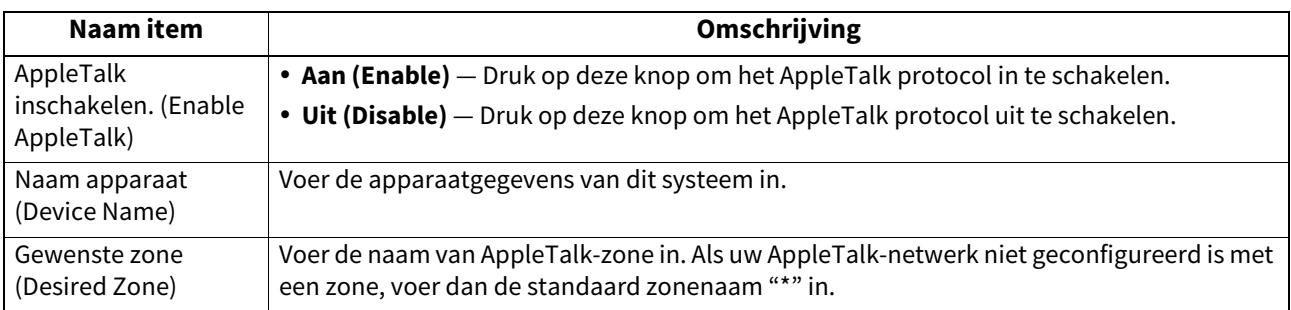

### <span id="page-89-1"></span>**Instellen van de HTTP-netwerkservice**

Met deze functie kunt u de HTTP-netwerkserverservice in- of uitschakelen die de webgebaseerde toepassingen voor het apparaat levert, zoals TopAccess en e-FILING.

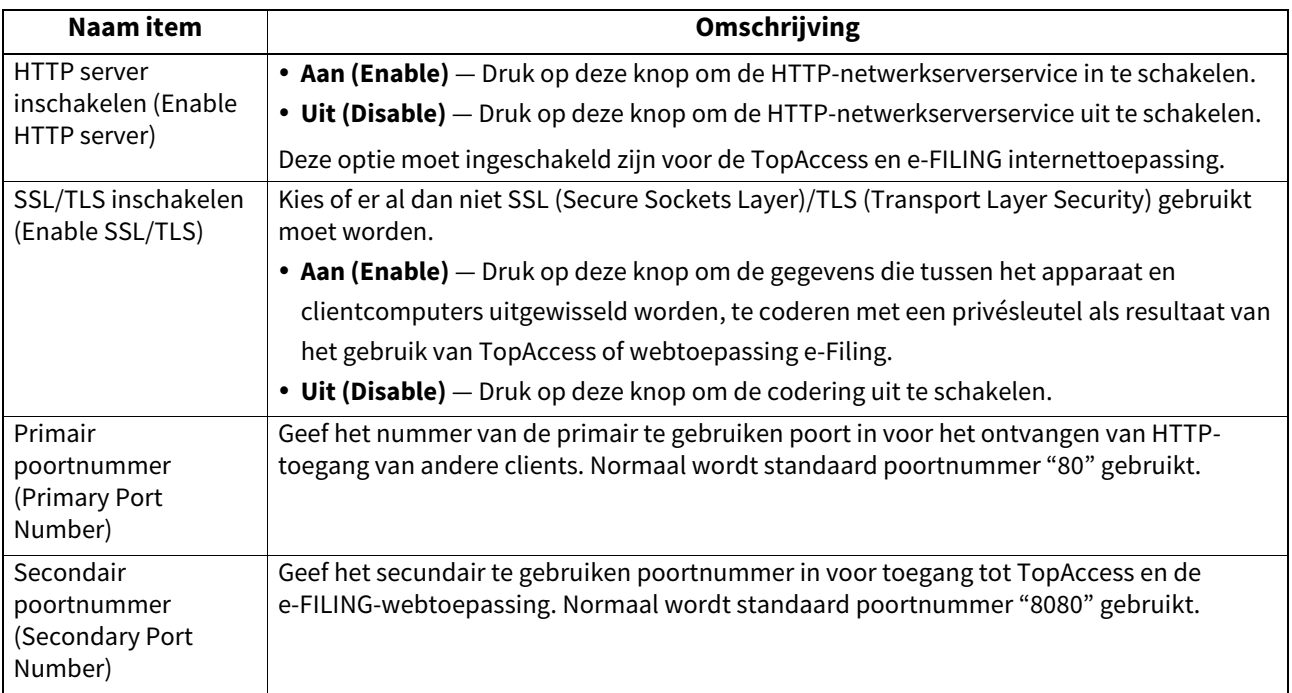

### <span id="page-90-0"></span>**Instellen van de Ethernetsnelheid**

Het is mogelijk de ethernetsnelheid aan te geven.

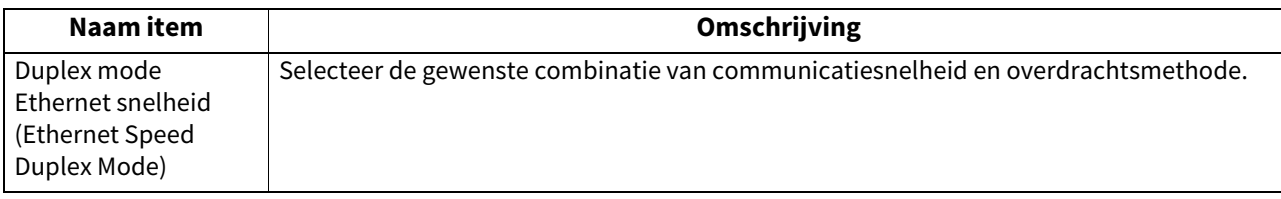

#### **Opmerking**

- De opties variëren, afhankelijk van het model.
- De huidige Ethernetsnelheid wordt boven de knoppen weergegeven. Wanneer er geen links gedetecteerd worden, wordt "Link niet gedetecteerd" weergegeven.
- Schakel het apparaat uit en weer in als het netwerk niet stabiel is.

### <span id="page-90-1"></span>**Instellen van de LDAP-directoryservice, filterfuncties en link-down detectie**

U kunt de LDAP-directoryservice inschakelen, waardoor het apparaat in de LDAP-server naar contactpersonen kan zoeken om de geadresseerden te specificeren voor internetfax- en faxverzendingen en scannen naar e-mailopdrachten. Daarnaast kan de LDAP-server ook gebruikt worden om te zoeken naar contactpersonen bij het creëren van sjablonen met TopAccess, of een contactpersoon in het adresboek.

Via dit instelmenu kunt u ook selecteren of u de IP/MAC-adresfilterfuncties en de link-down detectiefunctie wilt gebruiken.

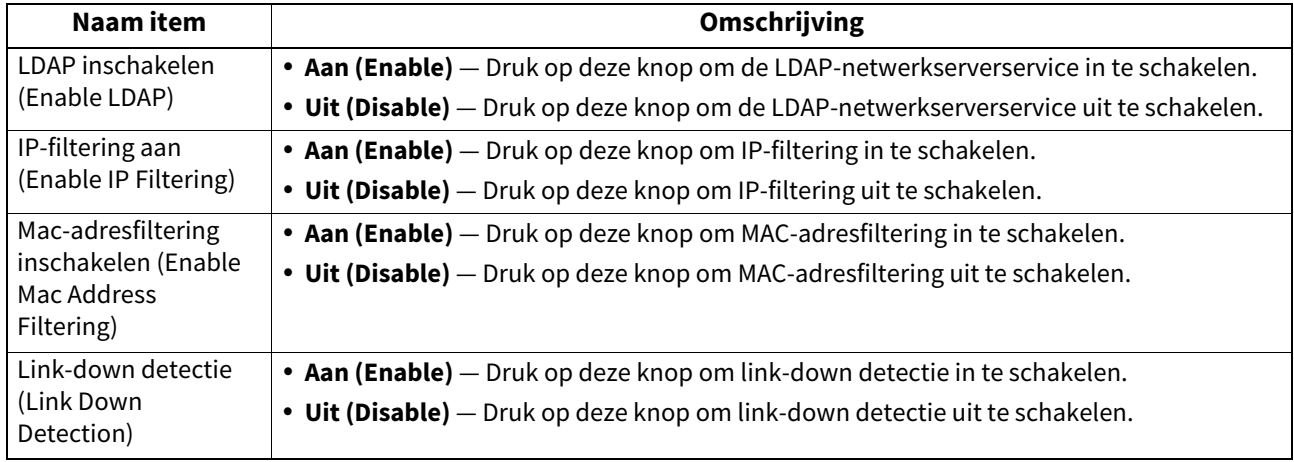

#### Tip

Om de LDAP-directoryservice toe te voegen, moet u gebruik maken van TopAccess. Voor instructies over het registreren van de directoryservice, raadpleeg de **TopAccess Guide** "Hoofdstuk 8: [Administration] Tab Page".

#### Opmerking

- Als de LDAP-netwerkservice uitgeschakeld is, zal het niet mogelijk zijn het e-mailadres van de afzender vanaf de LDAP-server te verkrijgen tijdens de gebruikersverificatie voor scannen naar e-mail voor het verzenden van een e-mail.
- Als dit apparaat niet met het netwerk is verbonden, schakel dan de link-down detectie uit.

### <span id="page-91-0"></span>**Instellen van IPsec (IP-beveiliging)**

Wanneer de IPsec-enabler geïnstalleerd is, wordt het mogelijk communicatie te coderen met IPsec (IP-beveiligingsprotocol).

In de IP-beveiligingsinstellingen kunnen de volgende bewerkingen uitgevoerd worden.

- De huidige IPsec-beleidsnaam bekijken
- Inschakelen / Uitschakelen van IPsec-communicatie
- IPsec-sessie 'flushen' of resetten

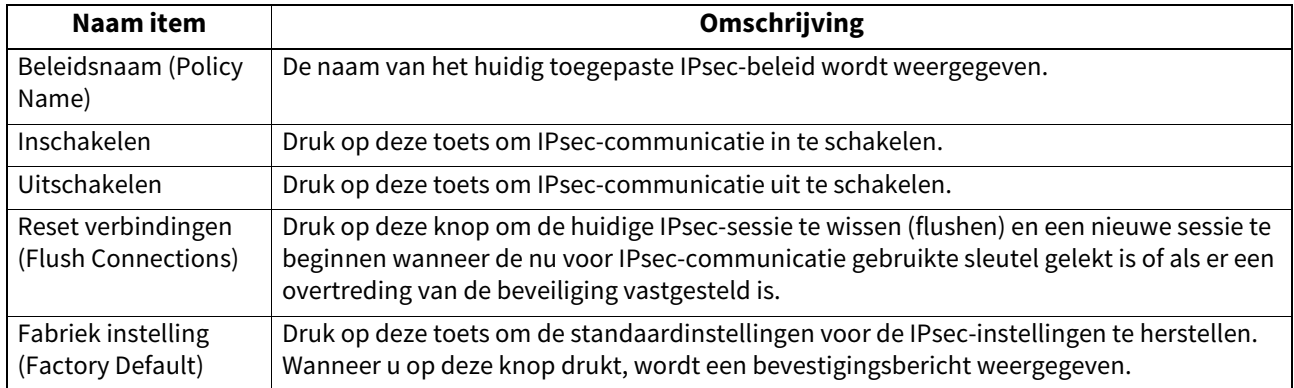

Tip

Instellingen die vereist zijn voor IPsec, zoals invoer van IPsec-beleid, kunnen worden uitgevoerd met TopAccess. Voor meer informatie, raadpleeg de **TopAccess Guide** "Hoofdstuk 8: [Administration] Tab Page".

#### Opmerking

[IPsec] is alleen beschikbaar wanneer functie IPsec-enabler wordt gebruikt.

### <span id="page-92-0"></span>**Controleren van het netwerk**

Er zijn twee functies beschikbaar voor het controleren van de netwerkstatus: ping en traceroute.

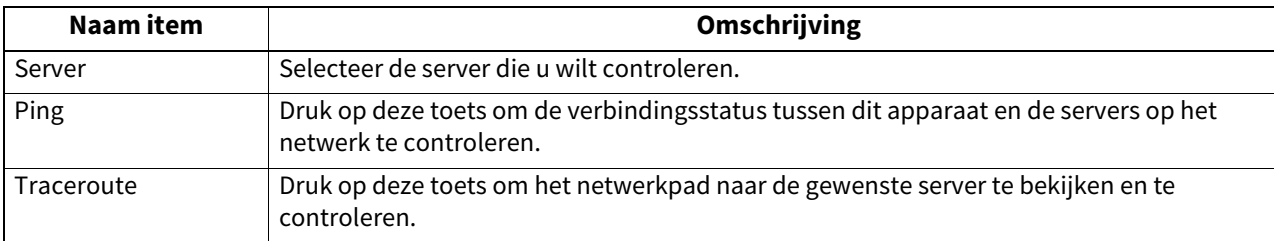

Tip

Er zijn twee manieren om de server te selecteren die u wilt controleren.

#### **Om de gewenste server te selecteren uit de serverlijst weergegeven op het aanraakscherm**:

Controleerbare servers en ondersteunde protocols zijn de volgende.

- Primaire DNS-server (IPv4/IPv6)
- Secundaire DNS-server (IPv4/IPv6)
- Primaire WINS-server (IPv4)
- Secundaire WINS-server (IPv4)
- SMTP-server (IPv4/IPv6)
- POP3-server (IPv4/IPv6)
- Primaire SNTP-server (IPv4/IPv6)
- Secundaire SNTP-server (IPv4/IPv6)
- LDAP-server 1
- I DAP-server 2
- LDAP-server 3
- LDAP-server 4
- LDAP-server 5
- Remote server 1
- Remote server 2

#### **Om de gewenste server handmatig aan te wijze**:

Voer de servernaam, het IPv4-adres of het IPv6-adres handmatig in.

#### Opmerking

- Wanneer u een WINS-naam ingevoerd hebt voor het netwerkpad van de server op afstand 1/2 in instelling "Opslaan als bestand (Save as File)" in TopAccess, kan de netwerkcontrolefunctie voor die servers niet worden uitgevoerd door ze in de serverlijst te selecteren. Wijs in dat geval het IP-adres van de server op afstand 1/2 handmatig aan om de netwerkcontrolefunctie uit te voeren.
- Wanneer het ping/traceroute-commando een server niet kan bereiken, wordt het IP-adres weergegeven voor het controleresultaat voor de server. Als het commando het om een of andere reden niet kan bereiken, wordt de hostnaam weergegeven in plaats van het IP-adres.

## **0.Kopie (Copy)**

U kunt het systeemgedrag voor kopieertaken wijzigen, zoals het maximale aantal kopieën, de automatische dubbelzijdige modus en de prioriteit voor sorteermodus.

### Tip

Raadpleeg voor instructies over hoe scherm Kopie (Copy) weer te geven de volgende pagina: **P.37 "Toegang tot menu Beheerder"** 

#### **Scherm Kopie (1/4)**

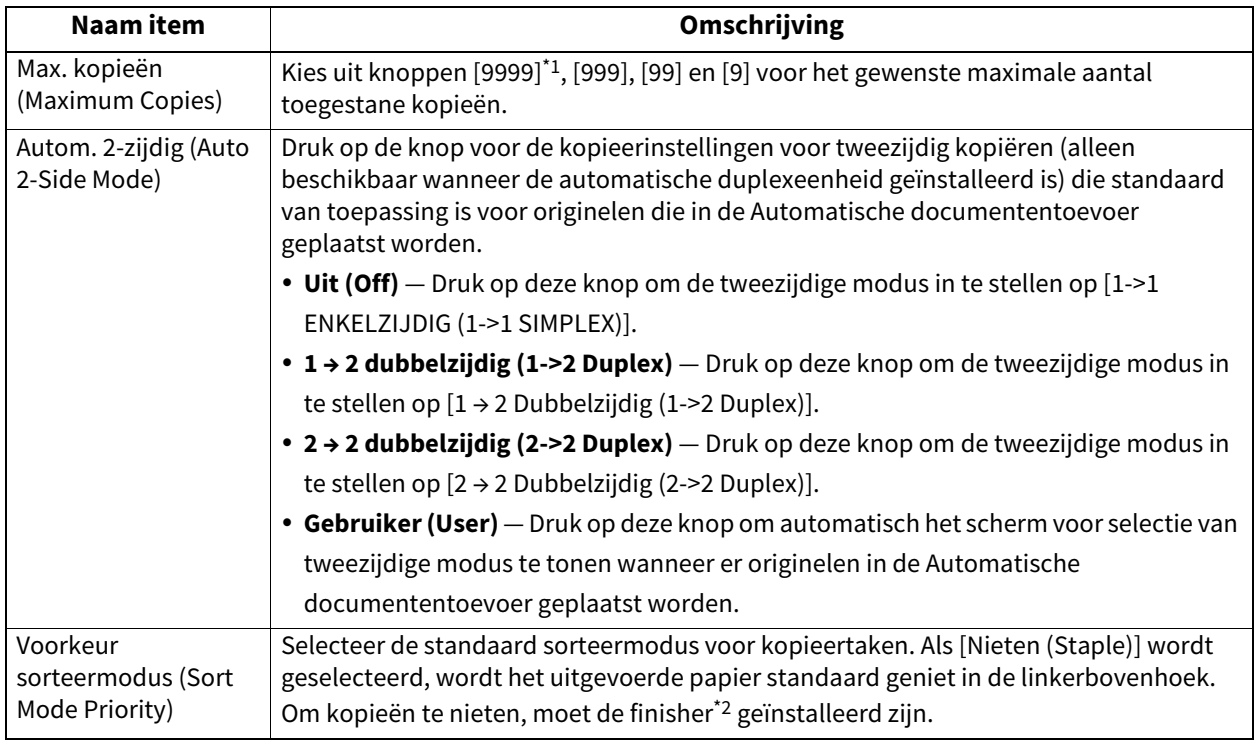

\*1 Afhankelijk van het model is deze optie mogelijk niet beschikbaar.

\*2 Deze optionele eenheid is niet voor alle modellen beschikbaar.

#### **Scherm Kopie (2/4)**

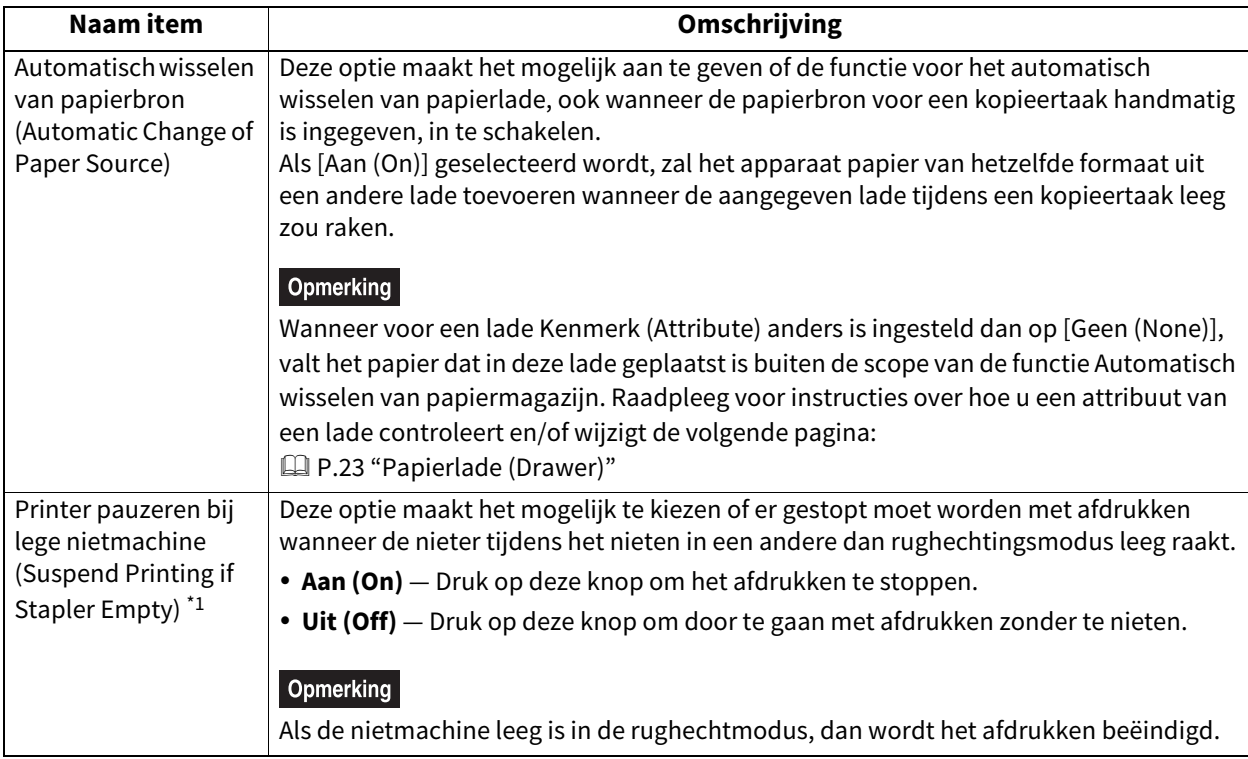

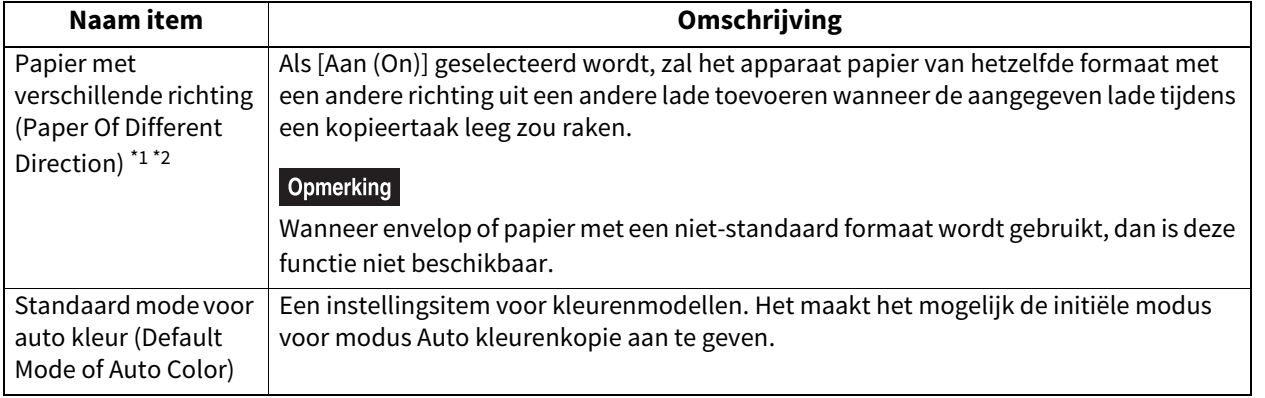

\*1 Deze functie is niet voor alle modellen beschikbaar.

\*2 Voor papiertoevoer wanneer de lade leeg raakt tijdens het kopiëren, raadpleeg de onderstaande tabel papiertoevoer bij automatisch wisselen van papierlade.

### **Scherm Kopie (3/4)**

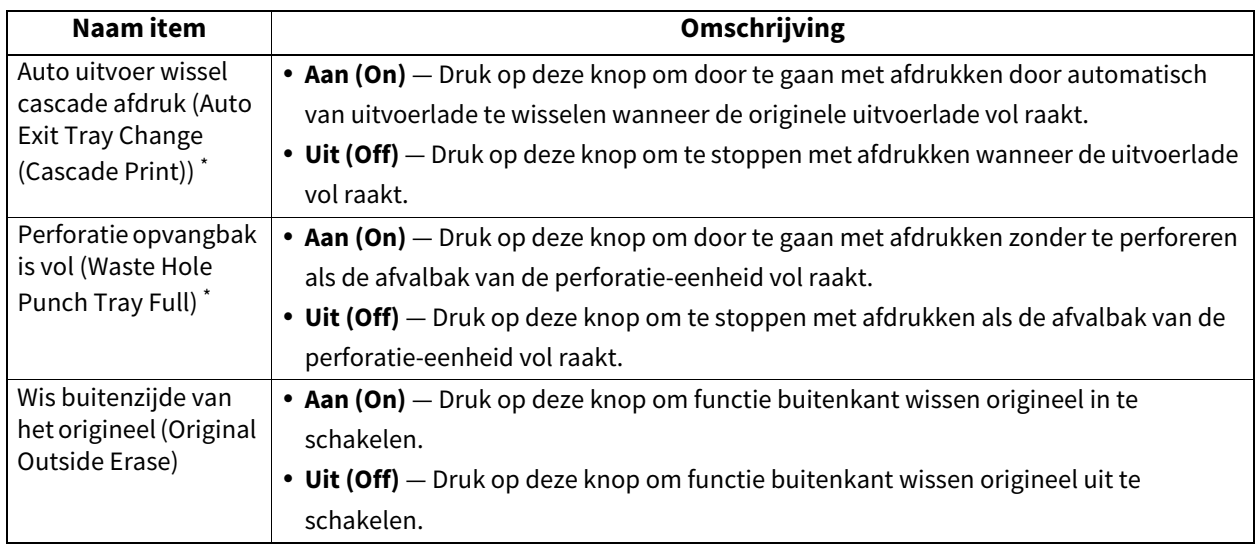

\* Deze functie is niet voor alle modellen beschikbaar.

#### **Scherm Kopie (4/4)**

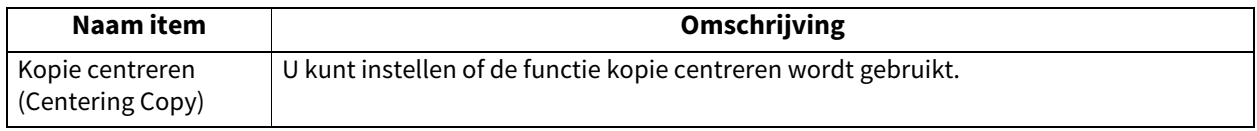

#### **Papiertoevoer bij automatisch wisselen van papierlade**

Hier volgt een voorbeeld van het automatisch wisselen van papierbron tijdens het kopiëren op A4-formaat papier.

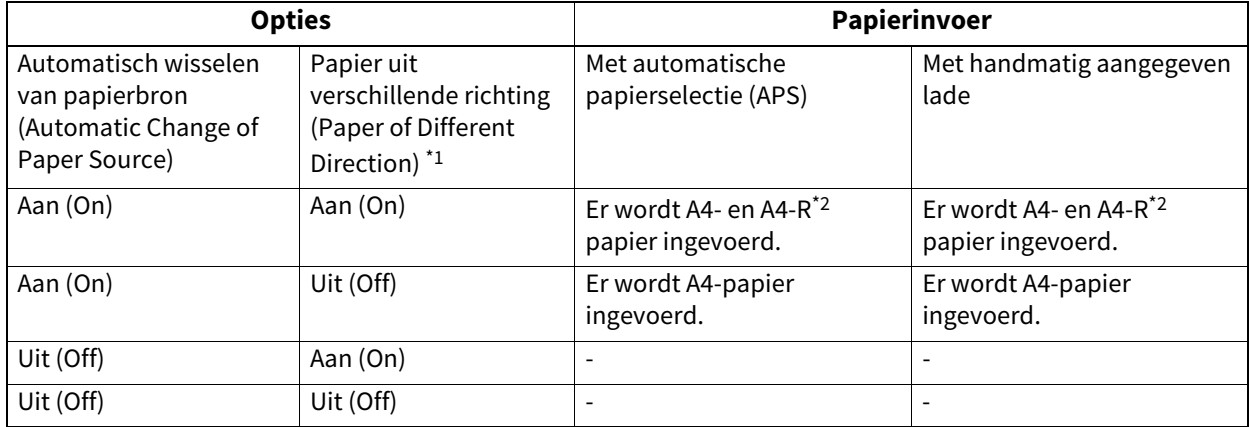

\*1 Deze functie is niet voor alle modellen beschikbaar.

\*2 Het papierformaat A4-R is niet voor alle modellen beschikbaar.

Als de Faxeenheid en de 2de lijn voor de Faxeenheid niet geïnstalleerd zijn, zullen alleen [Afdr.limiet (Discard)] en [Verkleinen (Reduction)] beschikbaar zijn voor [Rx Print (Rx Print)].

Tip

- Als de Faxeenheid niet geïnstalleerd is, worden opties in dit menu toegepast op internetfaxverzendingen.
- Afhankelijk van het model is [Fax] alleen beschikbaar wanneer de scannerkit en/of de printer-/scannerkit geïnstalleerd zijn.
- Raadpleeg voor instructies over hoe scherm Fax weer te geven de volgende pagina:  [P.37 "Toegang tot menu Beheerder"](#page-36-0)

### <span id="page-95-0"></span>**De ID-naam registreren**

Deze handleiding beschrijft de instructies voor het registreren van de ID-naam van dit multifunctionele systeem. Als de ID-naam vooraf wordt geregistreerd, kunnen de gegevens over de afzender worden afgedrukt op de voorkant van het verzonden origineel en de gegevens over de ontvanger op de achterzijde van de ontvangen fax. [Lijn2 fax nr (Line-2 Number)] wordt alleen weergegeven wanneer de 2e lijn voor FAX-unit is geïnstalleerd.

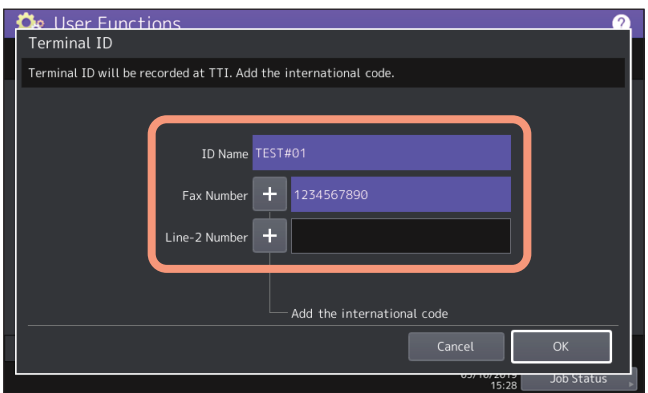

Tip

- U kunt maximaal 20 tekens invoeren in de ID-Naam (ID-Name), maar of ze allemaal kunnen worden weergegeven of niet hangt af van hun grootte.
- Bij het invoeren van een internationale code, druk op [+]. Om een pauze "-" in te voeren, druk op [Pauze (Pause)].

#### **Voorbeeld van hoe informatie over de afzender op papier wordt gedrukt**

Afzendergegevens worden ongeveer 5 mm (0,2 inch) afgedrukt vanaf de bovenrand van de verzonden kopie van het origineel.

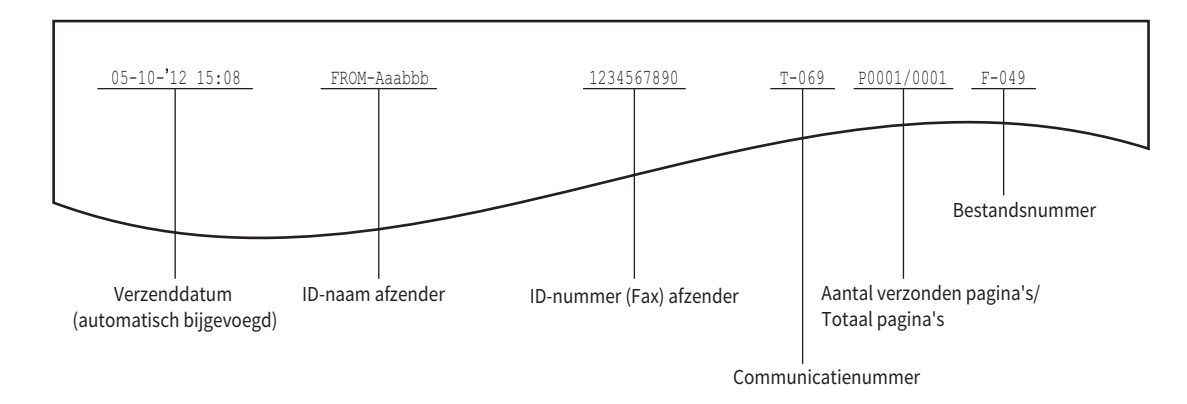

#### **Voorbeeld van hoe informatie over de ontvanger op inkomende originelen wordt gedrukt**

Ontvangergegevens worden ongeveer 5 mm (0,2 inch) afgedrukt vanaf de bovenrand van de ontvangen kopie van het origineel.

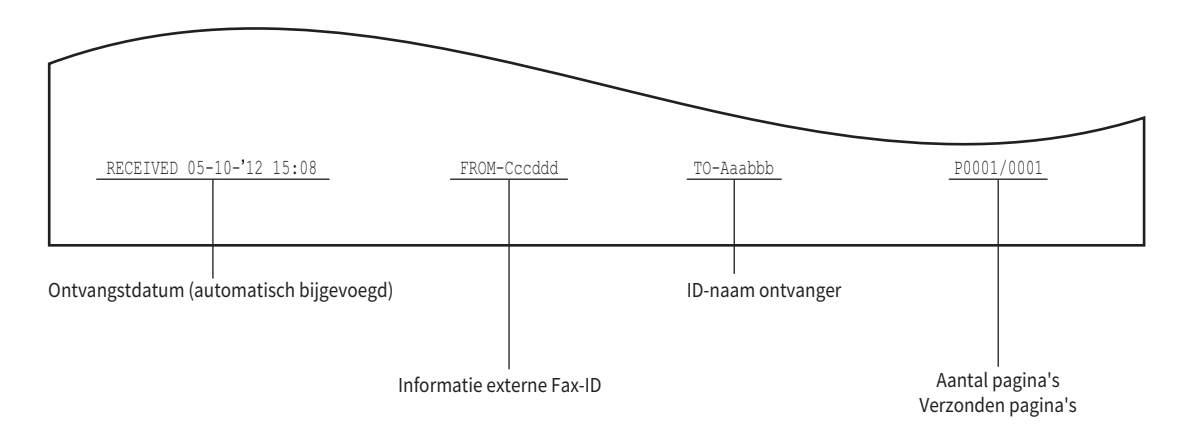

### <span id="page-97-0"></span>**Oorspronkeljke instellingen configureren**

U kunt de oorspronkelijke instellingen voor de faxfuncties configureren.

#### Tip

Het instellen van deze items kan overbodig zijn omdat het mogelijk niet kan worden weergegeven op het scherm (afhankelijk van uw land of regio).

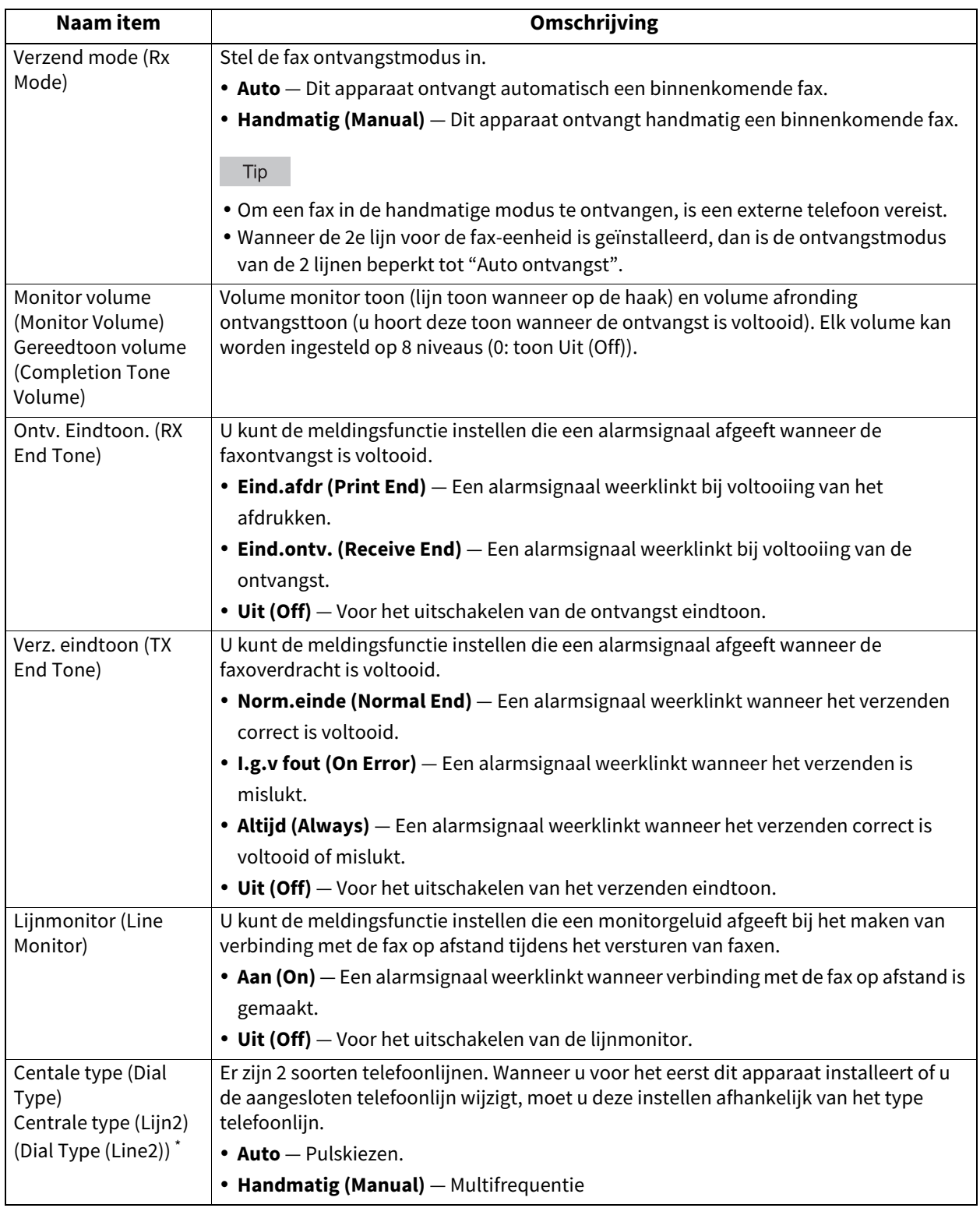

\* [Centrale type (Lijn2) (Dial Type (Line2))] kan worden ingesteld wanneer de 2e lijn voor FAX-unit is geïnstalleerd.

### **Rx-afdrukken instellen**

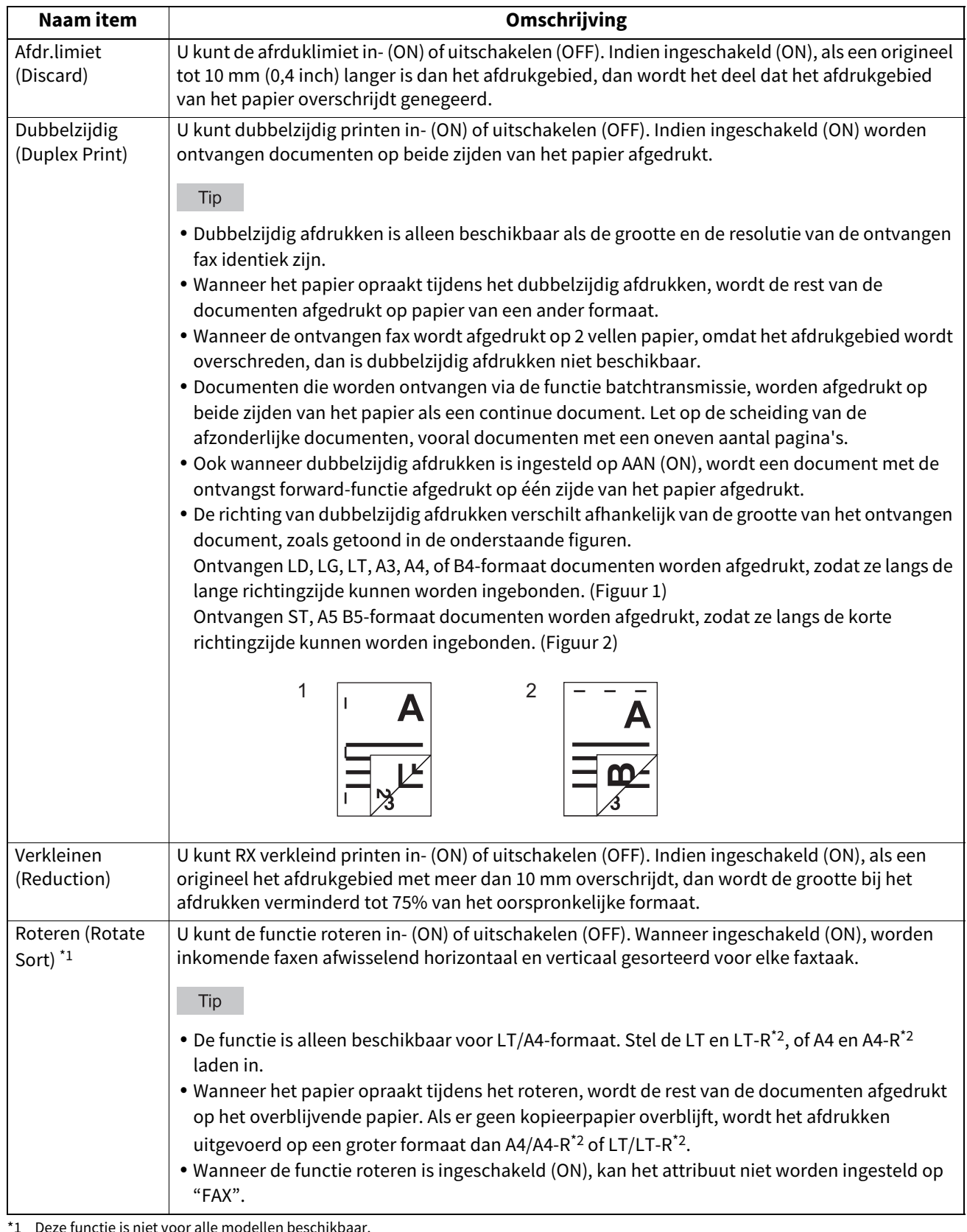

U kunt opties voor het afdrukken van een ontvangen fax instellen.

\*1 Deze functie is niet voor alle modellen beschikbaar.

\*2 De papierformaten A4-R en LT-R zijn niet voor alle modellen beschikbaar.

### Tip

In de beheerdersfunctielijst kunt u de status van de opties bekijken. Raadpleeg het volgende voor meer informatie over de werkwijze voor het afdrukken van de lijst:  [P.116 "Lijsten afdrukken"](#page-115-0)

### **Instelling uitgestelde verzending activeren**

U kunt een tijdsduur bepalen om de oorspronkelijke gegevens in het geheugen te bewaren voor het activeren van de verzending, of deze functie in- en uitschakelen.

Druk op [△24H] of [▼1H] om de opslagtijd in te stellen en druk op [OK].

#### **Opmerking**

Wanneer het scherm is teruggekeerd naar het scherm dat is weergegeven in stap 1 hierboven, controleer dan dat de oranje lijn op [HERSTEL VERZENDEN (RECOVERY TX)] is gemarkeerd. Deze lijn geeft aan dat deze functie ingeschakeld (ON) is. Druk nogmaals op [HERSTEL VERZENDEN (RECOVERY TX)] om de oranje lijn te doen verdwijnen, nu is de functie is uitgeschakeld (OFF).

### **Instelling 2e lijn voor FAX-eenheid**

Bij de modellen met 2e lijn voor de FAX-eenheid kunt u instellingen maken om twee lijnen tegelijk te benutten. Naast de instellingen die hieronder worden beschreven, dient u het volgende te doen:

- De ID-naam registreren  [P.96 "De ID-naam registreren"](#page-95-0)
- De belmodus instellen.

 [P.98 "Oorspronkeljke instellingen configureren"](#page-97-0)

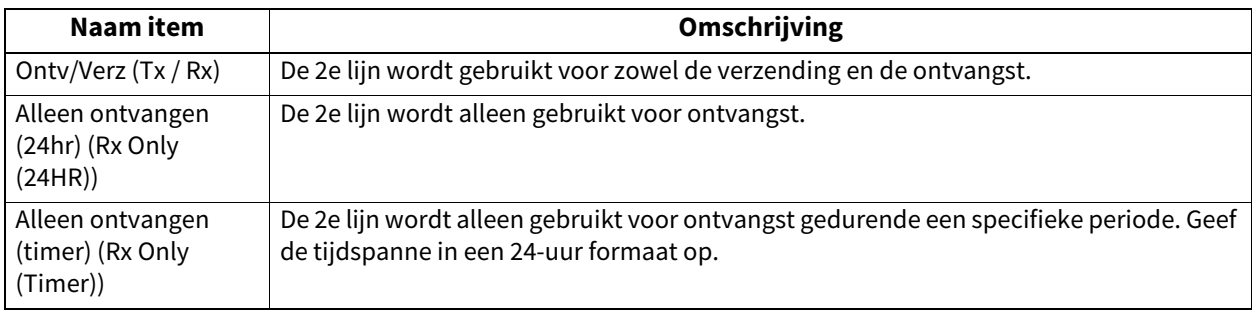

Tin

De automatische ontvangst is alleen beschikbaar voor de 2e lijn.

### **Instellen van de beveiligde ontvangstfunctie**

Met de functie Beveiligde ontvangst (Secure Receive) kunt u ontvangen faxtaken opslaan in het apparaat zonder af te drukken. Met deze functie kunt u voorkomen dat vertrouwelijke informatie uitlekt in een fax die wordt ontvangen wanneer niemand aanwezig is op uw kantoor, zoals 's nachts of tijdens vakanties, of wanneer een onbepaald aantal mensen uw kantoor bezoekt.

De instelling Beveiligde ontvangst (Secure Receive) bestaat uit een handmatige AAN/UIT (ON/OFF) dagelijkse instelling en een geplande AAN/UIT (ON/OFF) instelling voor elke dag van de week (Weekschema (Weekly Schedule)) door beheerders.

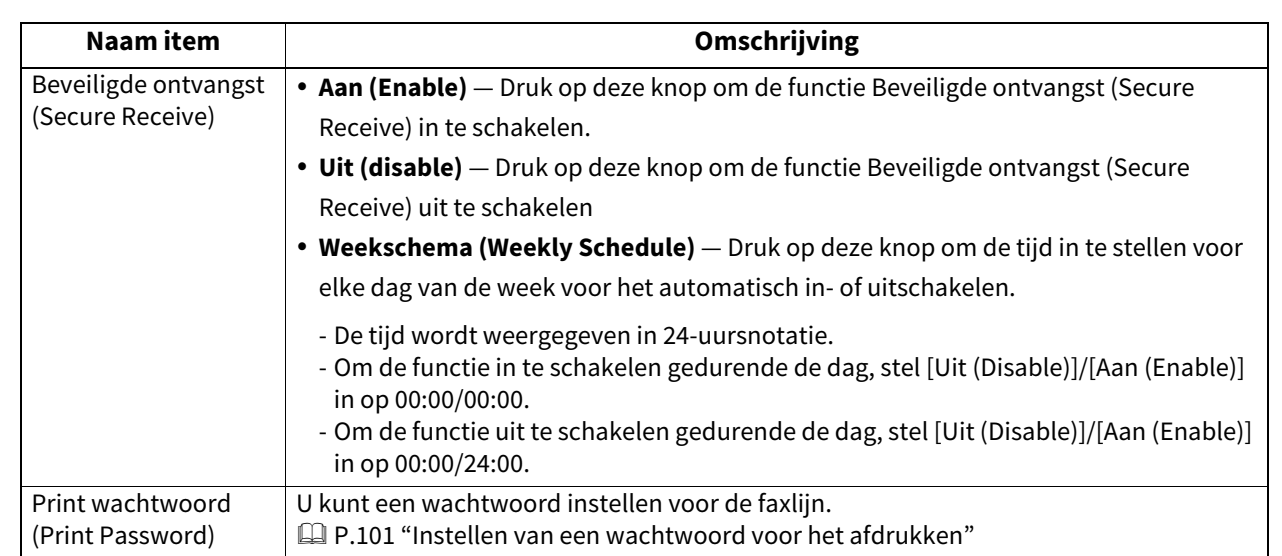

#### Opmerking

- Als het apparaat wordt gebruikt in de High Security modus, dan is de functie Beveiligde Ontvangst (Secure Receive) niet beschikbaar.
- Het gegevenslampje licht niet op wanneer het apparaat in de Super slaapstand is.

#### Tip

In [Fax] in het tabblad [Gebruiker (User)] kunt u de Beveiligde ontvangst (Secure Receive) functie vroeger in- of uitschakelen dan de tijd die is ingesteld in het Weekschema (Weekly Schedule).

### <span id="page-100-0"></span>**Instellen van een wachtwoord voor het afdrukken**

U kunt een wachtwoord instellen voor het afdrukken van een Beveiligde ontvangst (Secure Receive) fax.

**1 Kies [Lijn 1 (Line 1) ] of [Lijn 2 (Line 2)]**<br>\* [Lijn 2 (Line 2)] is niet beschikbaar voor modellen zonder de 2e lijn voor de FAX-eenheid.

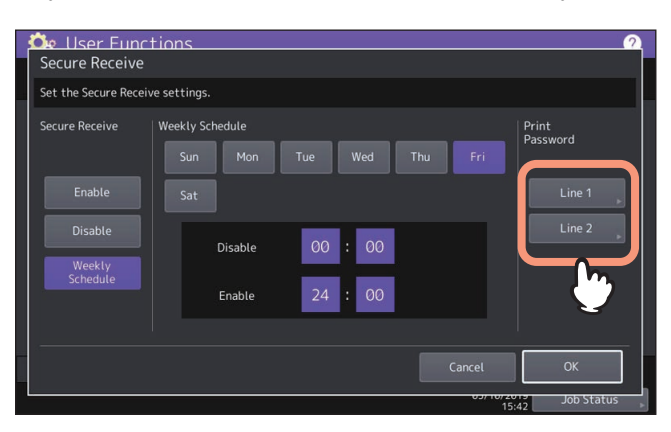

- U kunt voor elke regel een wachtwoord voor het afdrukken instellen.
- **2 Voer het wachtwoord in [Nieuw wachtwoord (New Password)] en [Herhaal wachtwoord (Retype New Password)] en druk op [OK].**
	- Voor het wachtwoord kunnen maximaal 20 alfanumerieke tekens (met inbegrip van de volgende symbolen) worden ingevoerd.

U kunt alfanumerieke tekens en de volgende symbolen gebruiken.

 $\#\mathsf{S}()$ \* + , - . / : ; = ? @ \ ^ \_ ` { | } ~

### **3 Druk op [OK].**

### **0.Bestand (File)**

Het is mogelijk automatisch bestanden te wissen die opgeslagen zijn door de bewerking Scannen naar bestand. Gebruik dit menu om de onderhoudsfunctie in te stellen en periodiek bestanden te wissen die opgeslagen zijn in het interne geheugen om ervoor te zorgen dat er voldoende ruimte is.

#### Tip

Raadpleeg voor instructies over hoe scherm Onderhoud (Maintenance) weer te geven de volgende pagina:  [P.37 "Toegang tot menu Beheerder"](#page-36-0)

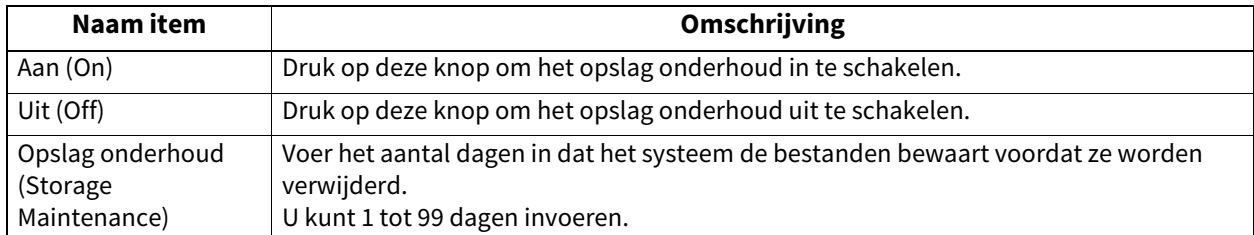

Tip

Wanneer u op [Uit (Off)] drukt, druk dan op [OK] om de instellingen op te slaan.

Met dit menu is het mogelijk onderstaande opties in te stellen.

Tip

Afhankelijk van het model is [E-mail] alleen beschikbaar wanneer de scannerkit en/of de printer-/scannerkit geïnstalleerd zijn.

#### **E-mailberichteigenschappen**

Geeft de gegevens van de e-mailberichten die verzonden zijn door de bewerking Scannen naar e-mail aan. U kunt de volgende opties instellen:

- Van adres (From Address)
- Naam (From Name)
- Onderwerp (Subject)
- Bericht (Body)
- **Fragmentatie Scannen naar e-mail**

U kunt een taak voor Scannen naar e-mail opgedeeld in fragmenten van een gespecificeerde grootte verzenden. Deze optie kan overdrachtsfouten veroorzaakt door netwerkverkeerproblemen, verminderen.

 **Berichttekst e-mail verzenden** U kunt aangeven of de berichttekst al of niet verzonden moet worden.

Tip

Raadpleeg voor instructies over hoe scherm E-Mail weer te geven de volgende pagina: **P.37 "Toegang tot menu Beheerder"** 

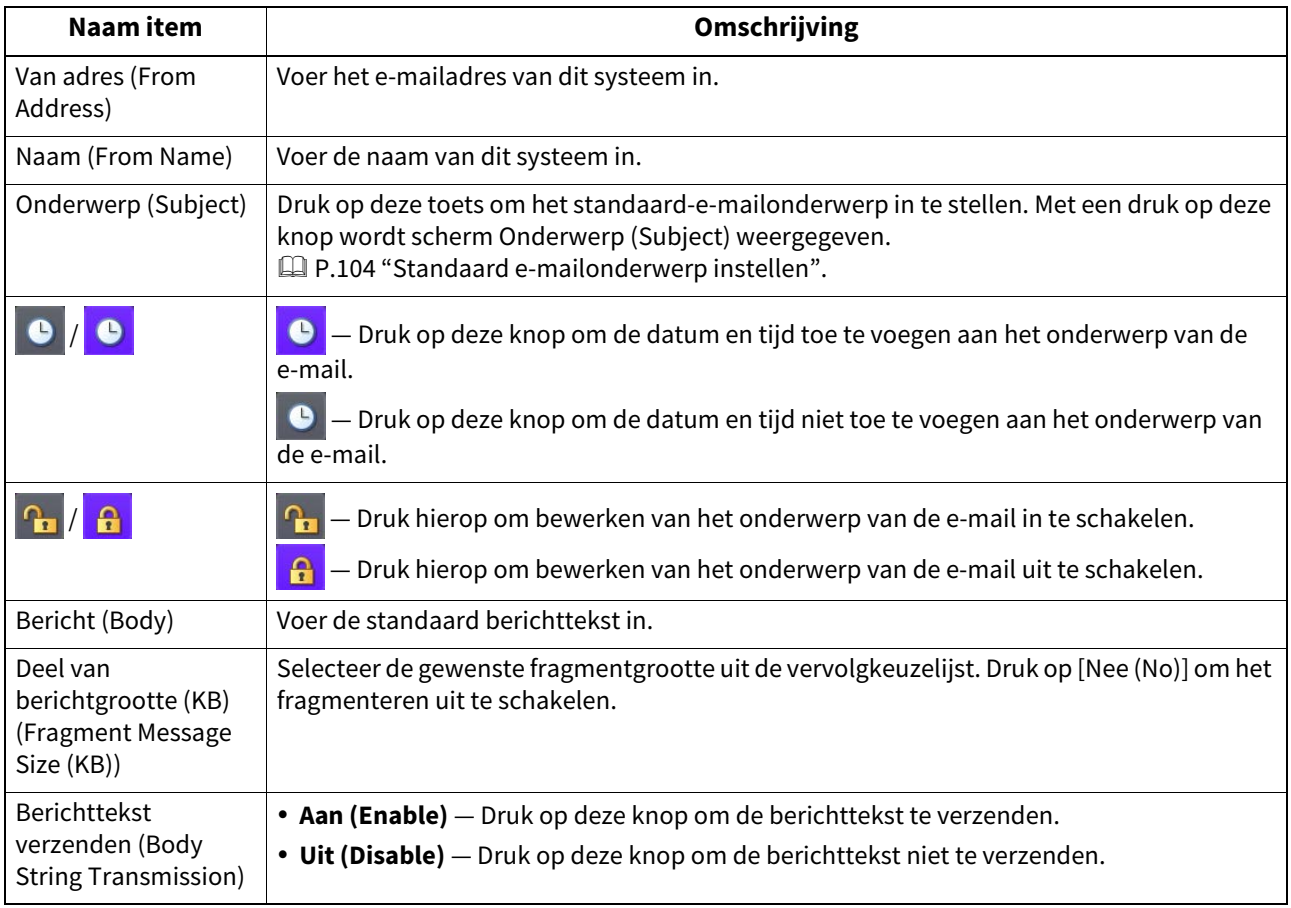

#### Opmerking

Om Scannen naar e-mail in te schakelen, moet u een e-mailadres invoeren in het veld [Adres (From Address)].

### <span id="page-103-0"></span>**Standaard e-mailonderwerp instellen**

Selecteer of het standaardonderwerp of een eigen onderwerp gebruikt moet worden en druk op [OK]. Als u op [OK] drukt, keert u terug naar het scherm E-mail.

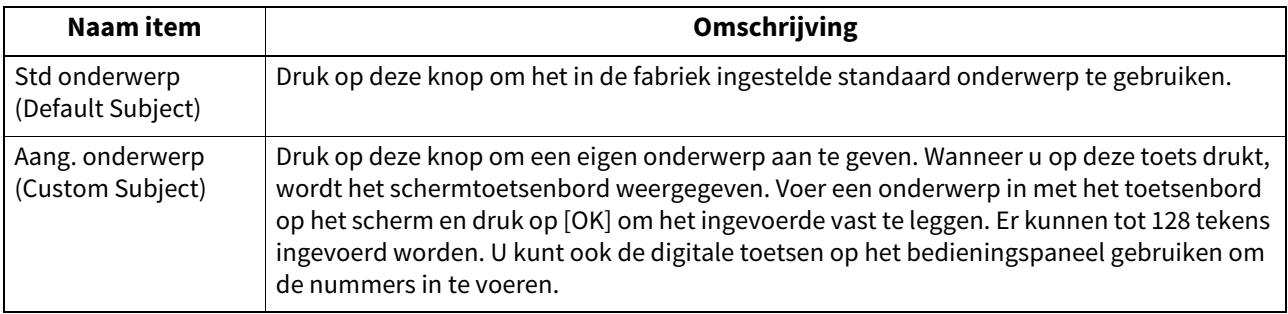

### **0.Internetfax (Internet Fax)**

Met dit menu is het mogelijk onderstaande opties in te stellen.

#### Tip

Afhankelijk van het model is [Internetfax] alleen beschikbaar wanneer de scannerkit en/of de printer-/scannerkit geïnstalleerd zijn.

#### **Internetfaxbericht eigenschappen**

Geeft de gegevens van berichten die door internetfaxoverdracht verzonden zijn. U kunt de volgende opties instellen:

- Van adres (From Address)
- Naam (From Name)
- Bericht (Body)
- **Fragmentatie internetfax**

U kunt de internetfaxopdracht opgedeeld in fragmenten van een gespecificeerde grootte verzenden. Deze optie kan overdrachtsfouten veroorzaakt door netwerkverkeerproblemen, verminderen.

 **Berichttekst internetfax verzenden** U kunt aangeven of de berichttekst al of niet verzonden moet worden.

Tip

Raadpleeg voor instructies over hoe scherm Internetfax weer te geven de volgende pagina: **P.37 "Toegang tot menu Beheerder"** 

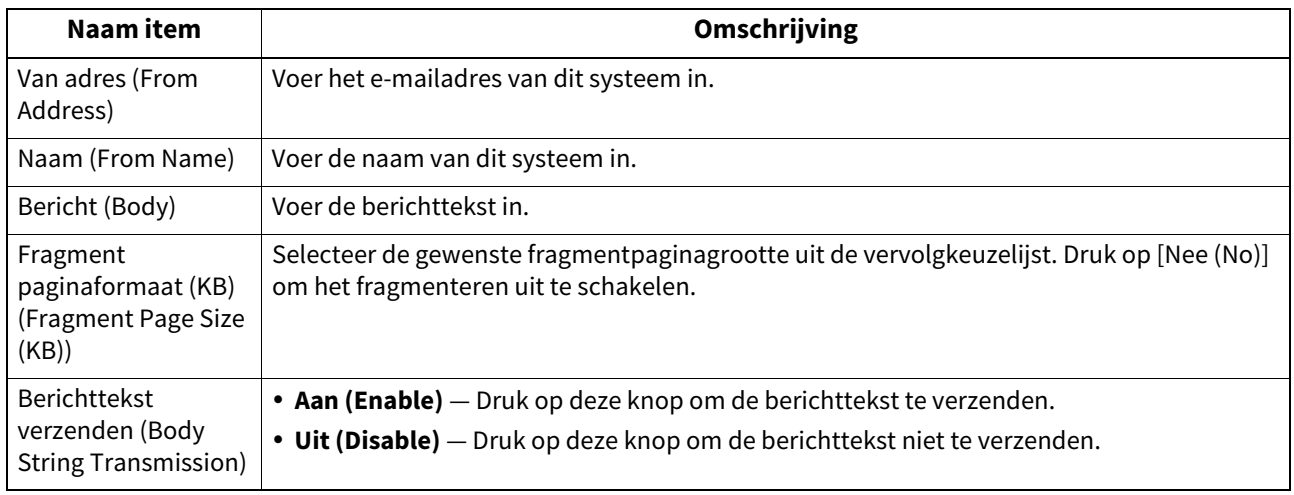

#### Opmerking

Om Internetfax in te schakelen, moet er een e-mailadres ingevoerd zijn in veld [Adres afzender (From Address)].

### **0.Beveiliging (Security)**

Via dit menu kunt u de volgende procedures uitvoeren:

- **Q** [P.106 "Beheer van certificaten"](#page-105-0)
- $\Box$  [P.110 "Instellen van beveiligde PDF-bestanden"](#page-109-0)
- **Q** [P.111 "Uitvoeren van de integriteitscontrole"](#page-110-0)

 $Tip$ 

Raadpleeg voor instructies over hoe scherm Beveiliging (Security) weer te geven de volgende pagina:  [P.37 "Toegang tot menu Beheerder"](#page-36-0)

### <span id="page-105-0"></span>**Beheer van certificaten**

Het is mogelijk apparaatcertificaten en CA-certificaten te importeren en apparaatcertificaten te exporteren.  [P.106 "Een certificaat importeren"](#page-105-1)

 [P.109 "Exporteren van het apparaatcertificaat"](#page-108-0)

Tip

Als u certificaten in het apparaat importeert, sla de bestanden die u wilt importeren dan van tevoren op in de hoofdmap van uw USB-opslagapparaat.

### <span id="page-105-1"></span>**Een certificaat importeren**

### **1 Druk in scherm Beveiliging (Security) op [Certificaatbeheer (Certificate Management)].**

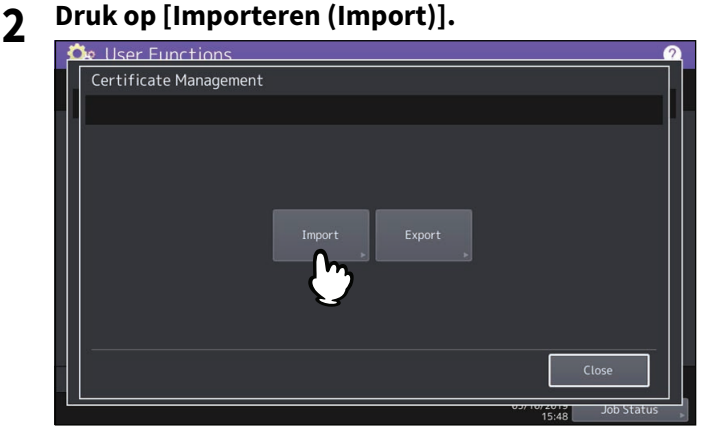

**3 Druk op [App.certificaat (Device Certificate)] of [CA-certificaat (CA Certificate)].**<br> **3 C** 

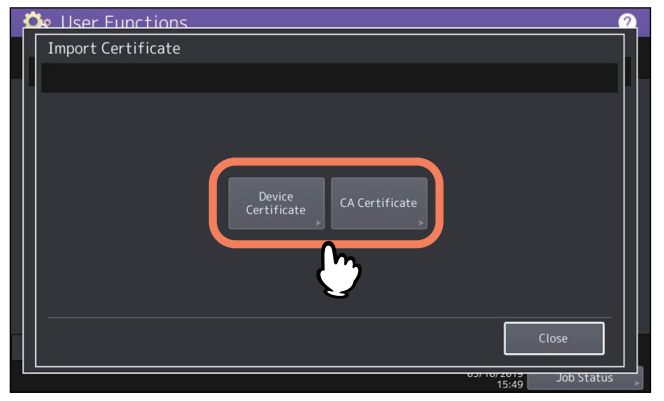

Als [CA-certificaat (CA Certificate)] geselecteerd is, wordt scherm CA-certificaat (CA Certificate) weergegeven. Kies de gewenste coderingsmethode: [PEM] of [DER].

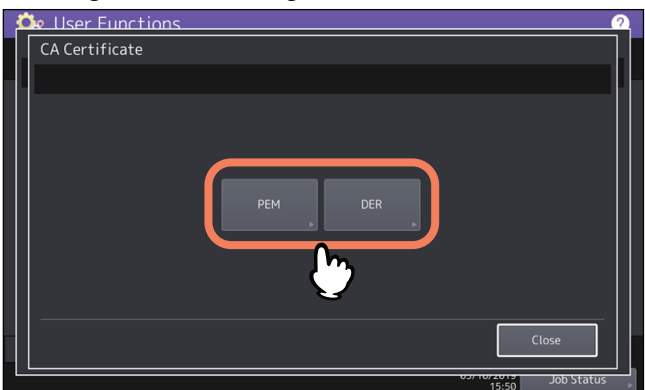

**4 Sluit uw USB-opslagapparaat, waarop de certificaten zijn opgeslagen, aan op de USB-poort van het apparaat en druk op [OK].**

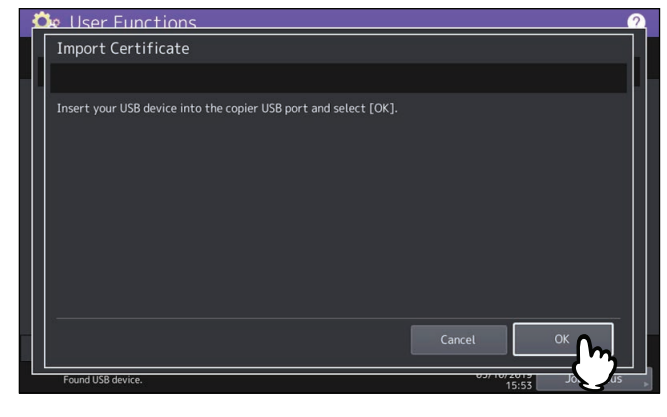

Tip

Raadpleeg voor de plaats van de USB-poort op het apparaat de **Verkorte installatiehandleiding** "Hoofdstuk 1: VOORBEREIDINGEN".

**5 Selecteer het certificaat dat u wilt importeren en druk vervolgens op [OK].**<br> **5** *Se User Functions* 

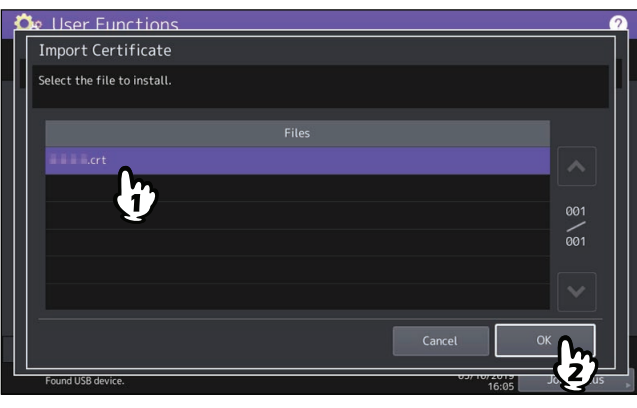

 Als het bestandsformaat ".pfx" of ".p12" is, dan verschijnt het scherm Wachtwoord vereist (Password Required).

Ga naar de volgende stap.

 Als het bestandsformaat anders is dan hierboven vermeld, dan start het importeren van het certificaat. Ga verder naar stap 7.

#### Opmerking

Ontkoppel het USB-opslagapparaat niet tot de gegevensoverdracht voltooid is. Als het USB-opslagapparaat tijdens de gegevensoverdracht uit het systeem wordt verwijderd, dan kunnen de gegevens op het opslagapparaat beschadigd raken of kan een storing optreden op het apparaat.

### **6 Voer het wachtwoord in en druk op [OK].**

## **7 Druk als het importeren van het certificaat voltooid is op [OK].**<br> *De User Functions*

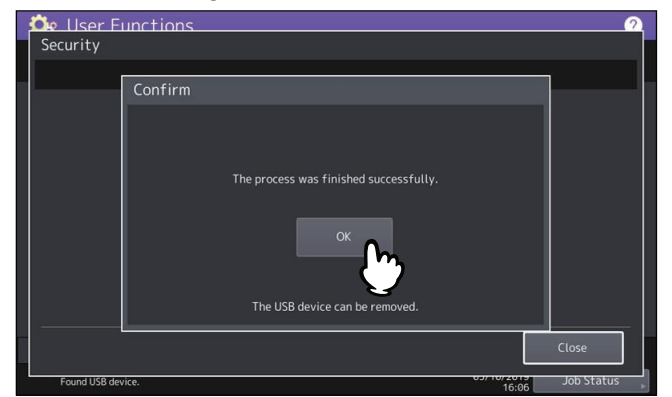

**8 Koppel het USB-opslagapparaat los van de USB-poort van het multifunctionele systeem.**
## **Exporteren van het apparaatcertificaat**

Tip

De bestandsindeling van het geëxporteerde apparaatcertificaat is PEM (.crt).

## **1 Druk in scherm Beveiliging (Security) op [Certificaatbeheer (Certificate Management)].**

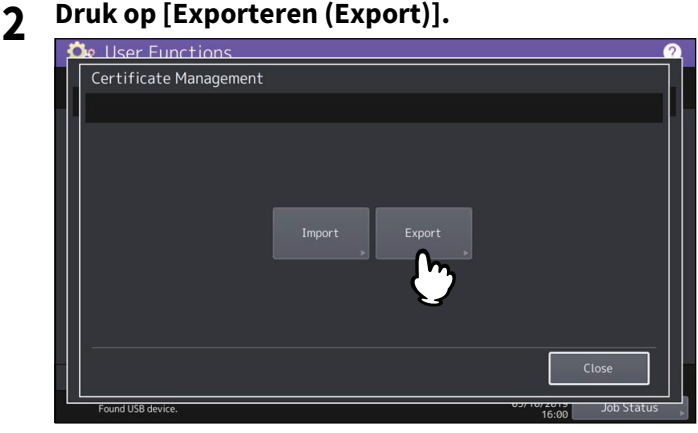

**3** Sluit uw USB-opslagapparaat aan op de USB-poort van het apparaat en druk op [OK].

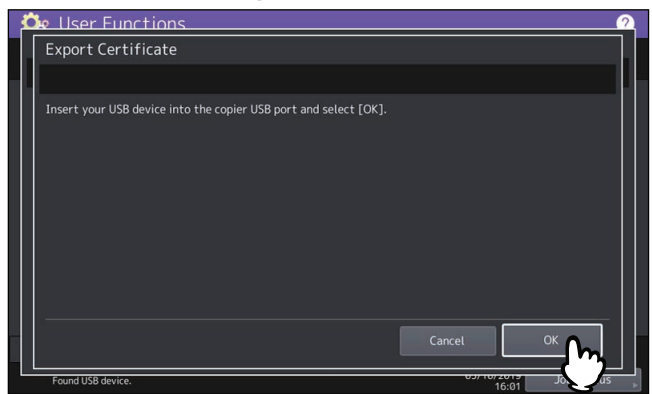

#### Tip

Raadpleeg voor de plaats van de USB-poort op het apparaat de **Verkorte installatiehandleiding** "Hoofdstuk 1: VOORBEREIDINGEN".

#### **4 Druk op [App.certificaat (Device Certificate)].**

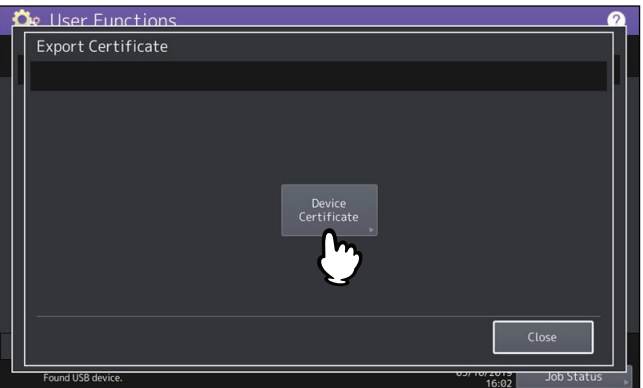

#### Opmerking

Ontkoppel het USB-opslagapparaat niet tot de gegevensoverdracht voltooid is. Als het USB-opslagapparaat tijdens de gegevensoverdracht uit het systeem wordt verwijderd, dan kunnen de gegevens op het opslagapparaat beschadigd raken of kan een storing optreden op het apparaat.

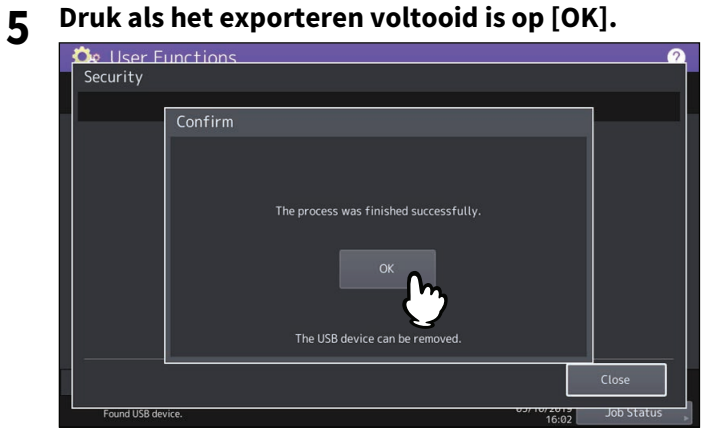

## **6 Koppel het USB-opslagapparaat los van de USB-poort van het multifunctionele systeem.**

## **Instellen van beveiligde PDF-bestanden**

Het is mogelijk standaard waarden in te stellen voor de encryptie die toegepast wordt bij het genereren van een beveiligd PDF-bestand uit gegevens die op het apparaat gescand zijn. Het is ook mogelijk de geforceerde encryptiemodus in of uit te schakelen.

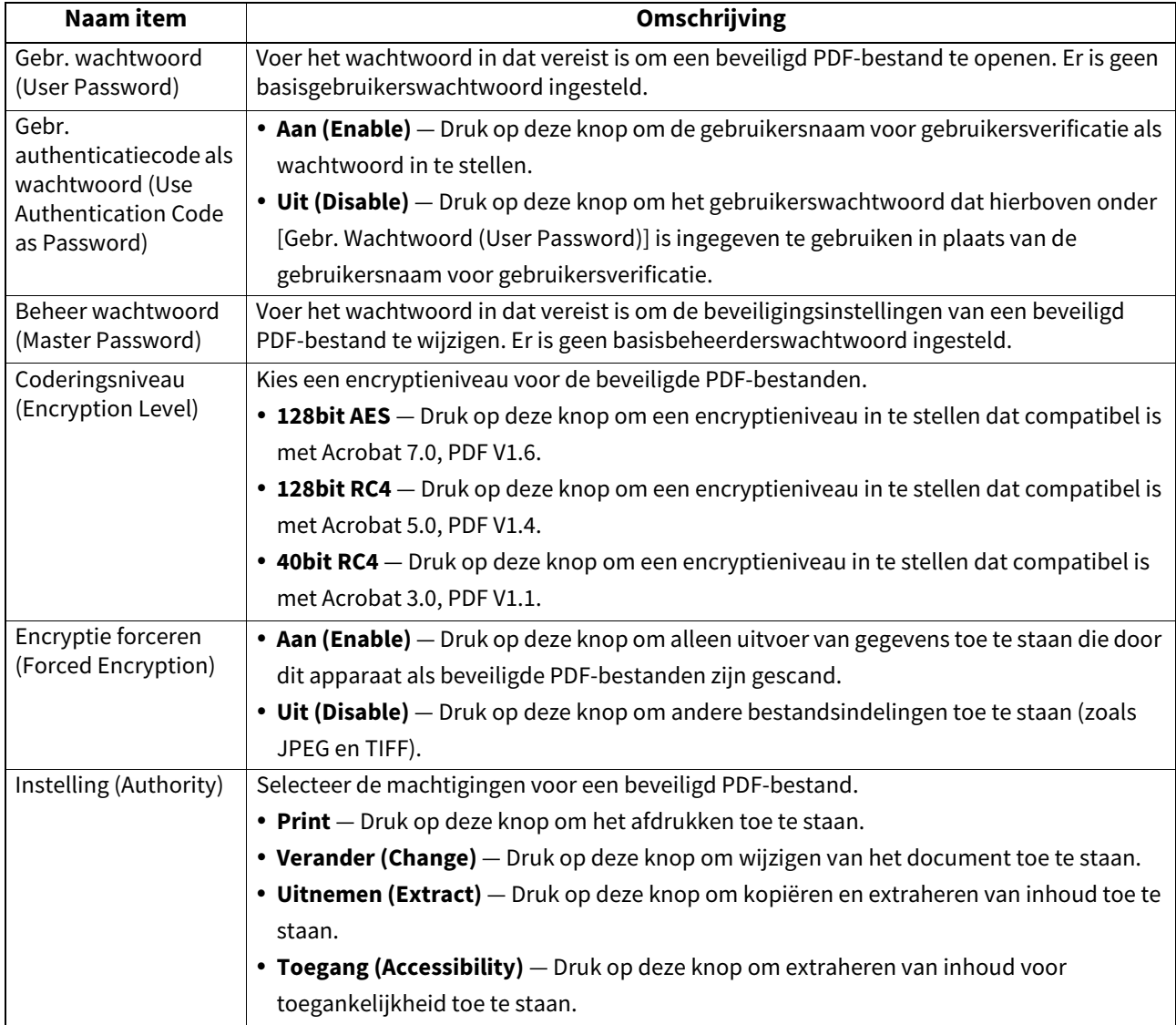

#### Opmerking

- Er moeten verschillende wachtwoorden worden ingesteld voor [Gebr. wachtwoord (User Password)] en [Beheer wachtwoord (Master Password)].
- Voer 1 tot 32 alfanumerieke tekens in voor het [Gebr. wachtwoord (User Password)] en [Beheer wachtwoord (Master Password)]. Het ingevoerde wachtwoord wordt verborgen met tekens.
- Wanneer het sleutelsymbool naast het [Gebr. wachtwoord (User Password)]-veld gemarkeerd is ( $\bigcap_{i=1}^n$ ), kan een gebruiker het wachtwoord niet wijzigen.
- Wanneer het sleutelsymbool naast het [Beheer wachtwoord (Master Password)]-veld gemarkeerd is  $(\begin{array}{c} \textcircled{1} \end{array})$ , kan een gebruiker het coderingsniveau of de toelatingen niet wijzigen.
- Dit multifunctionele systeem ondersteunt alleen ASCII-tekens voor een wachtwoord voor de gecodeerde PDFbestanden. Als dus andere tekens dan ASCII-tekens werden gebruikt voor de gebruikersnaam en wanneer [Gebr. authenticatiecode als wachtwoord (Use Authentication Code as Password)] is geselecteerd, dan kunnen de gecodeerde PDF-bestanden niet worden geopend doordat het wachtwoord onjuist wordt.
- Als [Uitnemen (Extract)] of [Toegang (Accessibility)] geselecteerd wordt of niet langer geselecteerd is als [40bit RC4] geselecteerd wordt, zijn beide opties overeenkomstig ingeschakeld of uitgeschakeld.
- Wanneer u [Aan (Enable)] selecteert voor modus "geforceerde encryptie" is het uitvoeren van andere bestandsindelingen (JPEG, TIFF, enz.) dan beveiligde PDF verboden. Bovendien zullen de volgende Scannen naar bestand-bewerkingen die het beveiligde PDF-formaat niet kunnen genereren, niet beschikbaar zijn.
	- Kopiëren & bestand
	- Fax & bestand
	- Internetfax & bestand
	- Netwerkfax & bestand

Tip

Deze beveiligingsinstellingen worden toegepast "Scan naar bestand of USB"- en "Scan naar e-mail"- taken.

#### **Uitvoeren van de integriteitscontrole**

Via dit menu kunt u de volgende procedures voor integriteitscontrole uitvoeren:

• [Minimum]

Als [Minimum] wordt geselecteerd, dan worden de uitvoeringscode om de beveiligingsfunctie toe te passen en de gegevens waarnaar de uitvoeringscode verwijst gecontroleerd.

 $\bullet$  [Vol (Full)]

Als [Vol (Full)] wordt geselecteerd, dan worden alle uitvoeringscodes en de gegevens waarnaar de uitvoeringscode verwijst gecontroleerd.

 [P.111 "Uitvoeren van de integriteitscontrole"](#page-110-0)

## <span id="page-110-0"></span>**Uitvoeren van de integriteitscontrole**

- **1 Druk in scherm Beveiliging (Security) op [Integriteiscontrole (Integrity Check)].**
- 

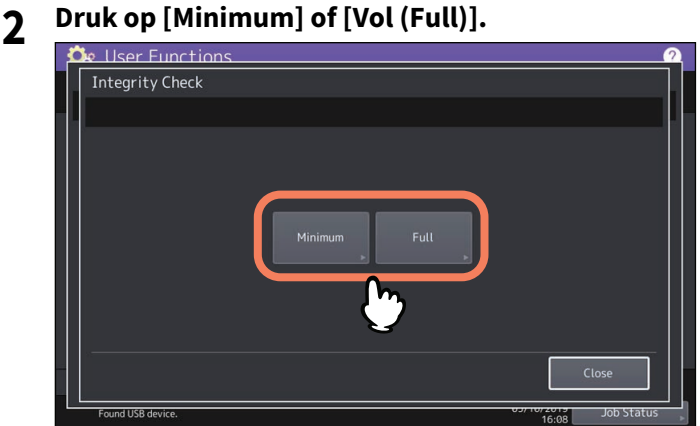

## **3 Druk op [OK].**

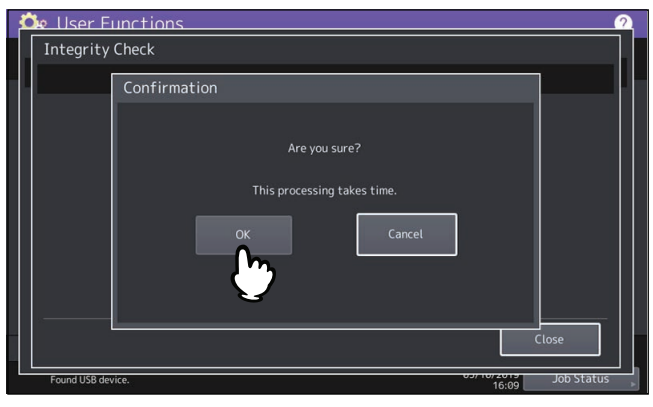

#### Opmerking

- Het voltooien van de integriteitscontrole kan enige tijd in beslag nemen.
- Door op [OK] te drukken in het bovenstaande scherm terwijl een taak wordt verwerkt, wordt het scherm Voorzichtig (Caution) getoond. Druk in dit geval op [Sluiten (Close)], wacht tot de taak is voltooid en voer de bewerking vervolgens opnieuw uit.
- Periodiek uitvoeren van de integriteitscontrole Als een fout wordt gedetecteerd, bijvoorbeeld illegaal gemodificeerde gegevens, dan verschijnt het serviceoproepscherm. Neem in dit geval contact op met uw servicevertegenwoordiger.

## **4 Druk op [OK] om het apparaat opnieuw op te starten.**

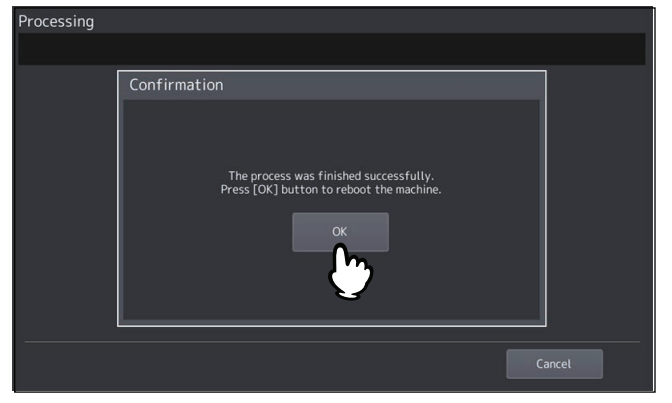

Via dit menu kunt u de volgende procedures uitvoeren:

- **E.** [P.113 "Instellen van het rapport"](#page-112-1)
- **Q** [P.116 "Lijsten afdrukken"](#page-115-0)

#### Tip

Raadpleeg voor instructies over hoe scherm Lijst / rapport (List/Report) weer te geven de volgende pagina: **P.37 "Toegang tot menu Beheerder"** 

#### <span id="page-112-1"></span>**Instellen van het rapport**

Via dit menu kunt u de vereiste instellingen invoeren voor het afdrukken van de volgende rapporten:

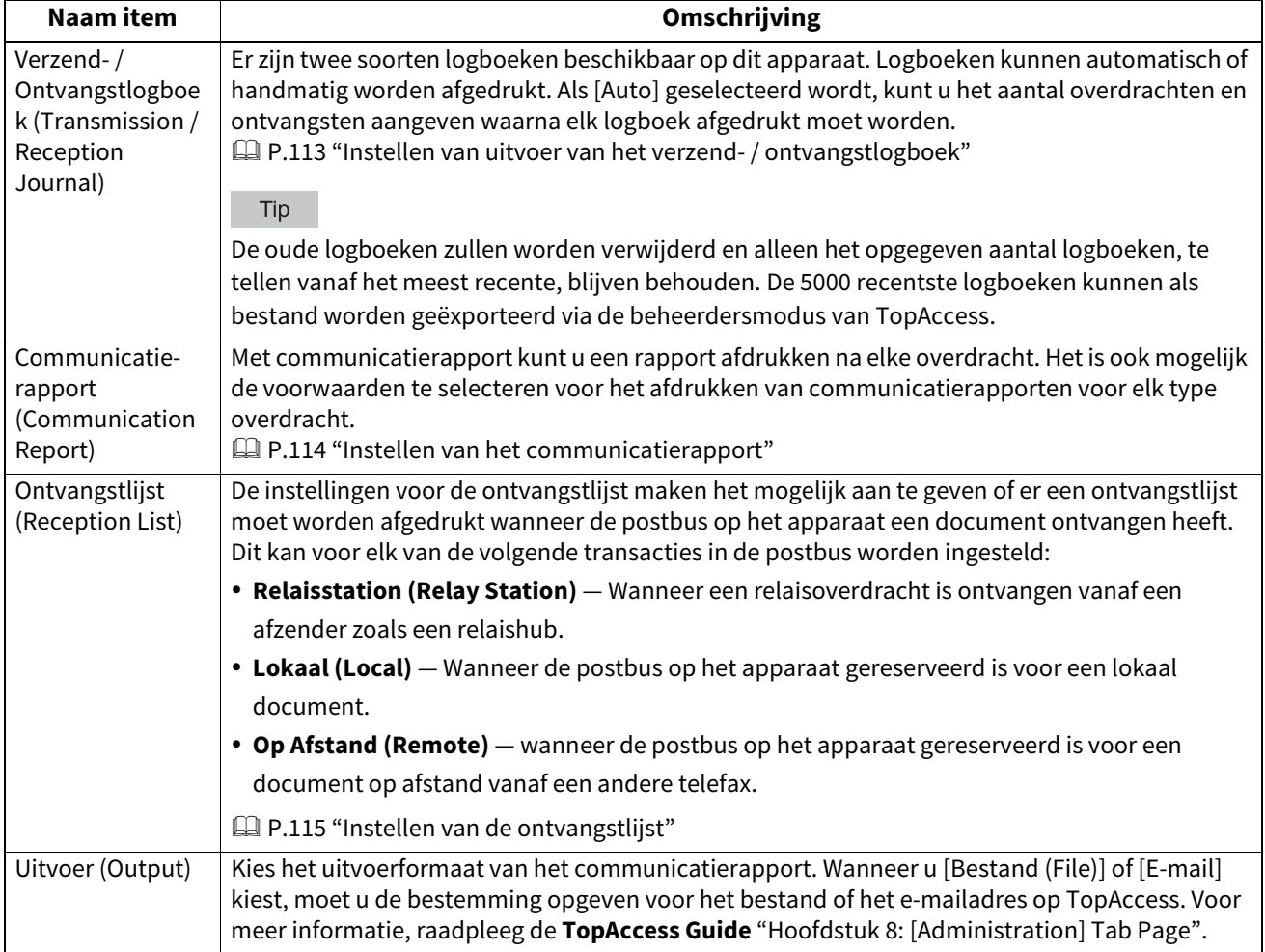

## <span id="page-112-0"></span>**Instellen van uitvoer van het verzend- / ontvangstlogboek**

- **1 Druk in menu Lijst / rapport (List/Report) op [Rapportinstelling (Report Setting)].**
- **2 Druk op [Journaal (Journal)].**

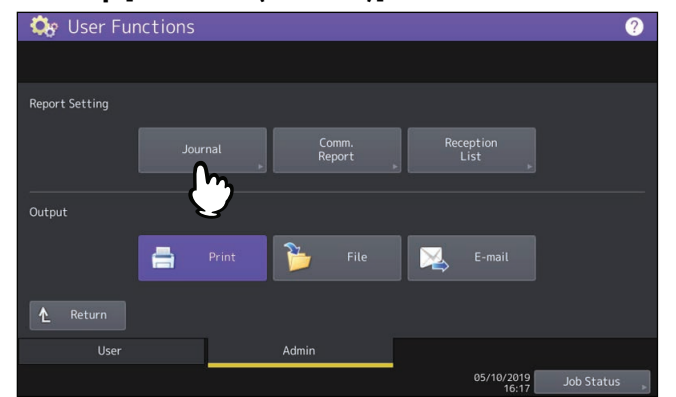

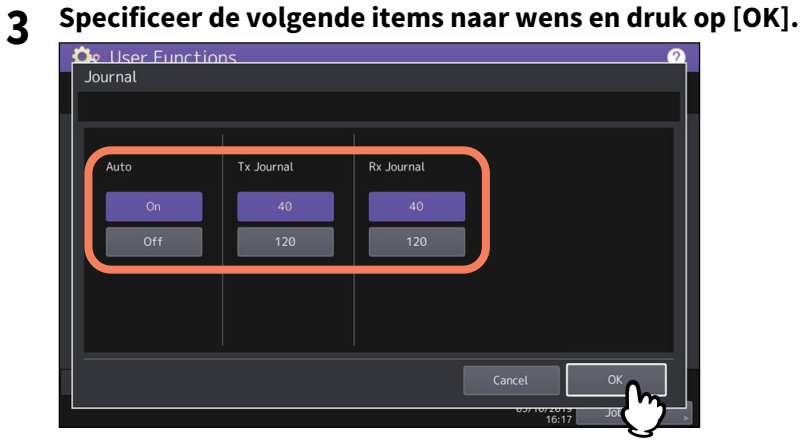

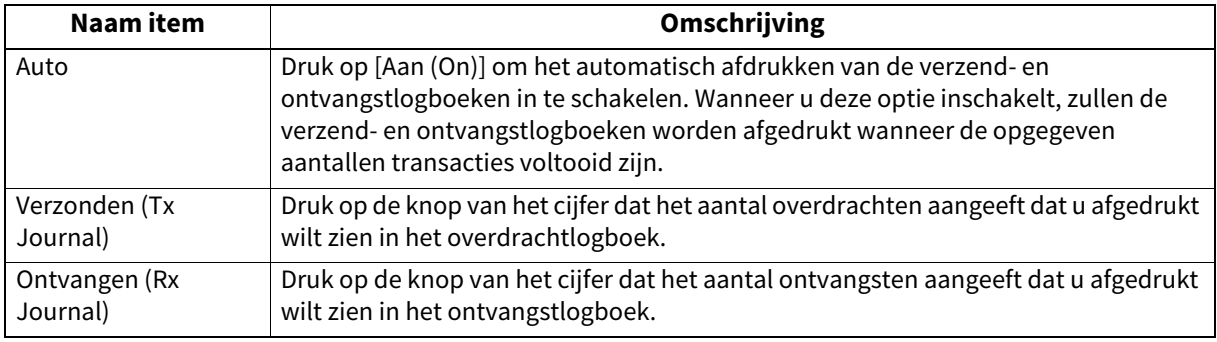

## <span id="page-113-0"></span>**Instellen van het communicatierapport**

- **1 Druk in menu Lijst / rapport (List/Report) op [Rapportinstelling (Report Setting)].**
- **Druk op [Fax rapportage (Comm. Report)].**<br> *Q***<sub>8</sub>** User Functions

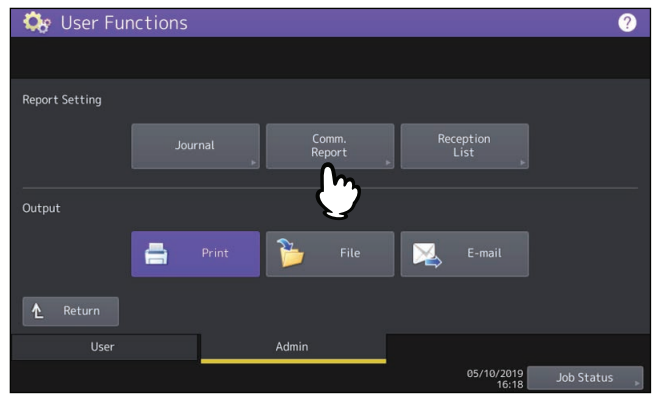

**3 Specificeer de voorwaarden voor elk overdrachtstype en druk op [OK].**

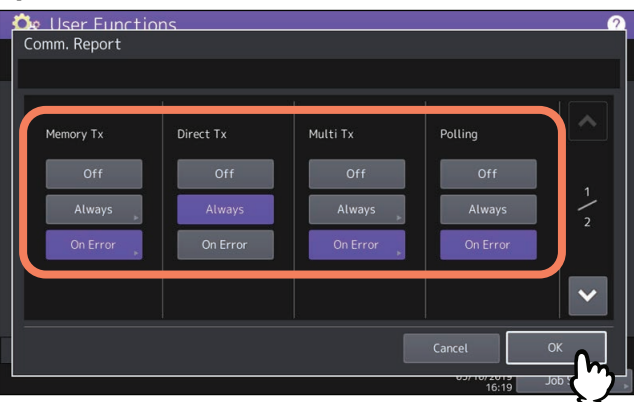

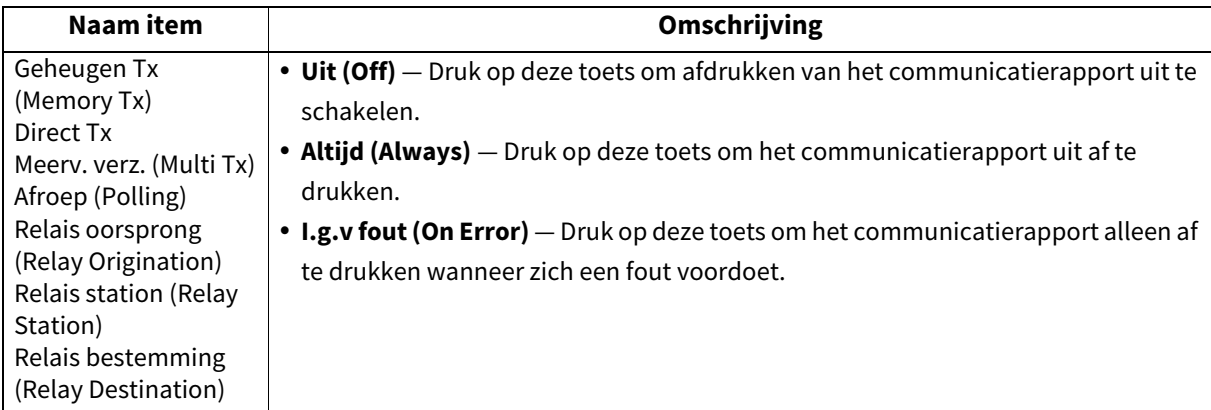

#### Opmerking

Items anders dan [Geheugen (Memory Tx)] en [Meerv.verz. (Multi TX)] zijn alleen beschikbaar wanneer de faxeenheid geïnstalleerd is.

Wanneer u op [Altijd (Always)] of [I.g.v. fout (On Error)] drukt voor andere ontvangsten dan [Direct Tx] of [Afroep (Polling)], wordt bericht "Eerste pagina op rapport afdrukken? (Print 1st page image?)" weergegeven. Druk op [Ja (Yes)] als u het communicatierapport wilt afdrukken door de eerste pagina van het verzonden document toe te voegen. Druk op [Nee (No)] om dit niet te doen.

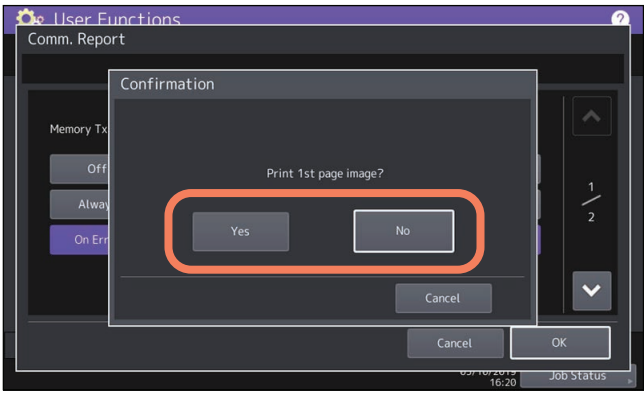

## <span id="page-114-0"></span>**Instellen van de ontvangstlijst**

- **1 Druk in menu Lijst / rapport (List/Report) op [Rapportinstelling (Report Setting)].**
- **2 Druk op [Ontvangstlijst (Reception List)].**

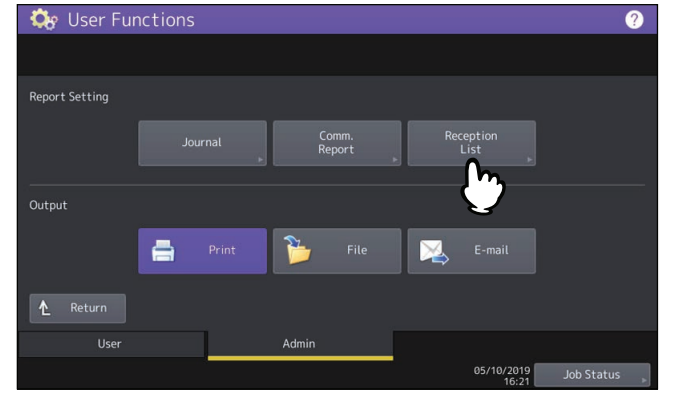

**3 Geef aan of de ontvangstlijst voor elk transactietype afgedrukt moet worden en druk dan op [OK].**

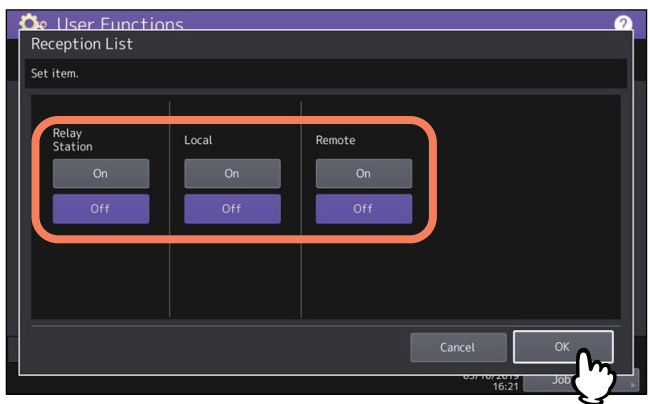

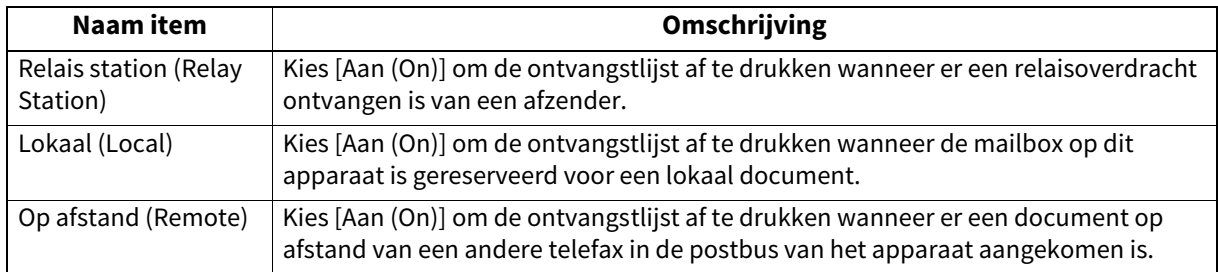

## <span id="page-115-0"></span>**Lijsten afdrukken**

U kunt de NIC config. pagina (NIC Configuration Page), Functie lijst (Function List), PS3 font lijst (PS3 Font List) en de PCL-fontlijst (PCL Font List) afdrukken.

#### Opmerking

De weergegeven knoppen verschillen, afhankelijk van het model.

Tip

Voor meer informatie over wat is afgedrukt op "NIC Config. Pagina" en "Functie", raadpleeg de volgende pagina:  [P.158 "Afdruklijst"](#page-157-0)

## **0.Printer/e-Filing**

Het is mogelijk printerinstellingen vast te leggen voor afdruktaken of voor het afdrukken van documenten die met functie e-Filing opgeslagen zijn.

## Tip

Raadpleeg voor instructies over hoe scherm Printer / E-Filing weer te geven de volgende pagina: **P.37 "Toegang tot menu Beheerder"** 

#### **Scherm Printer / E-Filing (1/2)**

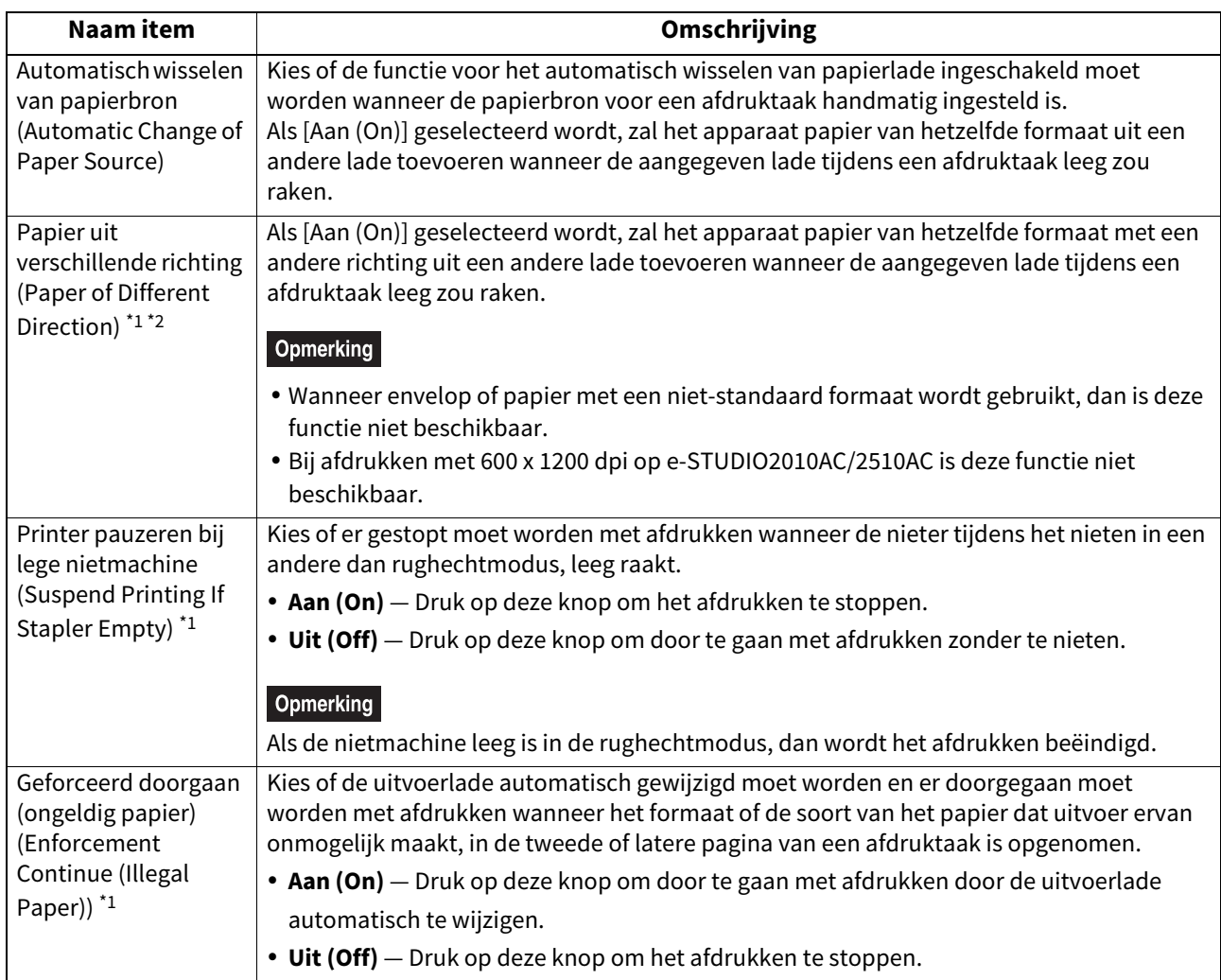

\*1 Deze functie is niet voor alle modellen beschikbaar.

\*2 Voor papiertoevoer wanneer de lade leeg raakt tijdens het afdrukken, raadpleeg de onderstaande tabel papiertoevoer bij automatisch wisselen van papierlade.

#### **Scherm Printer / E-Filing (2/2)**

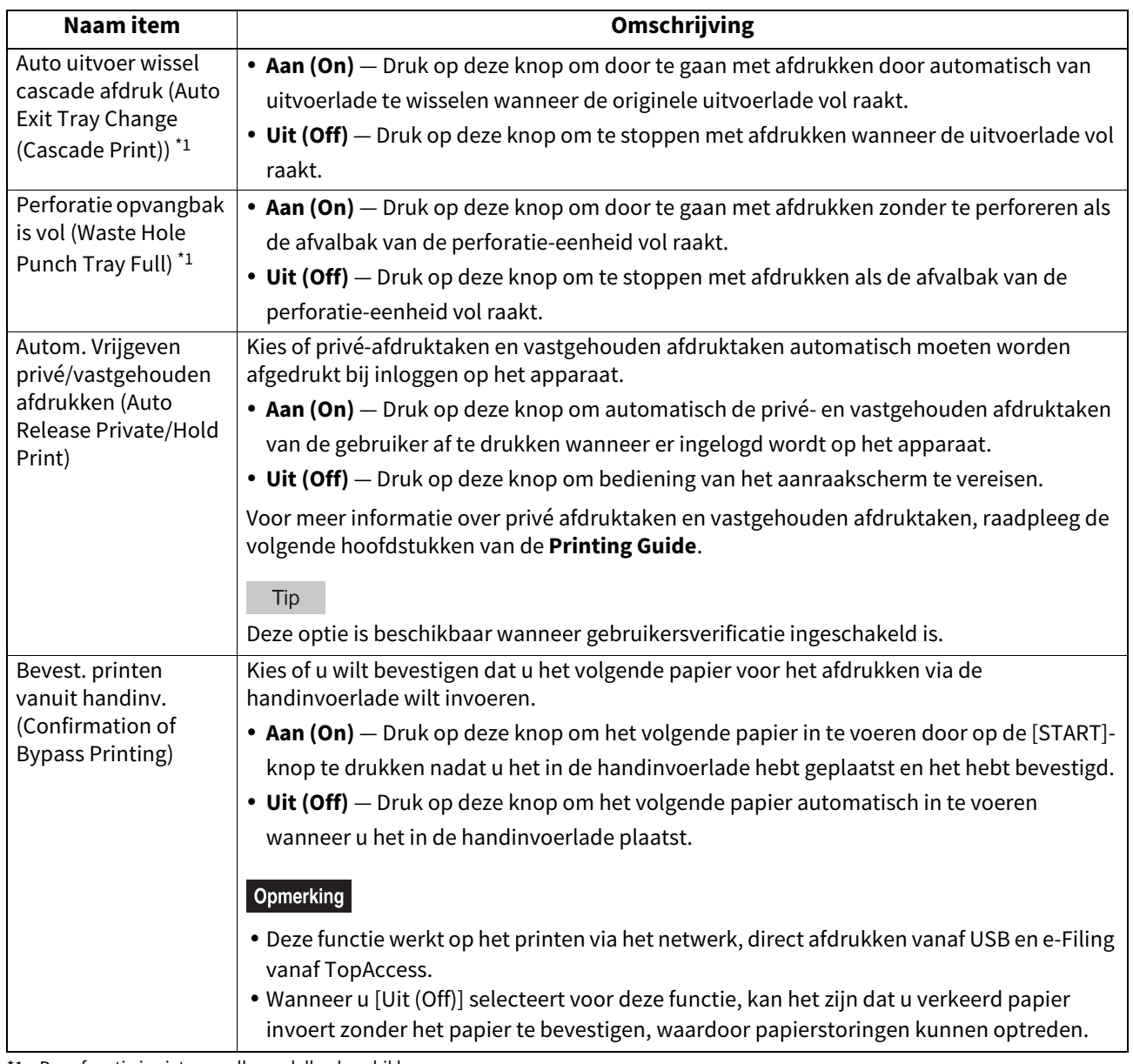

\*1 Deze functie is niet voor alle modellen beschikbaar.

#### **Papiertoevoer bij automatisch wisselen van papierlade**

Hier volgt een voorbeeld van het automatisch wisselen van papierbron tijdens het afdrukken op A4-formaat papier.

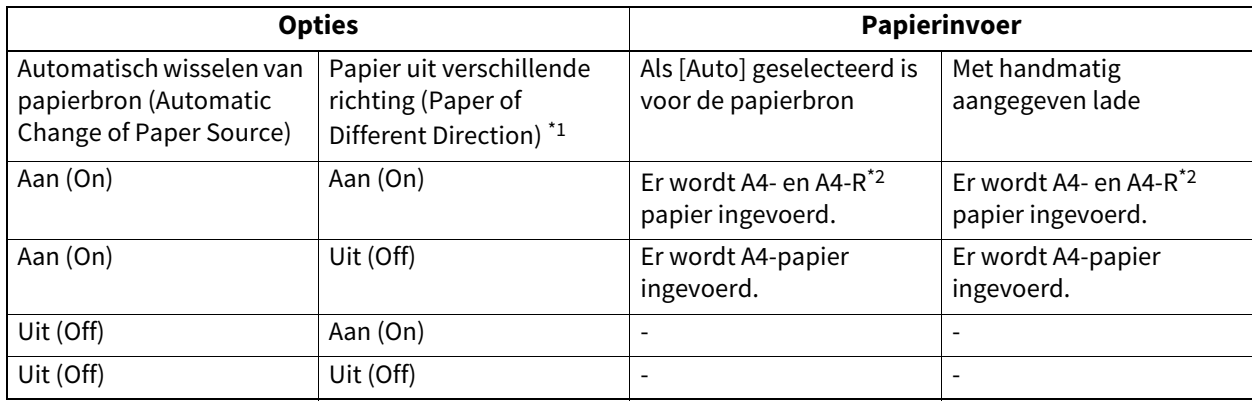

\*1 Deze functie is niet voor alle modellen beschikbaar.

\*2 Het papierformaat A4-R is niet voor alle modellen beschikbaar.

Als de draadloze LAN-/Bluetoothmodule is geïnstalleerd op het apparaat, dan kunt u instellingen voor draadloos LAN maken. De draadloze LAN/Bluetooth module compatibel is met de IEEE-standaard 802.11b, 802.11 g en 802.11n voor draadloze LAN. Wanneer de Wireless LAN is ingeschakeld, kunnen gebruikers het volgende afdrukken via het draadloze LAN:

- Raw TCP afdrukken vanaf Windows-computers
- LPR afdrukken vanaf Windows-computers
- LPR afdrukken vanaf Macintosh-computers
- LPR afdrukken vanaf UNIX/Linux workstation
- [P.120 "De beveiligingsmodus instellen"](#page-119-0)

 [P.121 "Instellingen"](#page-120-0)

Tip

- Voor informatie over de draadloze LAN, raadpleeg de **Specificatieshandleiding** "Hoofdstuk 3: SPECIFICATIES VAN OPTIES".
- Raadpleeg voor instructies over hoe scherm Draadloos instellen weer te geven de volgende pagina: **P.37 "Toegang tot menu Beheerder"**

## <span id="page-119-0"></span>**De beveiligingsmodus instellen**

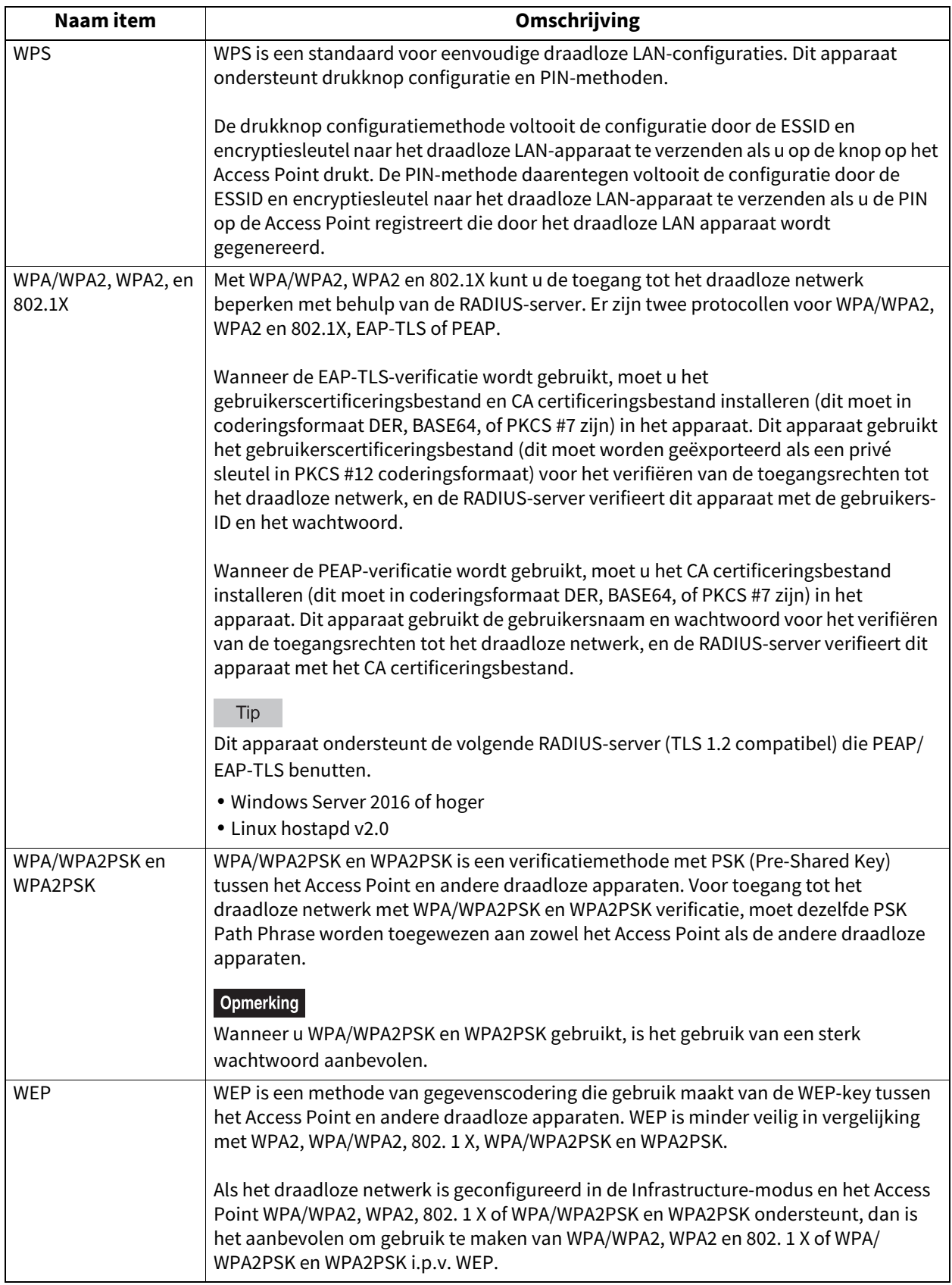

## <span id="page-120-0"></span>**Instellingen**

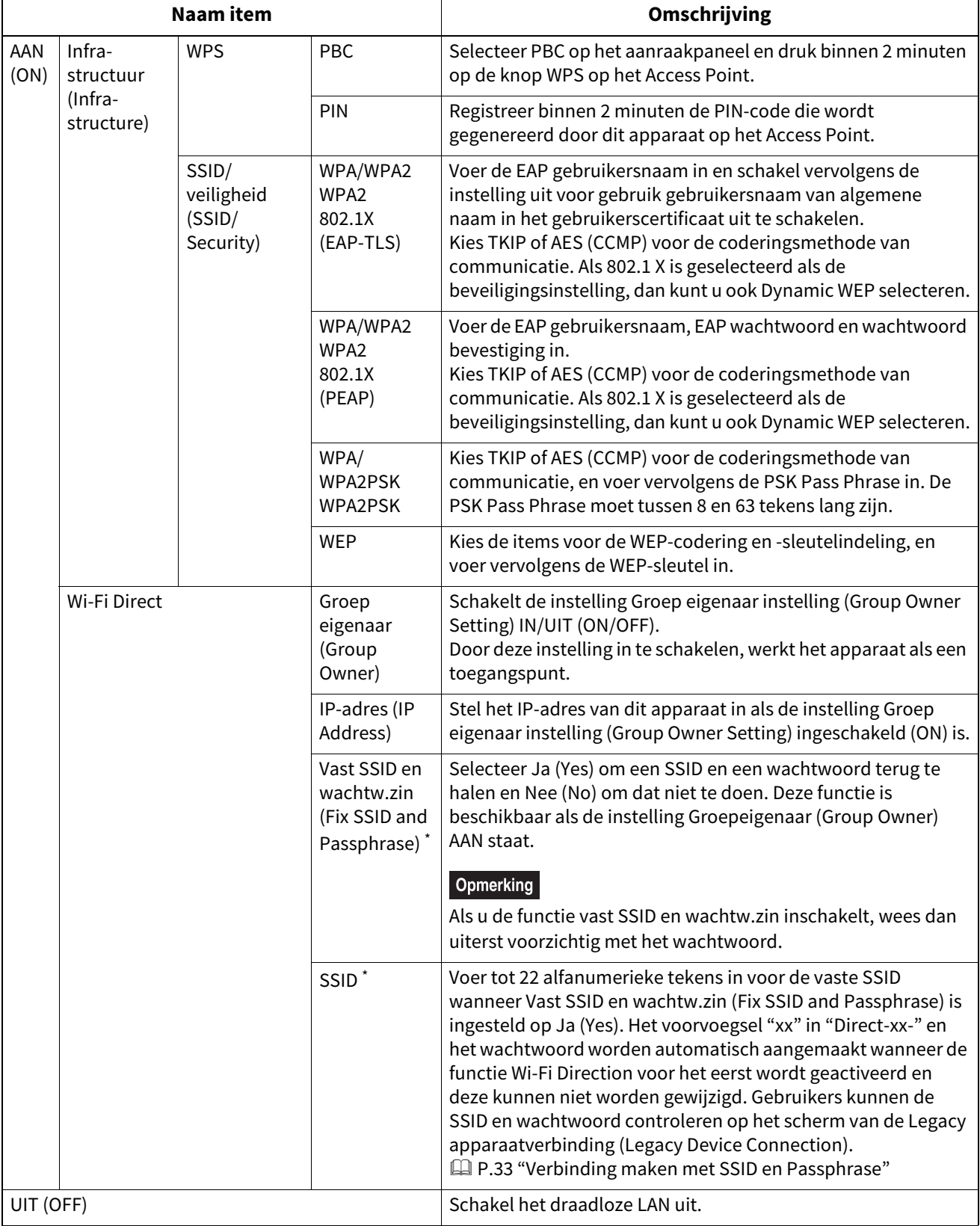

\* De functie om een SSID en een wachtwoord aan te maken is niet voor alle modellen beschikbaar.

## **Opmerking**

 Wanneer WPA/WPA2, WPA2 en 802. 1 X met het protocol EAP-TLS wordt gebruikt, moet u het CA certificeringsbestand en gebruiker certificeringsbestand installeren in het apparaat met TopAccess. Voor instructies, raadpleeg de **TopAccess Guide** "Hoofdstuk 8: [Administration] Tab Page".

- Wanneer WPA/WPA2 en WPA2 met het protocol PEAP wordt gebruikt, moet u eerst het CA certificeringsbestand installeren in het apparaat met TopAccess. Voor instructies, raadpleeg de **TopAccess Guide** "Hoofdstuk 8: [Administration] Tab Page".
- Wanneer de instelling Groep eigenaar instelling (Group Owner Setting) Aan (On) is in de Wi-Fi Direct instelling, dan worden de IP-adressen tussen "xxx.xxx.xxx.100" tot "xxx.xxx.xxx.107" toegewezen aan de clients die via Wi-Fi Direct zijn verbonden met dit apparaat. Als het IP-adres van dit apparaat is inbegrepen tussen "xxx.xxx.xxx.100" en "xxx.xxx.xxx.107", dan zijn de IP-adressen toegewezen aan de clients tussen "xxx.xxx.xxx.110" tot "xxx.xxx.xxx.117". Bijvoorbeeld, als het IP-adres van dit apparaat "192.168.0.50" is, dan zijn de IP-adressen tussen "192.168.0.100" en "192.168.0.107" aan de clients toegewezen.

Wanneer de bekabelde LAN en Wi-Fi Direct tegelijk worden gebruikt, of als de Infrastructuur-modus van de draadloze LAN en Wi-Fi Direct worden gebruikt, wijs dan de IP-adressen toe die tot verschillende netwerken behoren.

 Voor instructies over het verbinden van dit apparaat met een apparaat dat Wi-Fi Direct ondersteunt, zie het volgende.

 [P.33 "Wi-Fi DIRECT instelling \(Wi-Fi Direct Setting\)"](#page-32-1)

Als de draadloze LAN-/Bluetoothmodule is geïnstalleerd op het apparaat, dan kunt u instellingen voor Bluetooth maken.

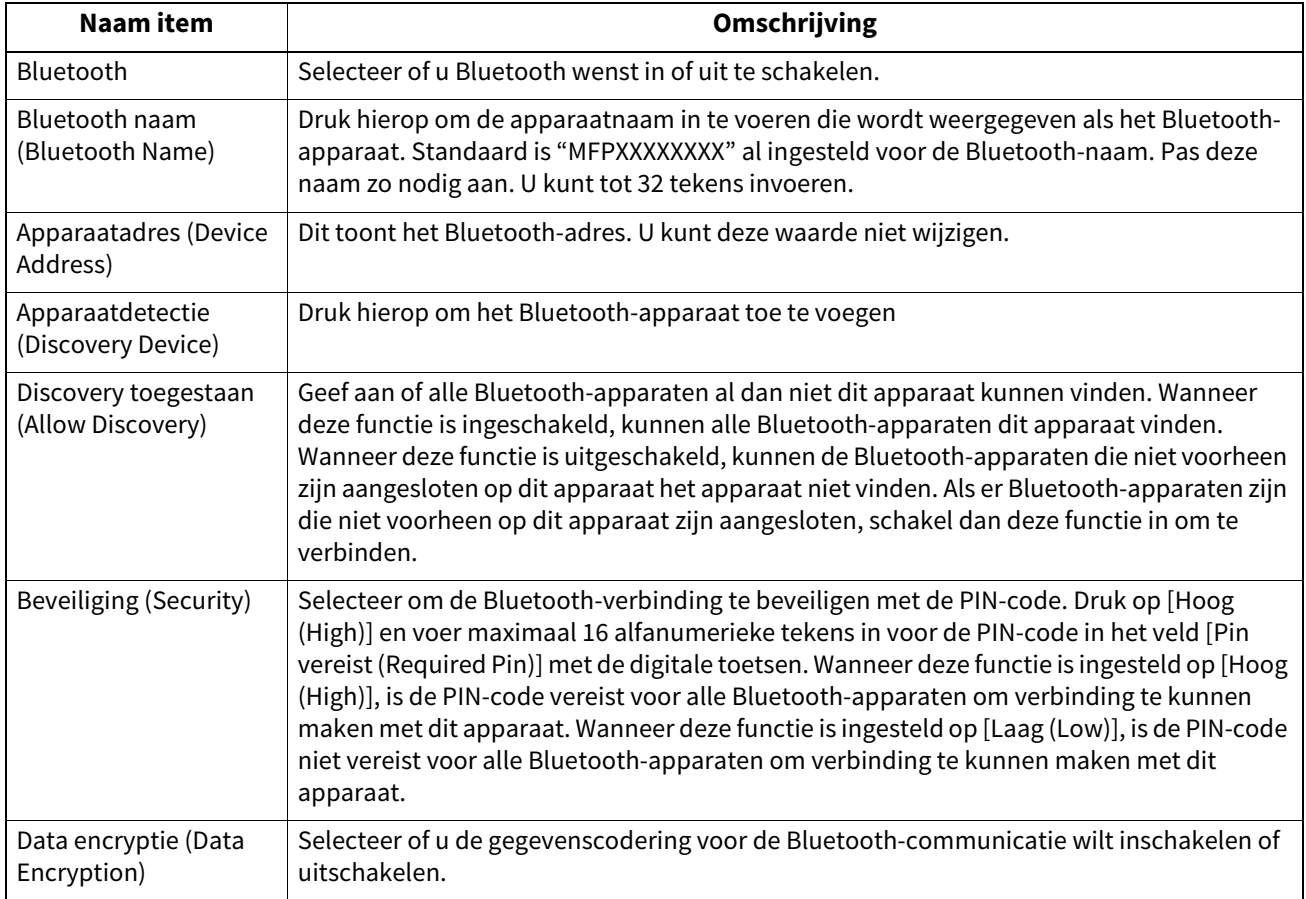

#### Opmerking

- De Bluetooth instellingen worden doorgevoerd na het herstarten van het apparaat.
- Er kunnen maximaal 16 alfanumerieke tekens kunnen worden ingevoerd voor de PIN-code in het veld [Pin vereist (Required Pin)]. Het aantal tekens voor de PIN-code is afhankelijk van de Bluetooth-apparaten. Raadpleeg de documentatie van het Bluetooth-apparaat voor meer informatie over het Bluetooth-apparaat dat u gebruikt.

#### Tip

Voor meer informatie over Bluetooth, raadpleeg de **Specificatieshandleiding** "Hoofdstuk 3: SPECIFICATIES VAN OPTIES".

Het is mogelijk de instellingen van het apparaat terug te zetten naar de fabrieksstandaarden of de gebruikersgegevens te wissen.

De volgende gegevens worden bij deze bewerking gereset:

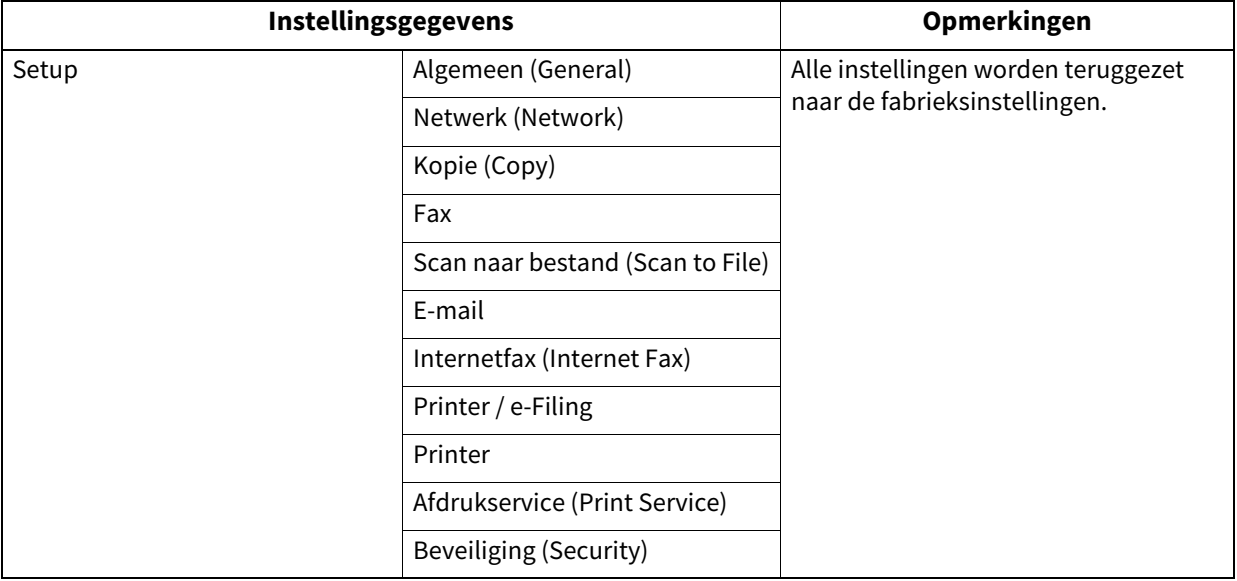

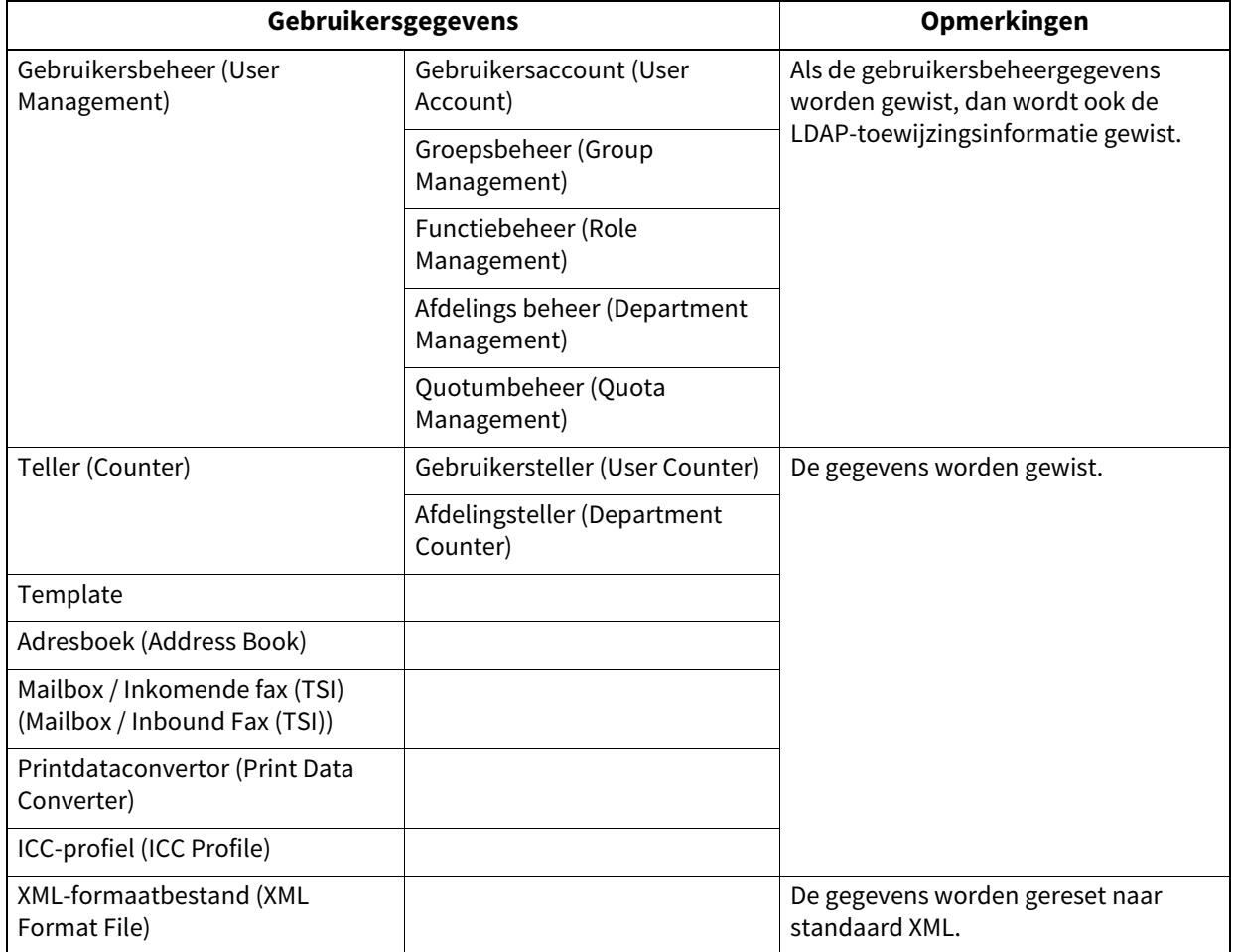

Tip

Raadpleeg voor instructies over hoe scherm Fabrieksinstelling (Factory Default) weer te geven de volgende pagina: **P.37 "Toegang tot menu Beheerder"** 

**1 Druk in het Bevestiging (Confirmation) scherm van scherm Fabrieksinstelling (Factory Default) op [OK].**

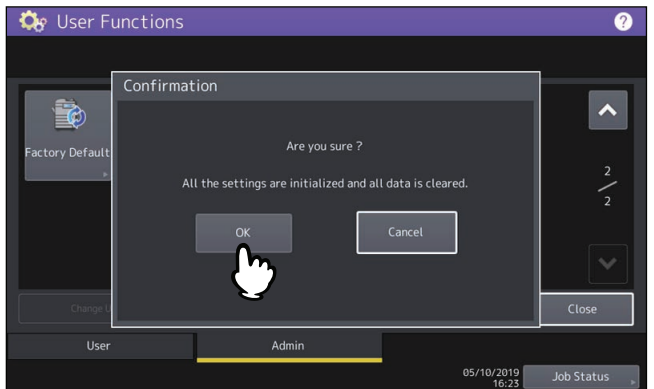

De initialisatie wordt gestart.

#### Opmerking

- Als u voor het initialiseren een back-up wilt maken van de instellingen en de gebruikersgegevens, gebruik dan de kloonfunctie om duplicaatbestanden aan te maken. Raadpleeg voor meer informatie over de kloonfunctie de volgende pagina:
	- [P.66 "Aanmaken of installeren van duplicaatbestanden"](#page-65-0)
- Als het initialiseren mislukt, dan verschijnt het bericht "Het proces is mislukt. (The process failed.)" Druk in dit geval op [Sluiten (Close)] en voer de procedure opnieuw uit.

## **2 Druk op [OK] om het apparaat opnieuw op te starten.**

## **0.USB kabel print (USB Cable Print)**

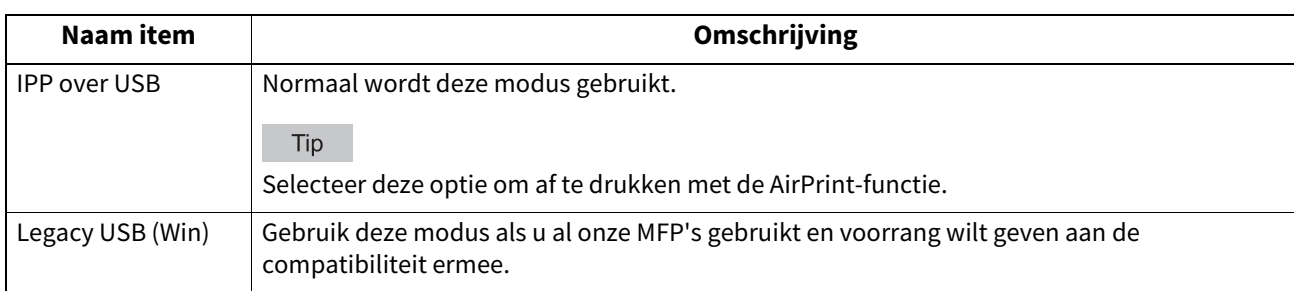

Selecteer de modus die wordt gebruikt voor het afdrukken via een USB-aansluiting.

## **0.Papierlade (Drawer)**

U kunt de methode voor het opgeven van het papierformaat voor papierladen en het soort laden instellen.

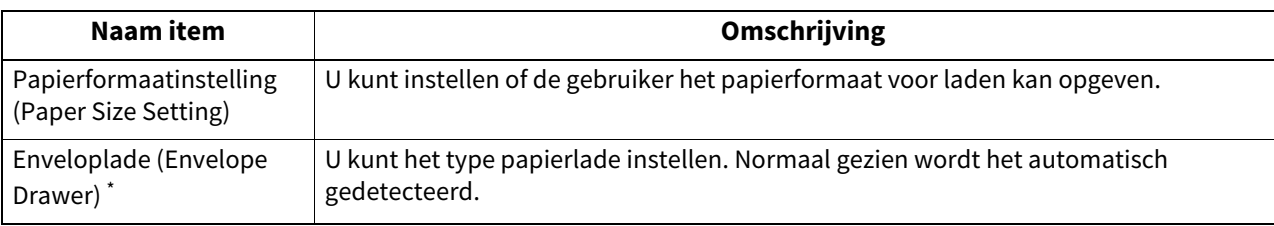

\* Deze functie is niet voor alle modellen beschikbaar.

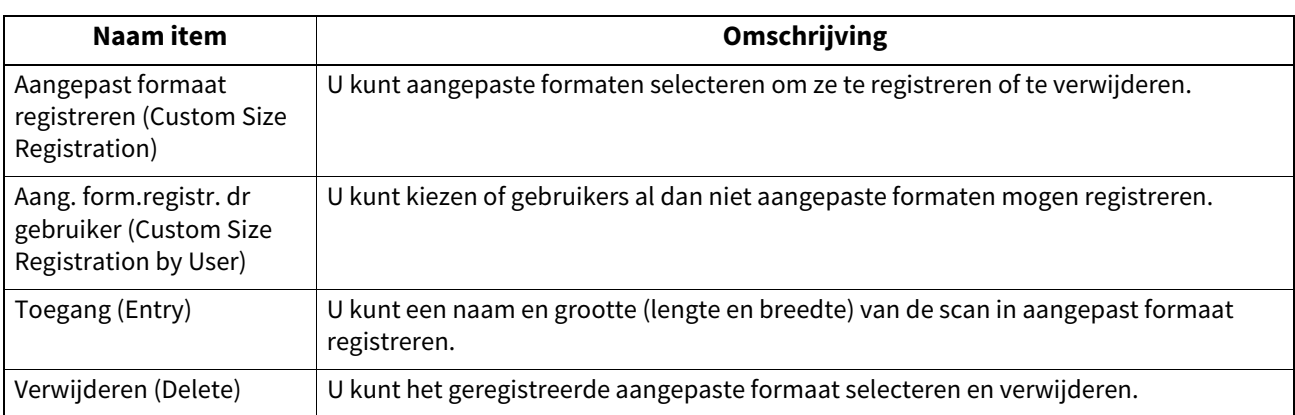

U kunt aangepaste origineelformaten voor het scannen instellen.

## **0.Wijzig gebruikerswachtwoord (Change User Password)**

Wanneer functie MFP Lokale verificatie wordt gebruikt, kunnen beheerders het verificatiewachtwoord dat toegewezen wordt aan gebruikers wijzigen wanneer een gebruiker het vergeet.

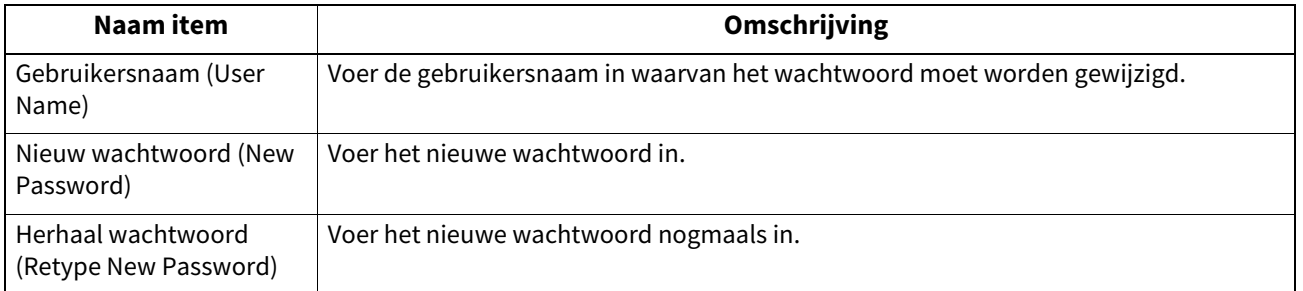

#### **Opmerking**

[Wijzig gebruikerswachtwoord (Change User Password)] is alleen beschikbaar wanneer functie MPF Lokale verificatie is ingeschakeld. Deze functie kan worden ingeschakeld via de beheerdersmodus van TopAccess. Voor meer informatie, raadpleeg de **TopAccess Guide** "Hoofdstuk 8: [Administration] Tab Page".

Tip

Raadpleeg voor instructies over hoe scherm Wijzig gebruikerswachtwoord (Change User Password) weer te geven de volgende pagina:

**P.37 "Toegang tot menu Beheerder"** 

U kunt instellingen instellen voor IEEE 802.1X-verificatie die van toepassing zullen zijn op bedrade netwerken.

Dit apparaat ondersteunt de volgende verificatiemethodes:

- EAP-MSCHAP v2
- EAP-MD5
- EAP-TLS
- $\bullet$  PEAP<sup>\*1</sup>

De volgende protocols zijn beschikbaar voor interne verificatie:

- EAP-MSCHAP v2
- EAP-TTLS

De volgende protocols zijn beschikbaar voor interne verificatie:

- PAP
- CHAP
- EAP-MSCHAP v2
- EAP-MD5
- \*1 PEAP is niet beschikbaar voor Windows Server 2008.

Om IEEE 802.1X-verificatie in te schakelen moeten de benodigde certificaten met TopAccess op het apparaat worden geïnstalleerd. De certificaten die geïnstalleerd moeten worden zijn de volgende.

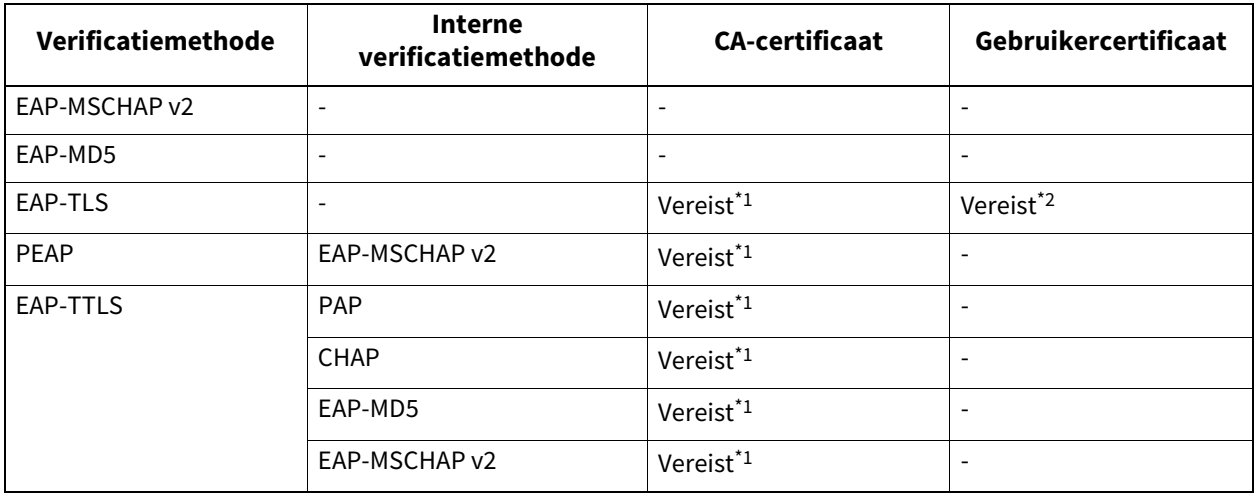

\*1 Het CA-certificaat moet worden geïnstalleerd op dit apparaat voordat u de IEEE 802.1X-verificatie instelt.

\*2 Het gebruikerscertificaat moet op dit apparaat geïnstalleerd worden voordat de instellingen voor IEEE 802.1X-verificatie uitgevoerd worden.

#### Tip

- Voor instructies over het installeren van certificaten, raadpleeg de **TopAccess Guide** "Hoofdstuk 8: [Administration] Tab Page".
- Raadpleeg voor instructies over hoe scherm Instellingen bedrade 802.1X (Wired 802.1X Settings) weer te geven de volgende pagina:

**P.37 "Toegang tot menu Beheerder"** 

#### Opmerking

De volgende foutmeldingen kunnen worden weergegeven op het aanraakscherm.

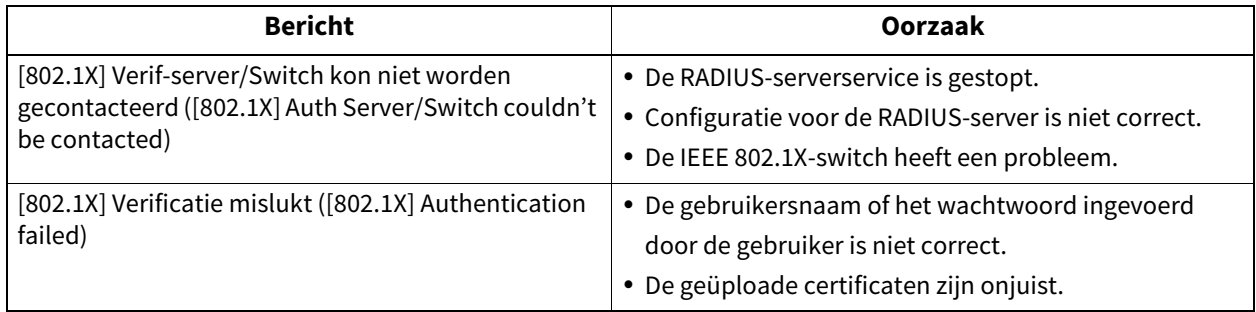

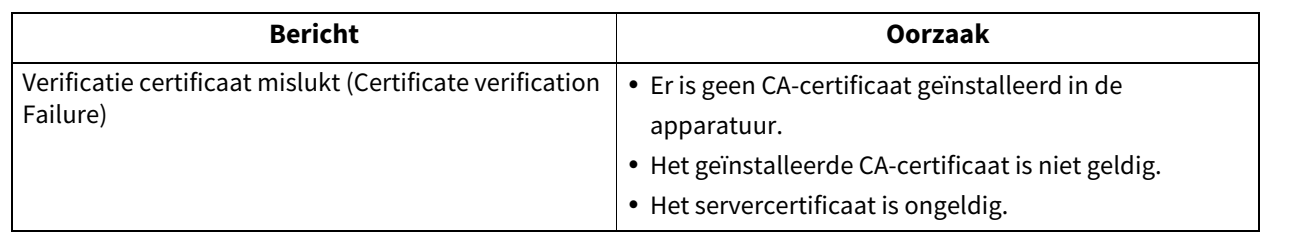

#### **1 Geef in scherm Instellingen bedrade 802.1X (Wired 802.1X Settings) de volgende items naar wens aan en druk op [Volgende (Next)].**

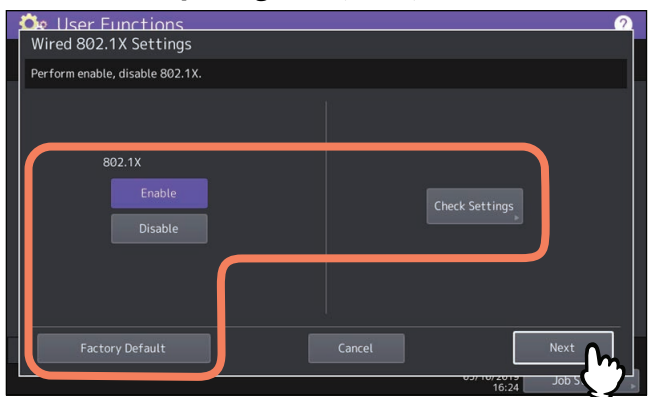

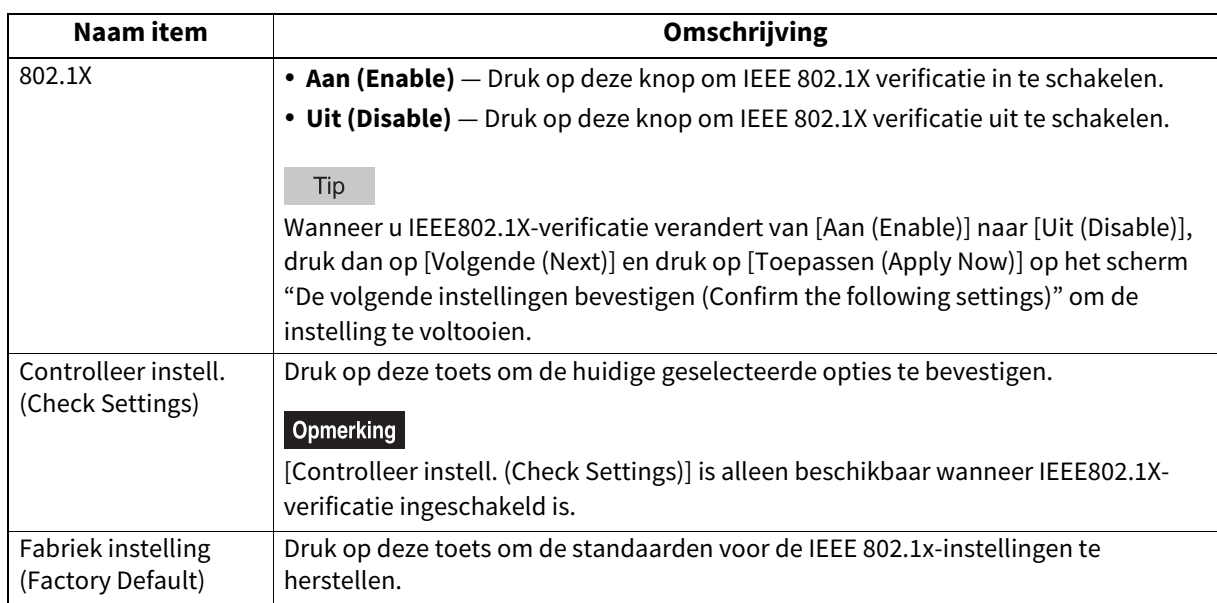

## **2 Ga verder met de gewenste bewerking.**

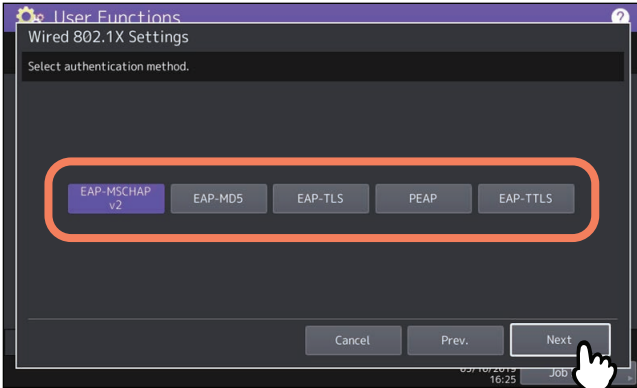

Wanneer [EAP-MSCHAP v2], [EAP-MD5] of [EAP-TLS] geselecteerd is, ga dan verder met stap 4.

## **3 Selecteer de interne verificatiemethode en druk op [Volgende (Next)].**

Het selecteren van de interne verificatiemethode is alleen nodig wanneer in stap 2 [PEAP] of [EAP-TTLS] geselecteerd is.

Wanneer [PEAP] geselecteerd is:

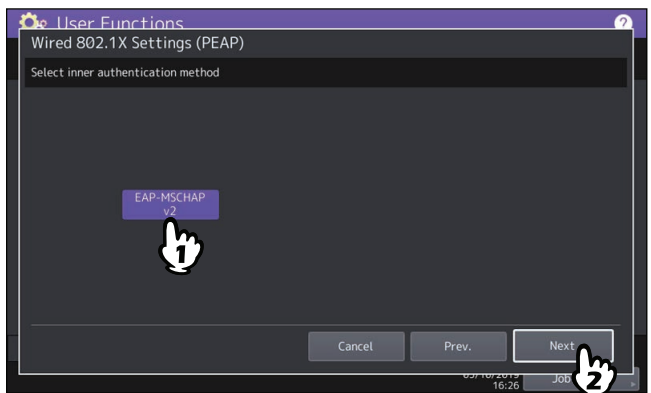

Wanneer [EAP-TTLS] geselecteerd is:

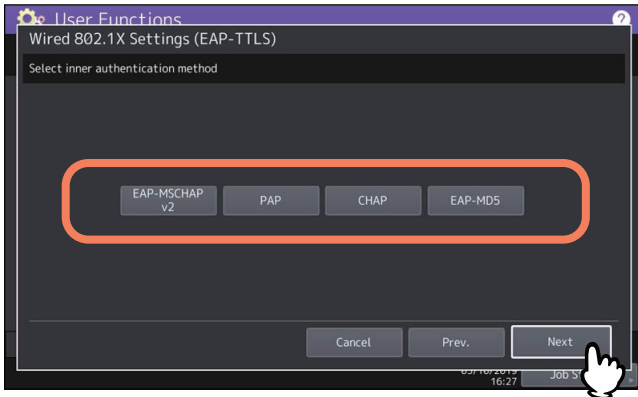

- **4 Specificeer de volgende items naar wens en druk op [Volgende (Next)].**
	- Wanneer iets anders dan [EAP-TLS] geselecteerd is:

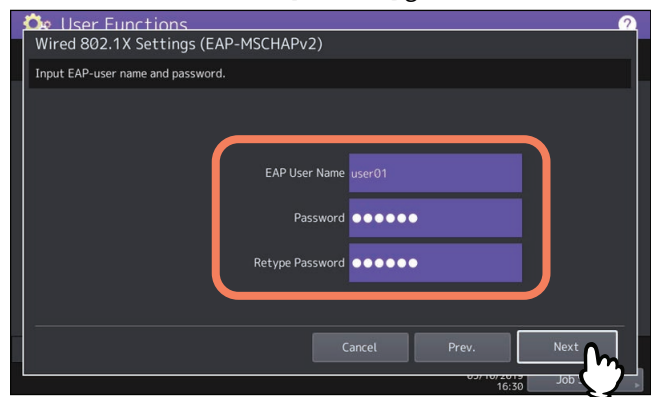

Wanneer [EAP-TLS] geselecteerd is:

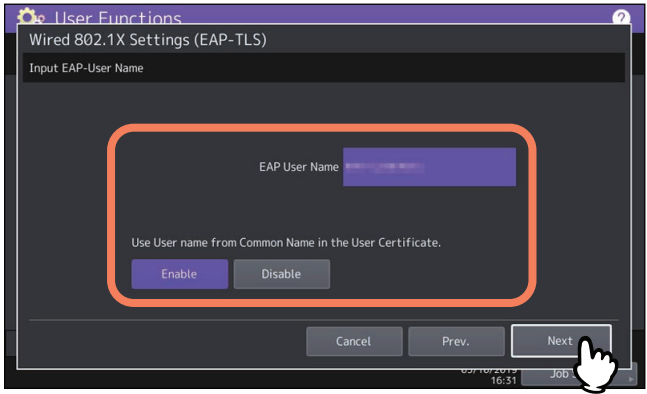

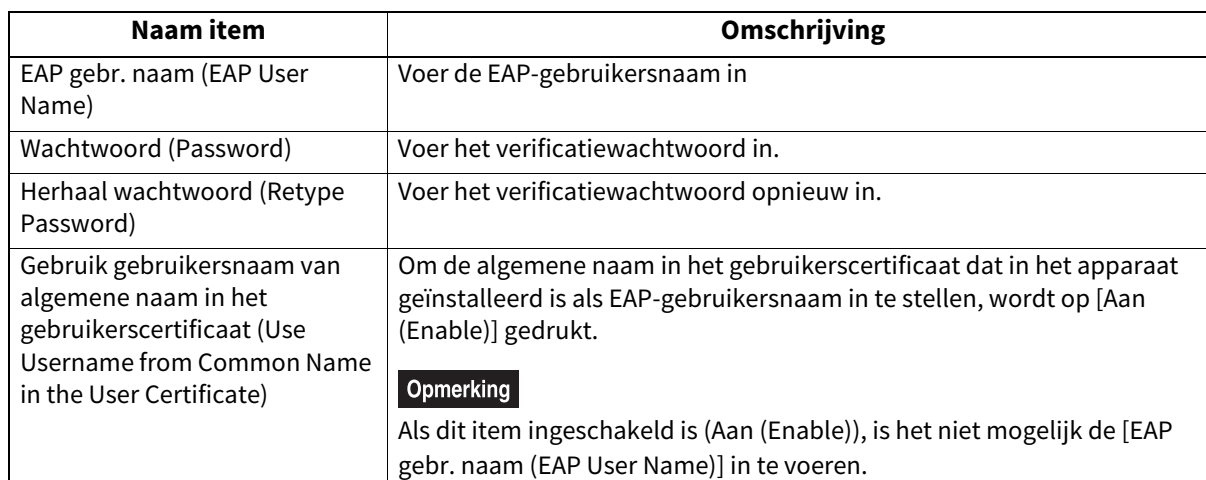

## **5 Bevestig de instellingen en druk op [Toepassen (Apply Now)].**

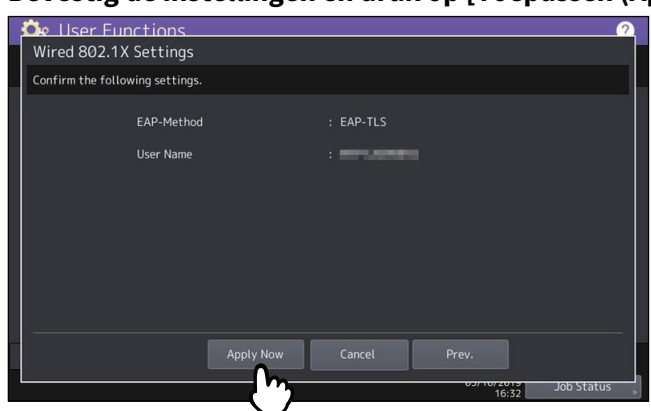

Links onderin het scherm wordt "Netwerk initialiseren (Network Initializing)" weergegeven en het apparaat start met het initialiseren van de netwerkinterfacekaart om de wijzigingen toe te passen. Dit bericht verschijnt wanneer het instellen is afgerond.

134 802.1X-instellingen (802.1X Settings)

# R

# **BEHEER VAN TELLERS (TELLERMENU)**

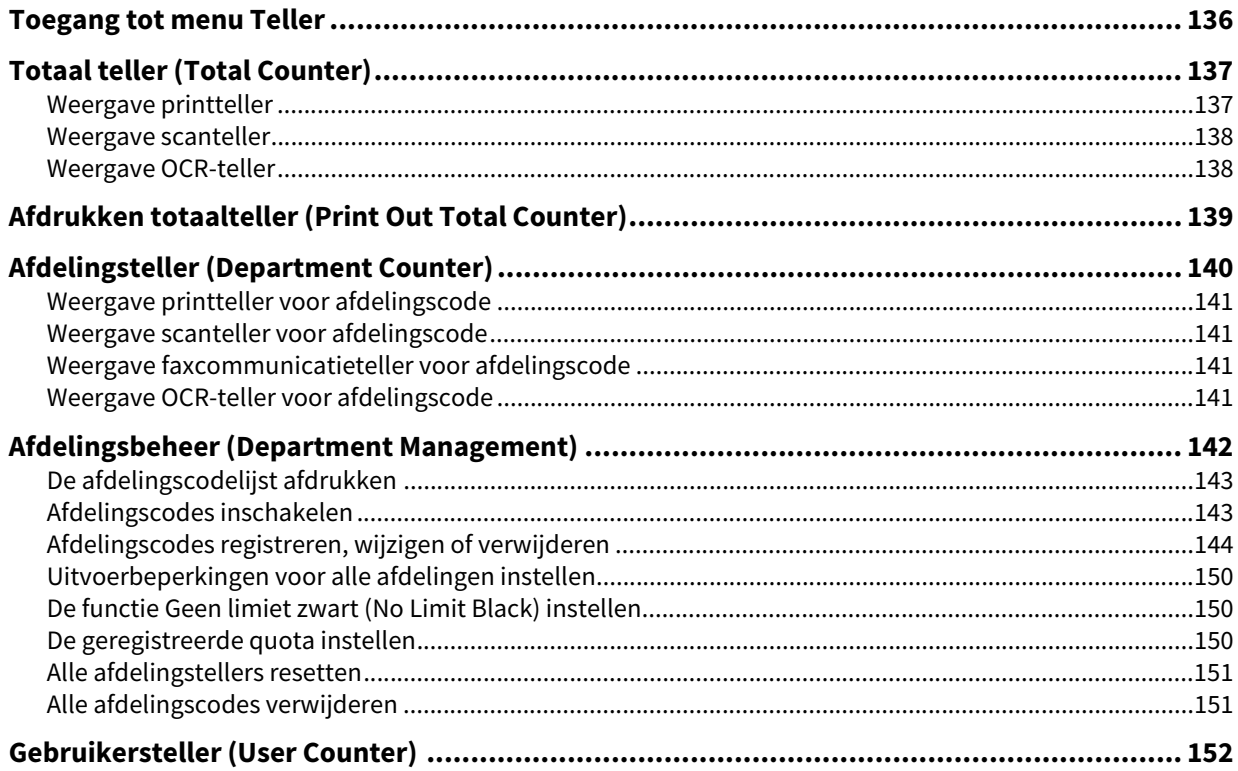

## <span id="page-135-0"></span>**0.Toegang tot menu Teller**

Volg de onderstaande stappen om toegang te krijgen tot de menu Teller (Counter).

**1 Druk op toets [Teller (Counter)] op het Home scherm om naar menu Teller (Counter) te gaan.**<br> **Q** 

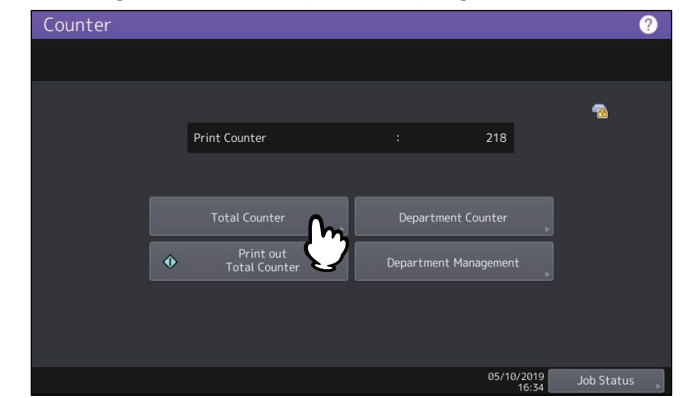

**2 Om toegang te krijgen tot de [Afdelingsteller (Department Counter)], voer de afdelingscode in en druk op [OK].**

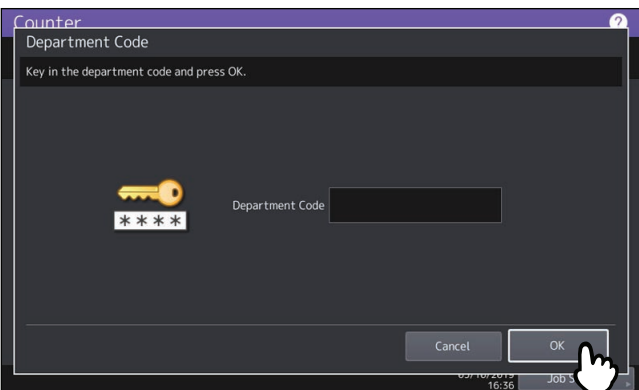

**3 Om toegang te krijgen tot de [Afdelings beheer (Department Management)], voer het beheerderswachtwoord in.**

Tip

Als het beheerderswachtwoord nog niet eerder is gewijzigd, voer dan het standaardbeheerderswachtwoord "123456" in.

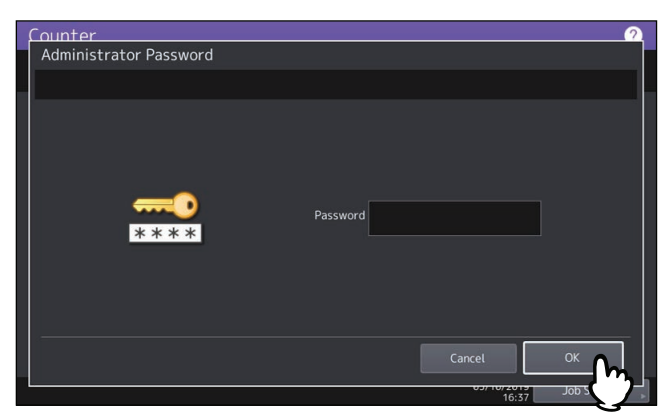

Het scherm Teller (Counter) bevat de volgende knoppen. Raadpleeg voor meer informatie over elke knop de overeenkomstige pagina

 [P.137 "Totaal teller \(Total Counter\)"](#page-136-0)

 [P.139 "Afdrukken totaalteller \(Print Out Total Counter\)"](#page-138-0)

 [P.140 "Afdelingsteller \(Department Counter\)"](#page-139-0)

 [P.142 "Afdelingsbeheer \(Department Management\)"](#page-141-0)

<span id="page-136-0"></span>Met dit menu kunt u de volgende totaaltellers weergeven en bevestigen:

#### Tip

Raadpleeg voor instructies over hoe menu Teller (Counter) weer te geven de volgende pagina:  [P.136 "Toegang tot menu Teller"](#page-135-0)

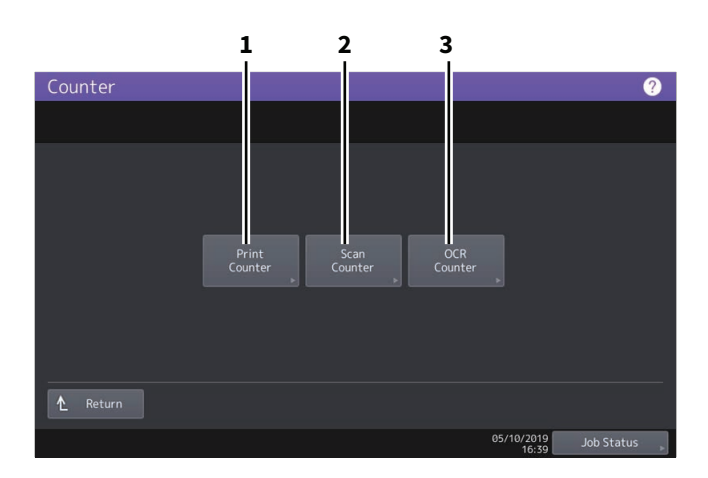

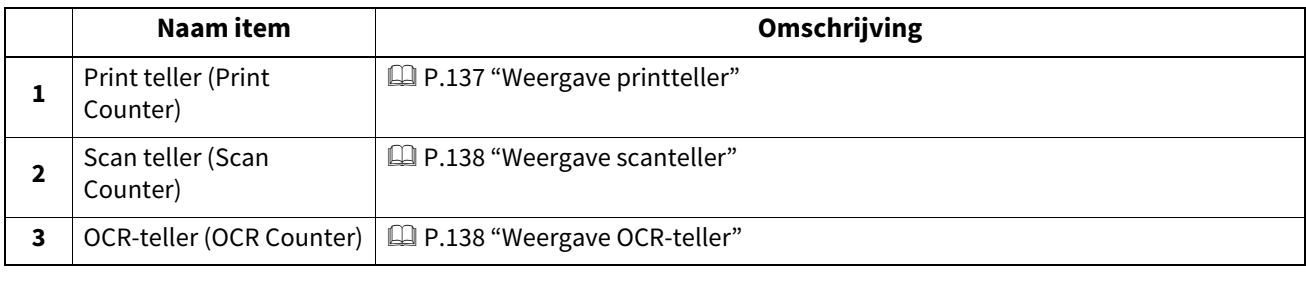

#### Opmerking

- De totaaltellers kunnen niet worden gewist.
- De OCR-teller wordt alleen weergegeven als de OCR-optie is geïnstalleerd.

#### <span id="page-136-1"></span>**Weergave printteller**

Deze teller toont het totaal aantal uitgevoerde vellen van dit multifunctionele systeem. De printteller bevat de volgende tellers.

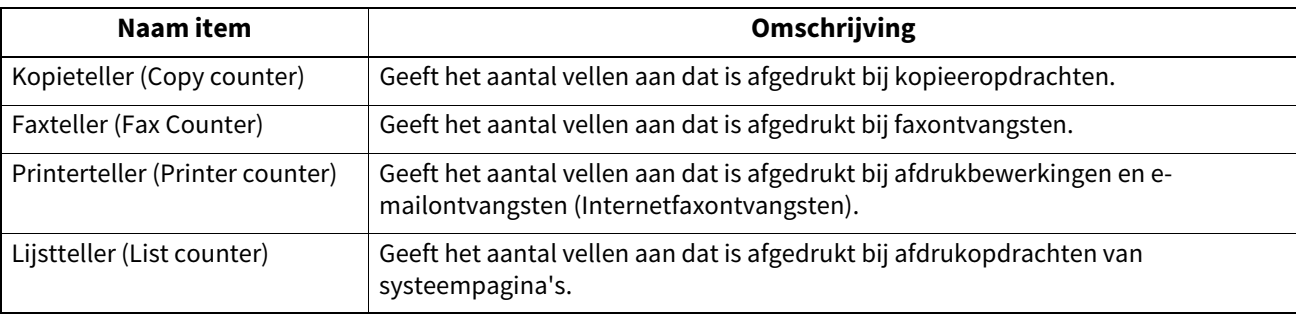

#### Opmerking

De weergegeven items verschillen tussen de kleurenafdruk- en andere modellen.

#### <span id="page-137-0"></span>**Weergave scanteller**

Deze teller geeft het totaal aantal vellen aan dat is gescand door dit multifunctionele systeem. De scanteller bevat de volgende tellers.

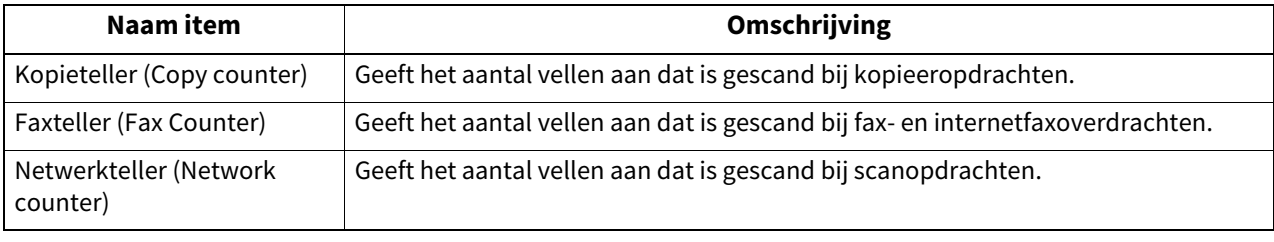

#### Opmerking

De weergegeven items verschillen tussen de kleurenafdruk- en andere modellen.

## <span id="page-137-1"></span>**Weergave OCR-teller**

Deze teller geeft het totaal aantal vellen aan waarop een OCR-proces is uitgevoerd op dit multifunctionele systeem. De OCR-teller telt het uitvoeren van de volgende handelingen.

 Gescande of faxontvangst beelden en uitvoerbestanden bij e-mail transmissie worden opgeslagen in een van de volgende formaten als de OCR-functie beschikbaar is.

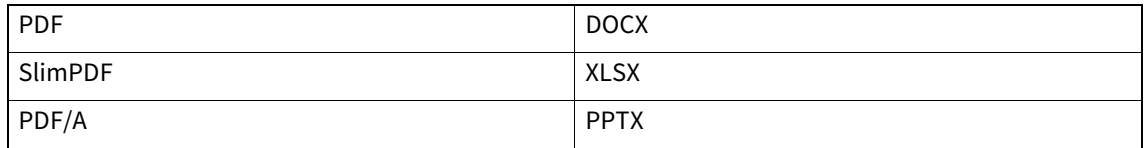

De inhoud van de barcode wordt uitgevoerd door de barcode scanfunctie te activeren.

## <span id="page-138-0"></span>**0.Afdrukken totaalteller (Print Out Total Counter)**

Via dit menu kunt u de Totaaltellerlijst (Total Counter List) afdrukken.

- Wanneer de functie Afdelingsbeheer is uitgeschakeld, wordt de TOTAALTELLERLIJST (TOTAL COUNTER LIST) afgedrukt.
- Wanneer de functie Afdelingsbeheer is ingeschakeld, wordt het scherm voor invoer afdelingscode weergegeven. Voer de afdelingscode in met behulp van de digitale toetsen en druk op [OK] om de TOTAALTELLERLIJST (TOTAL COUNTER LIST) af te drukken.

Tip

Raadpleeg voor instructies over hoe menu Teller (Counter) weer te geven de volgende pagina:  [P.136 "Toegang tot menu Teller"](#page-135-0)

## <span id="page-139-0"></span>**0.Afdelingsteller (Department Counter)**

Via dit menu kunt u de volgende tellers weergeven en controleren voor elke afdeling.

#### Opmerking

De afdelingsteller is alleen beschikbaar wanneer het apparaat wordt beheerd met functie afdelingscode.  [P.146 "Afdelingscodes bewerken"](#page-145-0)

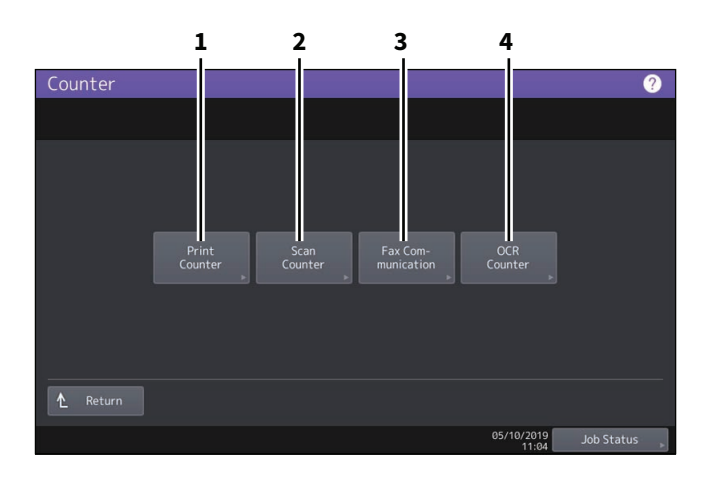

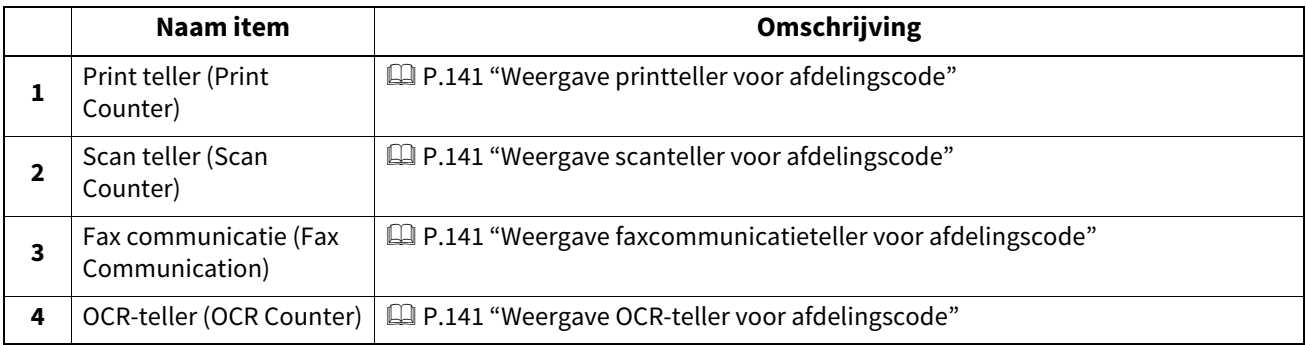

Tip

- Raadpleeg voor instructies over hoe menu Teller (Counter) weer te geven de volgende pagina:  [P.136 "Toegang tot menu Teller"](#page-135-0)
- Een beheerderswachtwoord is vereist.
- Functie Afdelingsbeheer, ingesteld op kopie-/fax-/printer-/scan-/lijstteller voor afdelingscode kan individueel uitgeschakeld worden. Voor meer informatie, raadpleeg de **TopAccess Guide** "Hoofdstuk 8: [Administration] Tab Page"

## <span id="page-140-0"></span>**Weergave printteller voor afdelingscode**

Met deze teller kunt u de waarde van de printteller voor elke afdelingscode weergeven. De printteller bevat de volgende tellers.

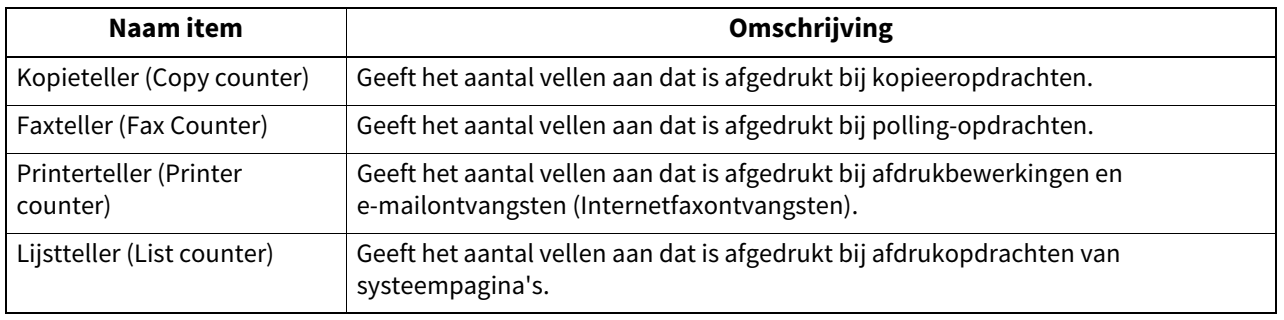

#### **Opmerking**

De weergegeven items verschillen tussen de kleurenafdruk- en andere modellen.

## <span id="page-140-1"></span>**Weergave scanteller voor afdelingscode**

Met deze teller kunt u de waarde van de scanteller voor elke afdelingscode weergeven. De scanteller bevat de volgende tellers.

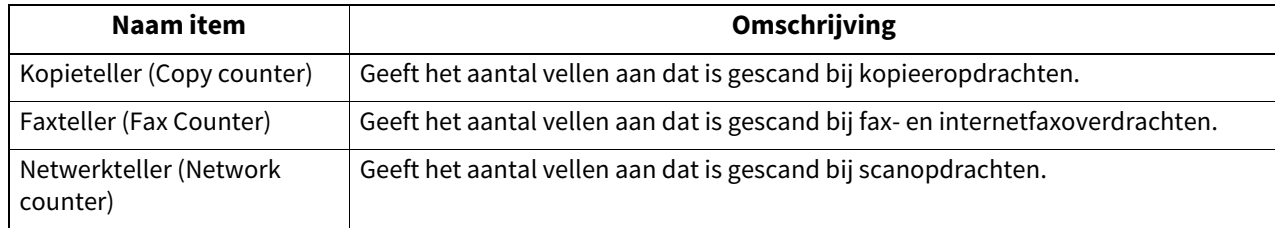

## <span id="page-140-2"></span>**Weergave faxcommunicatieteller voor afdelingscode**

Met deze functie kunt u de waarde van fax- en internetfaxoverdracht- en ontvangsttellers weergeven voor elke afdelingscode. De faxcommunicatieteller bevat de volgende tellers:

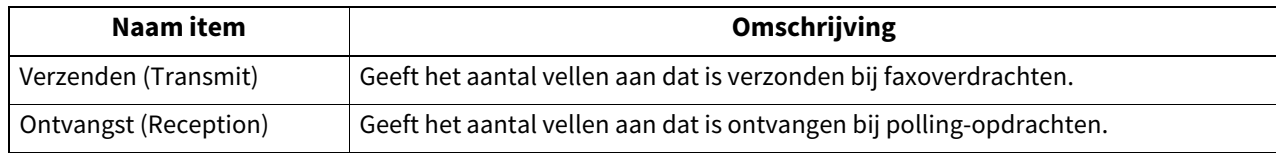

## <span id="page-140-3"></span>**Weergave OCR-teller voor afdelingscode**

Deze teller geeft het totaal aantal vellen aan waarop een OCR-proces is uitgevoerd op dit multifunctionele systeem voor elke afdeling. De OCR-teller telt het uitvoeren van de volgende handelingen.

 Gescande of faxontvangst beelden en uitvoerbestanden bij e-mail transmissie worden opgeslagen in een van de volgende formaten als de OCR-functie beschikbaar is.

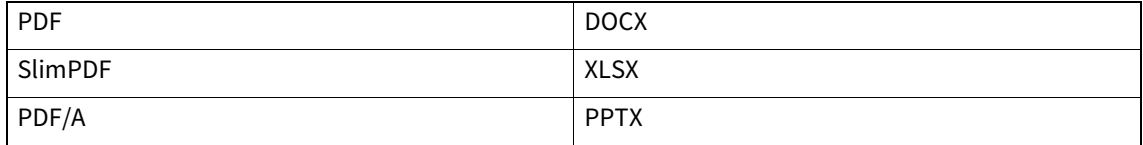

De inhoud van de barcode wordt uitgevoerd door de barcode scanfunctie te activeren.

## <span id="page-141-0"></span>**0.Afdelingsbeheer (Department Management)**

U kunt afdelingscodes definiëren om de hoeveelheid kopieën, afdrukken, scans en faxpagina's dat door elke afdelingscode afgedrukt kan worden, te beheren. U kunt tot 1000 afdelingscodes registreren. Om de afdelingscodes te beheren, moet u het beheerderswachtwoord voor dit apparaat kennen. Het is aan te bevelen deze handeling alleen uit te laten voeren door een bevoegd beheerder.

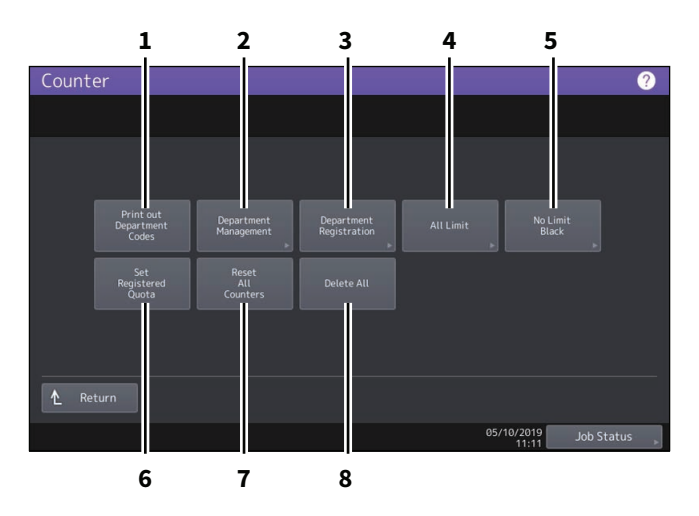

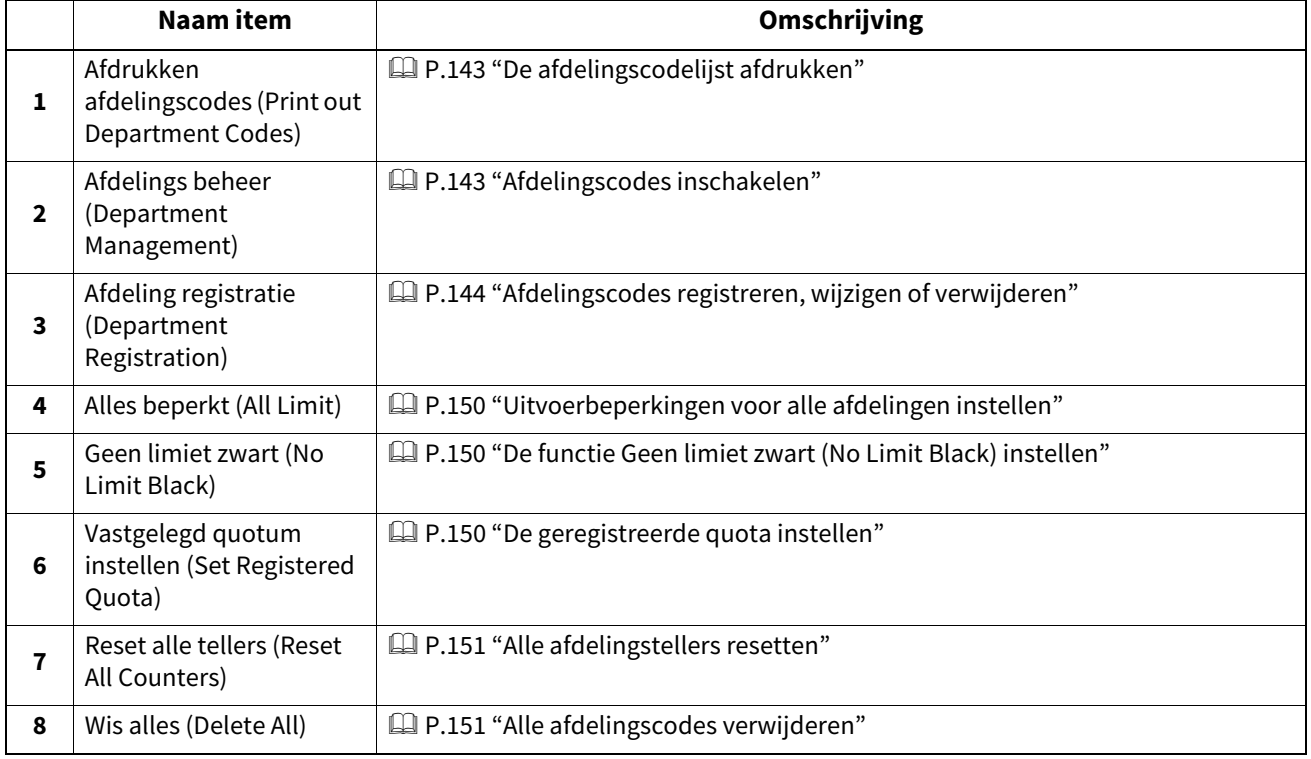

#### Opmerking

- Als de functie Gebruikersbeheer is ingeschakeld en u zich aanmeldt met een gebruikersnaam die beheerdersbevoegdheden heeft, hoeft u het beheerderswachtwoord niet in te voeren om menu Afdelings beheer (Department Management) weer te geven.
- Andere menu's dan menu [Afdelings beheer (Department Management)] en [Afdeling registratie (Department Registration)] zullen beschikbaar zijn nadat u een afdelingscode hebt geregistreerd en functie Afdelings beheer hebt ingeschakeld.
- [Geen limiet zwart (No Limit Black)] is alleen beschikbaar bij kleurenmodellen.

Tip

- Raadpleeg voor instructies over hoe menu Teller (Counter) weer te geven de volgende pagina:  [P.136 "Toegang tot menu Teller"](#page-135-0)
- Een beheerderswachtwoord is vereist.

## <span id="page-142-0"></span>**De afdelingscodelijst afdrukken**

U kunt de afdelingscodelijst en tellers voor elke afdelingscode afdrukken. Druk in menu Afdelings beheer (Department Management) op [Afdrukken afdelingscodes (Print Out Department Codes)].

Tip

Raadpleeg voor instructies over het weergeven van scherm Afdelings beheer (Department Management) de volgende pagina:

 [P.136 "Toegang tot menu Teller"](#page-135-0)

## <span id="page-142-1"></span>**Afdelingscodes inschakelen**

Functie Afdelings beheer is standaard uitgeschakeld. Als u de tellers afzonderlijk wilt beheren op de afdelingscodes, dan moet u deze functie inschakelen. Wanneer functie Afdelings beheer is ingeschakeld, zal het invoerscherm voor afdelingscodes worden weergegeven wanneer u naar het kopieer-, scan-, fax- of e-filing-bedieningsscherm gaat om de bewerkingen voor elke afdelingscode te beheren. Daarnaast kunnen afdruktaken die vanaf PC's worden aangevraagd ook voor elke afdelingscode beheerd worden.

Raadpleeg voor meer informatie over de tellers die individueel kunnen worden beheerd via afdelingscodes de volgende pagina:

 [P.140 "Afdelingsteller \(Department Counter\)"](#page-139-0)

#### Opmerking

- [Afdelings beheer (Department Management)] is beschikbaar nadat een of meer afdelingscodes ingevoerd zijn. Registreer de vereiste afdelingscodes voordat u functie Afdelings beheer inschakelt.  [P.144 "Afdelingscodes registreren, wijzigen of verwijderen"](#page-143-0)
- Wanneer afdruktaken vanaf PC's ook op afdeling worden beheerd, kunt u met TopAccess aangeven of het nodig is de afdelingscode bij het afdrukken in te voeren of dat er ook afgedrukt kan worden als er geen afdelingscode ingevoerd is. Voor instructies over hoe de afdelingscodetoepassing in te stellen, raadpleeg de **TopAccess Guide** "Hoofdstuk 8: [Administration] Tab Page".
- Functie Afdelings beheer ondersteunt de Webservices-scan niet. Webservices-scanopdrachten die worden uitgevoerd als deze functie is ingeschakeld, worden altijd geteld als "Ongedefinieerde" afdelingsnaam.

Tip

Raadpleeg voor instructies over het weergeven van scherm Afdelings beheer (Department Management) de volgende pagina:

**P.136 "Toegang tot menu Teller"** 

## <span id="page-143-0"></span>**Afdelingscodes registreren, wijzigen of verwijderen**

- U kunt nieuwe afdelingscodes registreren en het quotum van de afdelingscodes naar behoefte instellen.  [P.144 "Een nieuwe afdelingscode registreren"](#page-143-1)
- U kunt bestaande afdelingscodes bewerken of verwijderen.  [P.146 "Afdelingscodes bewerken"](#page-145-0)  [P.148 "Afdelingscodes verwijderen"](#page-147-0)
- U kunt de tellers voor de aangegeven afdelingscode resetten.  [P.149 "De tellers van de afdelingen terugzetten"](#page-148-0)

## <span id="page-143-1"></span>**Een nieuwe afdelingscode registreren**

#### Opmerking

Functie Afdelings beheer moet ingeschakeld worden nadat een of meer afdelingscodes ingevoerd zijn.  [P.143 "Afdelingscodes inschakelen"](#page-142-1)

**1 Druk in menu Afdelings beheer (Department Management) op [Afdelings beheer (Department Management)].**

Het scherm Afdelingscode (Department Code) wordt weergegeven.

Tip

Raadpleeg voor instructies over het weergeven van scherm Afdelings beheer (Department Management) de volgende pagina:

 [P.136 "Toegang tot menu Teller"](#page-135-0)

**2 Druk op een niet-gebruikte toets om een nieuwe afdeling aan te maken en druk op [Toegang (Entry)].**

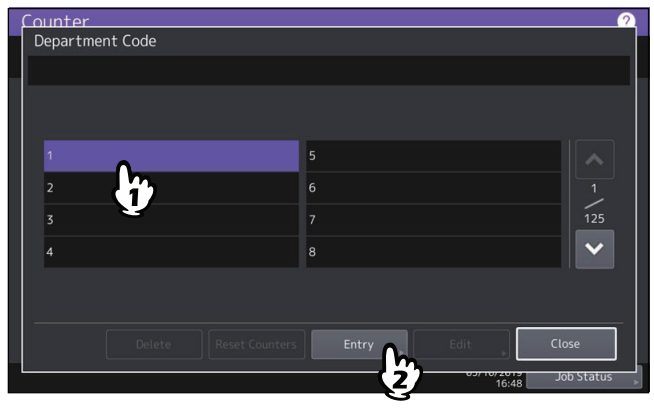

Tip

Als het aanraakscherm geen ongedefinieerde afdelingscode weergeeft, druk dan op  $\lceil \vee \rceil$  om de volgende pagina weer te geven.
**3 Voer de afdelingsnaam en de afdelingscode in en druk vervolgens op [OK].**

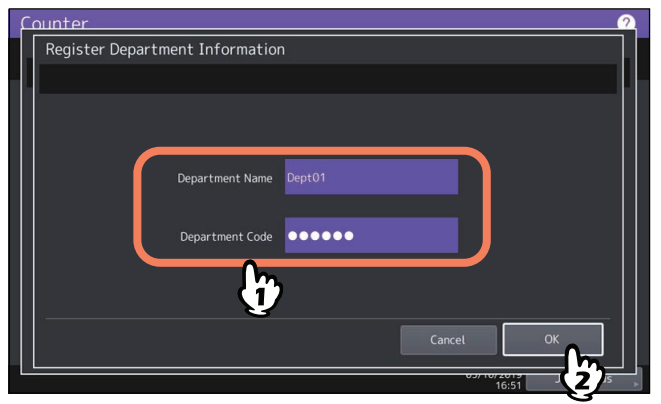

Tip

Er kan een afdelingscode ingegeven worden van tot 63 tekens. De volgende karakters kunnen worden ingevoerd:

Alfanumerieke tekens, "-", "\_" en "."

#### **4 Stel de quota van de afdelingscode naar wens in en druk op [OK].**

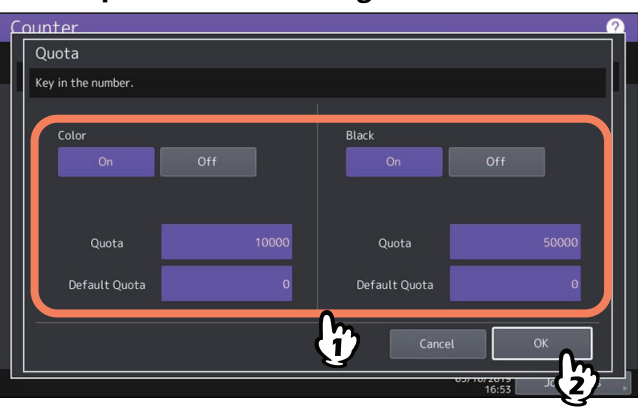

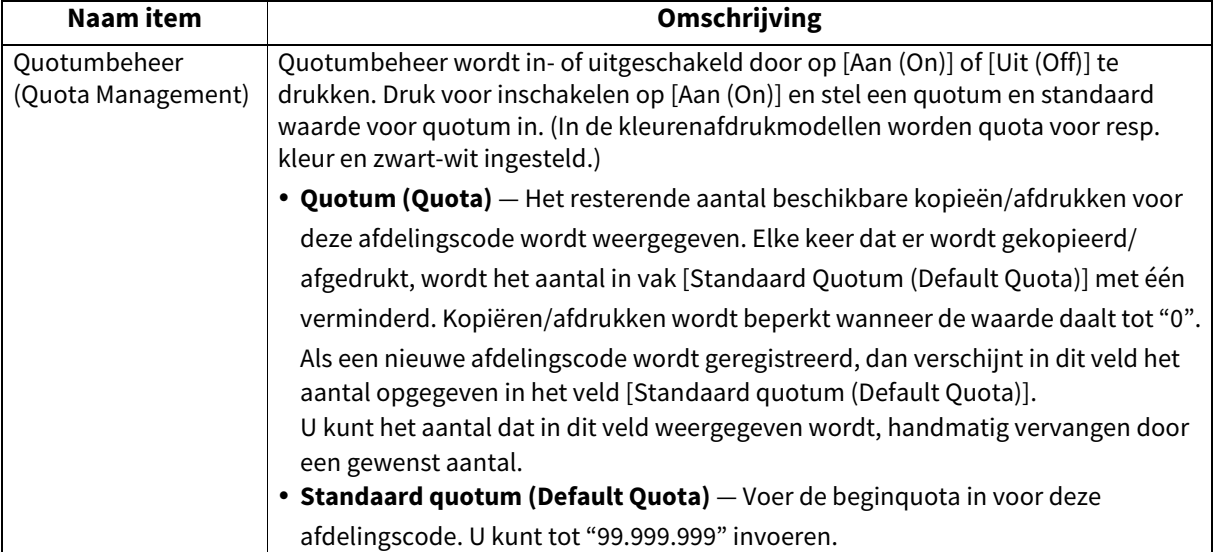

#### Opmerking

Wanneer het resterende aantal beschikbare kopieën/afdrukken "0" wordt terwijl een opdracht wordt afgedrukt, dan worden er nog enkele kopieën meer dan het quotum afgedrukt en geteld omdat het apparaat de opdracht niet onmiddellijk kan stoppen.

#### <span id="page-145-0"></span>**Afdelingscodes bewerken**

**1 Druk in menu Afdelings beheer (Department Management) op [Afdelings beheer (Department Management)].**

Het scherm Afdelingscode (Department Code) wordt weergegeven.

Tip

Raadpleeg voor instructies over het weergeven van scherm Afdelings beheer (Department Management) de volgende pagina:

 [P.136 "Toegang tot menu Teller"](#page-135-0)

**2 Druk op de toets met de afdeling die u wilt bewerken en druk op [Bewerken (Edit)].**

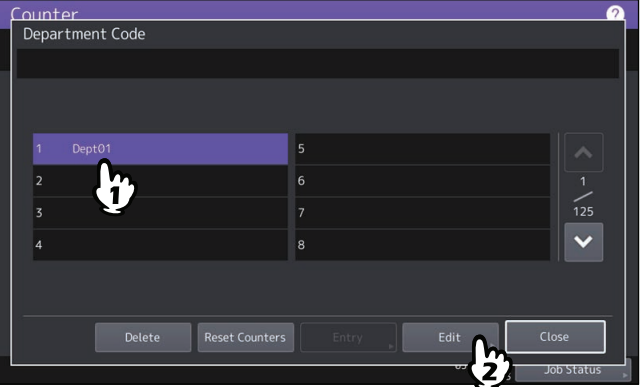

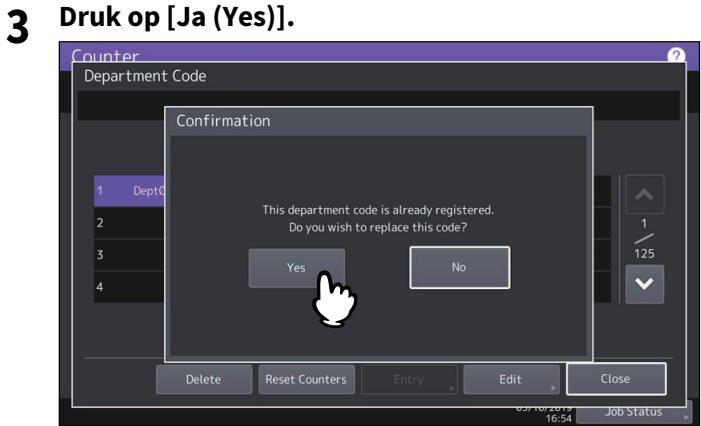

**4 Voer de afdelingsnaam en de nieuwe code in en druk vervolgens op [OK].**

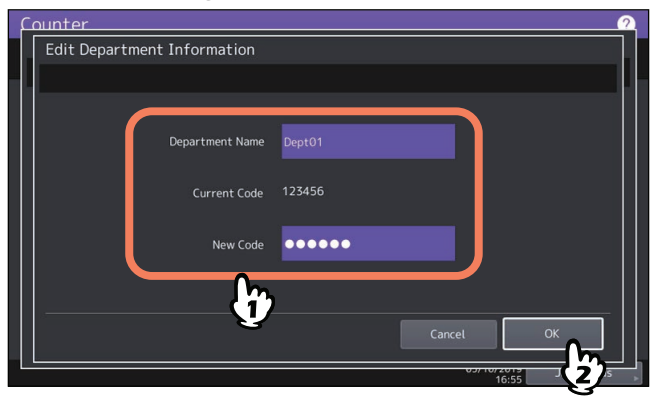

Tip

Er kan een afdelingscode ingegeven worden van tot 63 tekens. De volgende karakters kunnen worden ingevoerd:

• Alfanumerieke tekens, "-"", "\_" en "."

**5 Stel de quota van de afdelingscode naar wens in en druk op [OK].**

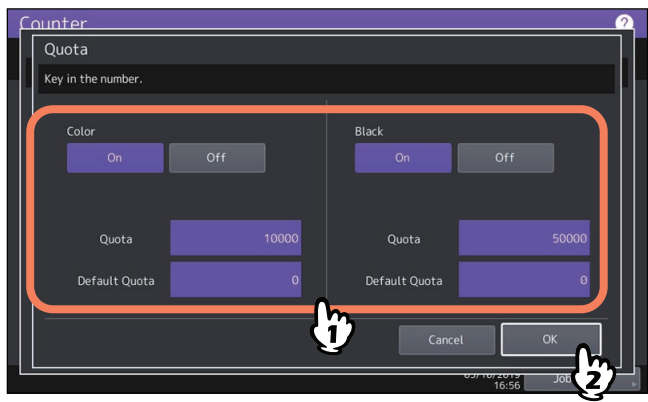

Voor de beschrijving van elk item, zie stap 7 van de volgende bewerking:  [P.144 "Afdelingscodes registreren, wijzigen of verwijderen"](#page-143-0)

#### **Afdelingscodes verwijderen**

**1 Druk in menu Afdelings beheer (Department Management) op [Afdelings beheer (Department Management)].**

Het scherm Afdelingscode (Department Code) wordt weergegeven.

Tip

Raadpleeg voor instructies over het weergeven van scherm Afdelings beheer (Department Management) de volgende pagina:

 [P.136 "Toegang tot menu Teller"](#page-135-0)

**2 Druk op de toets van de afdeling die u wilt verwijderen en druk op [Verwijder (Delete)].**

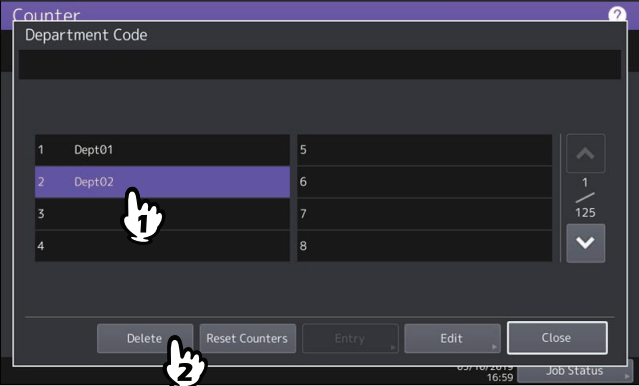

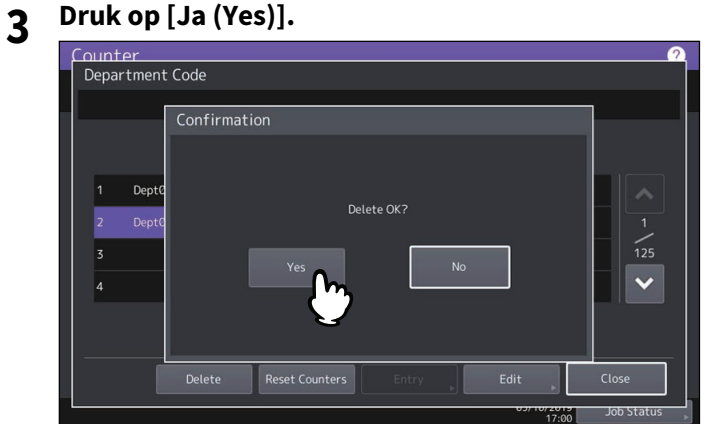

#### **De tellers van de afdelingen terugzetten**

**1 Druk in menu Afdelings beheer (Department Management) op [Afdelings beheer (Department Management)].**

Het scherm Afdelingscode (Department Code) wordt weergegeven.

Tip

Raadpleeg voor instructies over het weergeven van scherm Afdelings beheer (Department Management) de volgende pagina:

 [P.136 "Toegang tot menu Teller"](#page-135-0)

**2 Druk op de toets van de afdeling waarvan u de tellers wilt terugzetten en druk op [Reset teller (Reset Counters)].**

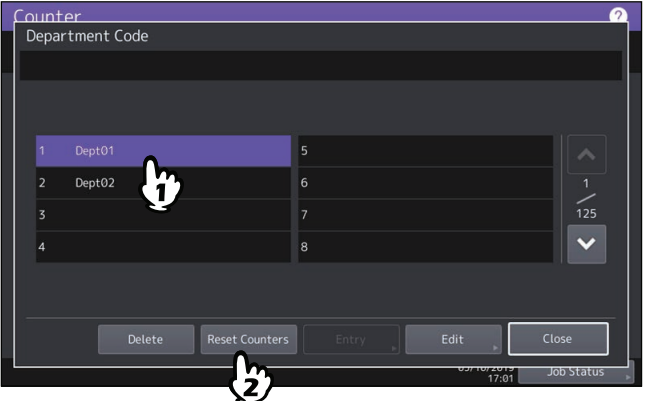

**3 Druk op [Ja (Yes)].**

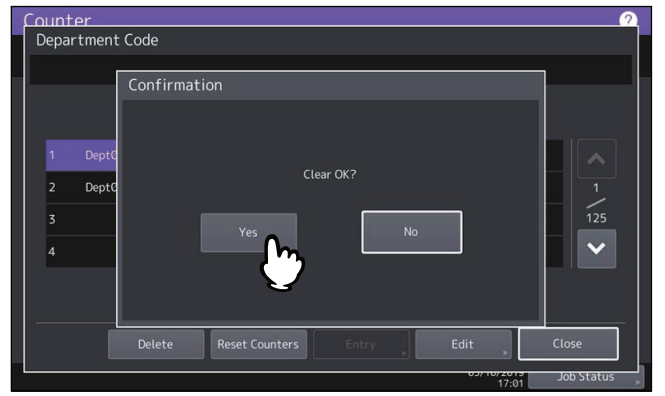

#### **Uitvoerbeperkingen voor alle afdelingen instellen**

Het is mogelijk om in één bewerking voor alle afdelingen uitvoerbeperkingen in te stellen. Wanneer u [Aan (On)] selecteert, zal de uitvoer worden uitgeschakeld voor alle afdelingen. Wanneer u [Uit (Off)] selecteert, zullen een onbeperkt aantal uitvoeren worden toegestaan voor alle afdelingen.

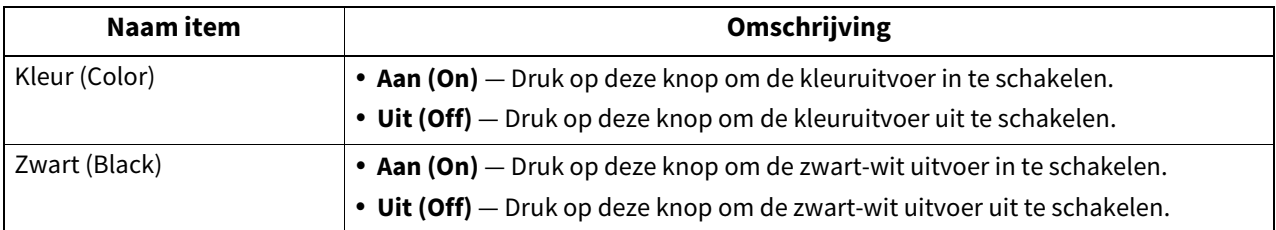

#### **Opmerking**

- Limiteer alles (All Limit) is niet mogelijk voor kleurenafdrukmodellen wanneer functie Geen limiet zwart (No Limit Black) ( $\Box$  [P.150\)](#page-149-0) is ingeschakeld.
- Het toepassen van de instelling kan even duren, afhankelijk van het aantal geregistreerde afdelingscodes.

Tip

 Als u in deze bewerking [Aan (On)] selecteert, dan worden de quota-instellingen voor alle afdelingscodes op "0" ingesteld. Als u de quota-instellingen voor elke afdelingscode wilt wijzigen, voer de instellingen dan individueel uit voor elke code.

 [P.136 "Toegang tot menu Teller"](#page-135-0)

- Bij kleurenafdrukmodellen worden beperkingen voor uitvoer voor resp. kleur en zwart-wit ingesteld.
- Als op [OK] wordt gedrukt, wordt de instelling opgeslagen. Op het aanraakpaneel wordt "Wachten (Wait)" weergegeven tot de instelling is toegepast.
- Als u in deze bewerking [Aan (On)] selecteert, dan worden de quota-instellingen voor alle afdelingscodes op "0" ingesteld. Als u de quota-instellingen voor elke afdelingscode wilt wijzigen, voer de instellingen dan individueel uit voor elke code.

 [P.146 "Afdelingscodes bewerken"](#page-145-0)

#### <span id="page-149-0"></span>■ De functie Geen limiet zwart (No Limit Black) instellen

Met functie "Geen limiet zwart" (No Limit Black) kunnen gebruikers zwart-witkopieën/-afdrukken maken zonder dat ze een afdelingscode moeten opgeven. Als u alleen de kleuruitvoer voor elke afdelingscode bij wilt houden, schakel deze functie dan in zodat de gebruikers onbeperkt zwart-witkopieën/-afdrukken kunnen maken op het apparaat. Als u de functie inschakelt, dan zal het apparaat het aantal zwart-witkopieën/-afdrukken voor elke afdelingscode niet meetellen.

Deze optie is alleen beschikbaar voor de kleurenafdrukmodellen.

Tip

 Raadpleeg voor instructies over het weergeven van scherm Afdelings beheer (Department Management) de volgende pagina:

**P.136 "Toegang tot menu Teller"** 

 Als functie Afdelings beheer (User Management) is ingeschakeld, dan kan functie Geen limiet zwart (No Limit Black) niet worden ingeschakeld.

#### ■ De geregistreerde quota instellen

Met deze functie kunt u in één bewerking de quota voor alle afdelingen terugzetten naar de standaardquota.

Tip

Raadpleeg voor instructies over het weergeven van scherm Afdelings beheer (Department Management) de volgende pagina:

**P.136 "Toegang tot menu Teller"** 

## $\overline{\mathbf{3}}$ **BEHEER VAN TELLERS (TELLERMENU) BEHEER VAN TELLERS (TELLERMENU)**

#### **Alle afdelingstellers resetten**

U kunt alle afdelingstellers wissen.

#### Opmerking

Met deze bewerking wist u alleen de afdelingstellers. De totaalteller kan niet worden gewist.

#### Tip

Raadpleeg voor instructies over het weergeven van scherm Afdelings beheer (Department Management) de volgende pagina:

 [P.136 "Toegang tot menu Teller"](#page-135-0)

#### **Alle afdelingscodes verwijderen**

U kunt alle geregistreerde afdelingscodes verwijderen.

#### Tip

Raadpleeg voor instructies over het weergeven van scherm Afdelings beheer (Department Management) de volgende pagina:

 [P.136 "Toegang tot menu Teller"](#page-135-0)

Wanneer de gebruikersverificatie van deze apparatuur is ingeschakeld, kan de teller van elke gebruiker worden weergegeven.

- **1 Druk op toets [Teller (Counter)] op het Home scherm om naar menu Teller (Counter) te gaan.**
- **2 Druk op [Gebruikersteller (User Counter)].**

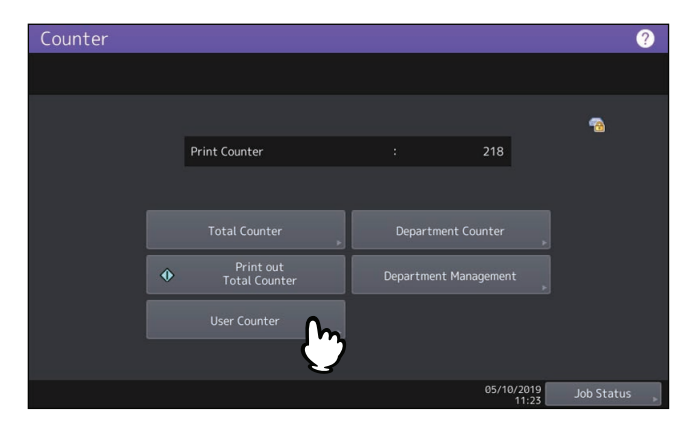

**3 Voer uw gebruikersnaam en wachtwoord in.**

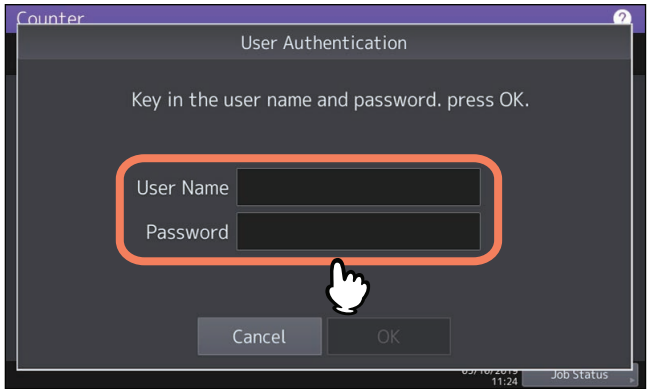

# 4

### **APPENDIX**

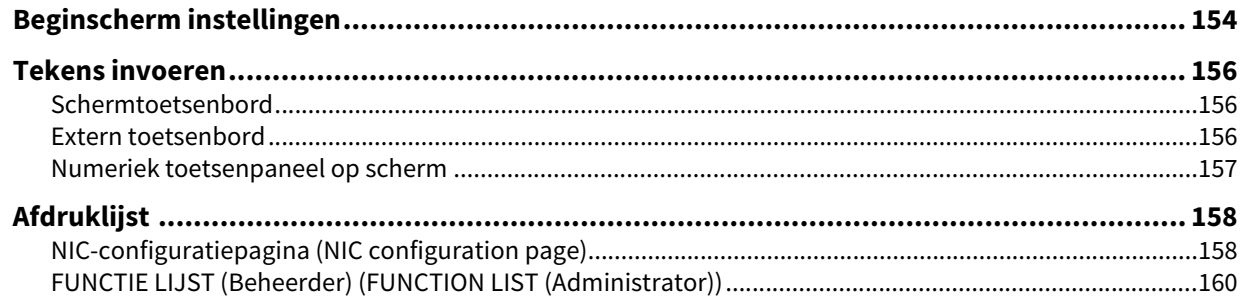

<span id="page-153-0"></span>Druk op de knop 'Beginscherm instelling' (Home Setting)  $\bullet$  in de rechter bovenhoek om het instellingenscherm weer te geven.

U kunt het beginscherm aanpassen door het toevoegen van knoppen voor de gewenste functies en het weergeven van een favoriet beeld als achtergrondafbeelding.

Wanneer de functie Gebruikersbeheer (User Management) niet wordt gebruikt, kunnen de instellingen van het beginscherm gemeenschappelijk voor alle gebruikers worden gewijzigd. (Beheerdersrechten vereist.) Wanneer de functie Gebruikersbeheer (User Management) wordt gebruikt, kunnen de instellingen van het beginscherm voor de aangemelde gebruiker worden gewijzigd in de oorspronkelijke instelling.

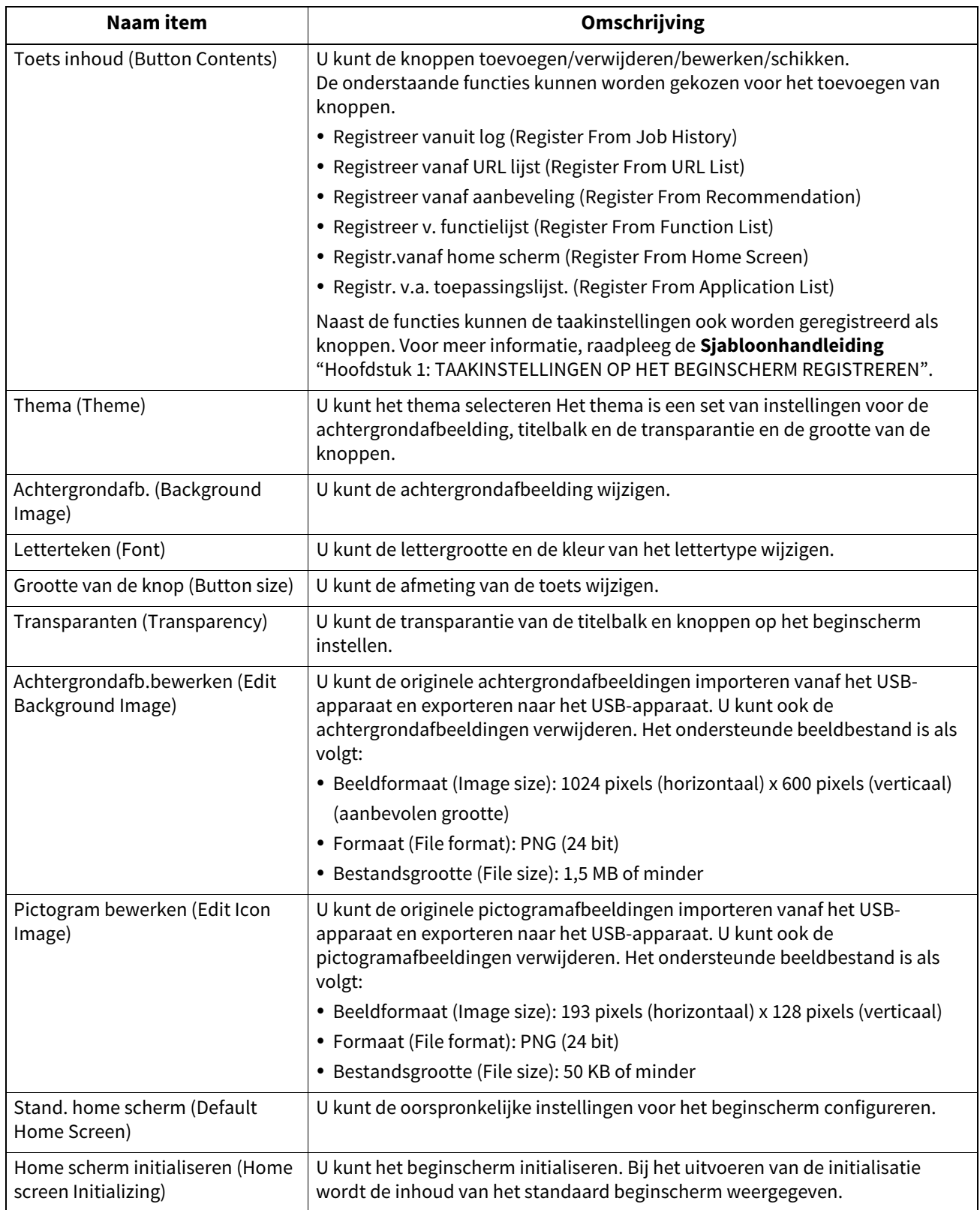

#### **Voorbeeld**

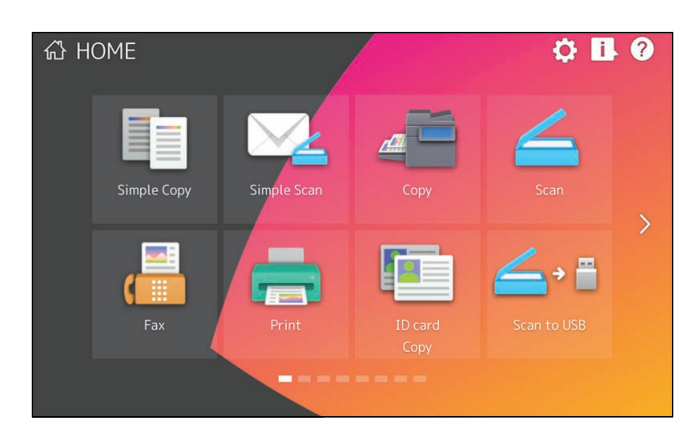

Voor het wijzigen van andere dan bovenstaande instellingen van het beginscherm, raadpleeg uw servicetechnicus of vertegenwoordiger.

#### Opmerking

U erkent en aanvaardt dat u zelf volledig verantwoordelijk bent voor de inhoud en/of vorm van materialen, informatie of mededelingen die u verstrekt voor verzending of weergave op de gebruikersinterface ("Uw inhoud"). Ook begrijpt en erkent ook dat Toshiba Tec Corporation en/of Toshiba Tec Group dochterondernemingen niet zijn verantwoordelijk voor u of een derde in verband met het gebruik van uw inhoud, voor schade, verlies, kosten en uitgaven die voortvloeien uit: (I) schending, overtreding, of verduistering van enig recht van derden, met inbegrip van copyright, handelsmerken, patenten, handelsgeheimen, morele rechten, privacy, het recht van publiciteit, of enig ander intellectueel eigendom of eigendomsrecht, of (ii) laster, in diskrediet te brengen, smaad of schending van het recht op privacy, publiciteit of andere eigendomsrechten van een andere persoon.

#### <span id="page-155-0"></span>**0.Tekens invoeren**

Wanneer een tekenstring of faxnummer ingevoerd moet worden, wordt op het scherm een toetsenbord weergegeven.

#### Opmerking

Dit apparaat ondersteunt speciale tekens van Europese talen.

#### <span id="page-155-1"></span>**Schermtoetsenbord**

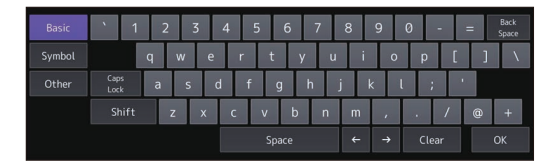

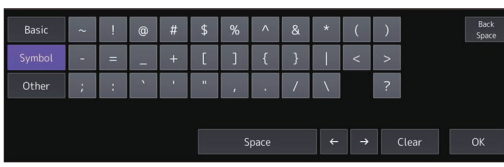

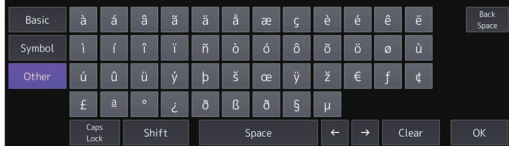

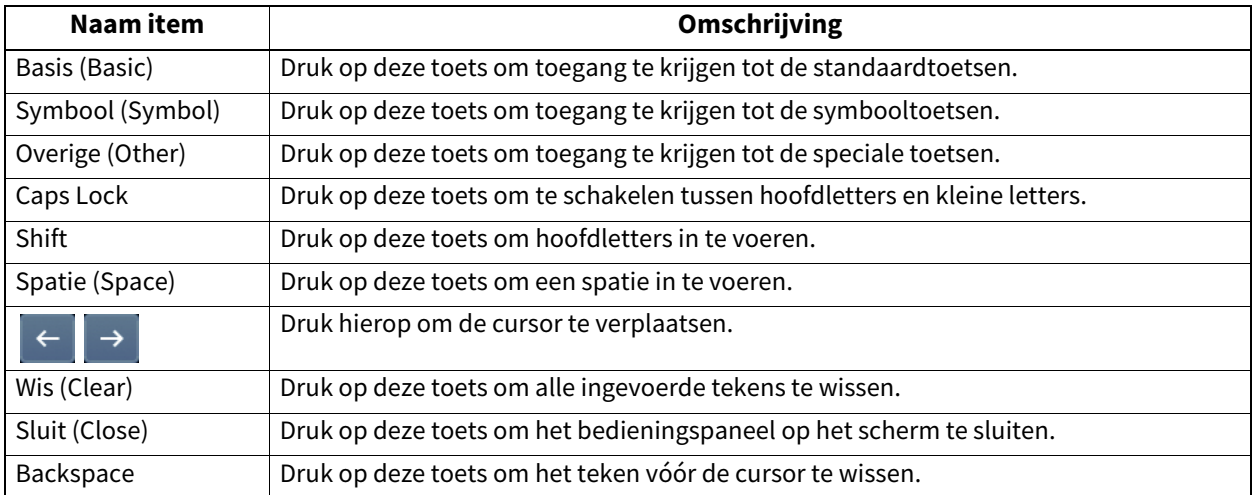

#### <span id="page-155-2"></span>**Extern toetsenbord**

Door een in de handel verkrijgbaar USB-toetsenbord aan te sluiten op de USB-poort van het apparaat kunt u tekens invoeren vanaf het USB-toetsenbord. Ook kunt u het Bluetooth-toetsenbord gebruiken door deze aan te sluiten op het apparaat. Bij gebruik van een extern toetsenbord, selecteer de lay-out van het aangesloten toetsenbord alvorens het te gebruiken.

 [P.72 "De instellingen van het toetsenbord wijzigen"](#page-71-0)

Voor de Bluetooth-instellingen, raadpleeg:  [P.123 "Bluetooth instellingen \(Bluetooth Settings\)"](#page-122-0)

#### Opmerking

Er is geen garantie dat elk toetsenbord juist zal werken.

#### <span id="page-156-0"></span>**Numeriek toetsenpaneel op scherm**

Wanneer een faxnummer ingevoerd moet worden, wordt het volgende scherm weergegeven. Druk op [Pauze (Pause)] om "-" in te voeren. Een "-" in een faxnummer voegt een pauze van drie seconden toe aan het draaien van het nummer.

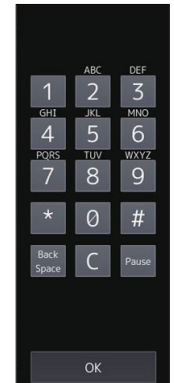

#### <span id="page-157-1"></span><span id="page-157-0"></span>**NIC-configuratiepagina (NIC configuration page)**

U kunt de NIC-configuratiepagina afdrukken vanaf het Beheerdersmenu. Raadpleeg de onderstaande tabel voor elk afgedrukt item en de bijbehorende beschrijving.

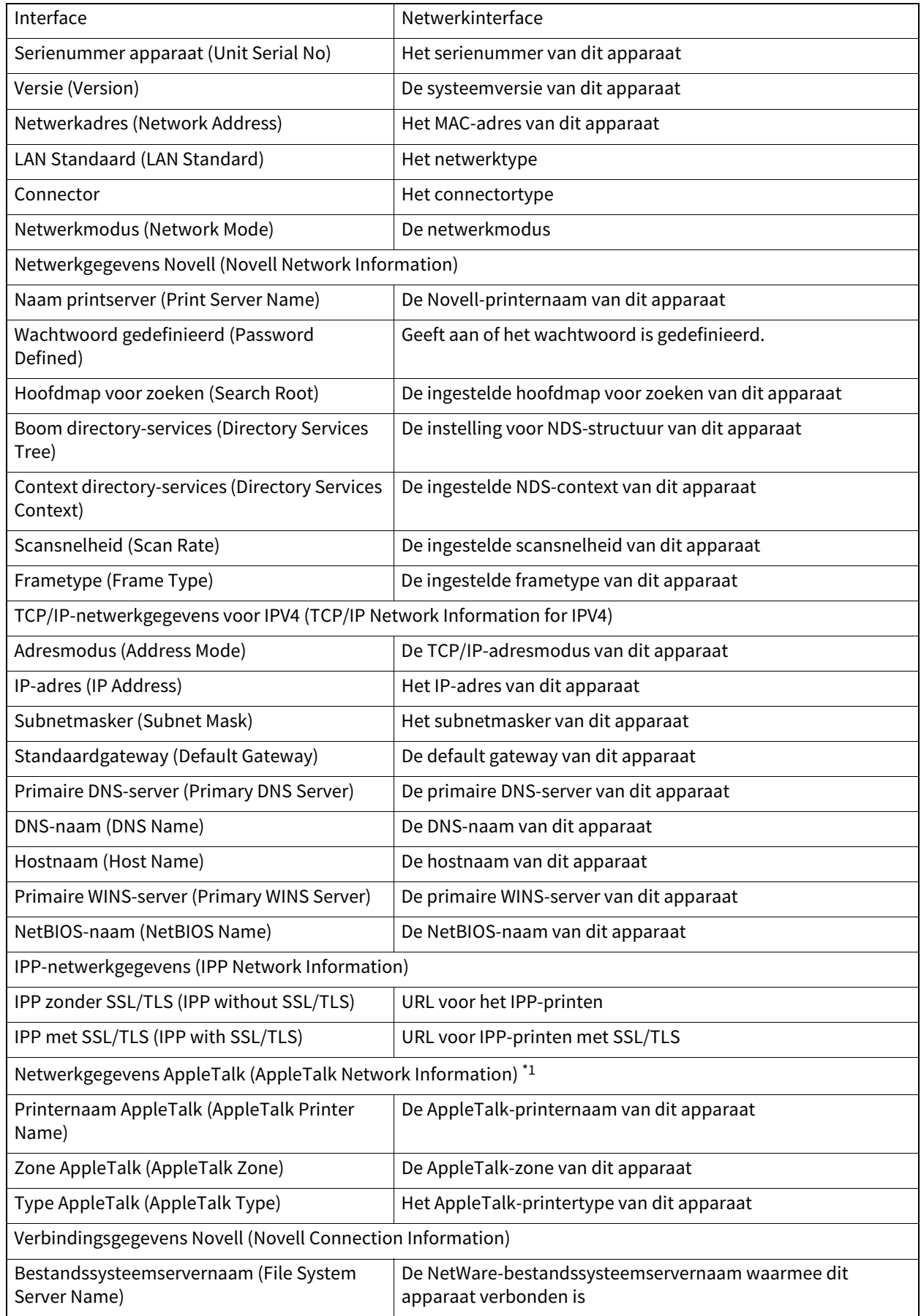

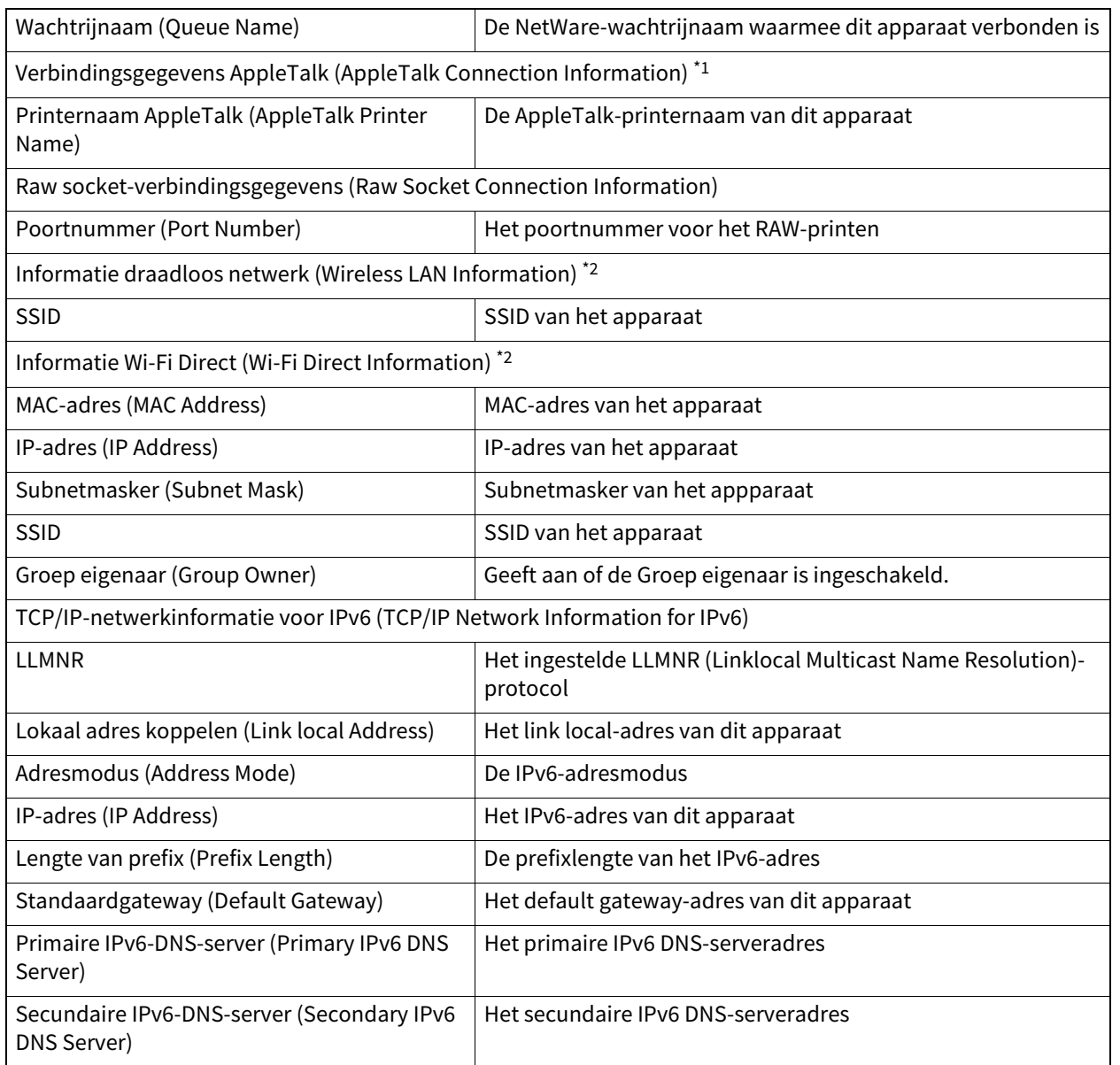

\*1 Niet voor alle modellen beschikbaar.

\*2 Wordt alleen afgedrukt als de draadloze LAN-/ Bluetoothmodule is geïnstalleerd.

#### <span id="page-159-0"></span>**FUNCTIE LIJST (Beheerder) (FUNCTION LIST (Administrator))**

De functielijst voor een beheerder toont de lijst met instellingen voor alle functies. De volgende tabel toont alle functies die worden afgedrukt in een beheerdersfunctielijst en de kolom "Gebruiker" geeft aan of de functie wordt afgedrukt in een gebruikersfunctielijst. In de tabel wordt elke functie ook beschreven.

#### **ALGEMEEN**

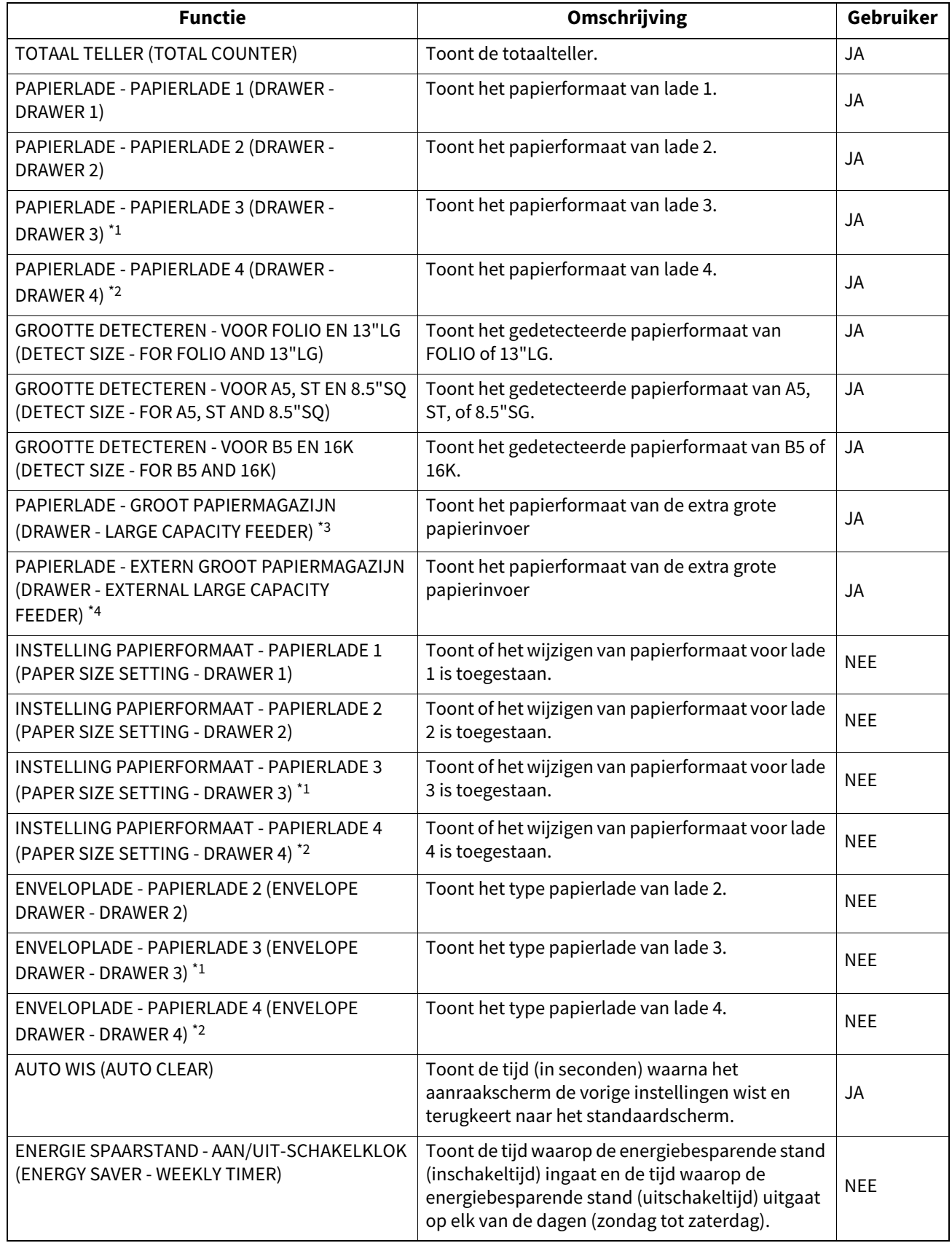

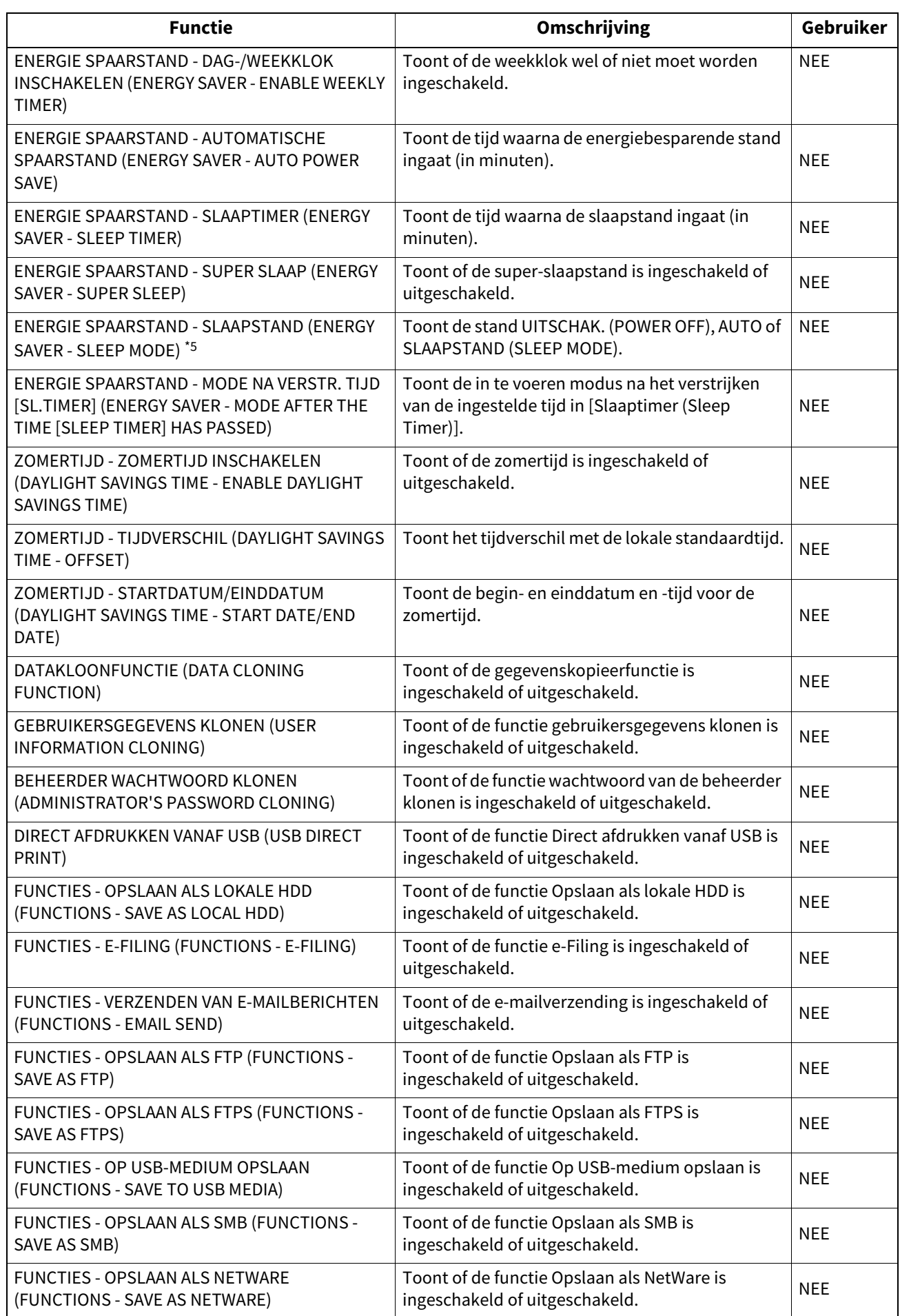

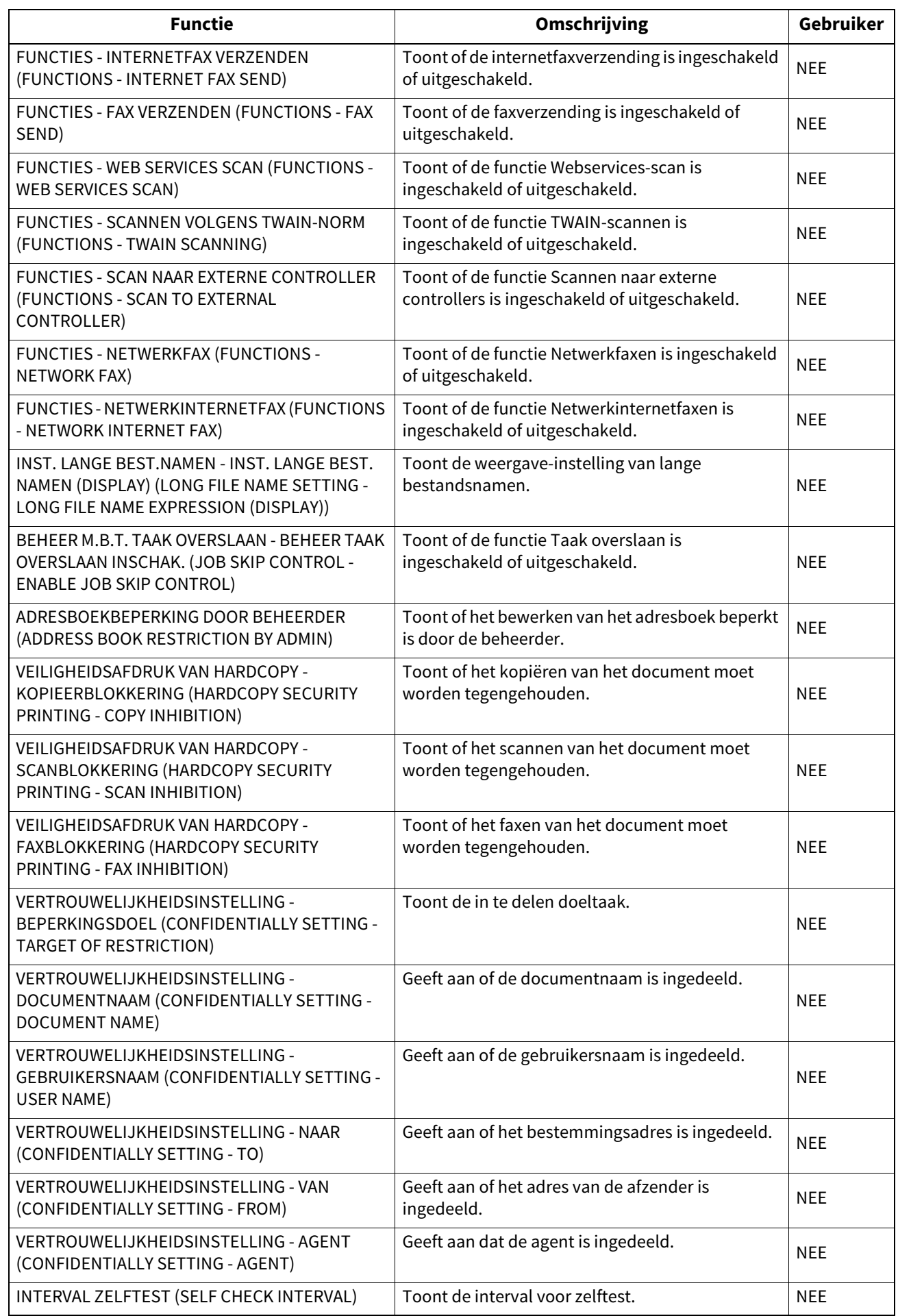

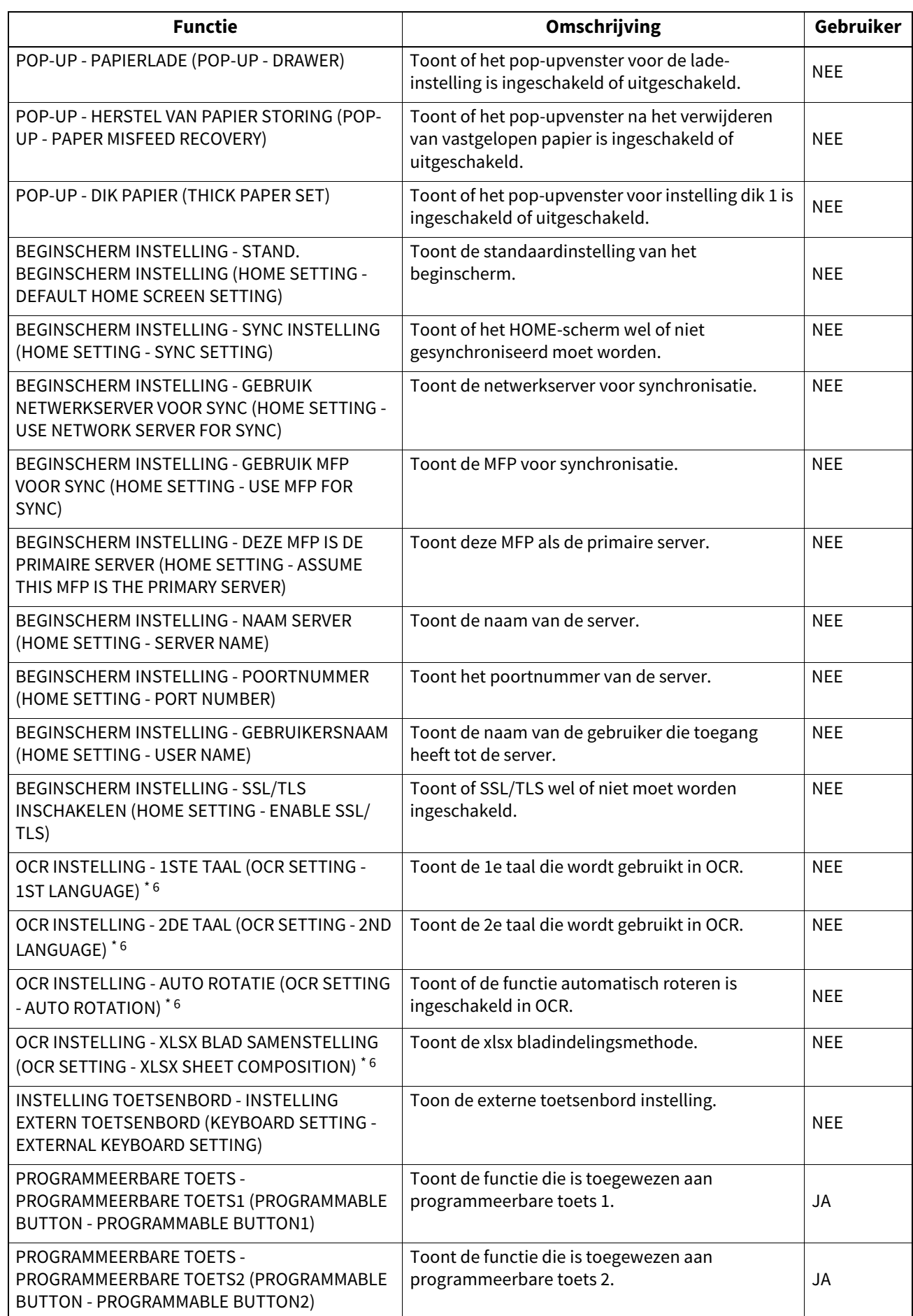

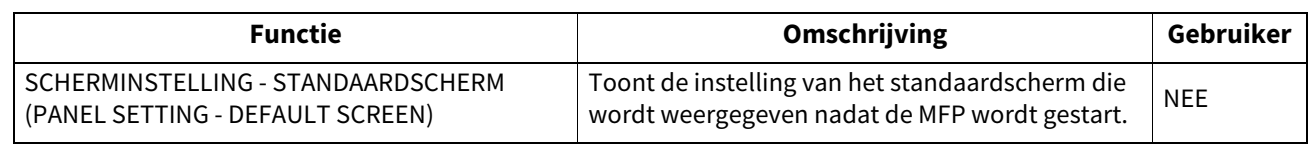

\*1 "PAPIERLADE 3" wordt enkel afgedrukt als lade 3 geïnstalleerd is.

\*2 "PAPIERLADE 4" wordt alleen afgedrukt als lade 4 geïnstalleerd is.

\*3 "GROOT PAPIERMAGAZIJN" wordt enkel afgedrukt wanneer de extra grote papierinvoer is geïnstalleerd.

\*4 "GROOT PAPIERMAGAZIJN" wordt alleen afgedrukt wanneer de extra grote papierinvoer is geïnstalleerd.

\*5 Niet voor alle modellen beschikbaar.

\*6 Wordt alleen afgedrukt als de OCR-optie is geïnstalleerd.

#### **KOPIE (COPY)**

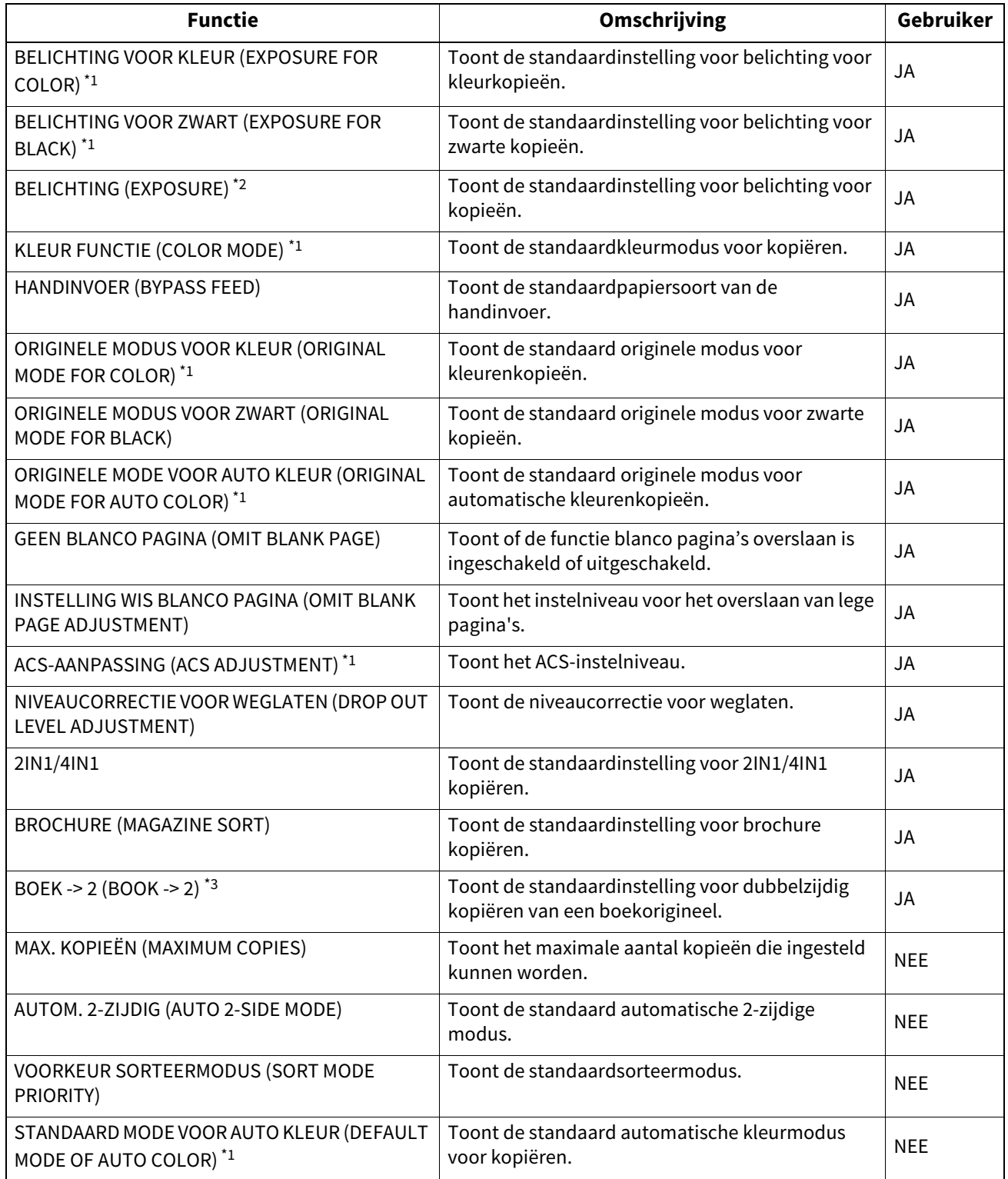

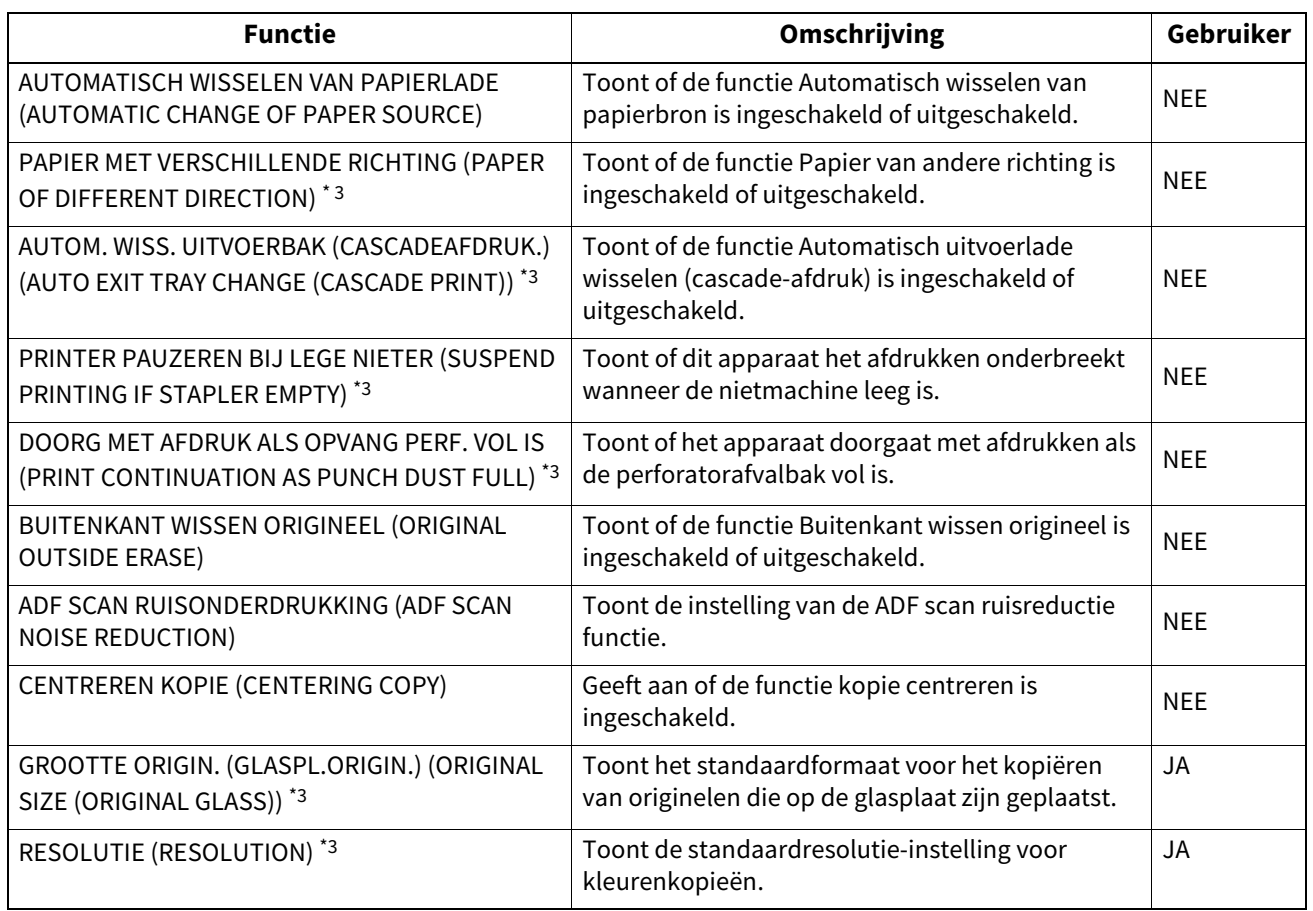

\*1 Wordt alleen afgedrukt voor kleurenmodellen.

\*2 Wordt alleen afgedrukt voor monochrome modellen.

\*3 Alleen beschikbaar voor sommige modellen.

#### **SCAN (SCAN)**

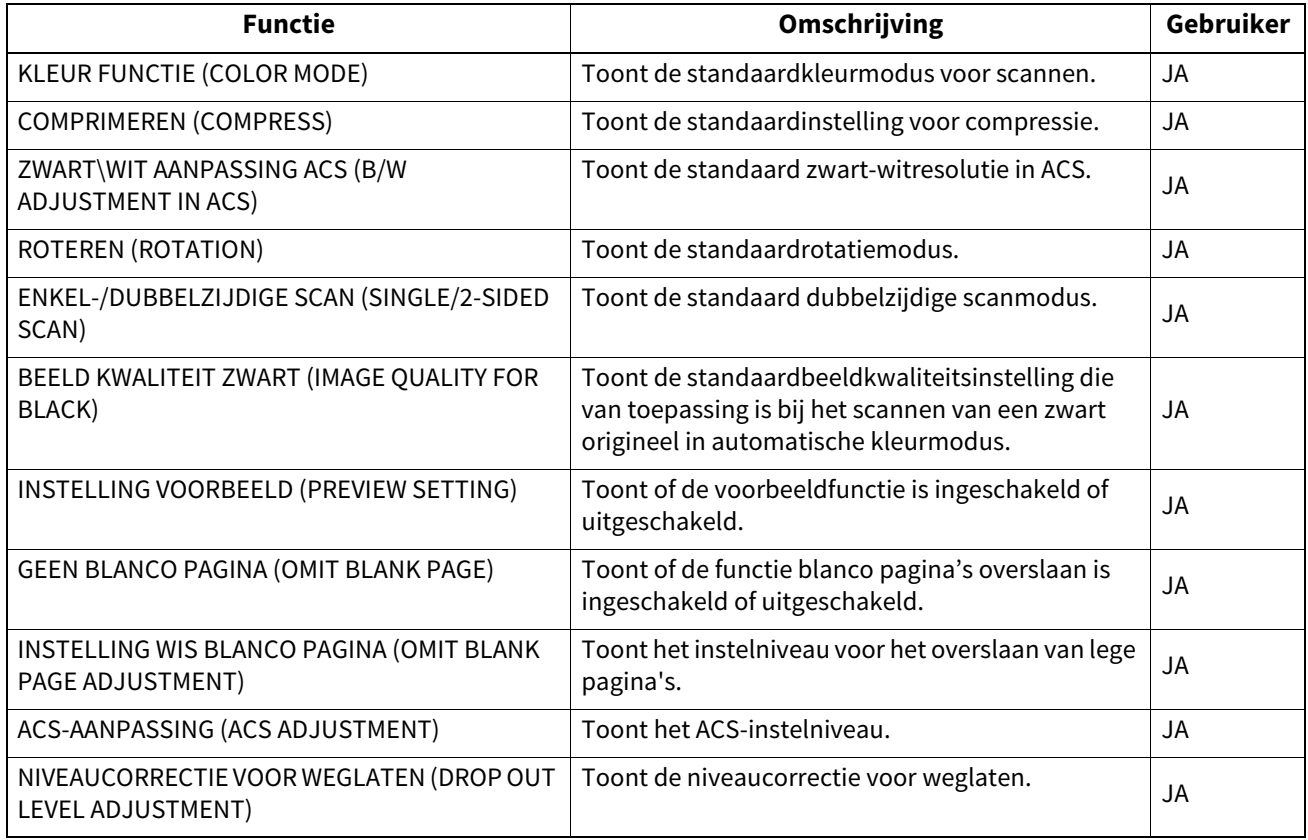

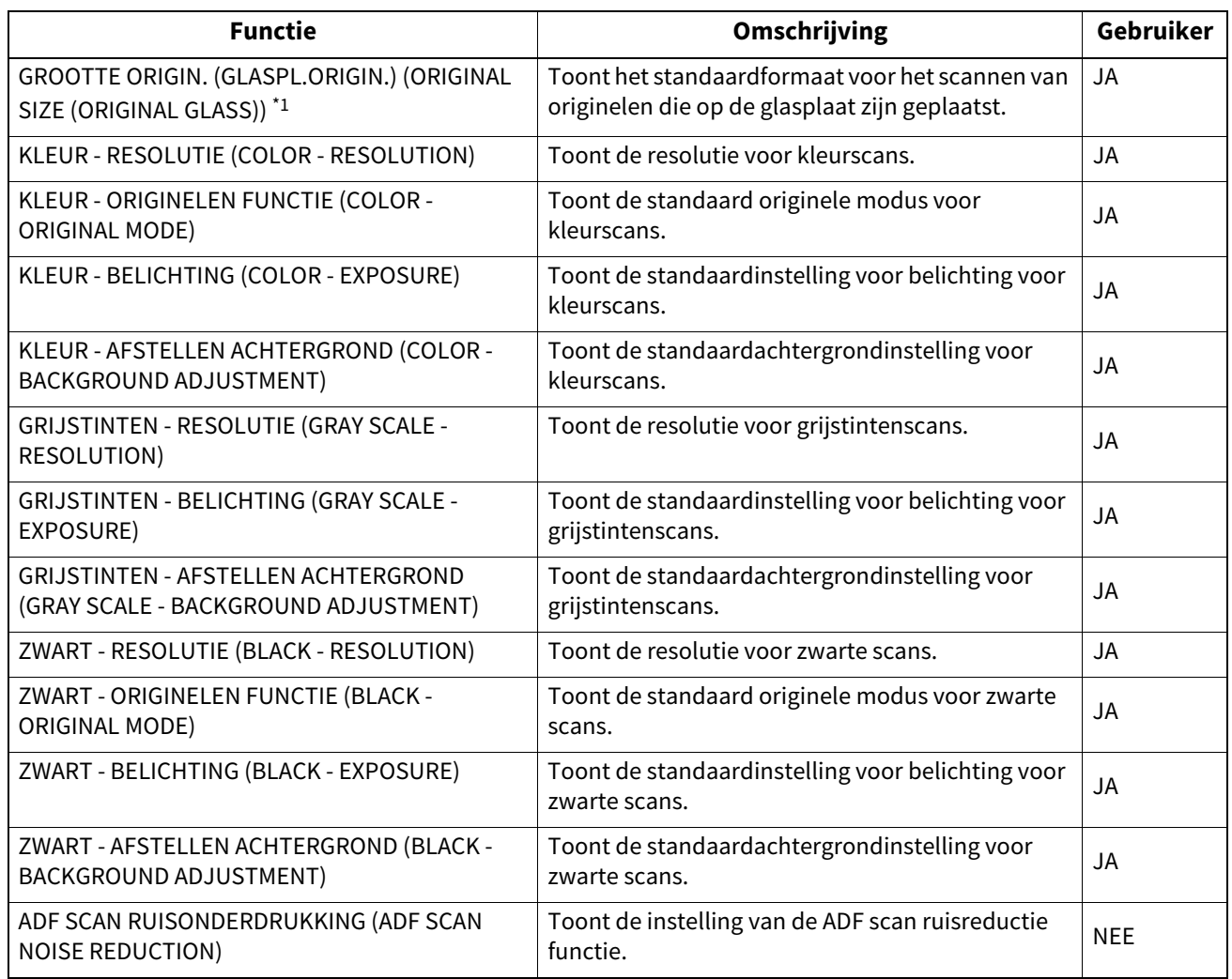

\*1 Alleen beschikbaar voor sommige modellen.

#### **FAX (FAX)**

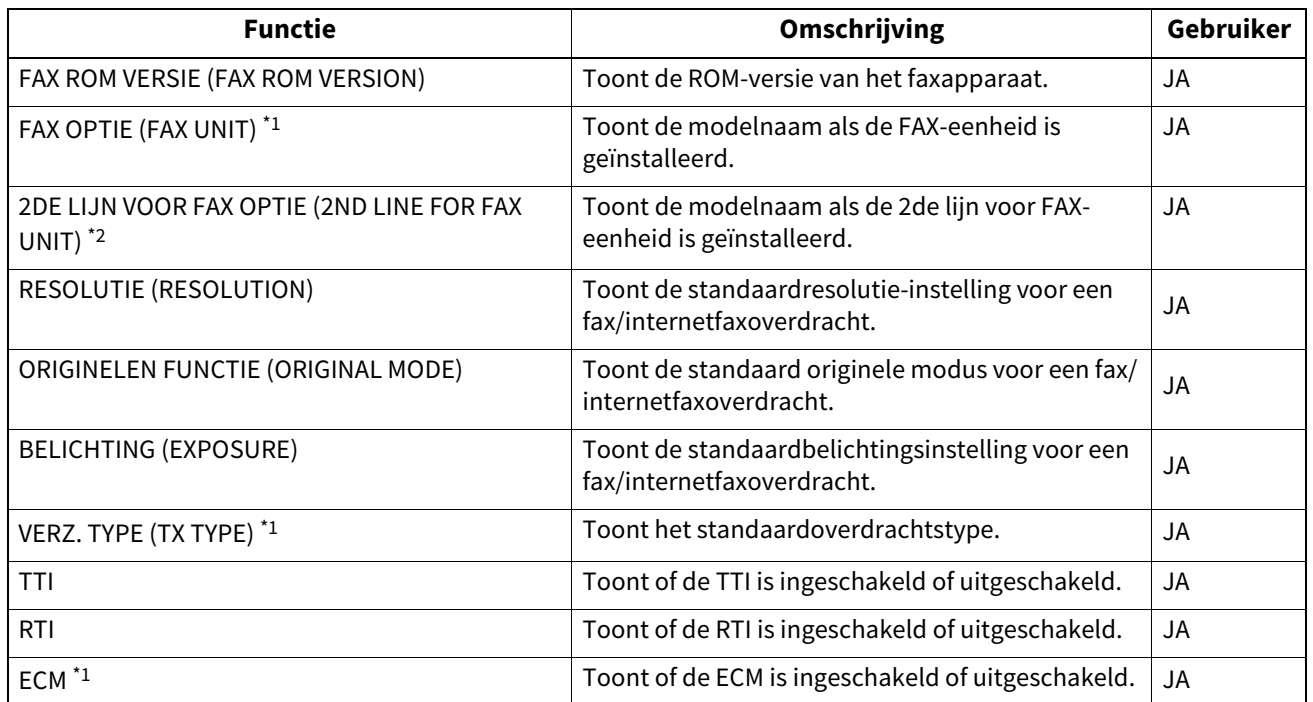

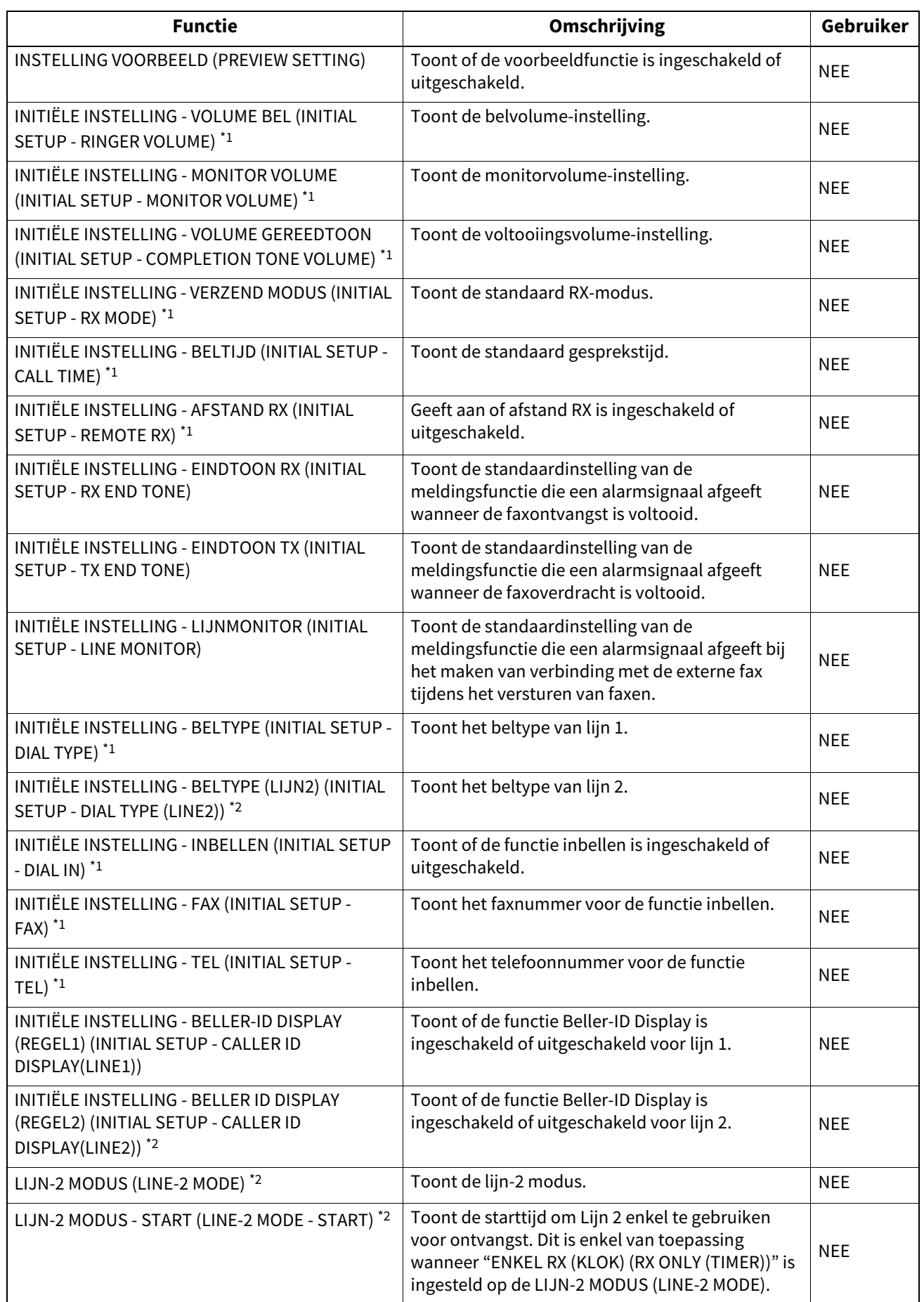

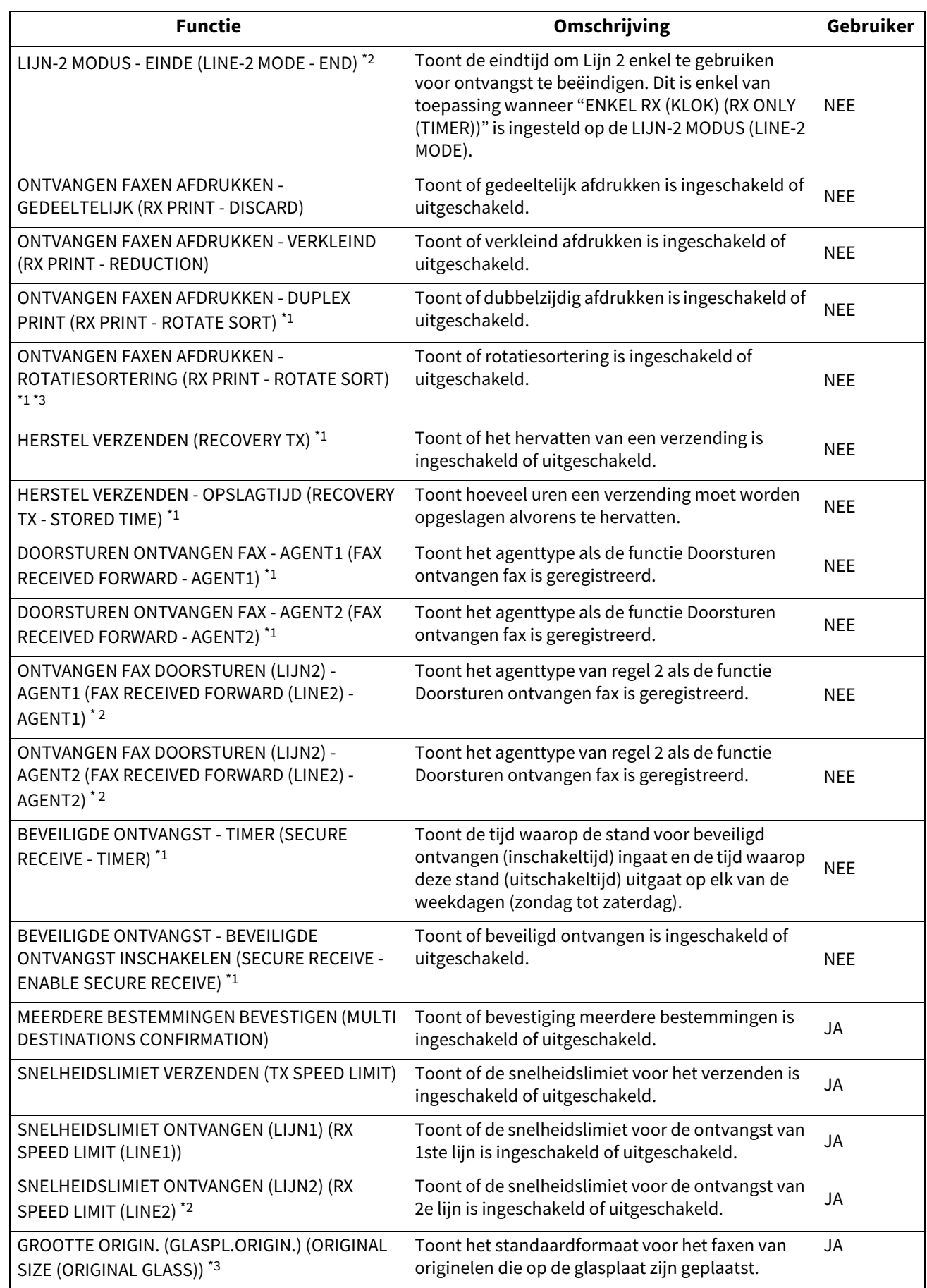

\*1 Deze worden alleen afgedrukt wanneer het faxapparaat is geïnstalleerd.

\*2 Deze worden alleen afgedrukt wanneer het faxapparaat en de 2de lijn voor faxapparaat zijn geïnstalleerd.

\*3 Deze functie is alleen voor sommige modellen beschikbaar.

#### **E-FILING**

![](_page_168_Picture_236.jpeg)

\*1 Wordt alleen afgedrukt voor kleurenmodellen.

#### **BESTAND (FILE)**

![](_page_168_Picture_237.jpeg)

#### **E-MAIL**

![](_page_168_Picture_238.jpeg)

![](_page_169_Picture_194.jpeg)

#### **INTERNETFAX (INTERNET FAX)**

![](_page_169_Picture_195.jpeg)

#### **RAPPORTINSTELLING (REPORT SETTING)**

![](_page_170_Picture_302.jpeg)

#### **PRINTER/E-FILING**

![](_page_170_Picture_303.jpeg)

![](_page_171_Picture_224.jpeg)

\*1 Niet voor alle modellen beschikbaar.

#### **INSTELLING BEDRADE 802.1X (WIRED 802.1X SETTING)**

![](_page_171_Picture_225.jpeg)

#### **DRAADLOOS INSTELLEN (WIRELESS SETTINGS) \*1**

![](_page_171_Picture_226.jpeg)

\*1 Wordt alleen afgedrukt als de draadloze LAN-/ Bluetoothmodule is geïnstalleerd.

#### **BLUETOOTH INSTELLINGEN (BLUETOOTH SETTINGS) \*1**

![](_page_171_Picture_227.jpeg)

\*1 Wordt alleen afgedrukt als de draadloze LAN-/ Bluetoothmodule is geïnstalleerd.

#### **NETWERKINSTELLING - ALGEMEEN PRODUCT - ALGEMEEN (NETWORK SETTING - GENERAL PRODUCT - ALGEMEEN)**

![](_page_172_Picture_196.jpeg)

#### **NETWERKINSTELLING - NETWERK - TCP/IP (NETWORK SETTING - NETWORK - TCP/IP)**

![](_page_172_Picture_197.jpeg)

#### **NETWERKINSTELLING - NETWERK - IPv6 (NETWORK SETTING - NETWORK - IPv6)**

![](_page_172_Picture_198.jpeg)

![](_page_173_Picture_221.jpeg)

#### **NETWERKINSTELLING - NETWERK - IPX/SPX (NETWORK SETTING - NETWORK - IPX/SPX)**

![](_page_173_Picture_222.jpeg)

#### **NETWERKINSTELLING - NETWERK - APPLETALK (NETWORK SETTING - NETWORK - APPLETALK) \*1**

![](_page_173_Picture_223.jpeg)

\*1 Niet voor alle modellen beschikbaar.

#### **NETWERKINSTELLING - SESSIE - LDAP-SESSIE (NETWORK SETTING - SESSION - LDAP SESSION)**

![](_page_174_Picture_228.jpeg)

#### **NETWERKINSTELLING - SESSIE - DNS-SESSIE (NETWORK SETTING - SESSION - DNS SESSION)**

![](_page_174_Picture_229.jpeg)

#### **NETWERKINSTELLING - SESSIE - DDNS-SESSIE (NETWORK SETTING - SESSION - DDNS SESSION)**

![](_page_174_Picture_230.jpeg)

#### **NETWERKINSTELLING - SESSIE - SMB-SESSIE (NETWORK SETTING - SESSION - SMB SESSION)**

![](_page_174_Picture_231.jpeg)

![](_page_175_Picture_218.jpeg)

#### **NETWERKINSTELLING - SESSIE - NETWARE-SESSIE (NETWORK SETTING - SESSION - NETWARE SESSION)**

![](_page_175_Picture_219.jpeg)

#### **NETWERKINSTELLING - SESSIE - BONJOUR-SESSIE (NETWORK SETTING - SESSION - BONJOUR SESSION)**

![](_page_175_Picture_220.jpeg)

#### **NETWERKINSTELLING - SESSIE - LLTD-SESSIE (NETWORK SETTING - SESSION - LLTD SESSION) \*1**

![](_page_176_Picture_228.jpeg)

\*1 Niet voor alle modellen beschikbaar.

#### **NETWERKINSTELLING - SESSIE - SLP-SESSIE (NETWORK SETTING - SESSION - SLP SESSION)**

![](_page_176_Picture_229.jpeg)

#### **NETWERKINSTELLING - NETWERKSERVICE - HTTP-NETWERKSERVICE (NETWORK SETTING - NETWORK SERVICE - HTTP NETWORK SERVICE)**

![](_page_176_Picture_230.jpeg)

#### **NETWERKINSTELLING - NETWERKSERVICE - SMTP CLIENT-NETWERKSERVICE (NETWORK SETTING - NETWORK SERVICE - SMTP CLIENT NETWORK SERVICE)**

![](_page_176_Picture_231.jpeg)

**APPENDIX**

APPENDIX

![](_page_177_Picture_224.jpeg)

#### **NETWERKINSTELLING - NETWERKSERVICE - SMTP SERVER-NETWERKSERVICE (NETWORK SETTING - NETWORK SERVICE - SMTP SERVER NETWORK SERVICE)**

![](_page_177_Picture_225.jpeg)

#### **NETWERKINSTELLING - NETWERKSERVICE - IP-BEVEILIGINGSSERVICE (NETWORK SETTING - NETWORK SERVICE - IP SECURITY SERVICE)**

![](_page_177_Picture_226.jpeg)

#### **NETWERKINSTELLING - NETWERKSERVICE - POP3-NETWERKSERVICE (NETWORK SETTING - NETWORK SERVICE - POP3 NETWORK SERVICE)**

![](_page_177_Picture_227.jpeg)

![](_page_178_Picture_223.jpeg)

#### **NETWERKINSTELLING - NETWERKSERVICE - FTP CLIENT-NETWERKSERVICE (NETWORK SETTING - NETWORK SERVICE - FTP CLIENT NETWORK SERVICE)**

![](_page_178_Picture_224.jpeg)

#### **NETWERKINSTELLING - NETWERKSERVICE - FTP SERVER-NETWERKSERVICE (NETWORK SETTING - NETWORK SERVICE - FTP SERVER NETWORK SERVICE)**

![](_page_178_Picture_225.jpeg)

#### **NETWERKINSTELLING - NETWERKSERVICE - WEB SERVICES-INSTELLING (NETWORK SETTING - NETWORK SERVICE - WEB SERVICES SETTING)**

![](_page_178_Picture_226.jpeg)

![](_page_179_Picture_213.jpeg)

#### **NETWERKINSTELLING - NETWERKSERVICE - SYSLOG -INSTELLING (NETWORK SETTING - NETWORK SERVICE - SYSLOG SETTING)**

![](_page_179_Picture_214.jpeg)

#### **NETWERKINSTELLING - NETWERKSERVICE - SNTP-SERVICE (NETWORK SETTING - NETWORK SERVICE - SNMP NETWORK SERVICE)**

![](_page_179_Picture_215.jpeg)
## **NETWERKINSTELLING - NETWERKSERVICE - SNTP-SERVICE (NETWORK SETTING - NETWORK SERVICE - SNTP SERVICE)**

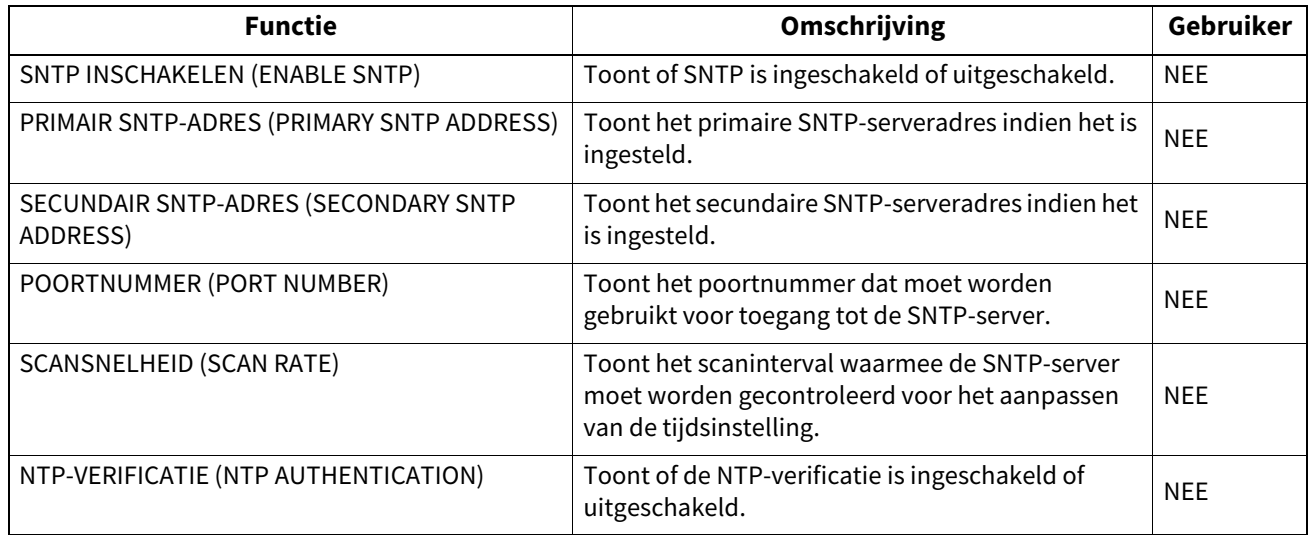

## **NETWERKINSTELLING - NETWERKSERVICE - TELNET-SERVICE (NETWORK SETTING - NETWORK SERVICE - TELNET SERVICE)**

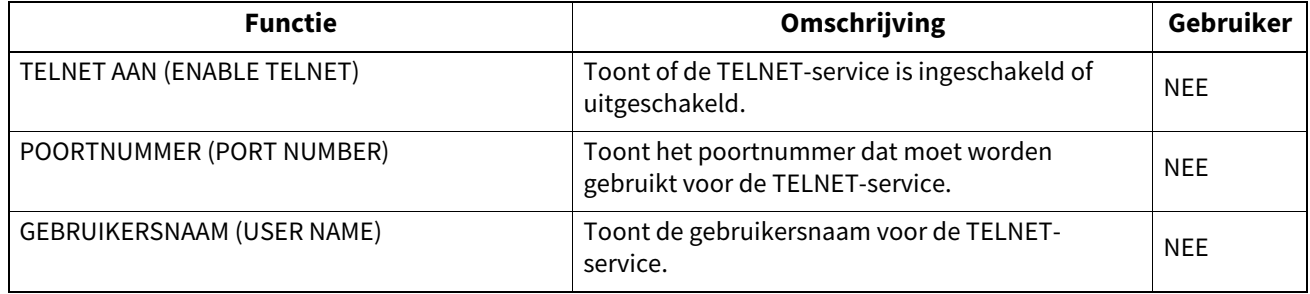

## **NETWERKINSTELLING - NETWERKSERVICE - FILTERING (NETWORK SETTING - NETWORK SERVICE - FILTERING)**

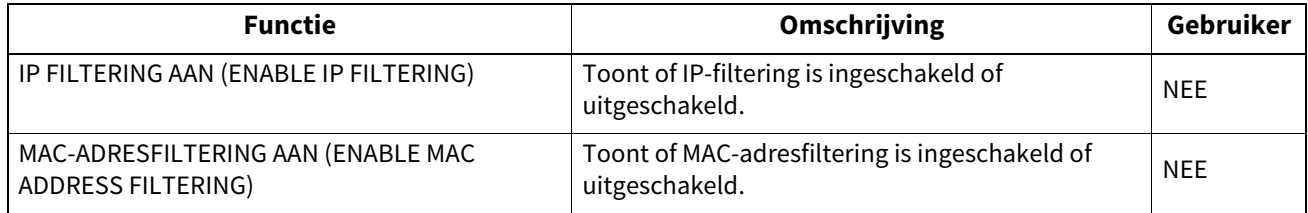

#### **NETWERKINSTELLING - PRINTSERVICE-INSTELLING - RAW TCP PRINT (NETWORK SETTING - PRINT SERVICE SETTING - RAW TCP PRINT)**

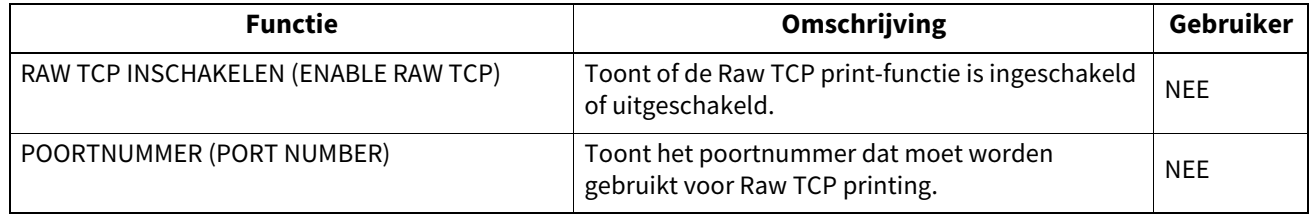

**NETWERKINSTELLING - PRINTSERVICE-INSTELLING - LPD PRINT (NETWORK SETTING - PRINT SERVICE SETTING - LPD PRINT)**

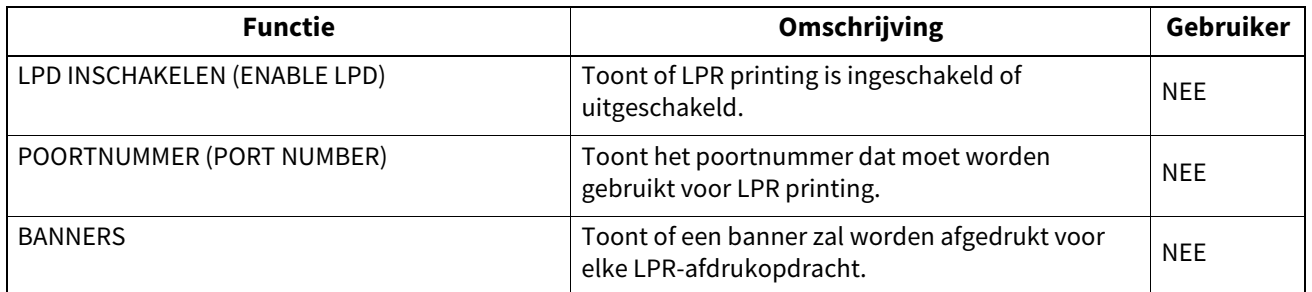

#### **NETWERKINSTELLING - PRINTSERVICE-INSTELLING - IPP PRINT (NETWORK SETTING - PRINT SERVICE SETTING - IPP PRINT)**

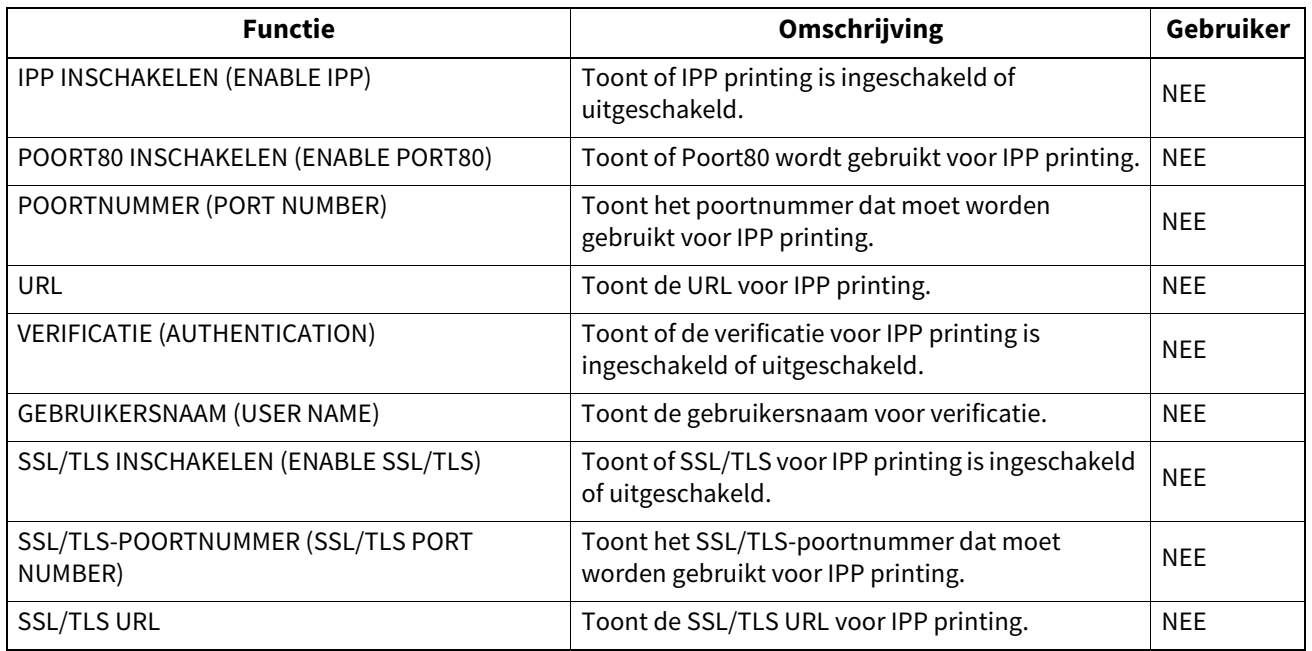

#### **NETWERKINSTELLING - PRINTSERVICE-INSTELLING - FTP PRINT (NETWORK SETTING - PRINT SERVICE SETTING - FTP PRINT)**

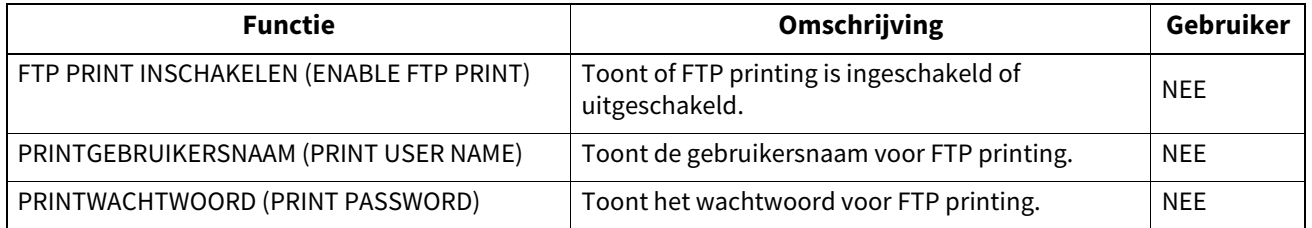

## **NETWERKINSTELLING - PRINTSERVICE-INSTELLING - MULTI STATION AFDRUK (NETWORK SETTING - PRINT SERVICE SETTING - MULTI STATION PRINT) \*1**

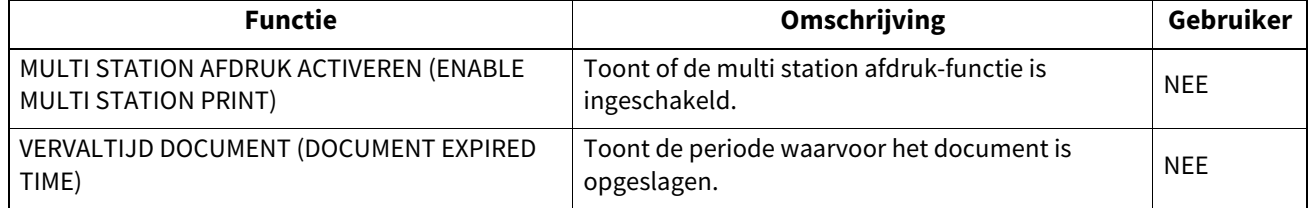

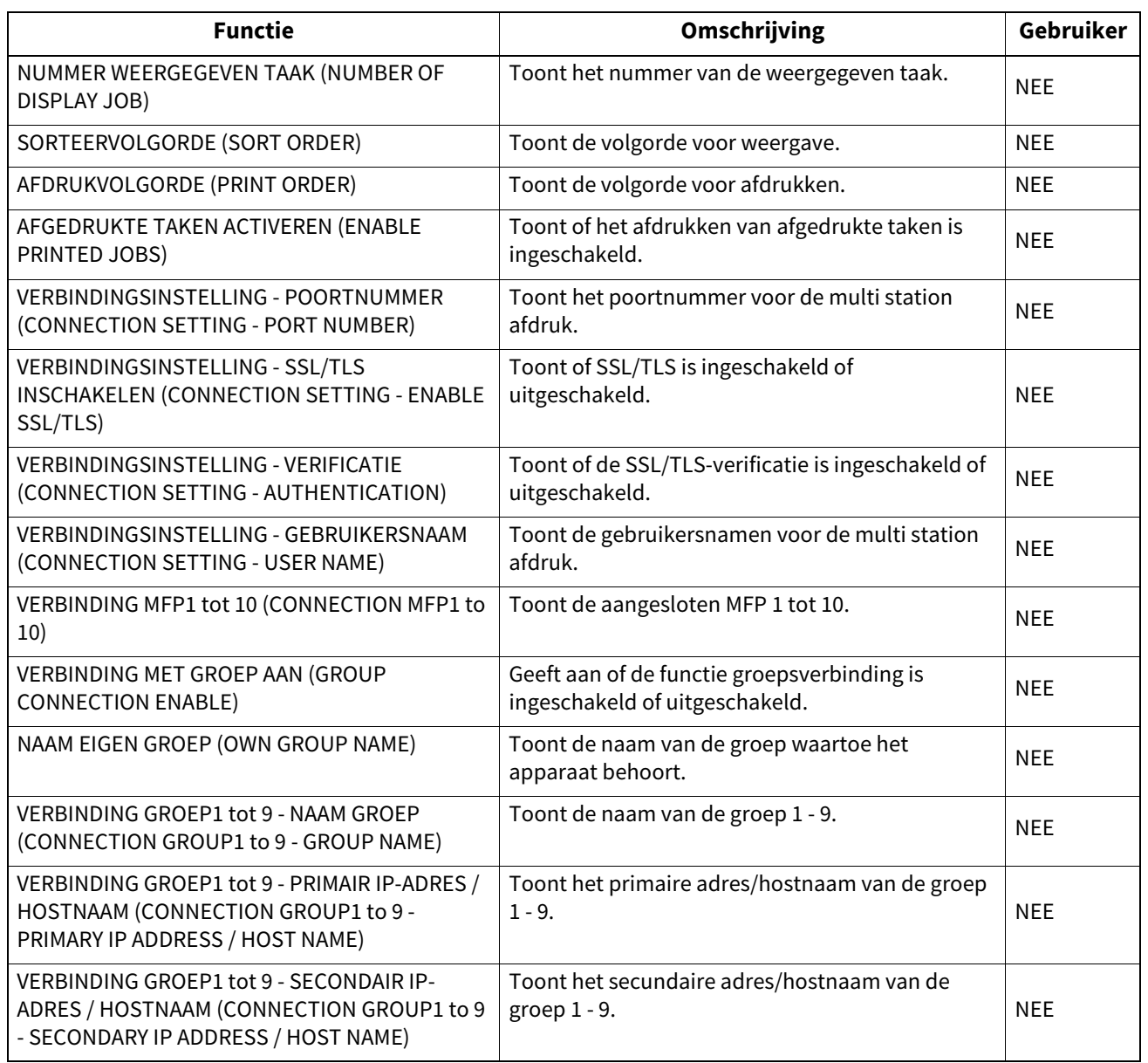

\*1 Wordt alleen afgedrukt als de Multi Station-optie is geïnstalleerd.

## **NETWERKINSTELLING - PRINTSERVICE-INSTELLING - NETWARE PRINT (NETWORK SETTING - PRINT SERVICE SETTING - NETWARE PRINT)**

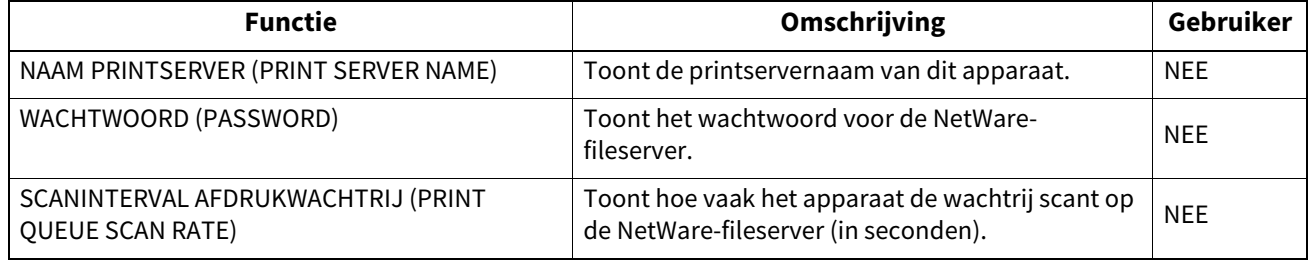

#### **NETWERKINSTELLING - PRINTSERVICE-INSTELLING - E-MAIL PRINT (NETWORK SETTING - PRINT SERVICE SETTING - E-MAIL PRINT)**

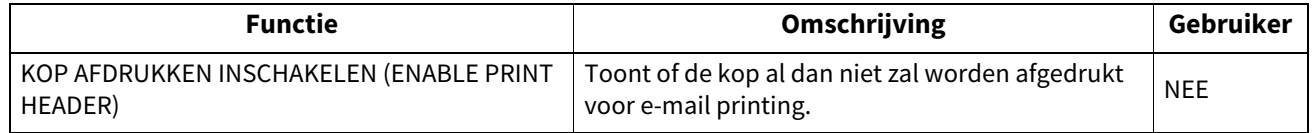

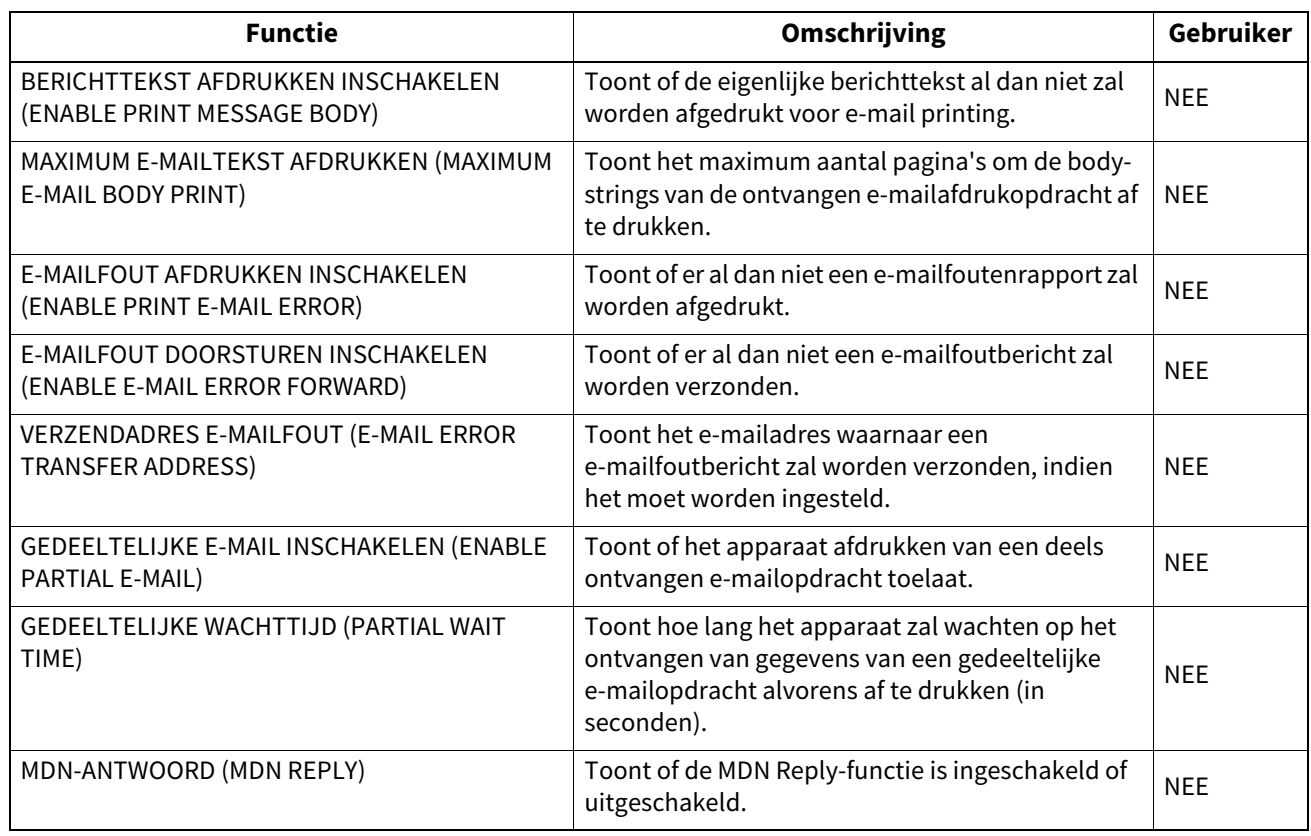

## **NETWERKINSTELLING - PRINTSERVICE-INSTELLING - USB KABEL PRINT MODUS (NETWORK SETTING - PRINT SERVICE SETTING - USB CABLE PRINT)**

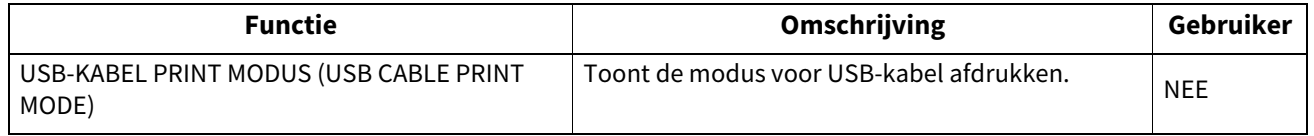

## **AFDRUKGEGEVENSCONVERTER (PRINT DATA CONVERTER)**

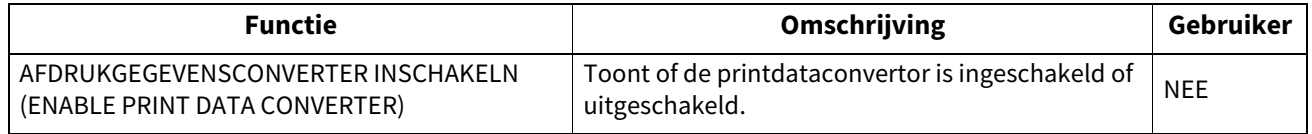

#### **OFF DEVICE CUSTOMIZATION ARCHITECTURE**

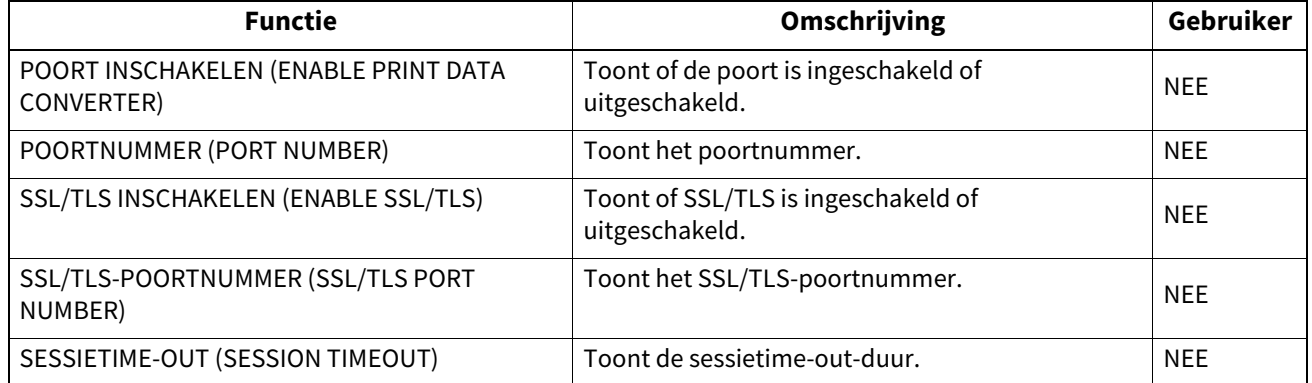

#### **BEVEILIGINGSINSTELLING - VERIFICATIE - AFDELINGSINSTELLING (SECURITY SETTING - AUTHENTICATION - DEPARTMENT SETTING)**

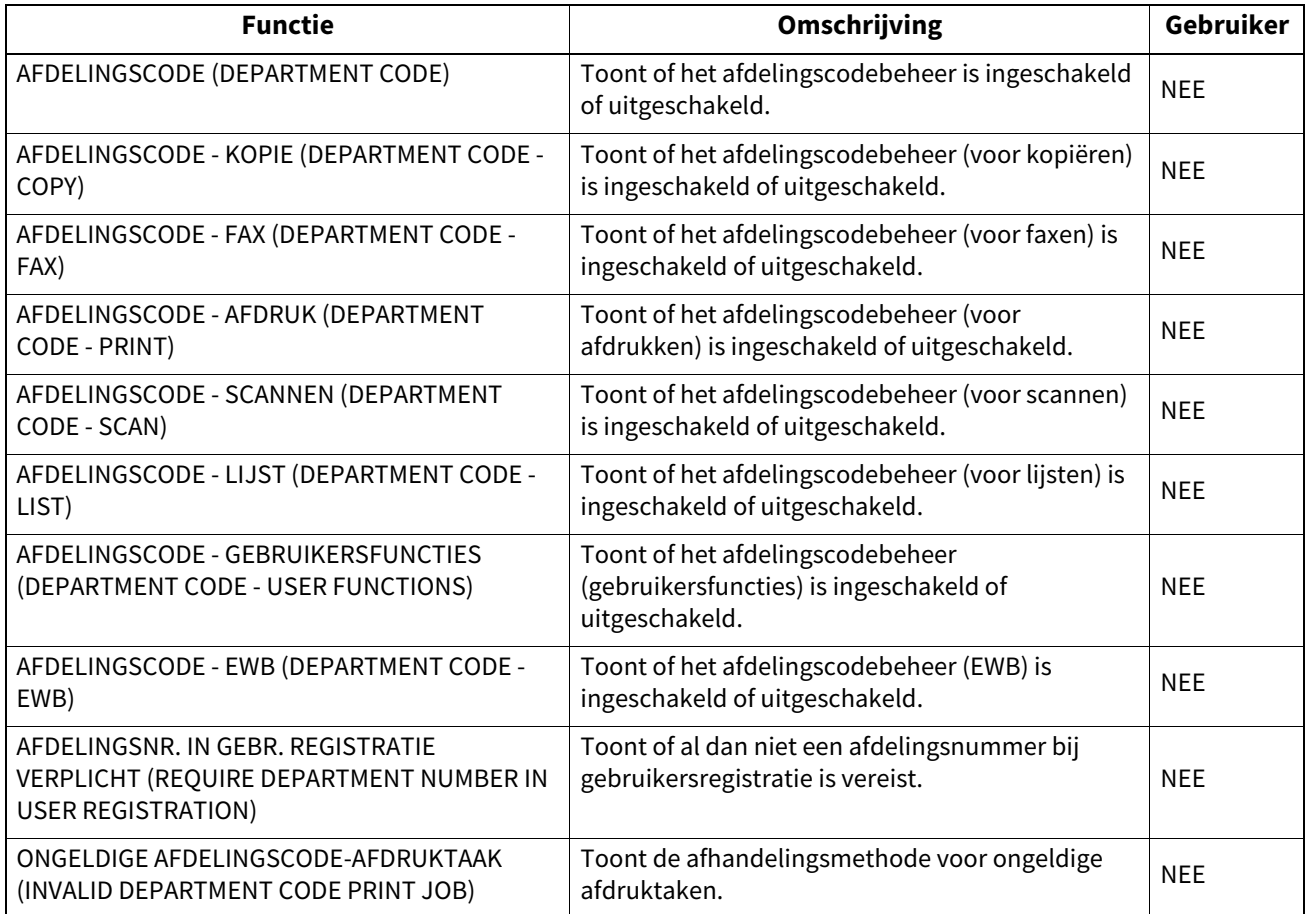

## **BEVEILIGINGSINSTELLING - VERIFICATIE - GEBRUIKERSVERIFICATIE-INSTELLING (SECURITY SETTING - AUTHENTICATION - USER AUTHENTICATION SETTING)**

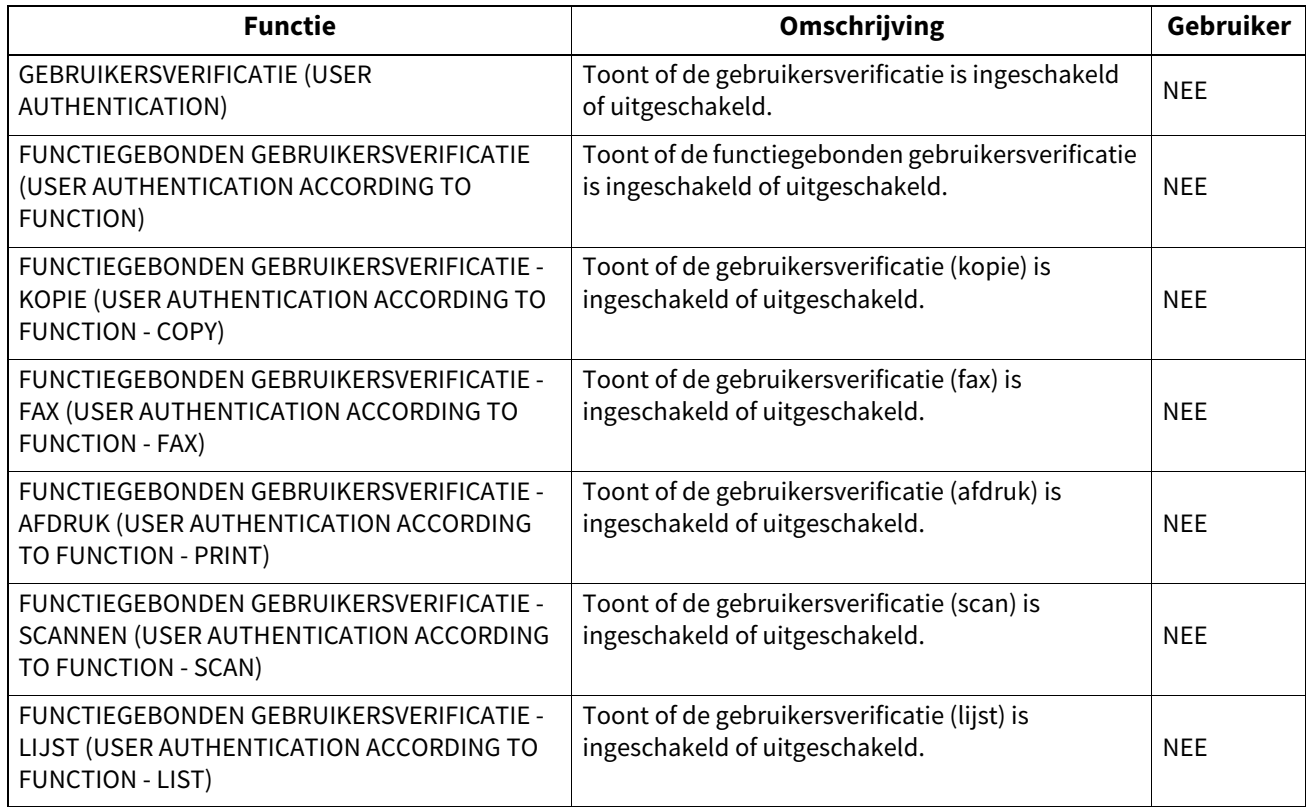

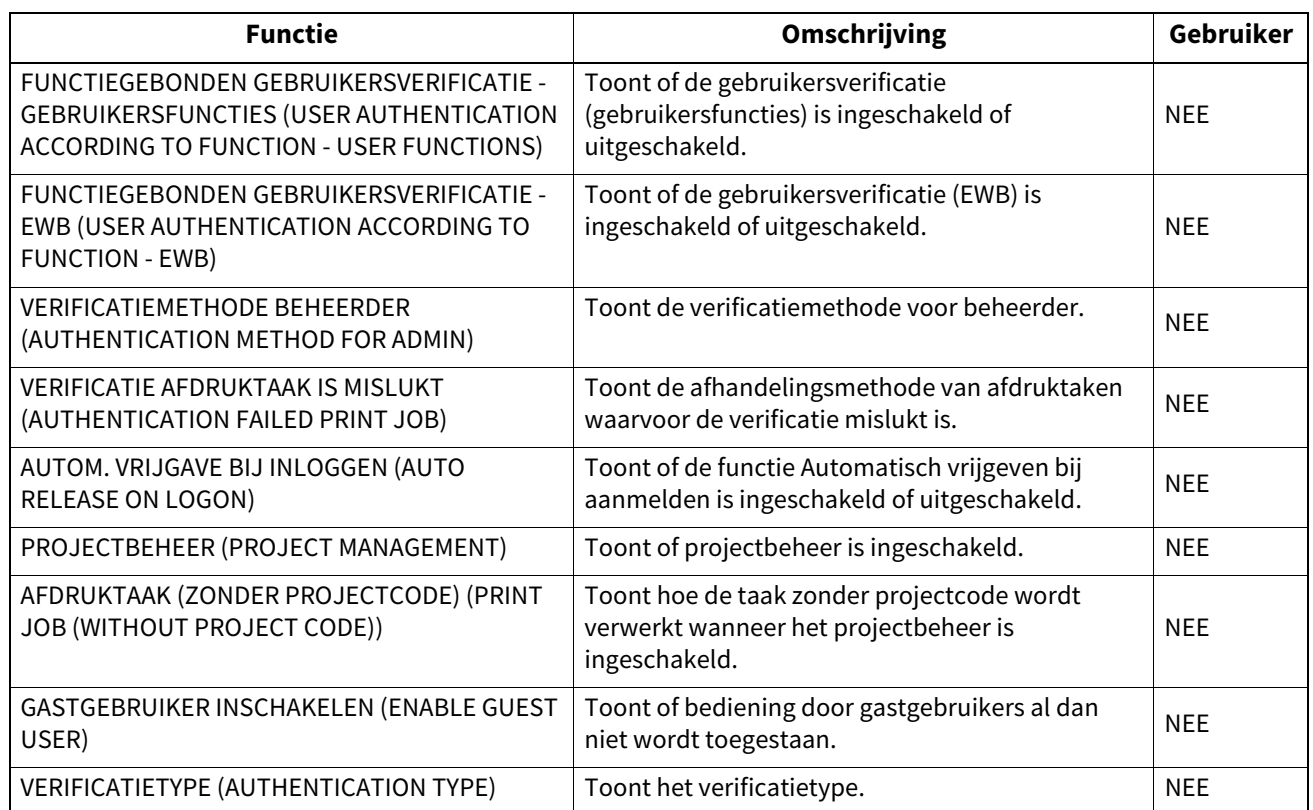

#### **BEVEILIGINGSINSTELLING - VERIFICATIE - E-MAILVERIFICATIE-INSTELLING (SECURITY SETTING - AUTHENTICATION - EMAIL AUTHENTICATION SETTING)**

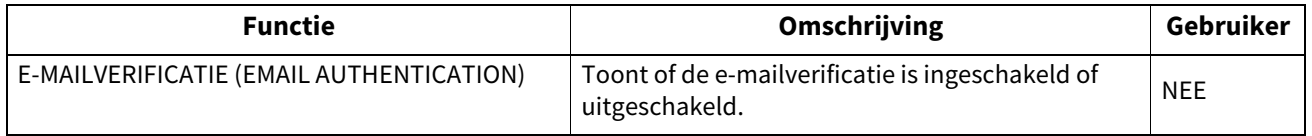

#### **BEVEILIGINGSINSTELLING - VERIFICATIE - E-MAILADRESINSTELLING (SECURITY SETTING - AUTHENTICATION - EMAIL ADDRESS SETTING)**

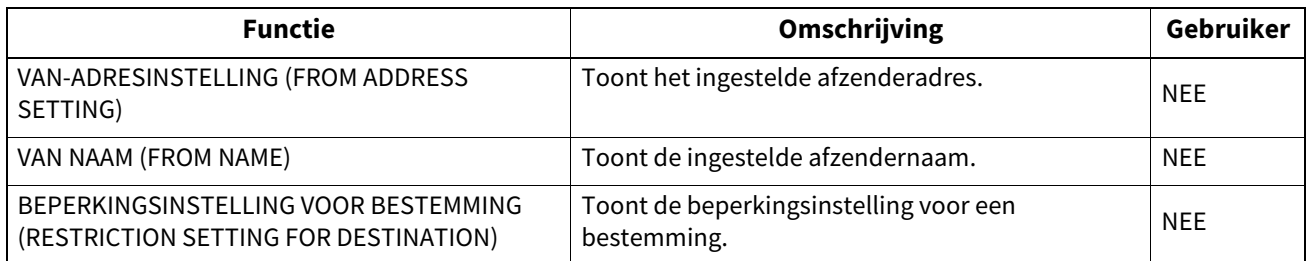

## **BEVEILIGINGSINSTELLING - VERIFICATIE - SINGLE SIGN ON-INSTELLING (SECURITY SETTING - AUTHENTICATION - SINGLE SIGN ON SETTING)**

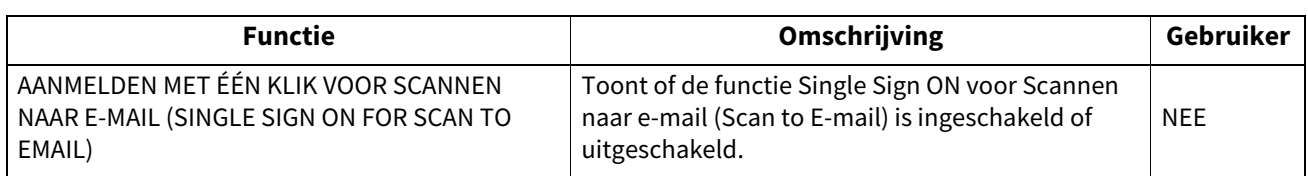

#### **BEVEILIGINGSINSTELLING - VERIFICATIE - HOME DIRECTORY-INSTELLING (SECURITY SETTING - AUTHENTICATION - HOME DIRECTORY SETTING)**

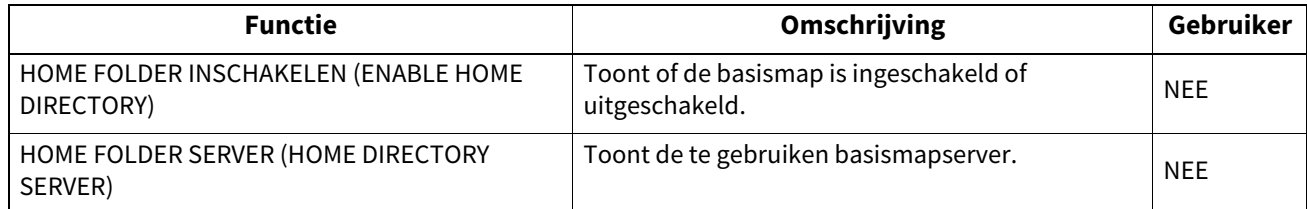

#### **BEVEILIGINGSINSTELLING - VERIFICATIE - INSTELL. BEHEER GED. GEBRUIKER (SECURITY SETTING - AUTHENTICATION - SHARED USER MANAGEMENT SETTING)**

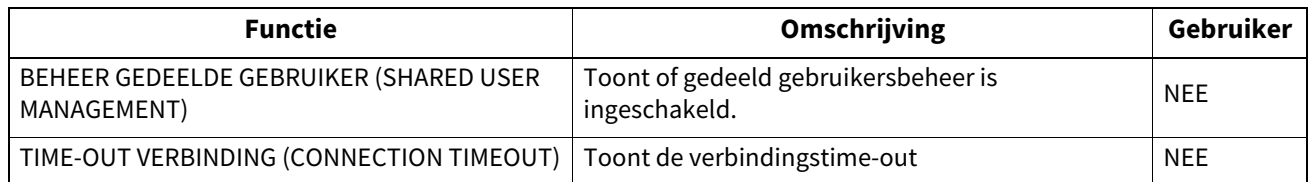

## **BEVEILIGINGSINSTELLING - CERTIFICAATBEHEER (SECURITY SETTING - CERTIFICATE MANAGEMENT)**

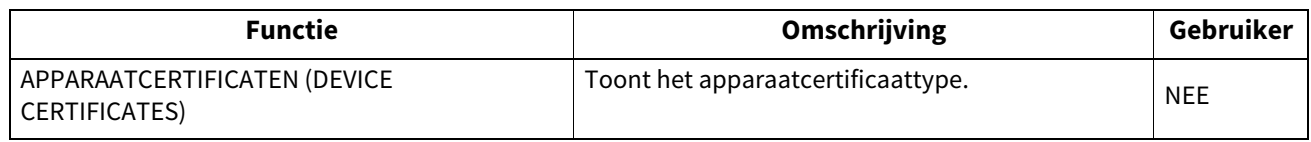

#### **BEVEILIGINGSINSTELLING - WACHTWOORDBELEID - BELEID VOOR GEBRUIKERS (SECURITY SETTING - PASSWORD POLICY - POLICY FOR USERS)**

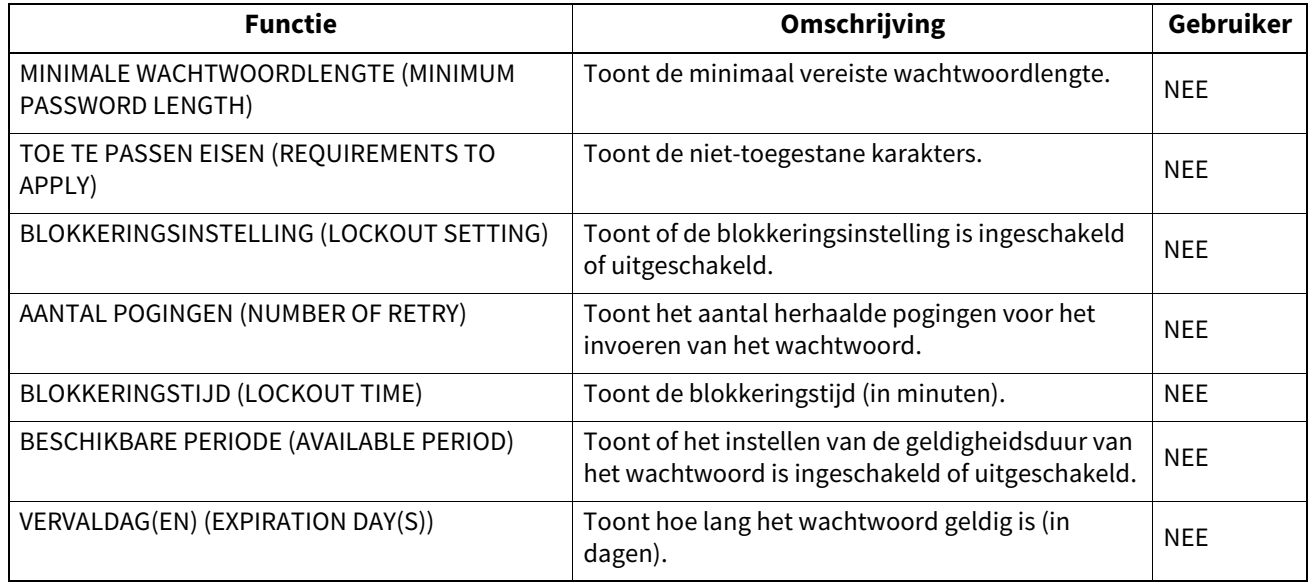

## **BEVEILIGINGSINSTELLING - WACHTWOORDBELEID - BELEID VOOR BEHEERDER, AUDITOR (SECURITY SETTING - PASSWORD POLICY - POLICY FOR ADMINISTRATOR, AUDITOR)**

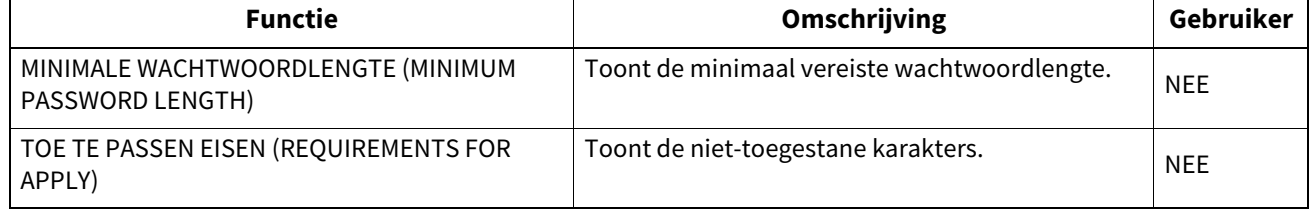

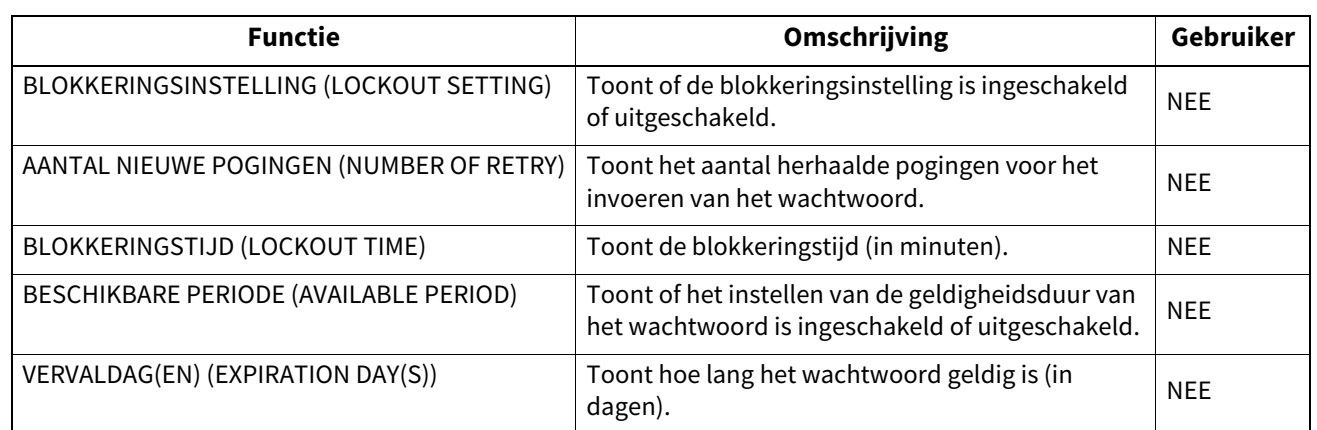

#### **BEVEILIGINGSINSTELLING - WACHTWOORDBELEID - BELEID VOOR E-FILING, PAGINASJABLOONGROEPEN, PAGINASJABLONEN, BEVEILIGDE PDF, SNMP V3, DUPLICEREN, BEVEILIGDE ONTVANGST (SECURITY SETTING - PASSWORD POLICY - POLICY FOR E-FILING, TEMPLATE GROUPS, TEMPLATES, SECURE PDF, SNMP V3, CLONING, SECURE RECEIVE)**

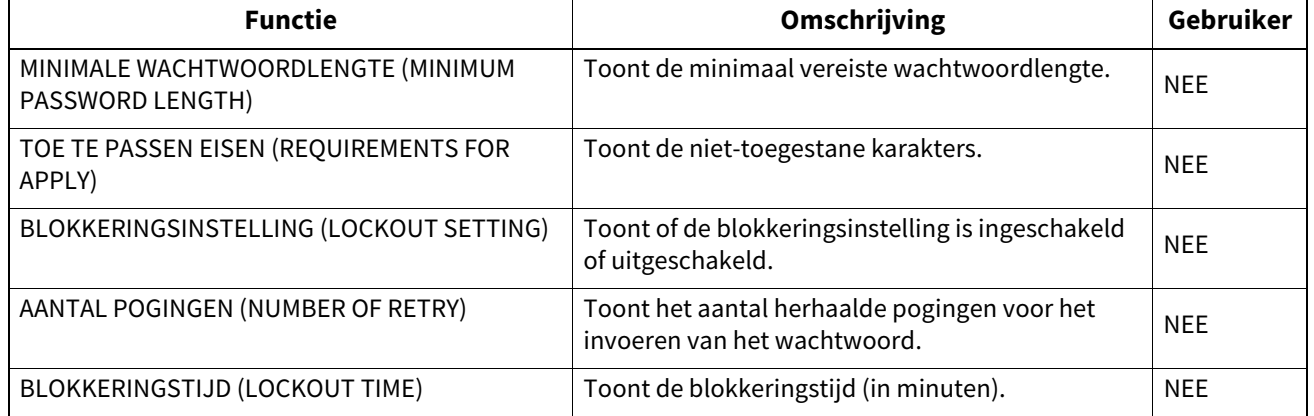

## **BEVEILIGINGSINSTELLING - BEVEILIGINGSSTEMPEL (SECURITY SETTING - SECURITY STAMP)**

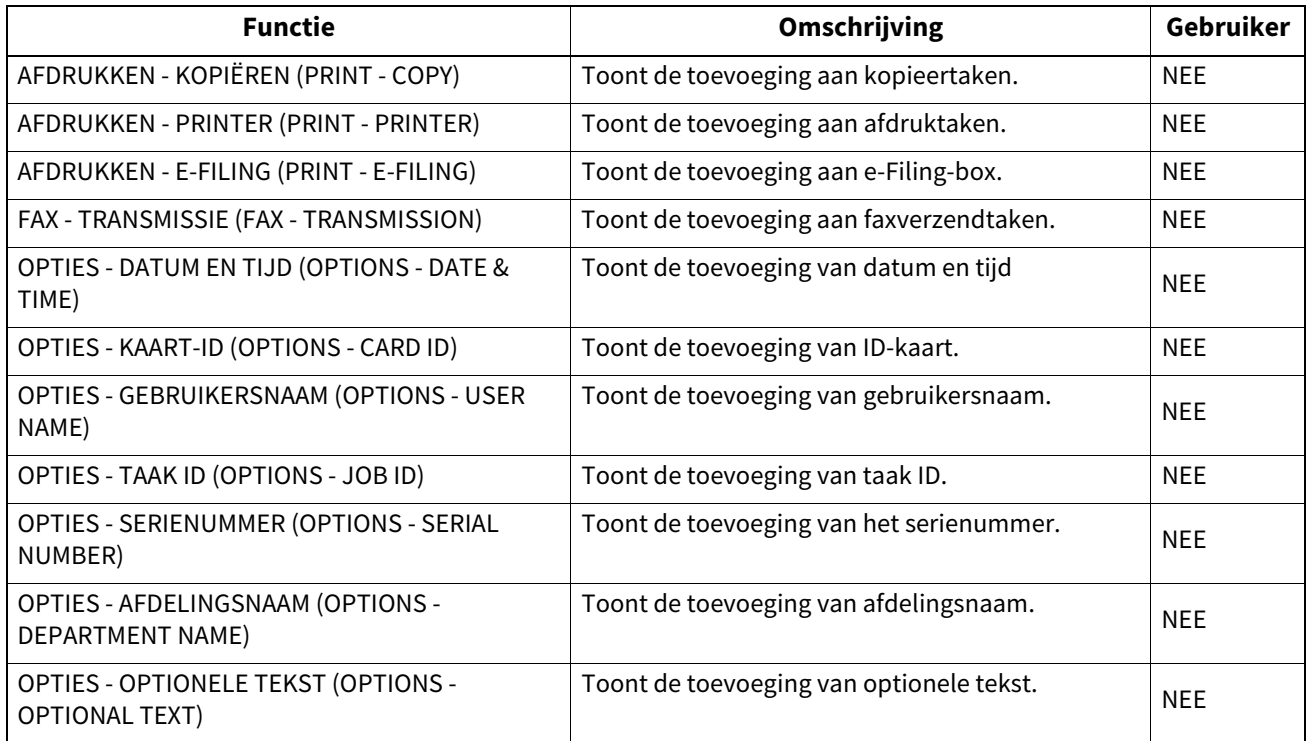

## **ADRESBOEK (ADDRESS BOOK)**

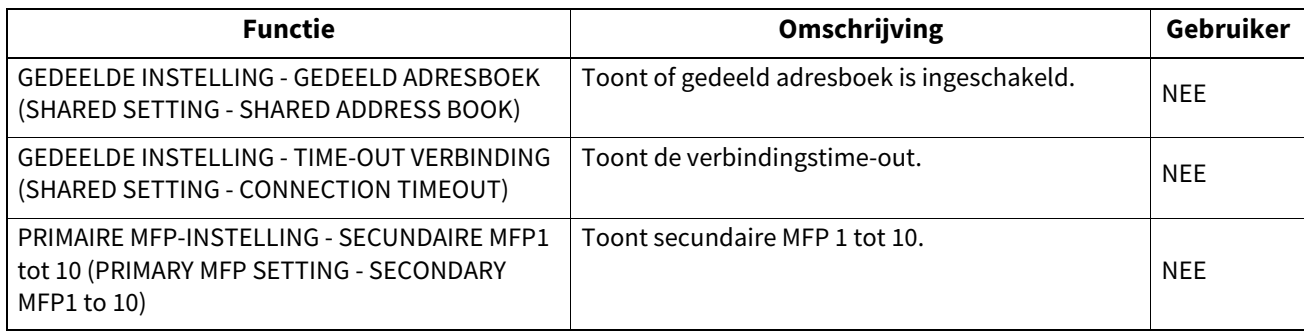

## **INSTELLINGEN GEGEVENSBACK-UP (DATA BACKUP SETTINGS)**

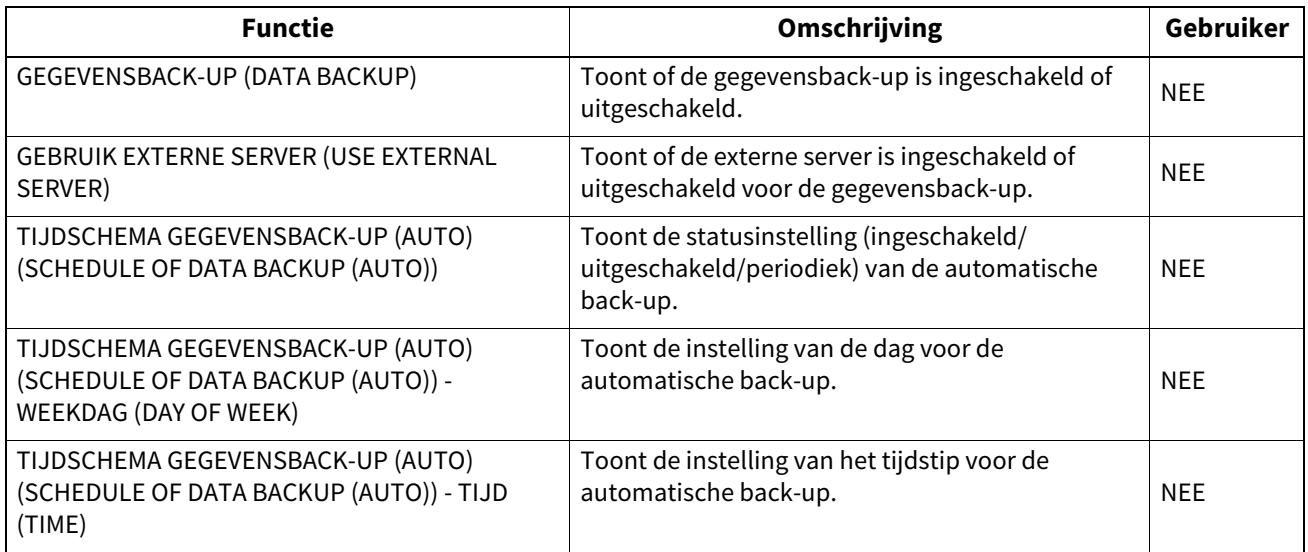

# **INDEX**

## **Cijfers**

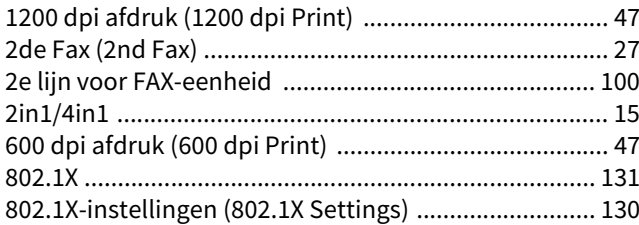

## **A**

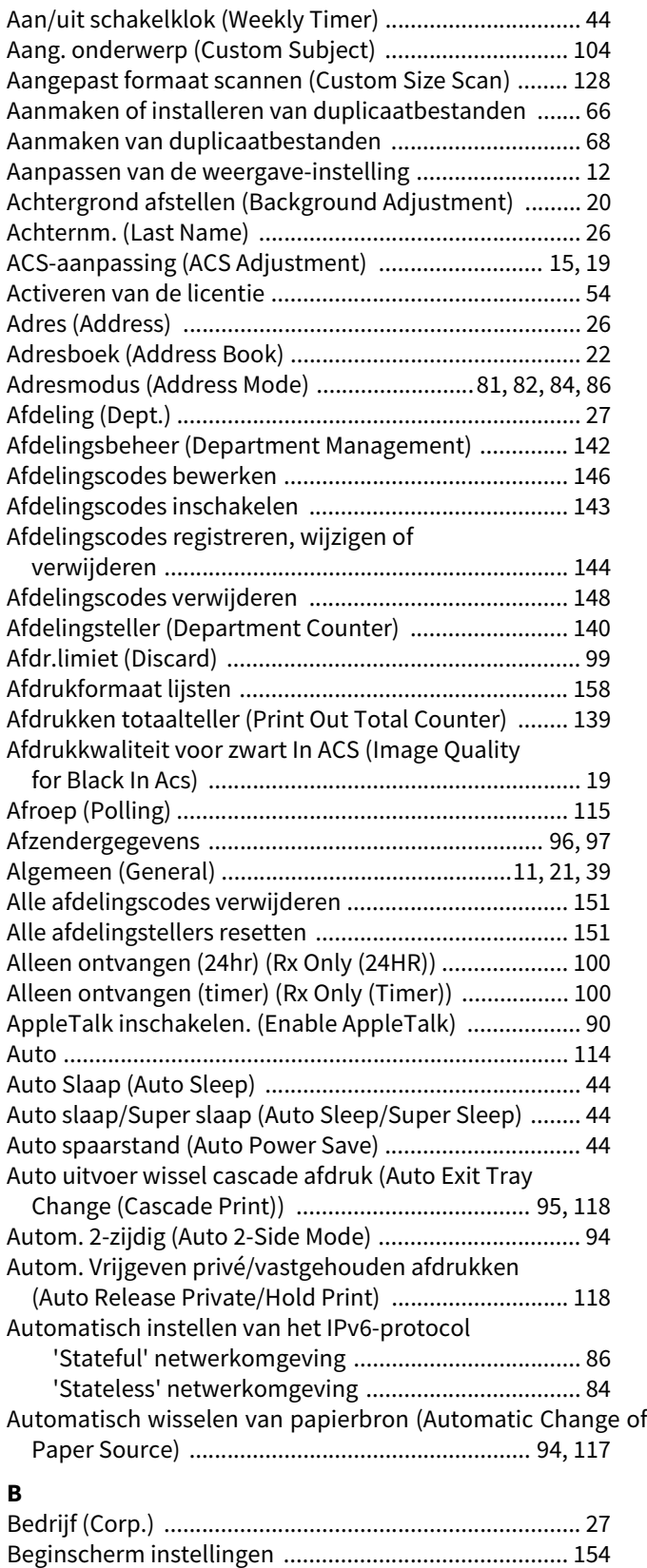

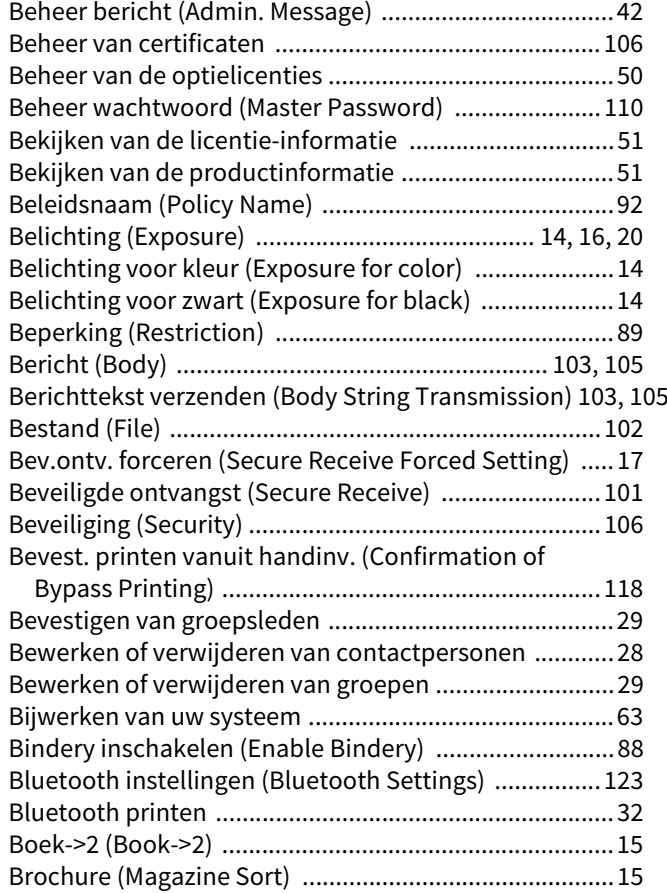

# **C**

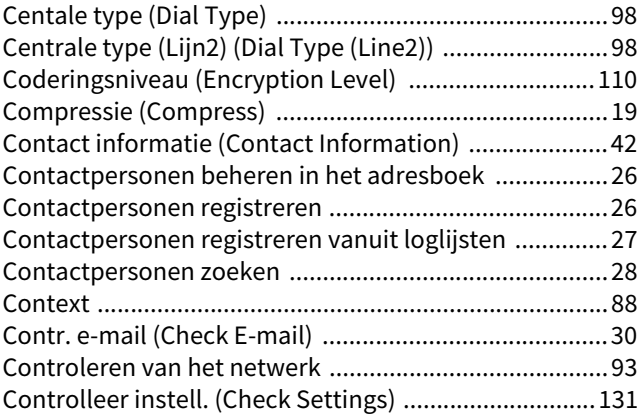

## **D**

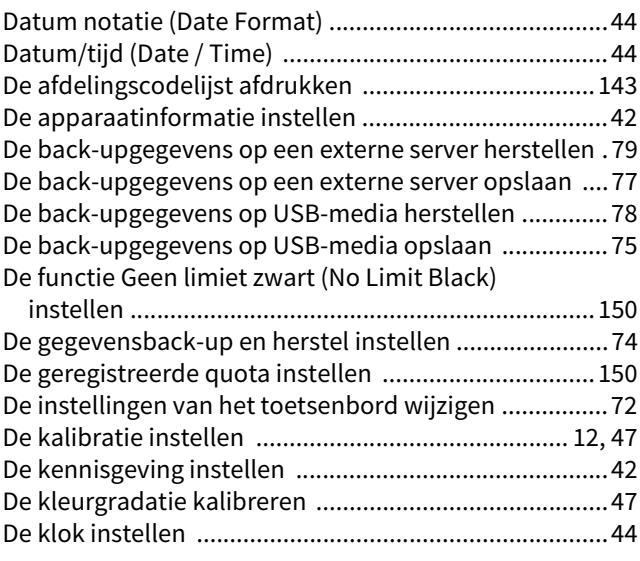

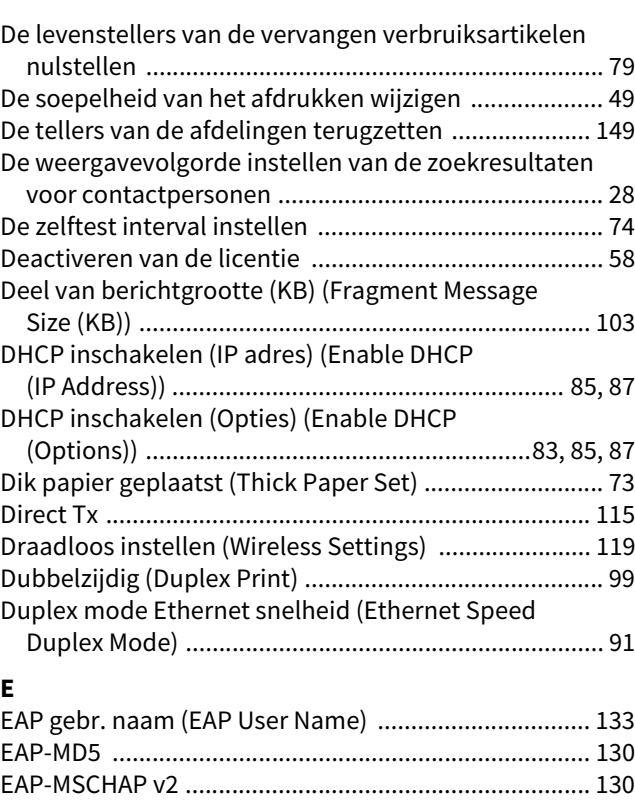

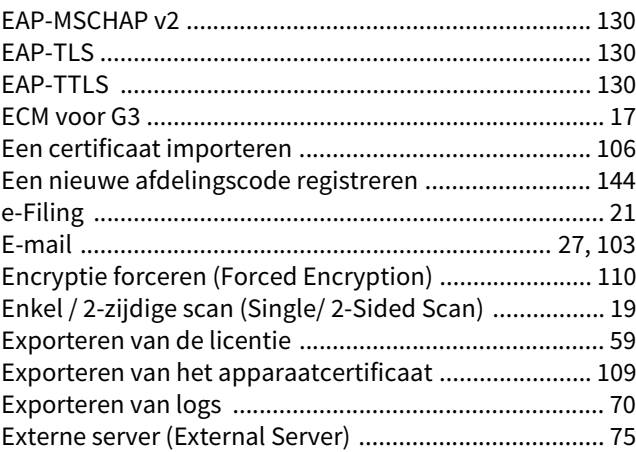

# **F**

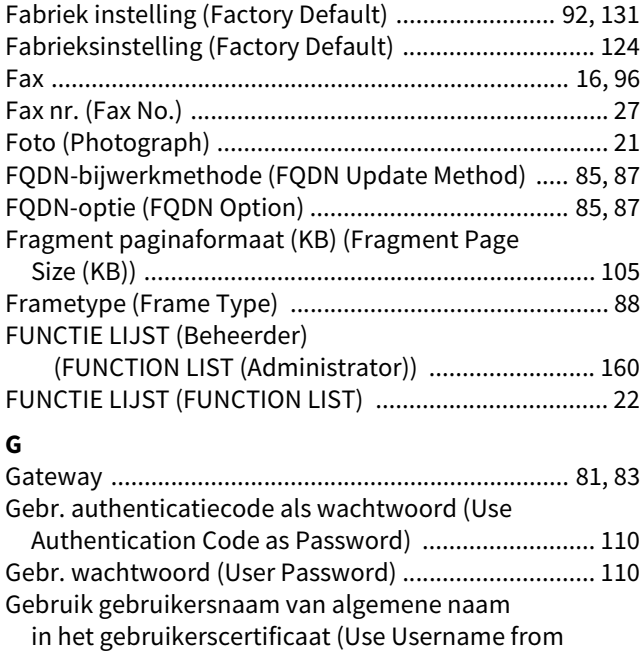

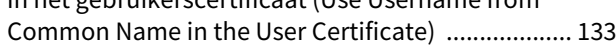

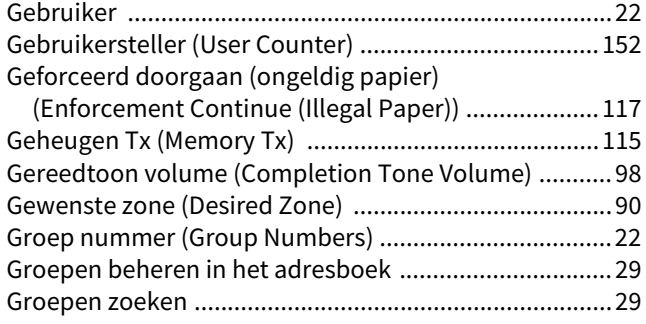

## **H**

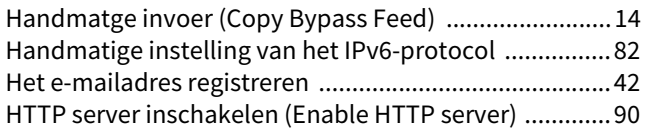

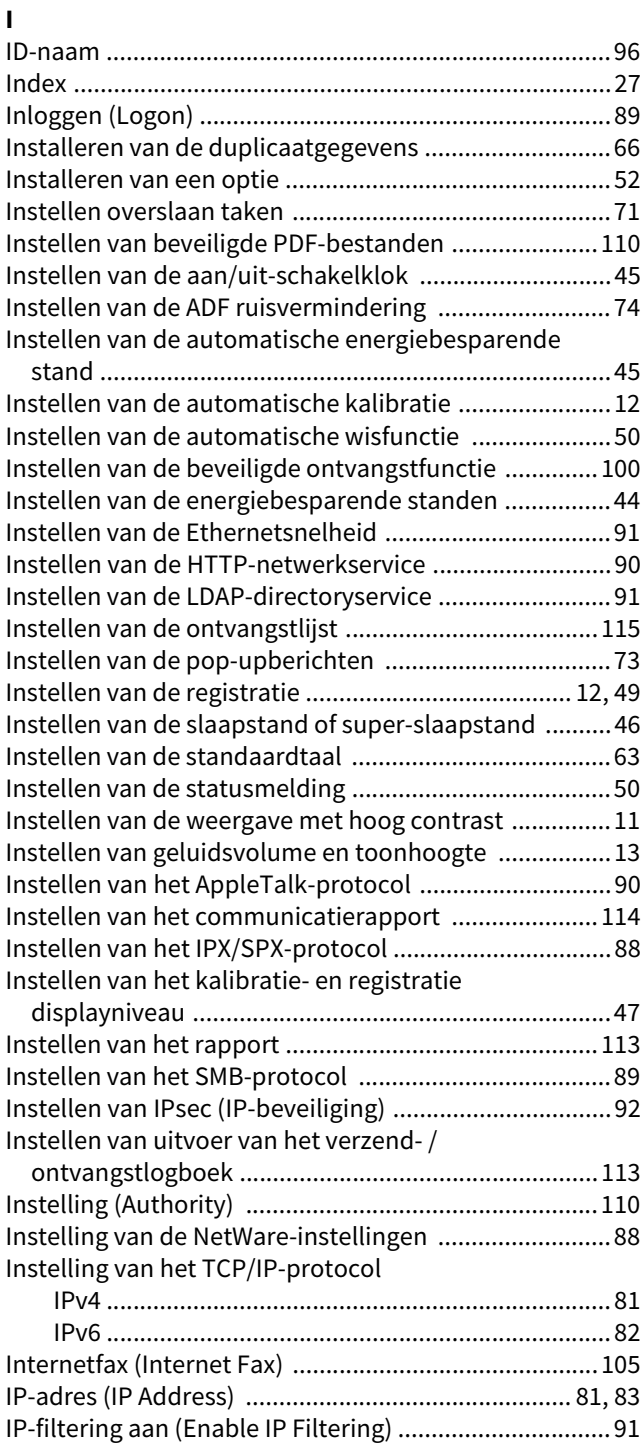

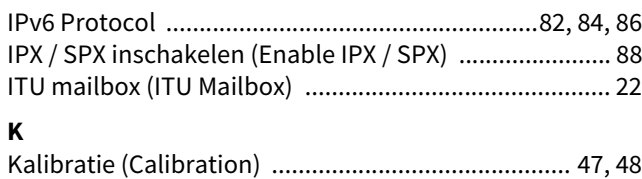

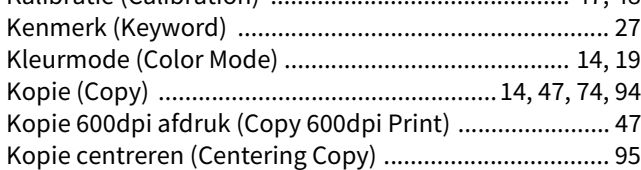

## **L**

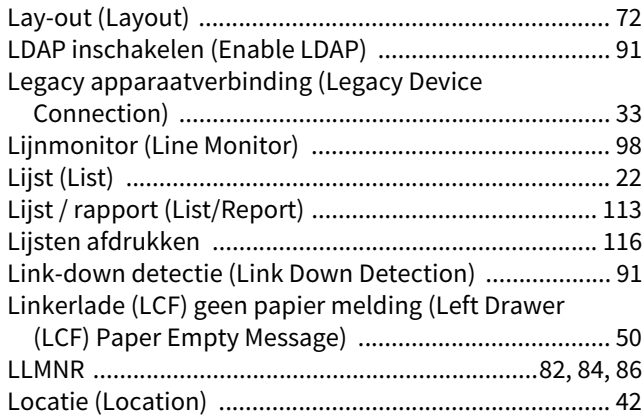

# [Logboeken exporteren .................................................... 70](#page-69-1) [Lokaal \(Local\) ................................................................ 116](#page-115-1) [Lokaal adres koppelen \(Link local Address\) .......82,](#page-81-5) [84,](#page-83-4) [86](#page-85-4)

## **M**

Mac-adresfiltering inschakelen (Enable Mac

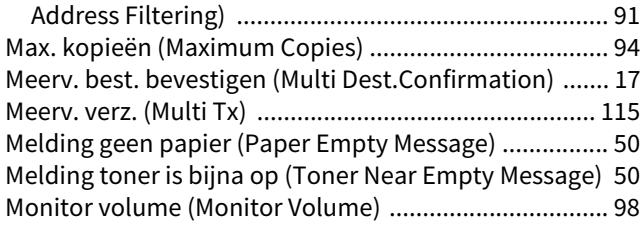

## **N**

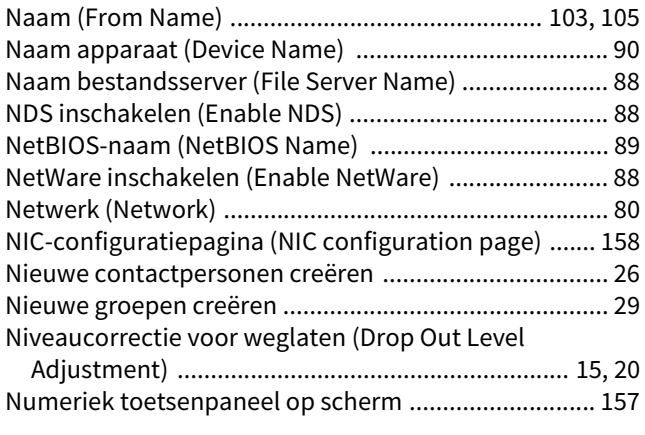

## **O**

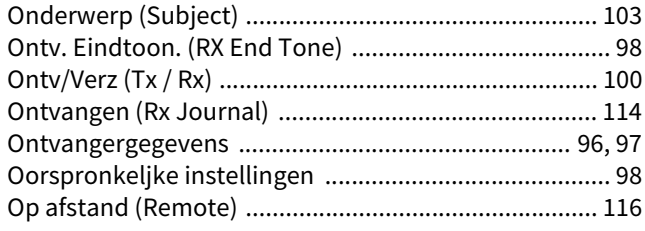

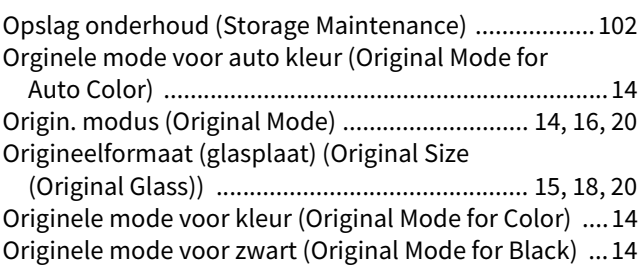

## **P**

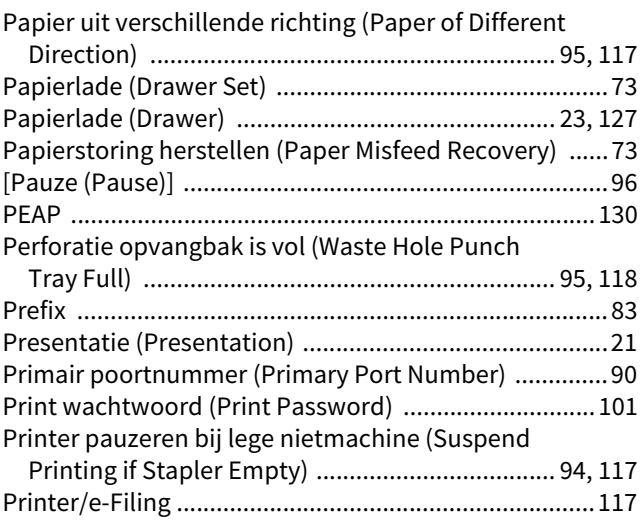

## **Q**

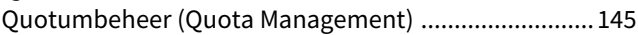

## **R**

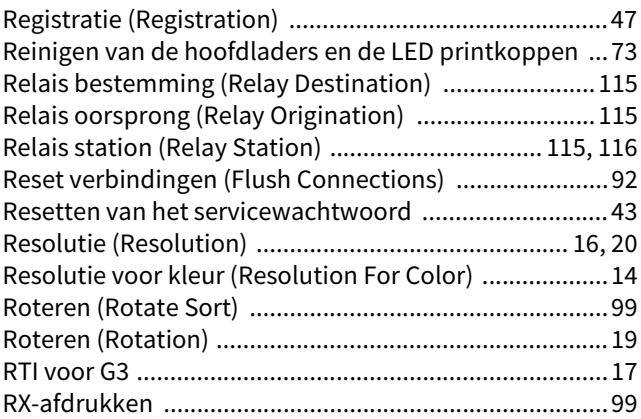

## **S**

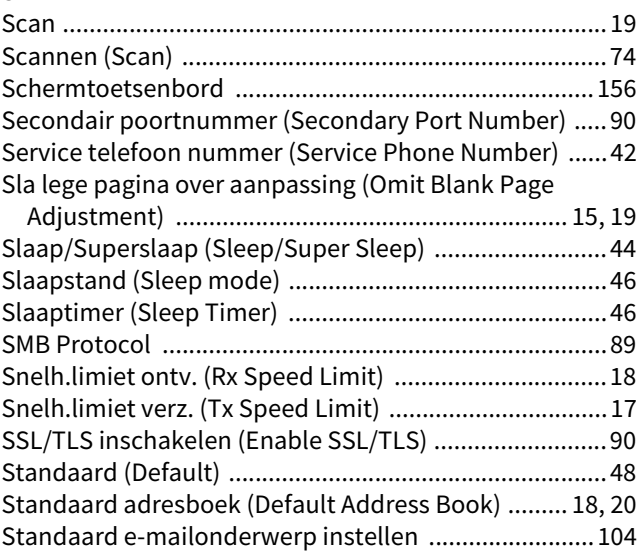

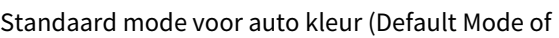

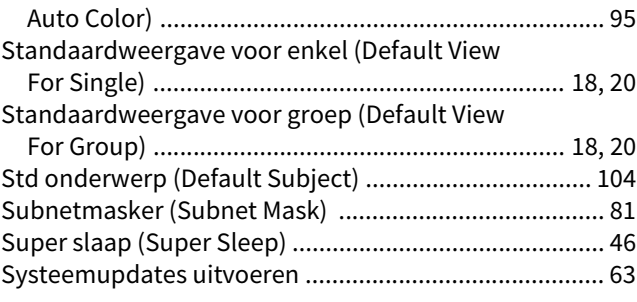

## **T**

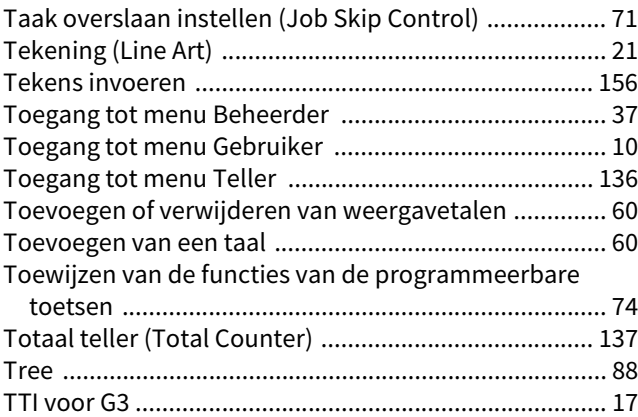

## **U**

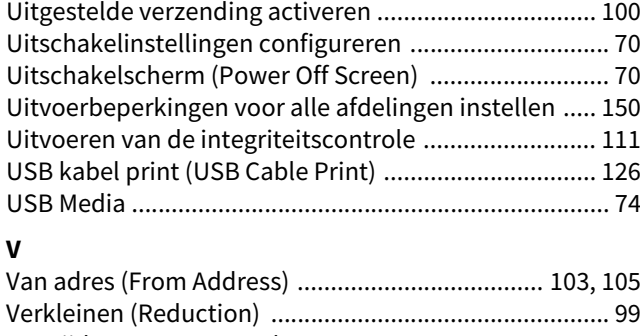

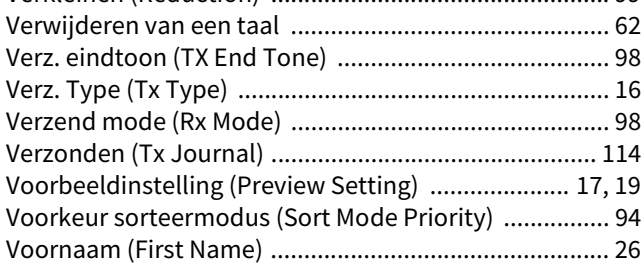

## **W**

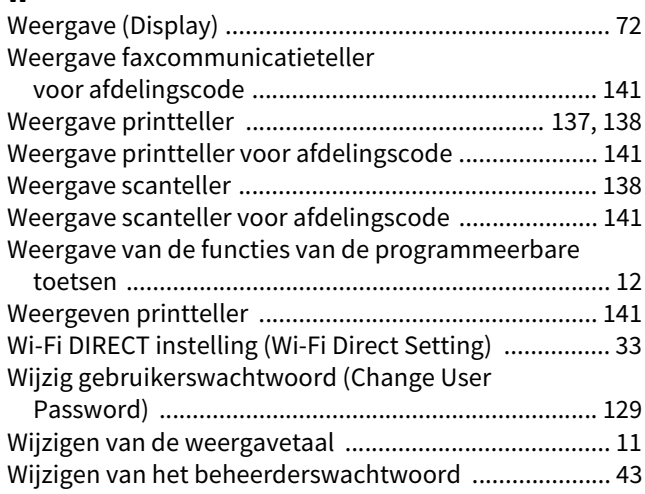

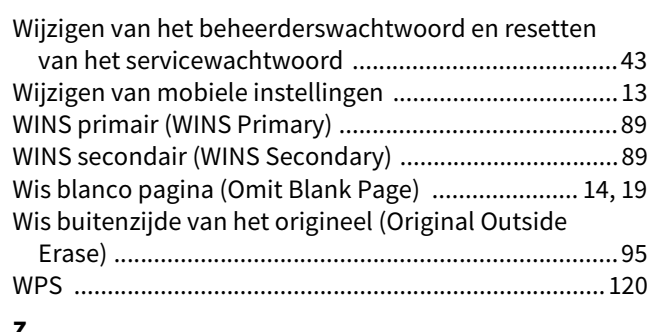

#### **Z**

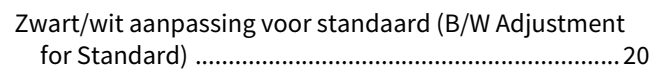

e-STUDIO2010AC/2510AC e-STUDIO2515AC/3015AC/3515AC/4515AC/5015AC e-STUDIO2518A/3018A/3518A/4518A/5018A e-STUDIO5516AC/6516AC/7516AC e-STUDIO5518A/6518A/7518A/8518A e-STUDIO330AC/400AC **MULTIFUNCTIONELE DIGITALE KLEURENSYSTEMEN / MULTIFUNCTIONELE DIGITALE SYSTEMEN MFP-beheerhandleiding B**STUDIO2010AC/2510AC **P.STUDIO2515AC/3015AC/3515AC/4515AC/5015AC 2-STUDIO2518A/3018A/3518A/4518A/5018A 2** STUDIO 5516AC/6516AC/7516AC **e** STUDIO 5518A/6518A/7518A/8518A  $e$  STUDIO 330 AC/400 AC

# **Toshiba Tec Corporation**

1-11-1, OSAKI, SHINAGAWA-KU, TOKYO, 141-8562, JAPAN